# Ръководство за потребителя на HP ProBook

© Copyright 2010 Hewlett-Packard Development Company, L.P.

Bluetooth е търговска марка, собственост на своя притежател и използвана от Hewlett-Packard Company с лицензия. Intel е търговска марка на Intel Corporation в САЩ и в други страни или региони. Java е американска търговска марка на Sun Microsystems, Inc. Microsoft и Windows и Windows Vista са регистрирани търговски марки на Microsoft Corporation в САЩ. Емблемата SD е търговска марка на съответния си собственик.

Информацията, която се съдържа тук, подлежи на промяна без предизвестие. Единствените гаранции за продуктите и услугите на HP са изрично изложени в гаранционните карти, придружаващи въпросните продукти и услуги. Нищо от споменатото тук не следва да се тълкува и приема като допълнителна гаранция. HP не носи отговорност за технически или редакторски грешки или пропуски в настоящия документ.

Първо издание: май 2010 г.

Номенклатурен номер на документа: 598165-261

#### **Бележка за продукта**

Това ръководство за потребителя описва функции, които са общи за повечето модели. Вашият компютър може да не разполага с някои от функциите.

#### **Предупредителна бележка за безопасност**

**ПРЕДУПРЕЖДЕНИЕ!** За да намалите вероятността от нараняване, причинено от нагряване, както и вероятността от прегряване на компютъра, не поставяйте компютъра директно в скута си и не препречвайте вентилационните му отвори. Използвайте компютъра само върху твърда и равна повърхност. Не позволявайте друга твърда повърхност, като допълнителен съседен принтер, или мека повърхност, като възглавници, килими или платове, да блокира въздушния поток. Също така не позволявайте по време на работа променливотоковият адаптер да докосва кожата или мека повърхност (например, възглавници, килими или платове). Компютърът и променливотоковият адаптер отговарят на ограниченията за температура на достъпните за потребителя повърхности, установени от International Standard for Safety of Information Technology Equipment (Международния стандарт за безопасност на изчислителната техника) (IEC 60950).

# **Съдържание**

#### **1 [Функции](#page-10-0)**

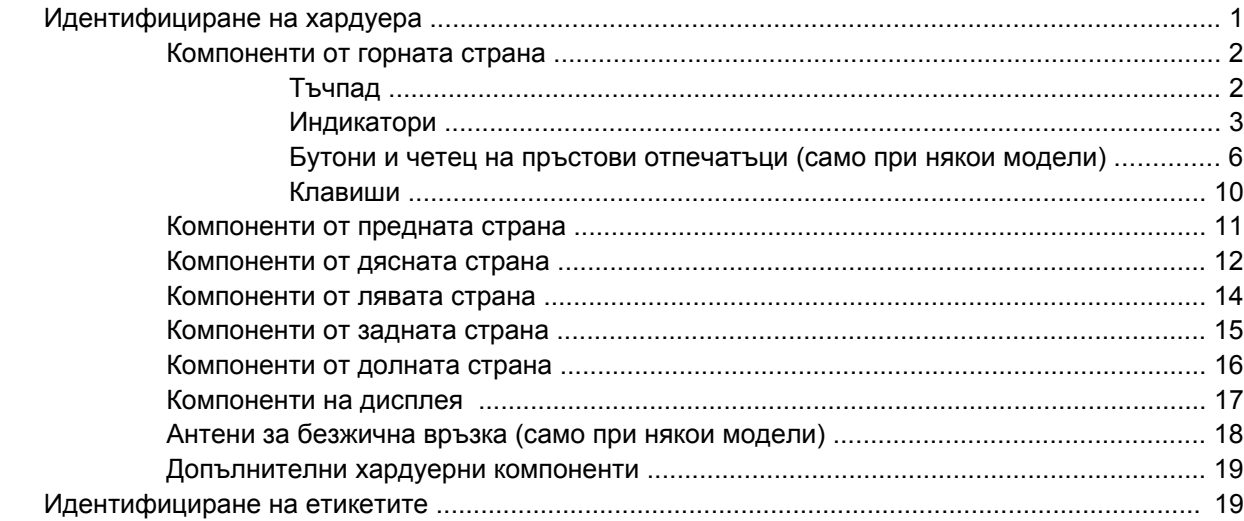

#### **2 [Безжична](#page-31-0) връзка, модем и локална мрежа**

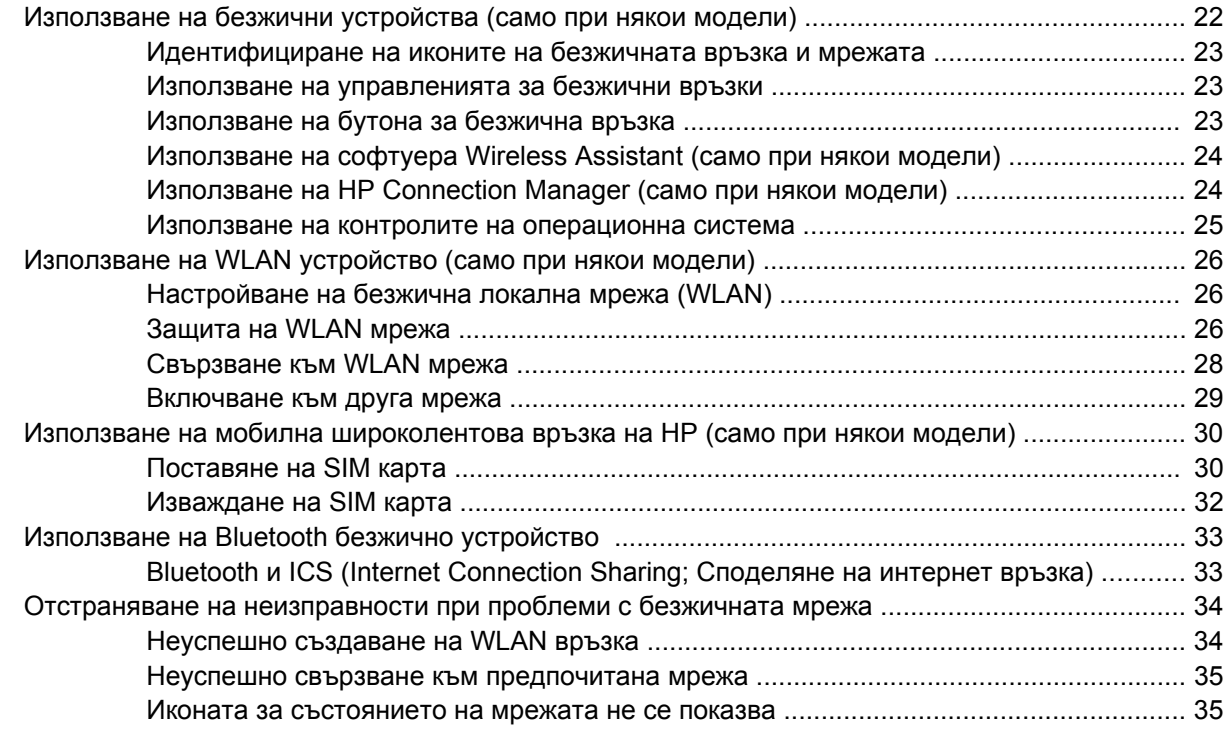

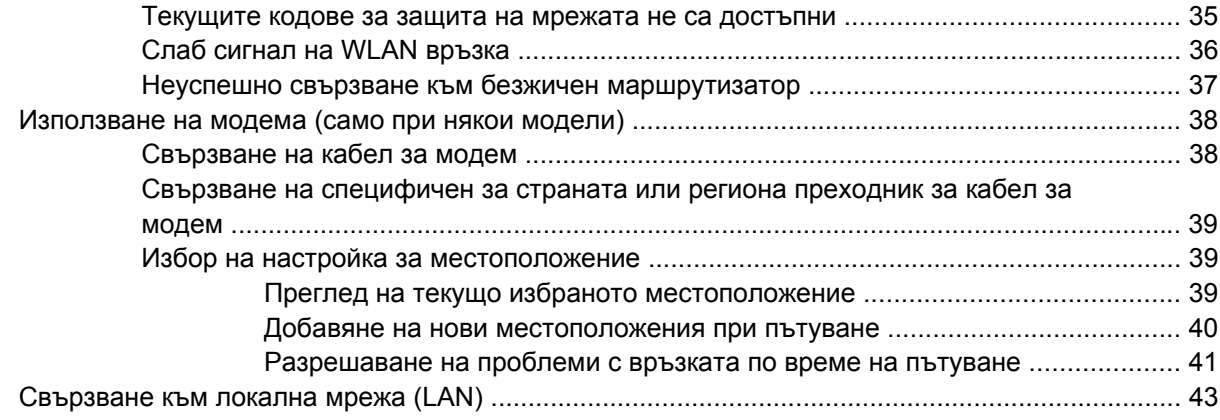

#### **3 [Посочващи](#page-53-0) устройства и клавиатура**

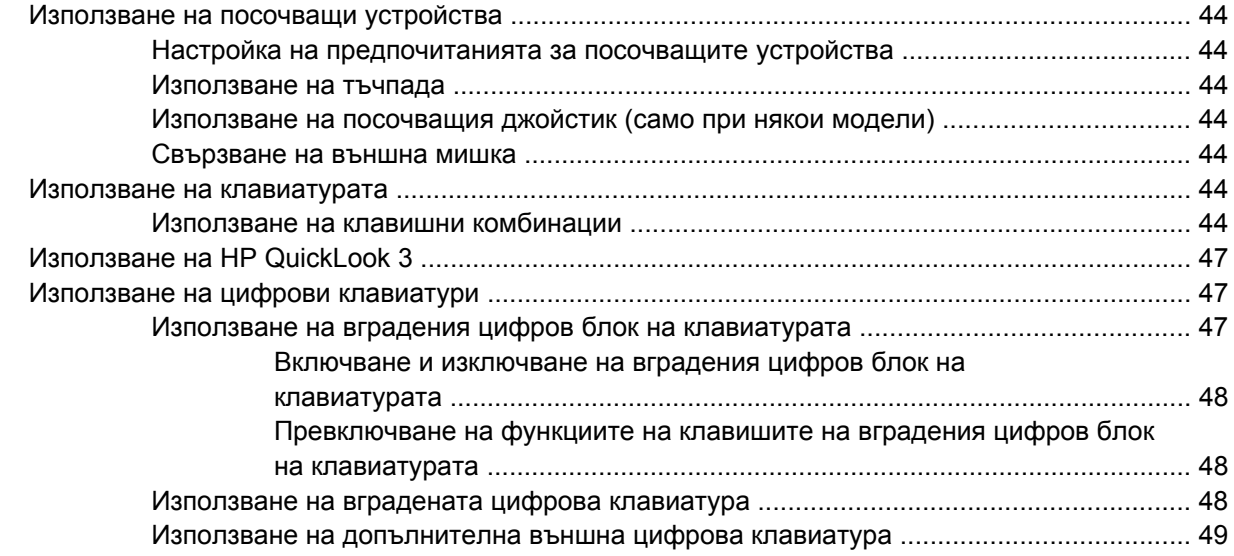

#### **4 [Мултимедия](#page-59-0)**

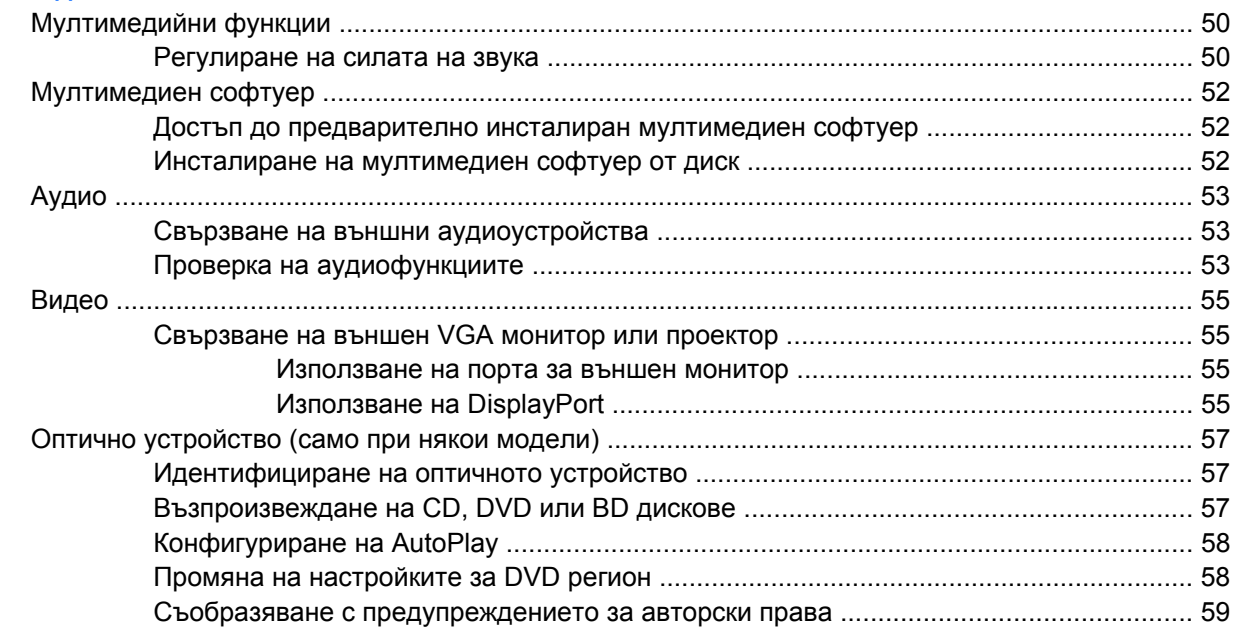

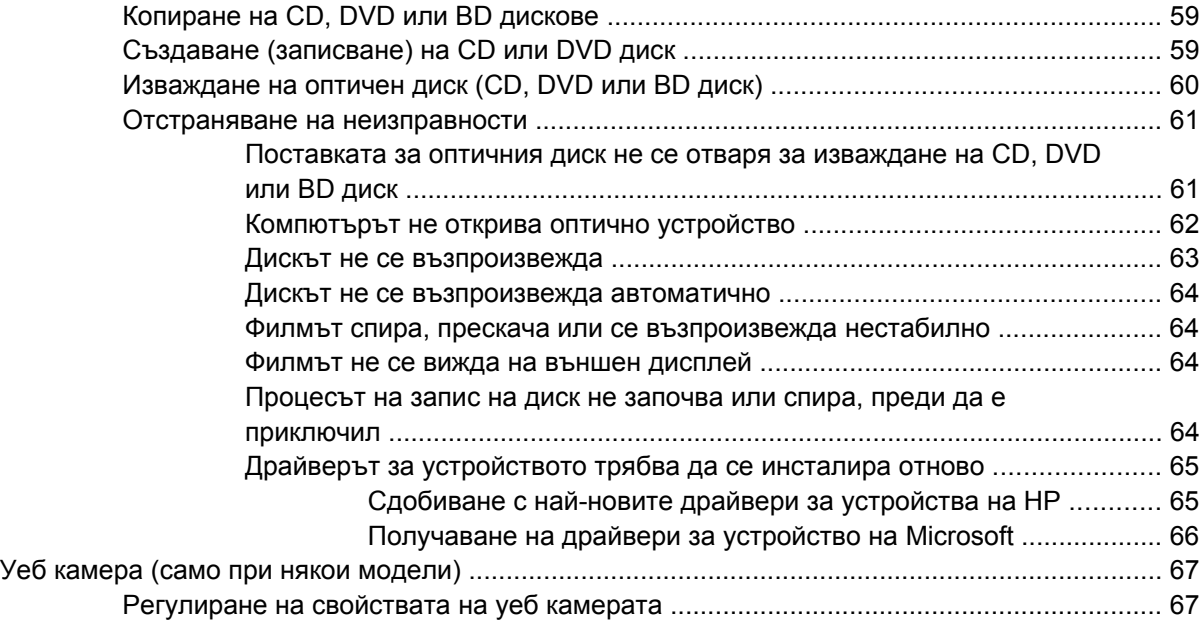

#### **5 Управление на [захранването](#page-78-0)**

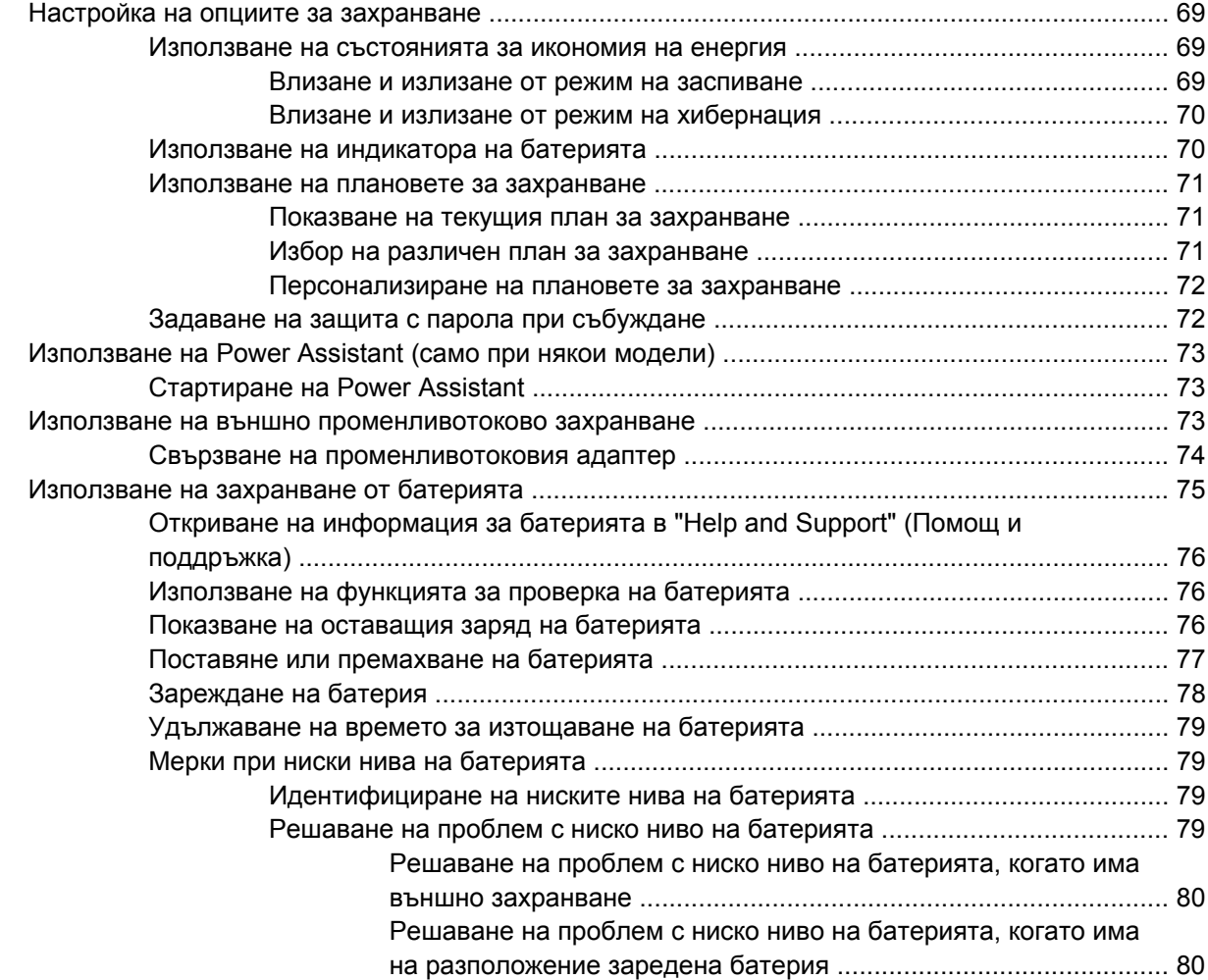

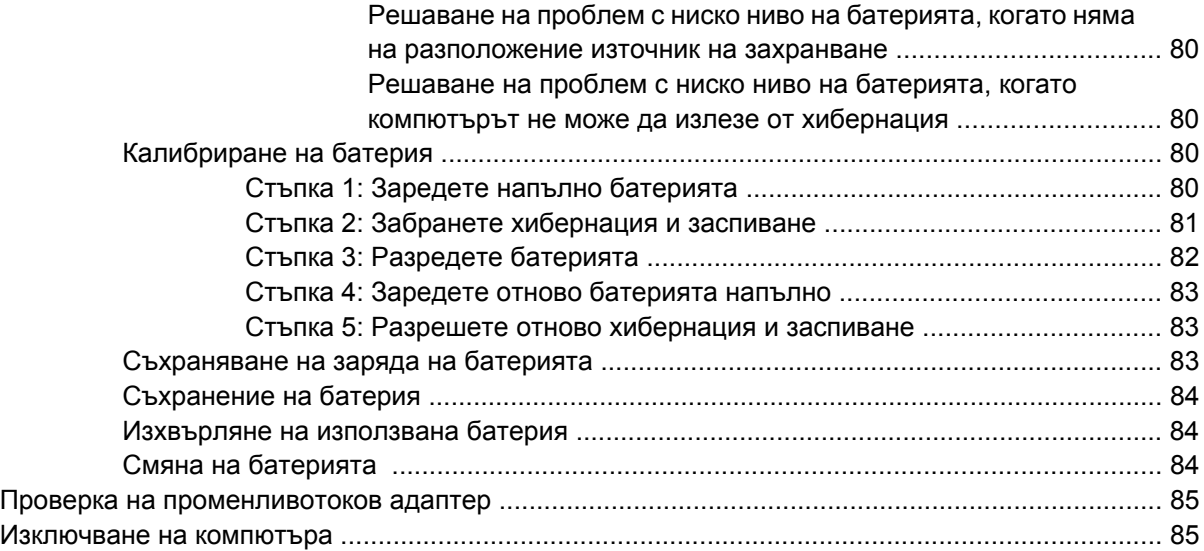

#### **6 Дискови [устройства](#page-96-0)**

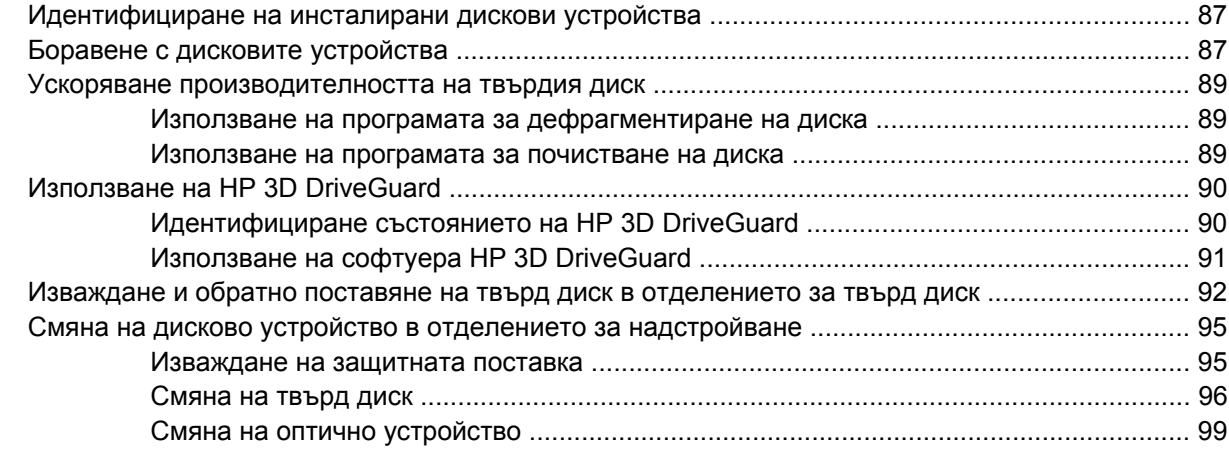

#### **7 Външни [устройства](#page-111-0)**

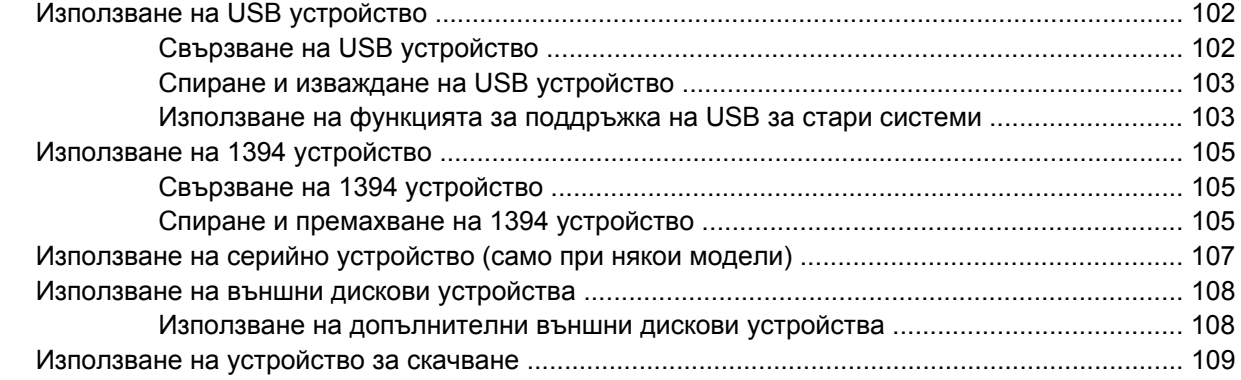

#### **8 Външни [мултимедийни](#page-119-0) карти**

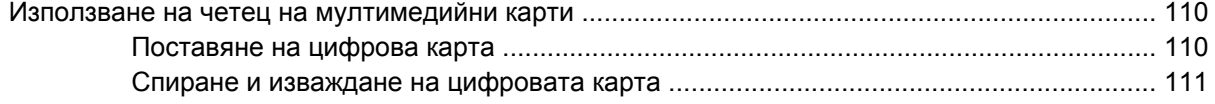

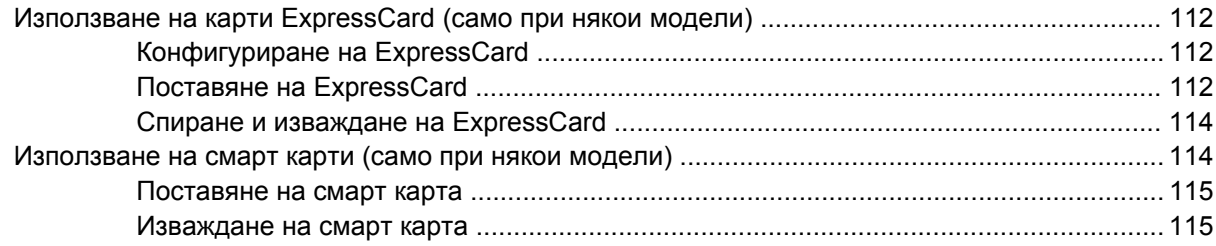

#### **9 [Модули](#page-125-0) с памет**

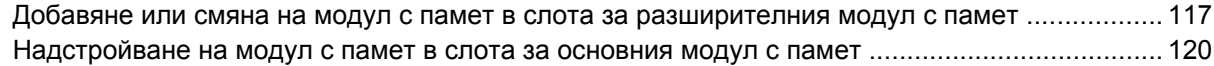

#### **10 [Защита](#page-133-0)**

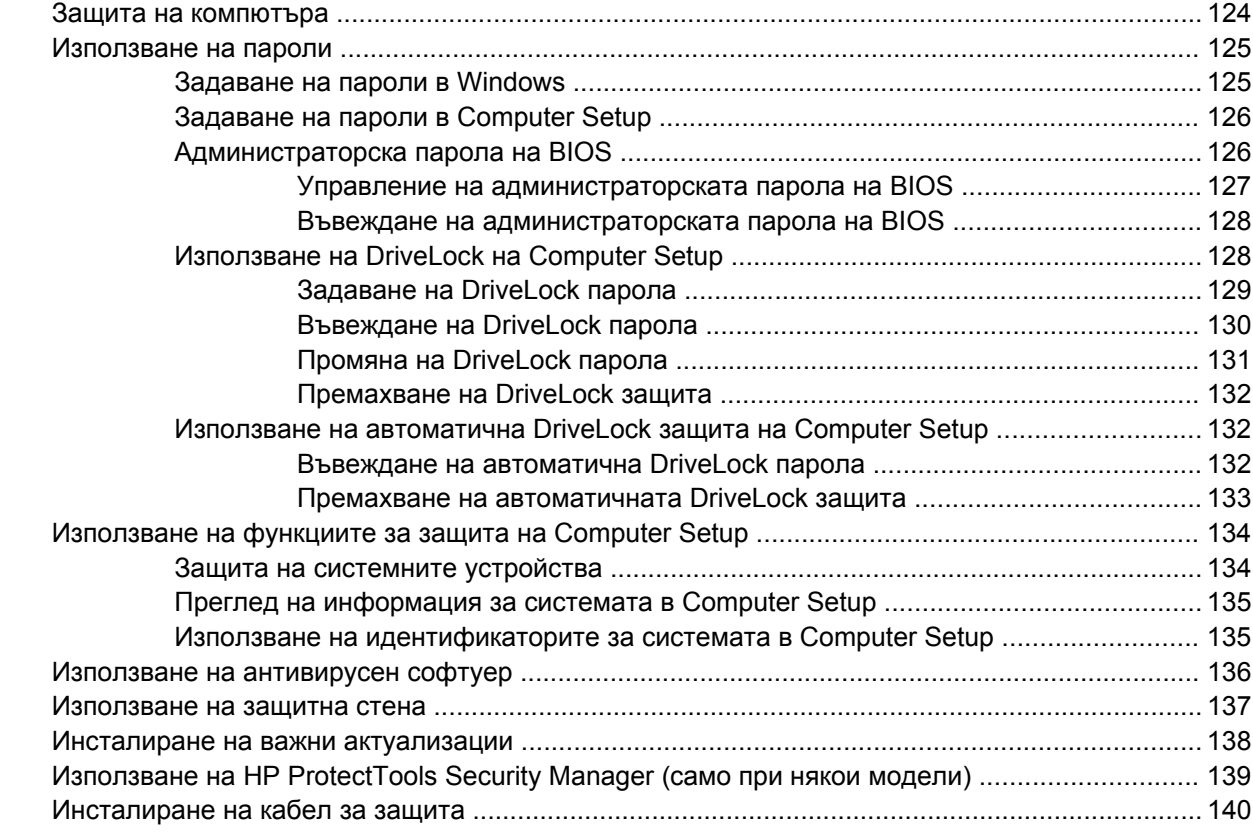

#### **11 [Актуализации](#page-150-0) на софтуер**

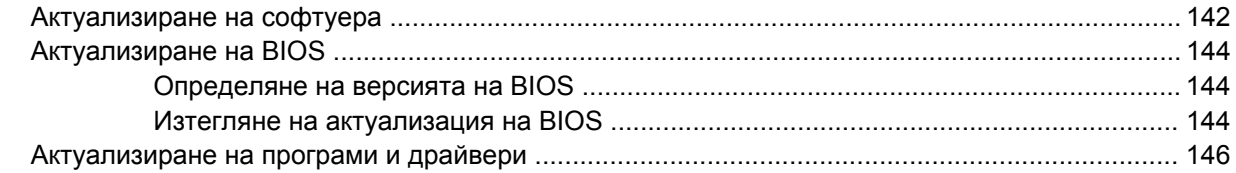

#### **12 Архивиране и [възстановяване](#page-156-0)**

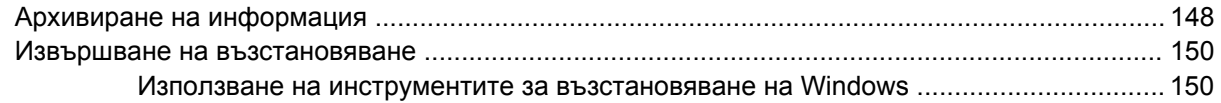

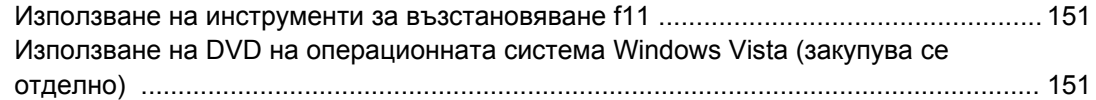

#### **[13 Computer Setup](#page-162-0)**

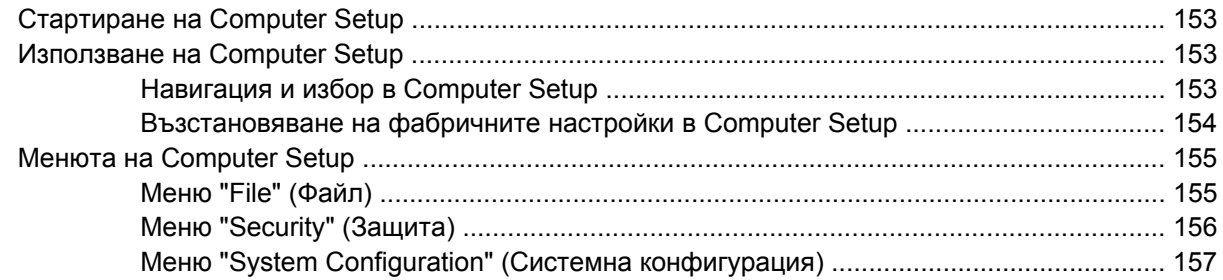

#### **[14 MultiBoot](#page-170-0)**

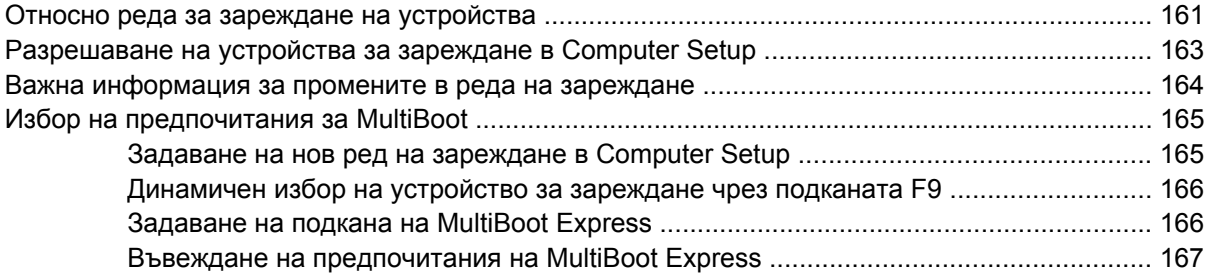

#### **15 [Управление](#page-177-0) и печат**

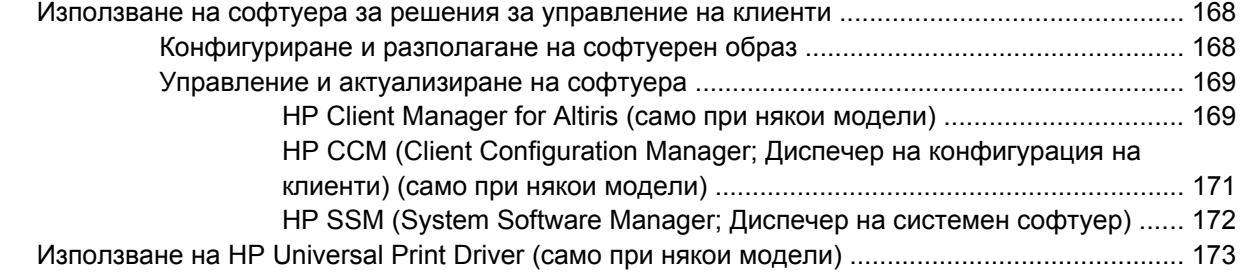

#### **16 [Редовна](#page-183-0) грижа**

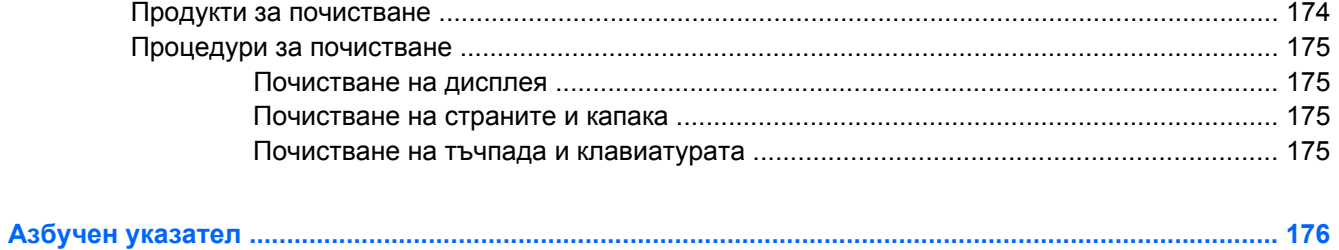

## <span id="page-10-0"></span>**1 Функции**

### **Идентифициране на хардуера**

Включените в компютъра компоненти може да се различават според региона и модела. Илюстрациите в тази глава идентифицират стандартните компоненти за повечето модели на компютъра.

За да видите списък с хардуера, инсталиран на компютъра, извършете следните стъпки:

- **1.** Изберете **Start** (Старт) **> Computer** (Компютър) **> System Properties** (Свойства на системата).
- **2.** В левия прозорец щракнете върху **Device Manager** (Диспечер на устройства).

Можете да добавяте хардуер или да променяте конфигурациите на устройствата от "Device Manager" (Диспечер на устройствата).

**ЗАБЕЛЕЖКА:** Windows® включва функцията за управление на потребителските акаунти за подобряване на защитата на вашия компютър. Можете да получите искане за разрешение или парола за операции като инсталиране на приложения, стартиране на помощни програми или промяна на настройките на Windows. Вж. "Help and Support" (Помощ и поддръжка) за допълнителна информация.

### <span id="page-11-0"></span>**Компоненти от горната страна**

#### **Тъчпад**

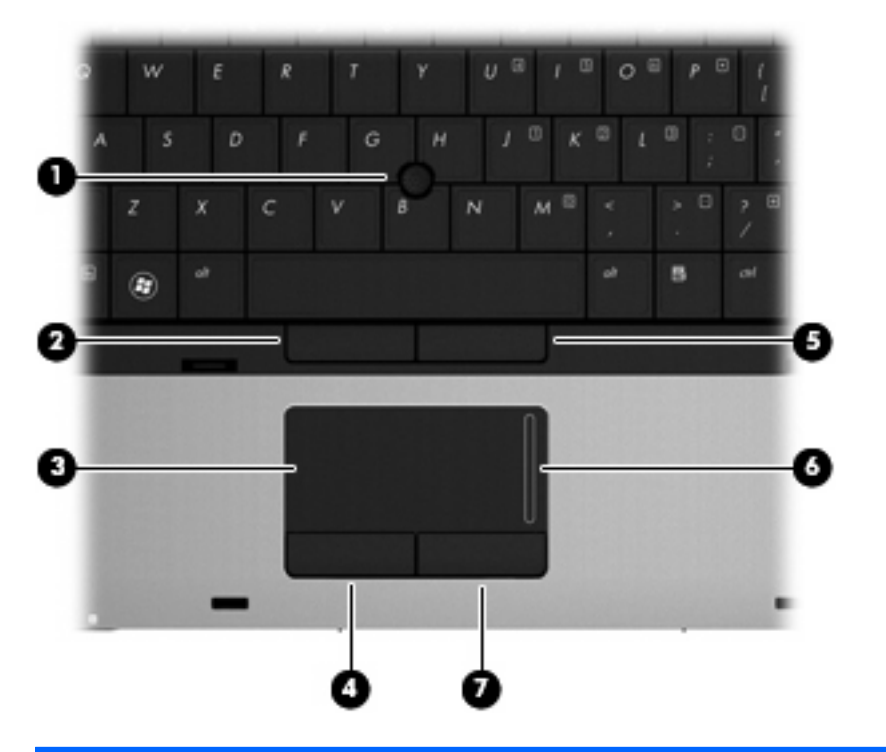

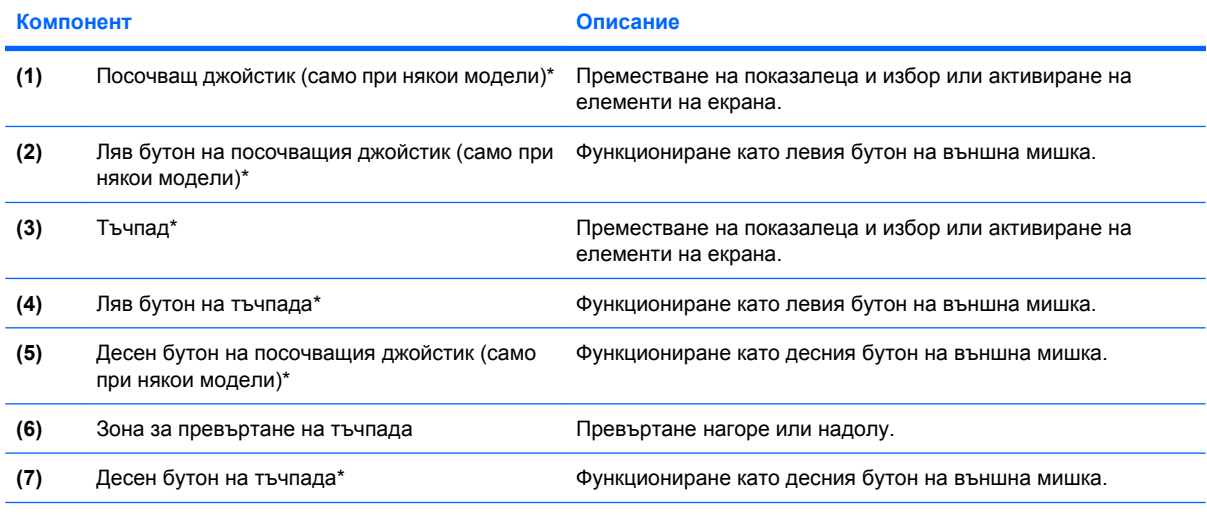

\*В тази таблица са описани фабричните настройки. За преглед или промяна на предпочитанията за посочващите устройства изберете **Start** (Старт) **> Control Panel** (Контролен панел) **> Hardware and Sound** (Хардуер и звук) **> Mouse** (Мишка).

#### <span id="page-12-0"></span>**Индикатори**

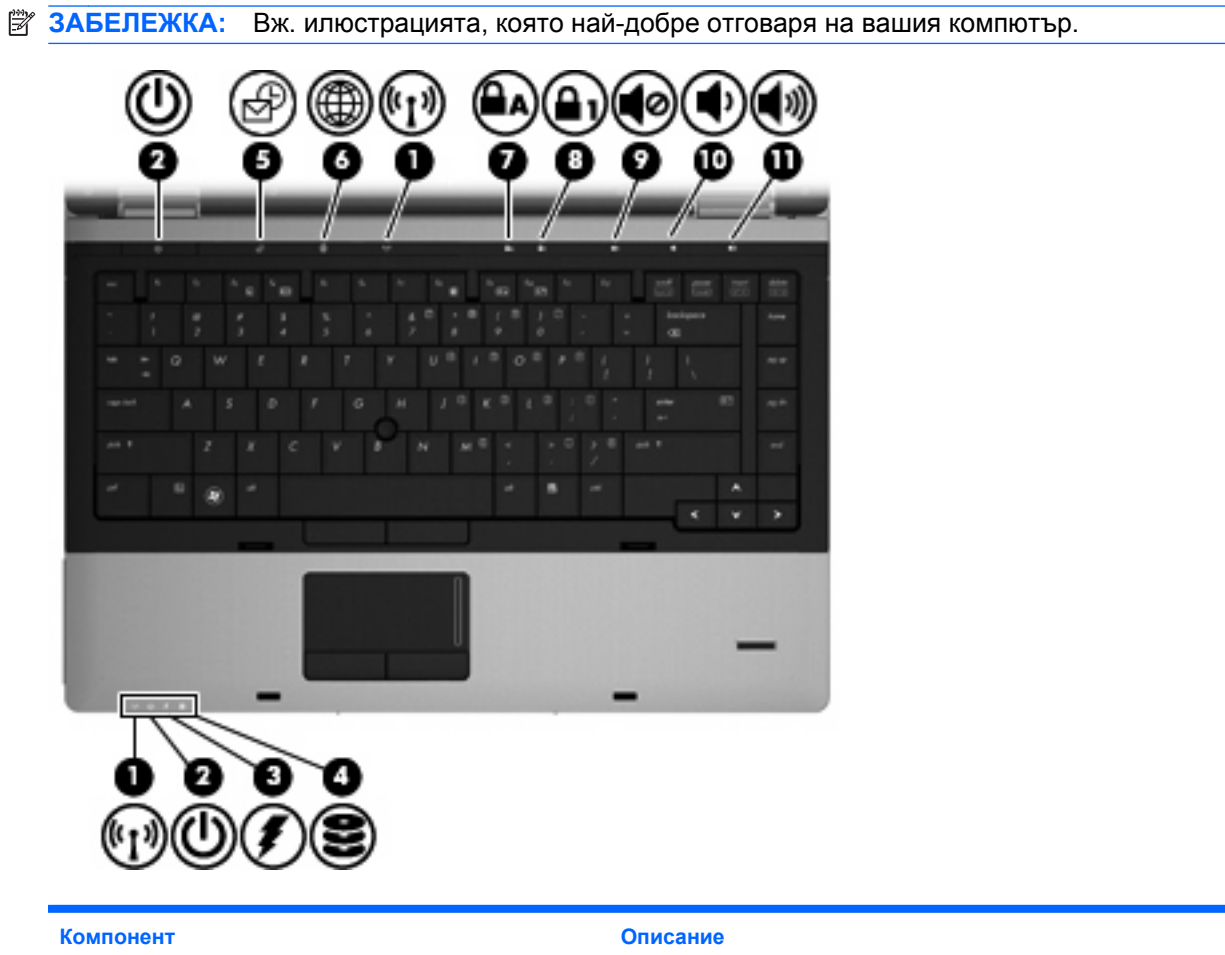

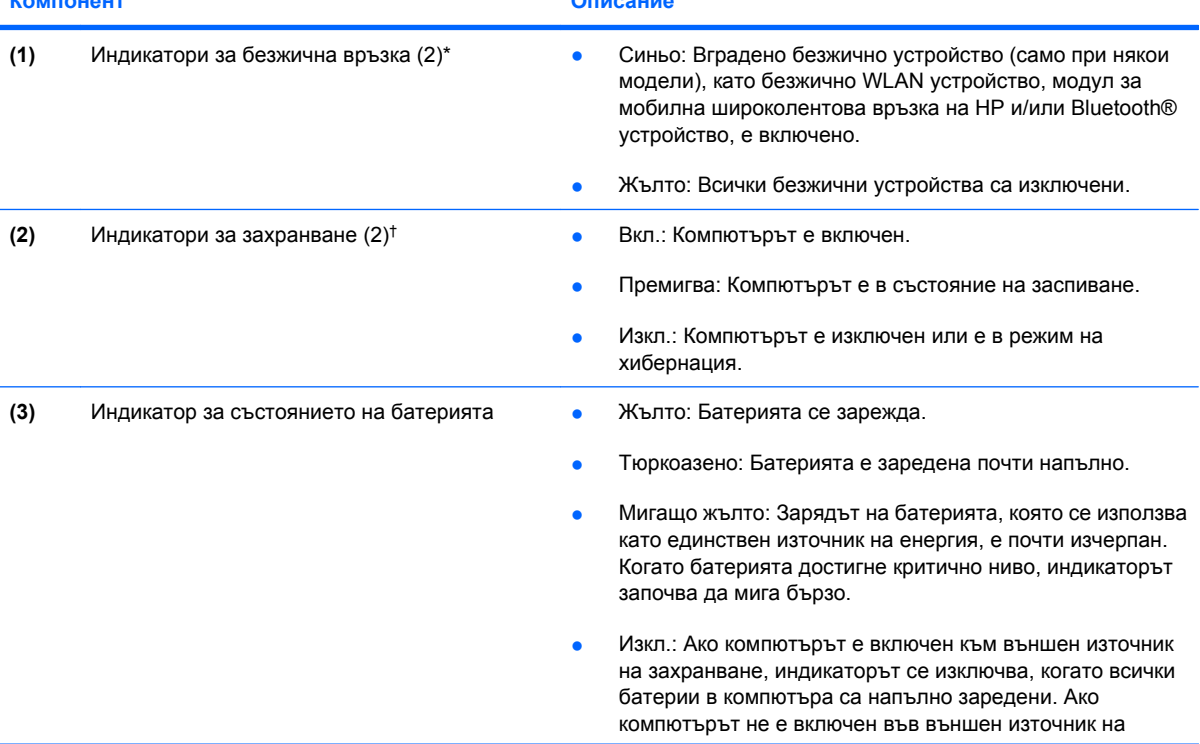

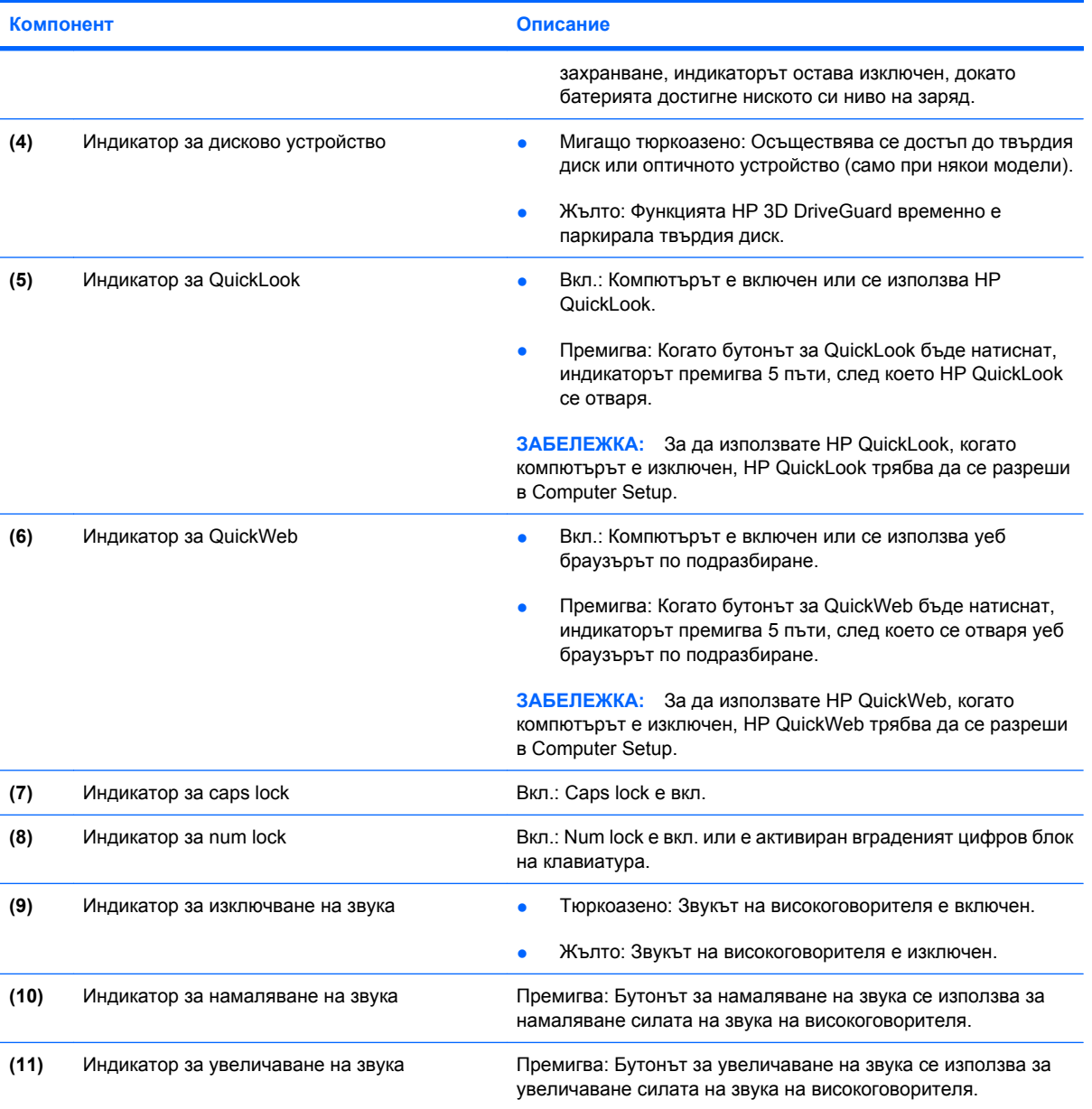

\*Двата индикатора за безжична връзка показват същата информация. Индикаторът на бутона за безжична връзка е видим само когато компютърът е отворен. Индикаторът за безжична връзка отпред на компютъра е видим независимо дали компютърът е отворен или не.

†Двата индикатора за захранване показват същата информация. Индикаторът на бутона за захранване се вижда само когато компютърът е отворен. Индикаторът за захранване отпред на компютъра се вижда независимо дали компютърът е отворен или не.

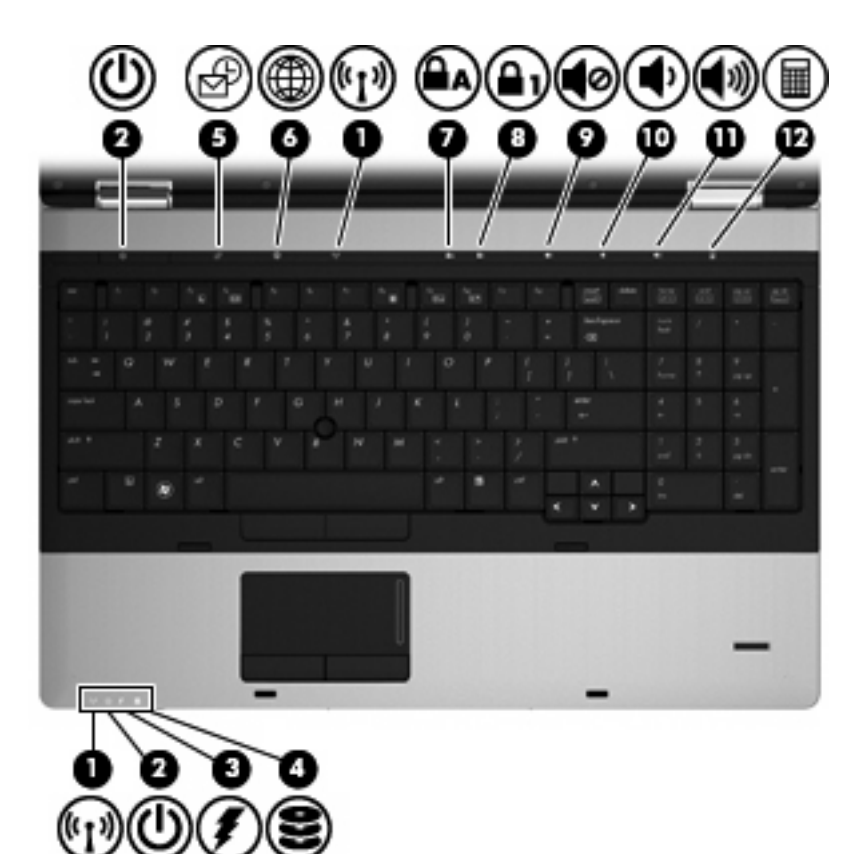

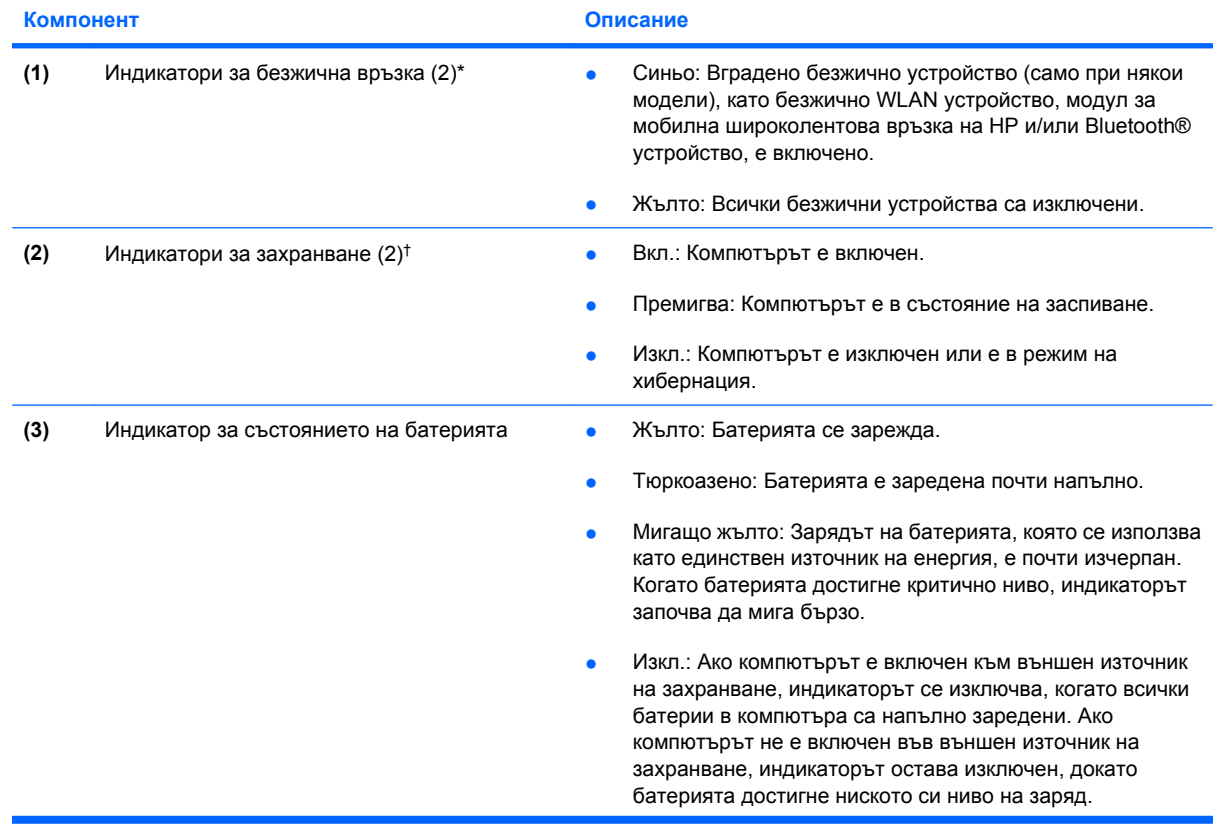

<span id="page-15-0"></span>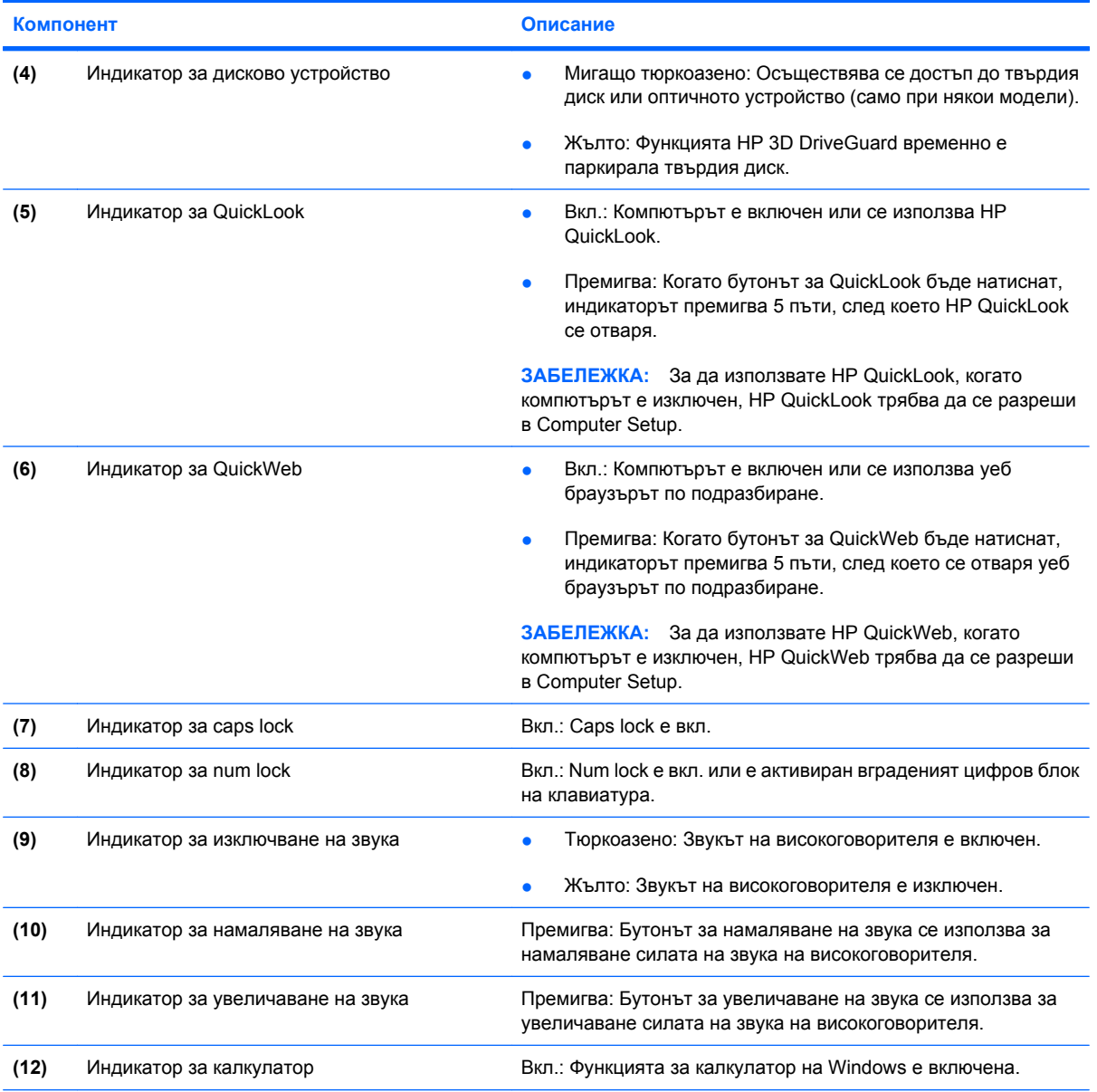

\*Двата индикатора за безжична връзка показват същата информация. Индикаторът на бутона за безжична връзка е видим само когато компютърът е отворен. Индикаторът за безжична връзка отпред на компютъра е видим независимо дали компютърът е отворен или не.

†Двата индикатора за захранване показват същата информация. Индикаторът на бутона за захранване се вижда само когато компютърът е отворен. Индикаторът за захранване отпред на компютъра се вижда независимо дали компютърът е отворен или не.

#### **Бутони и четец на пръстови отпечатъци (само при някои модели)**

**ЗАБЕЛЕЖКА:** Вж. илюстрацията, която най-добре отговаря на вашия компютър.

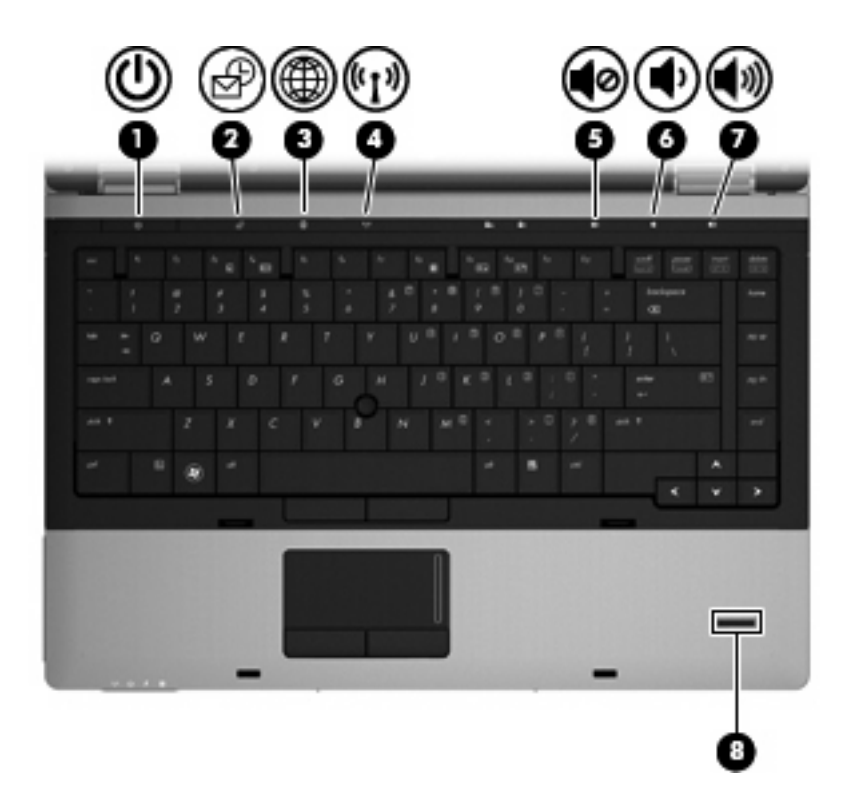

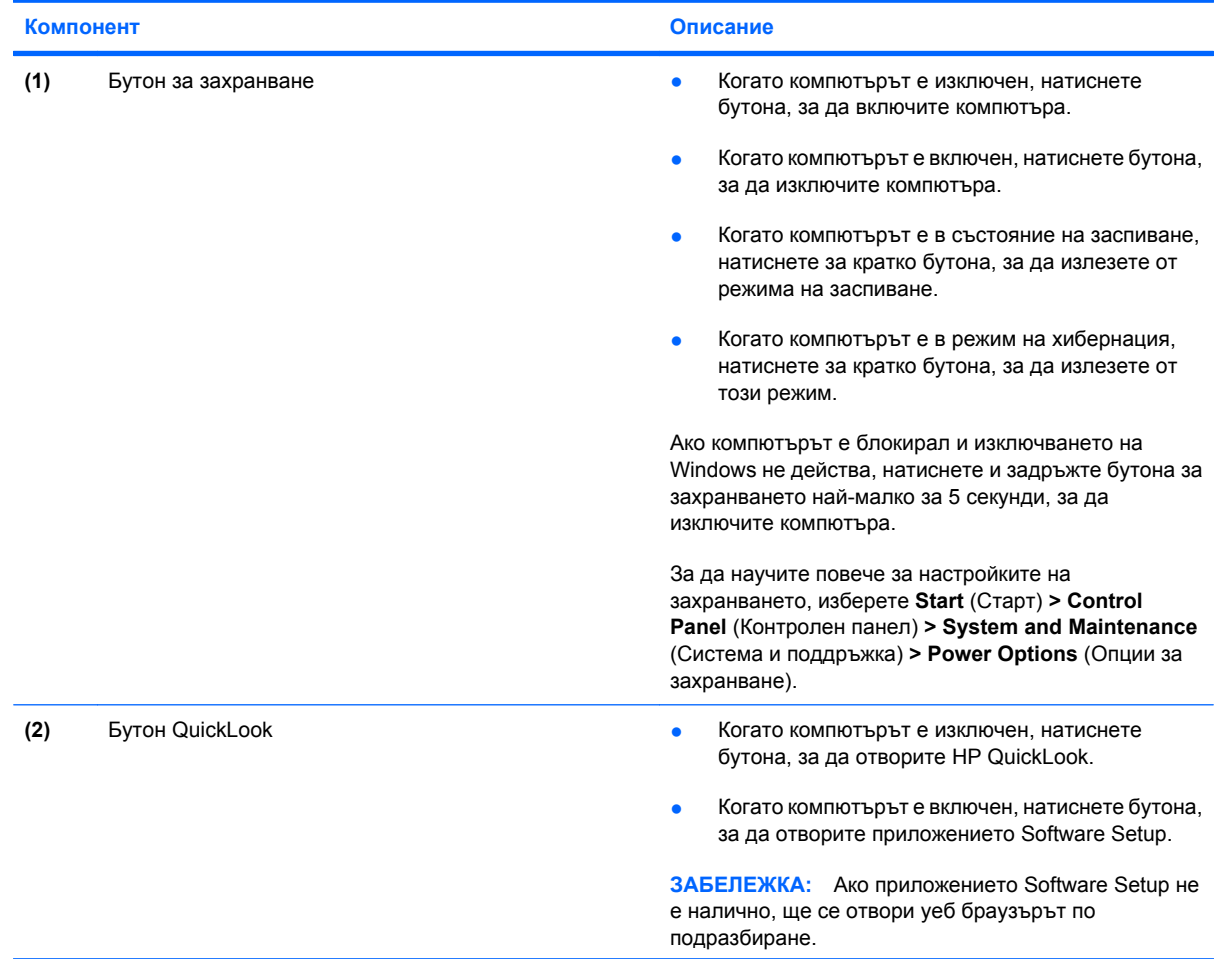

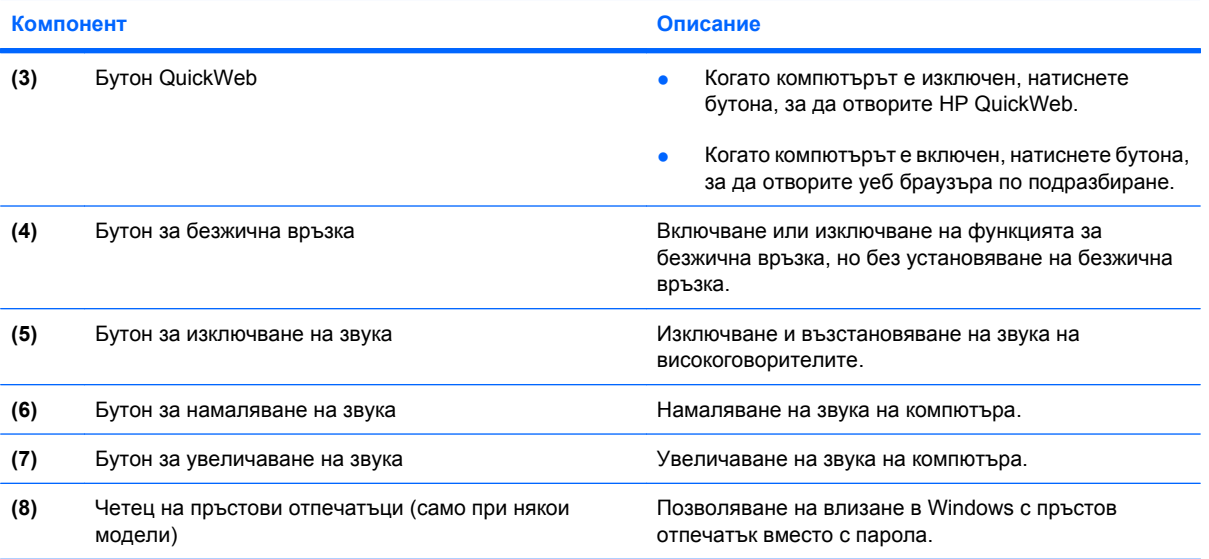

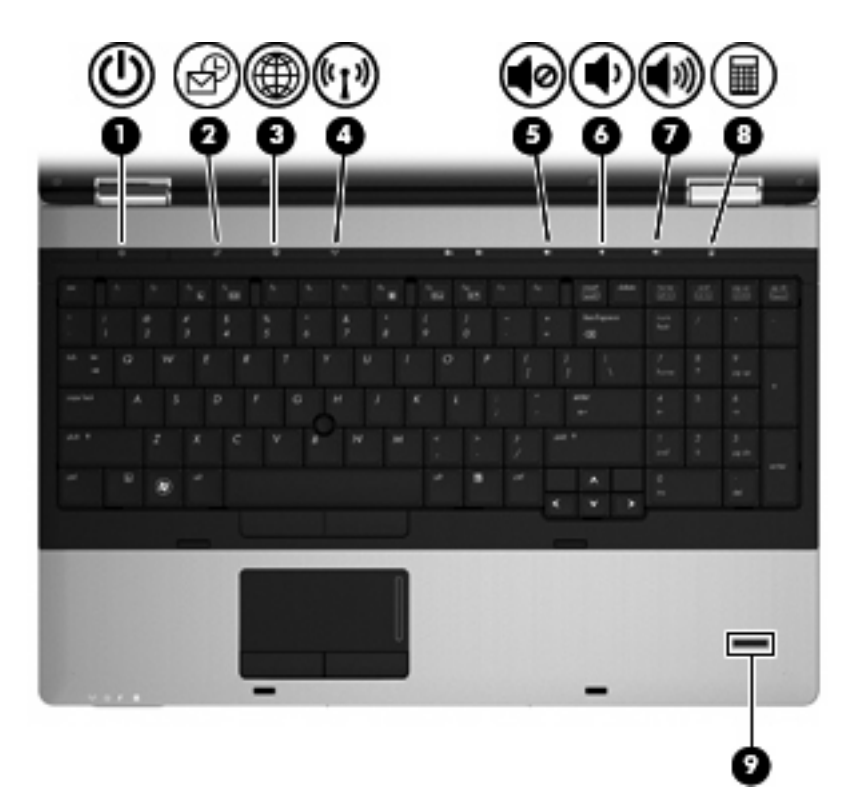

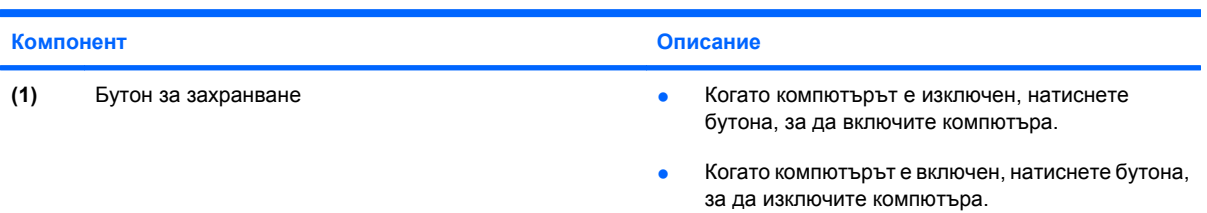

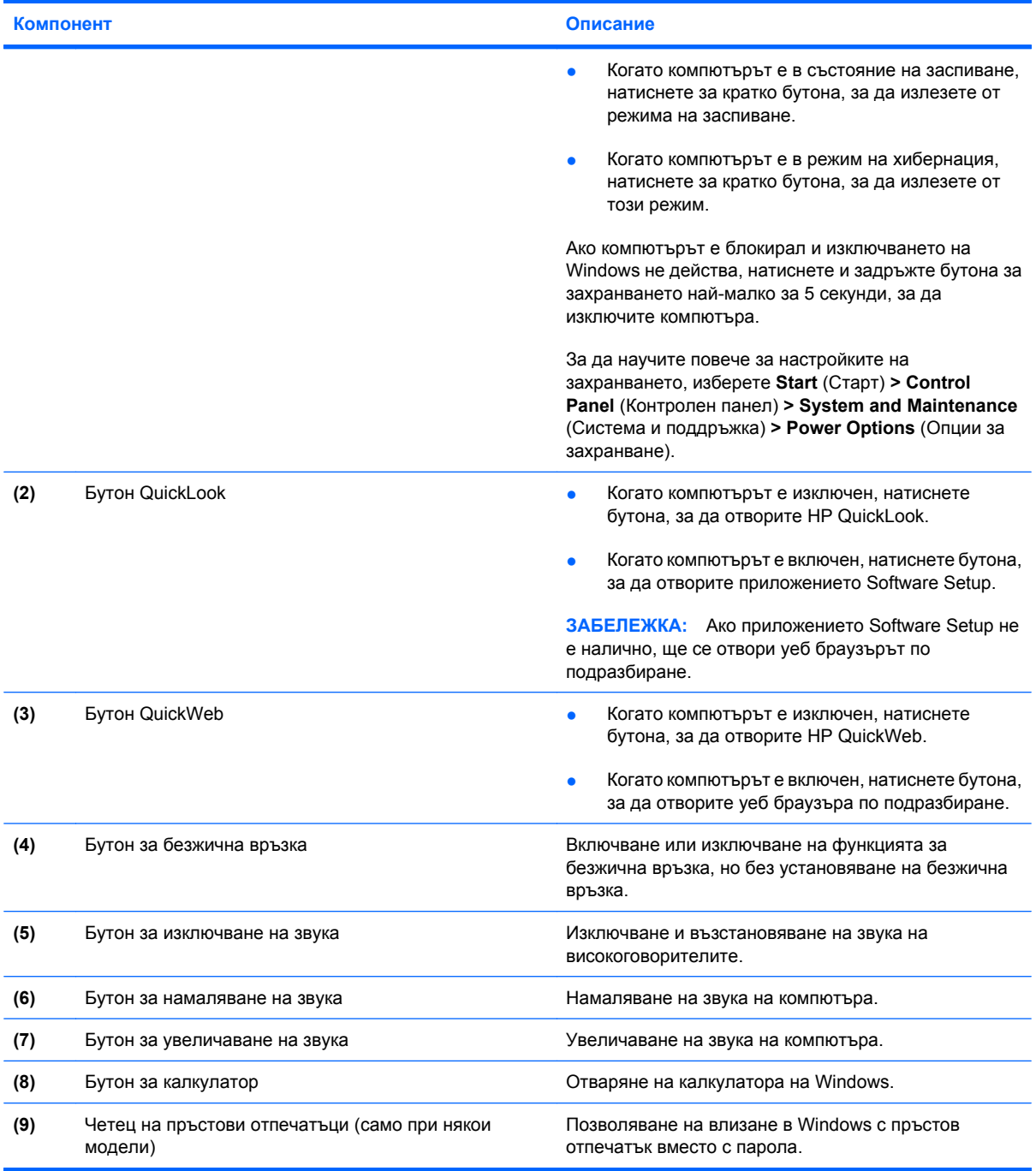

#### <span id="page-19-0"></span>**Клавиши**

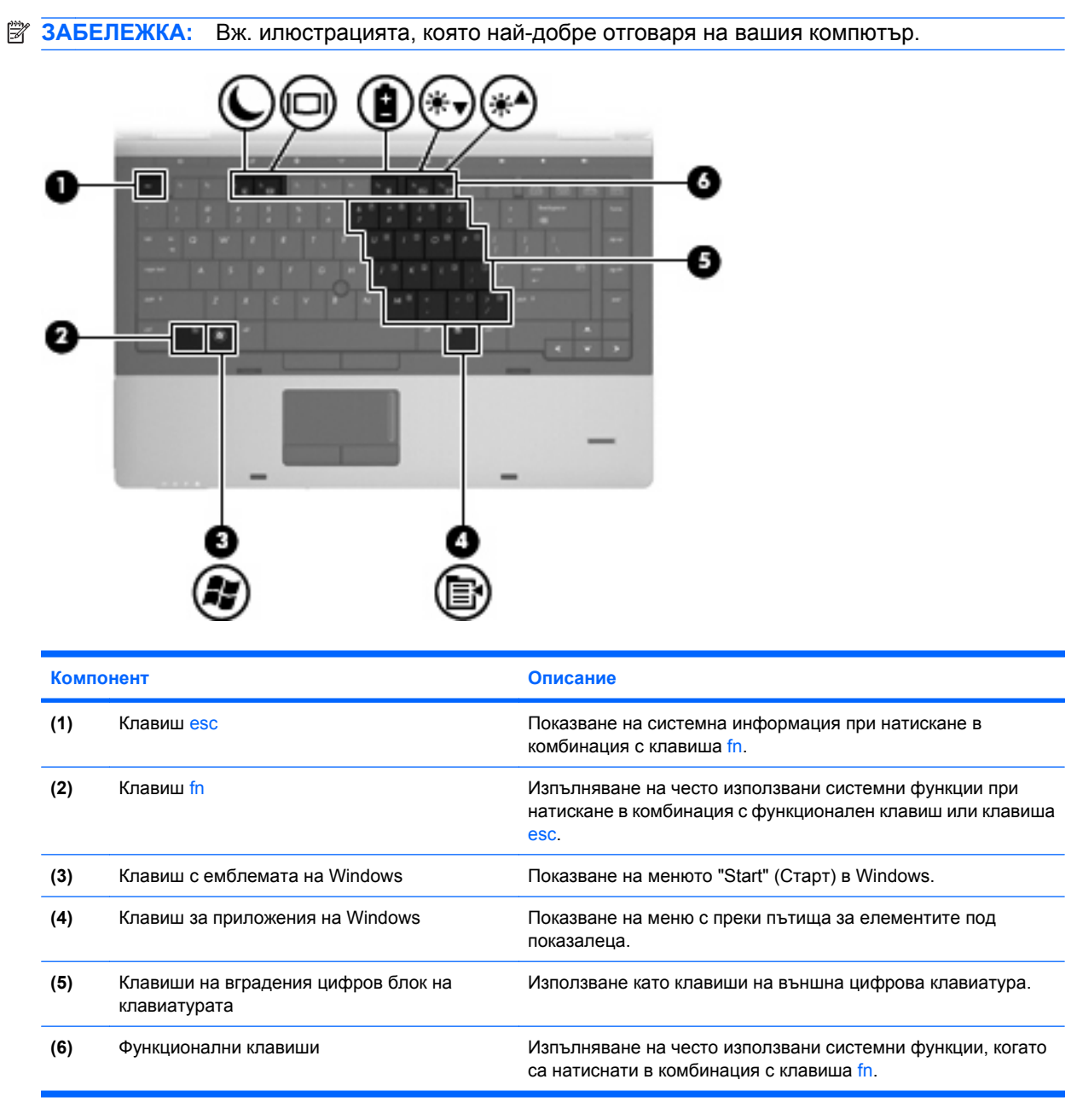

<span id="page-20-0"></span>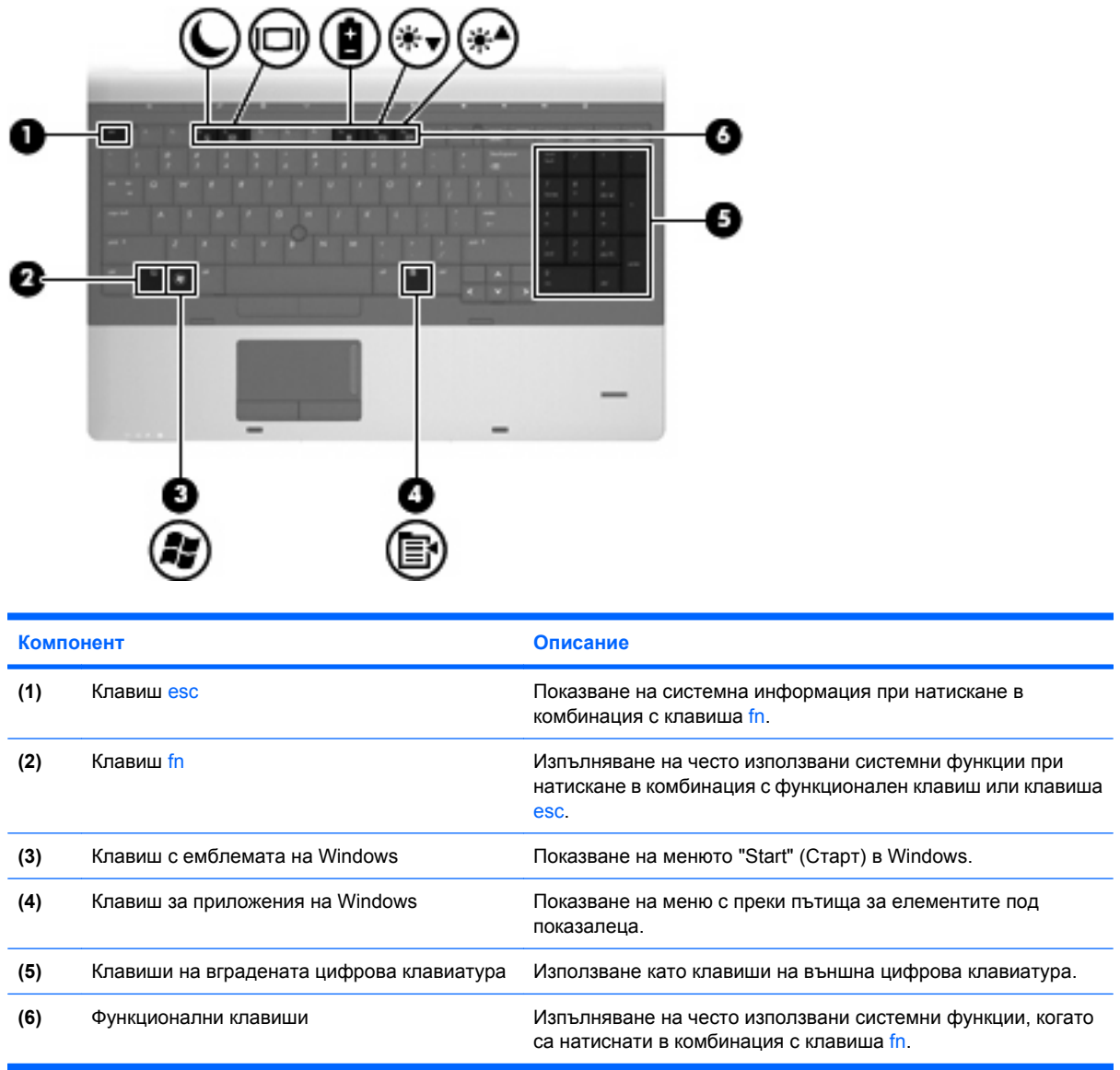

### **Компоненти от предната страна**

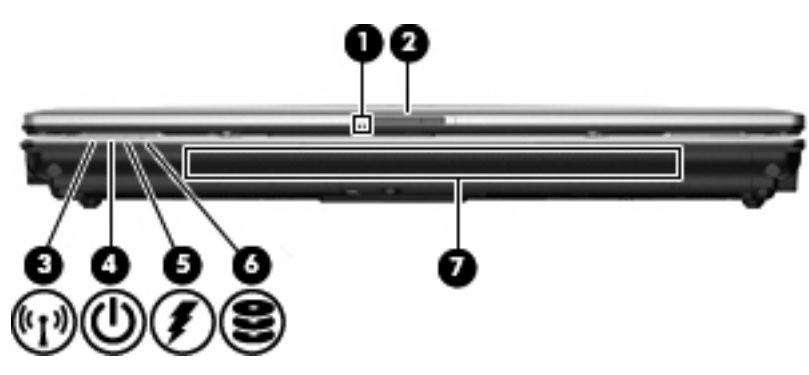

<span id="page-21-0"></span>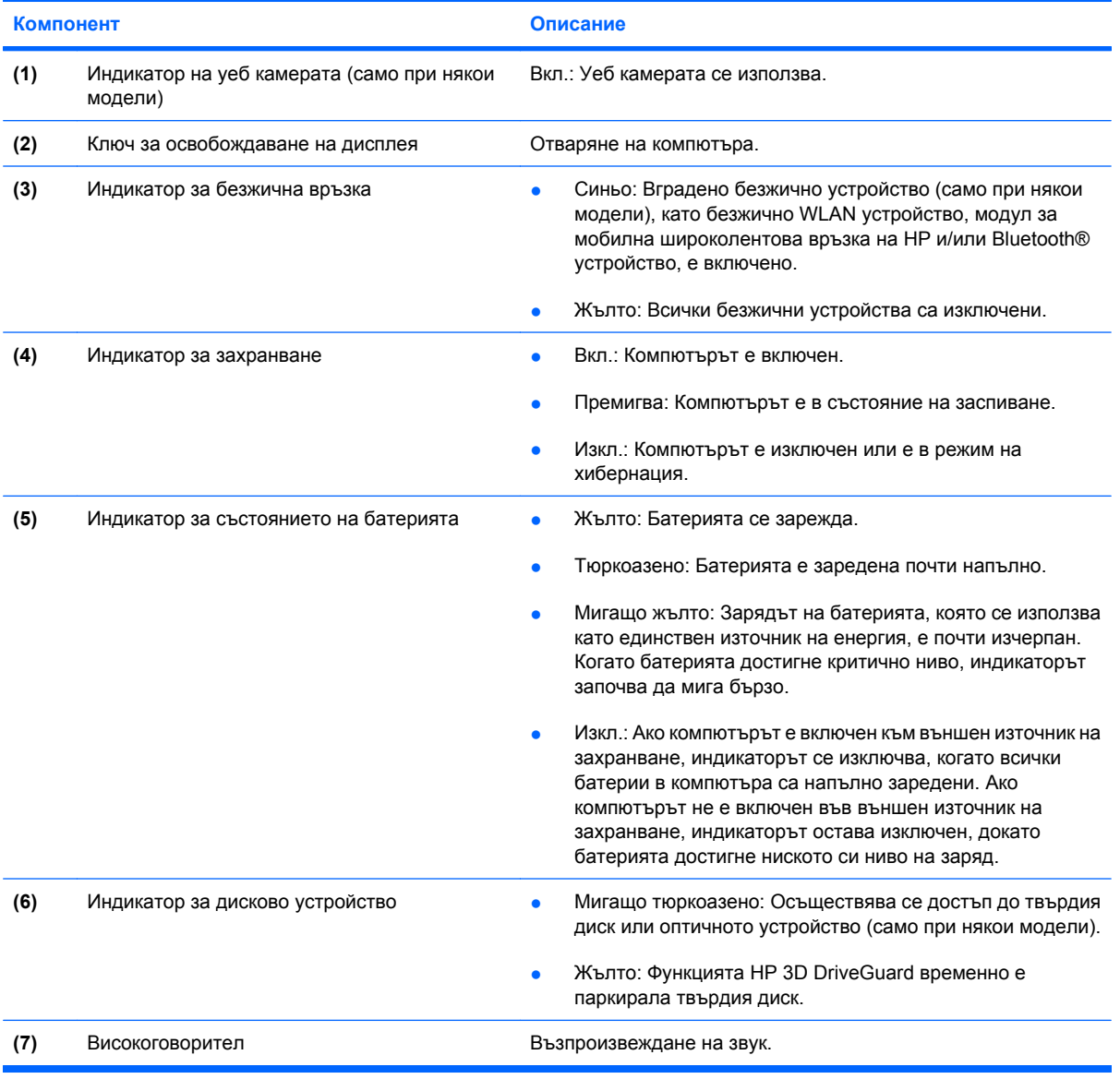

### **Компоненти от дясната страна**

**ЗАБЕЛЕЖКА:** Вж. илюстрацията, която най-добре отговаря на вашия компютър.

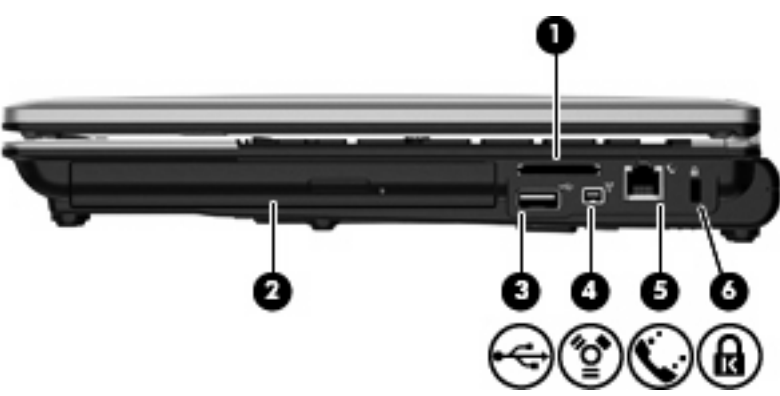

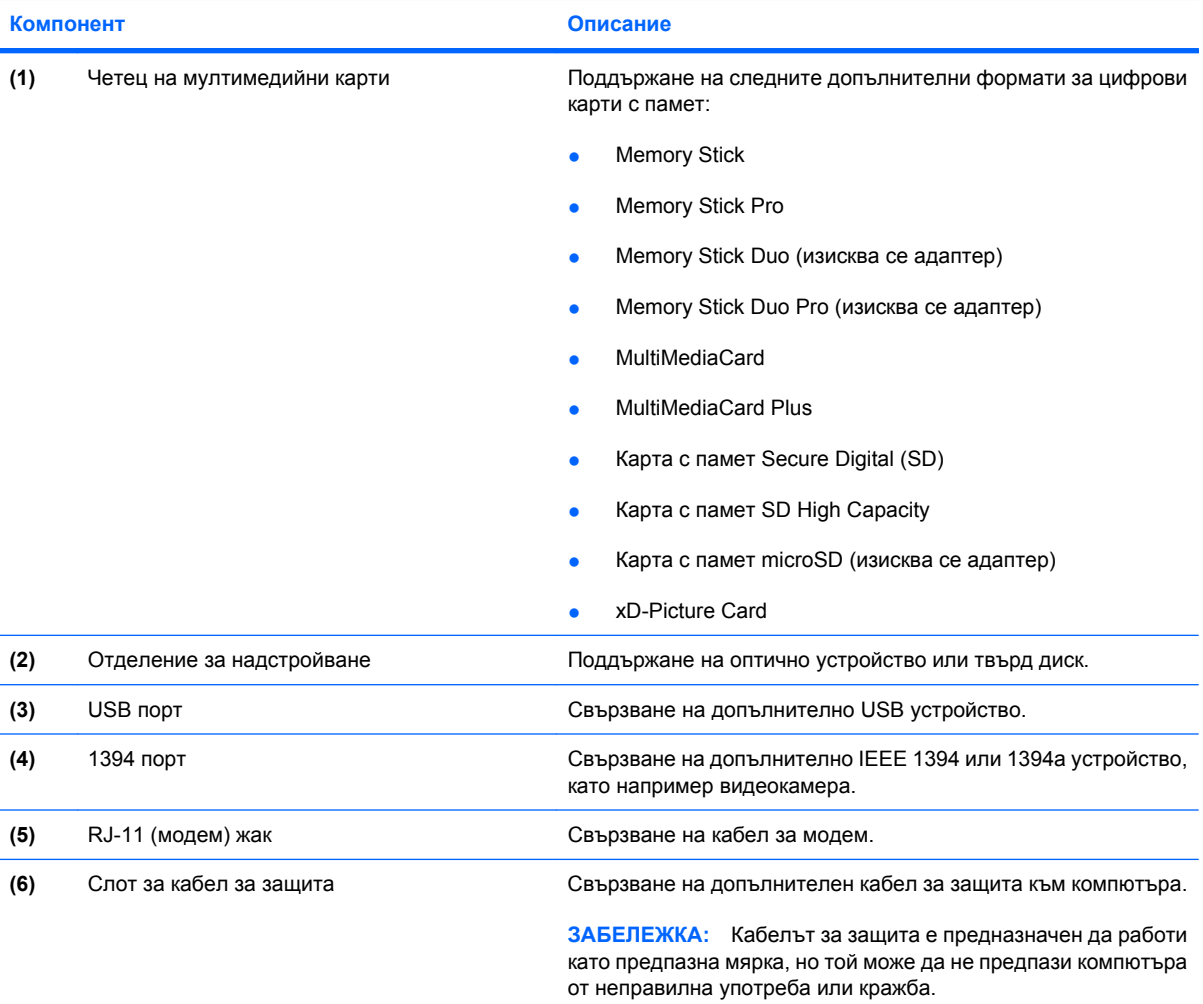

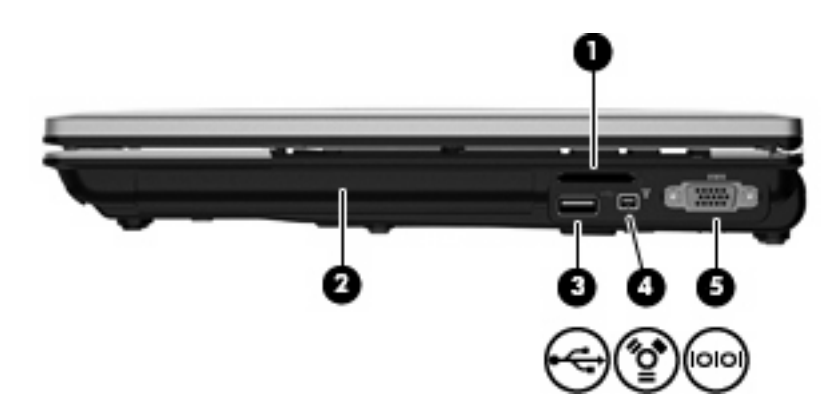

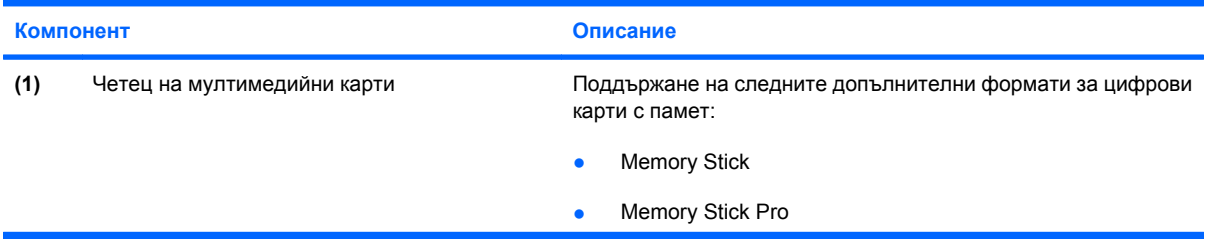

<span id="page-23-0"></span>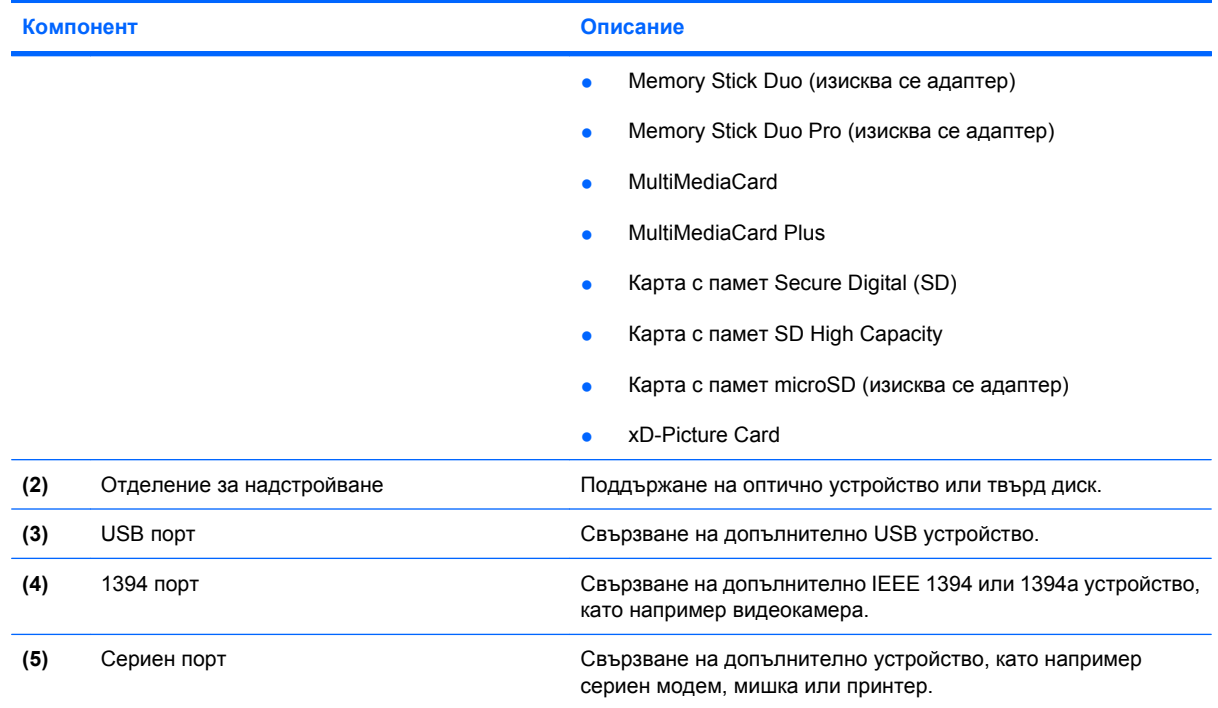

### **Компоненти от лявата страна**

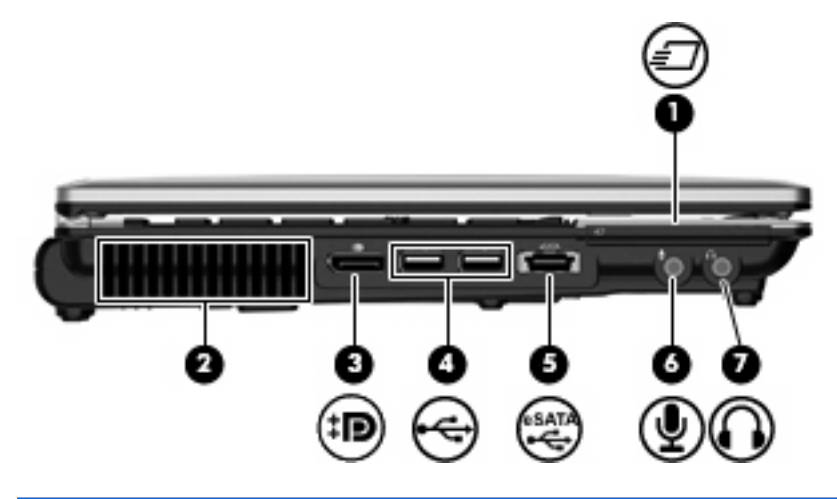

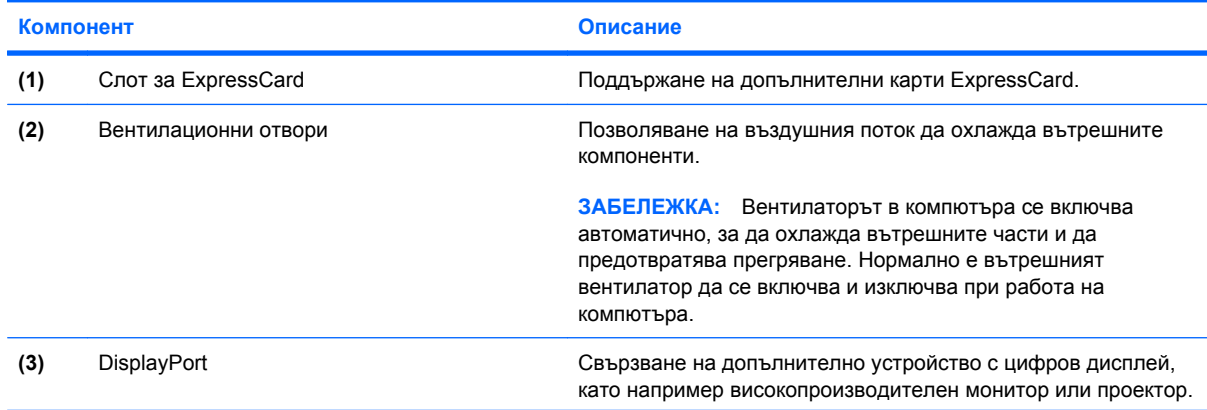

<span id="page-24-0"></span>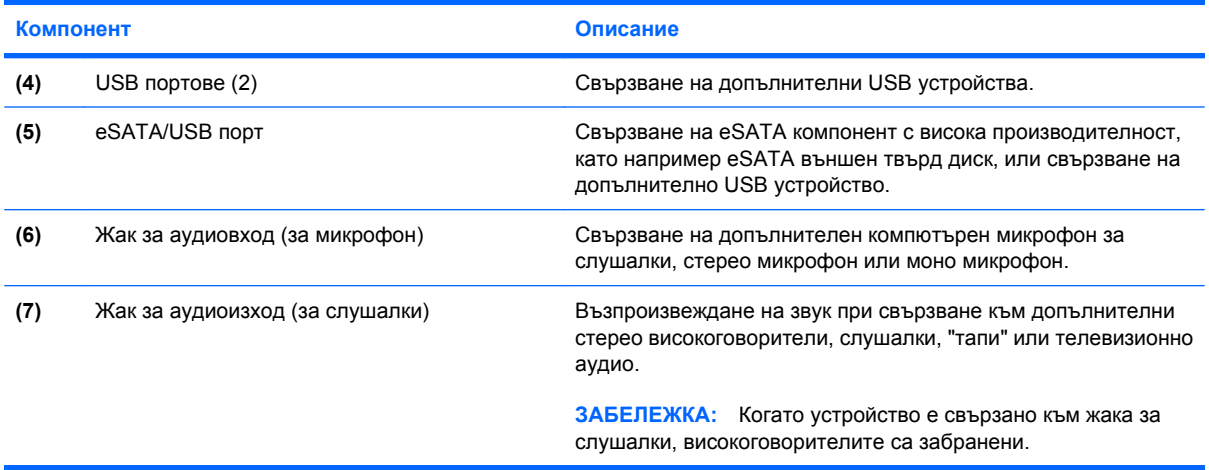

#### **Компоненти от задната страна**

**ЗАБЕЛЕЖКА:** Вж. илюстрацията, която най-добре отговаря на вашия компютър.

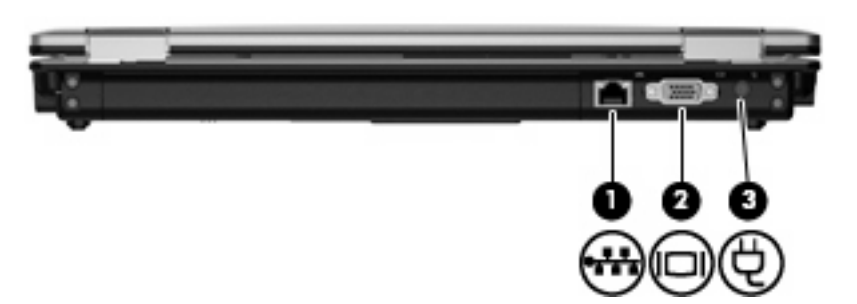

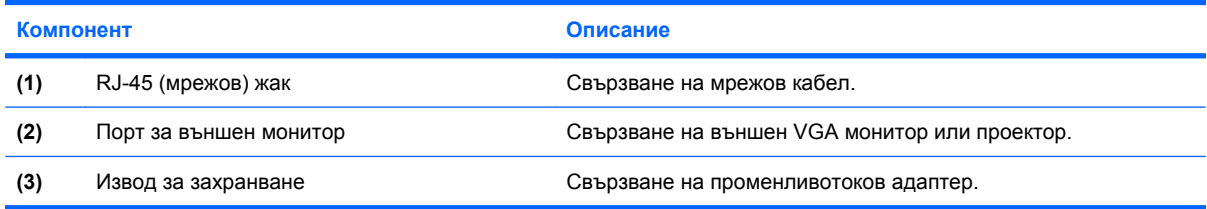

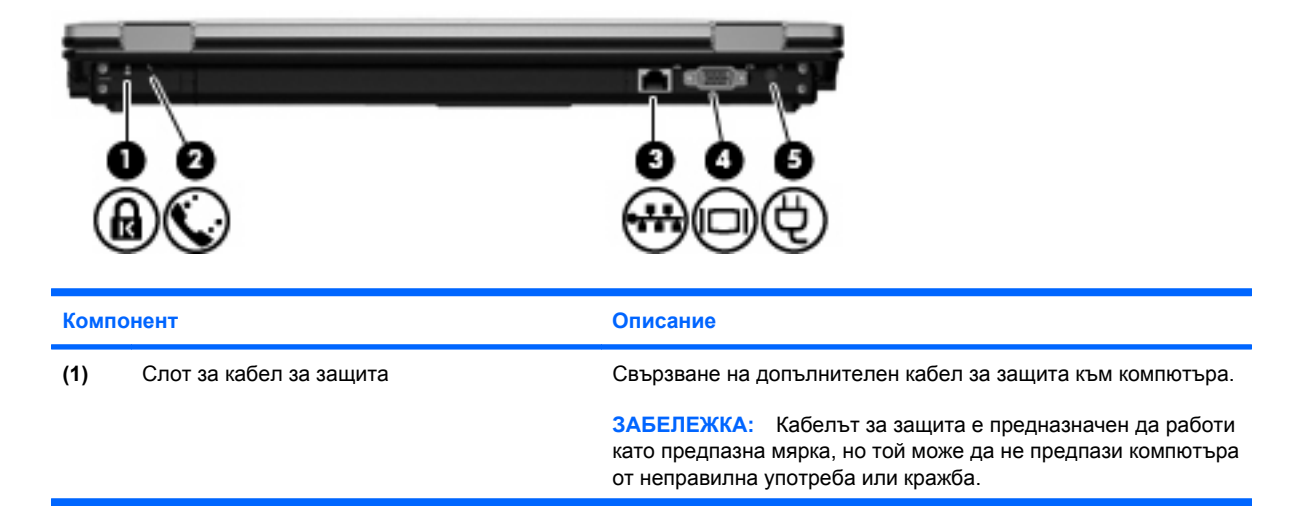

<span id="page-25-0"></span>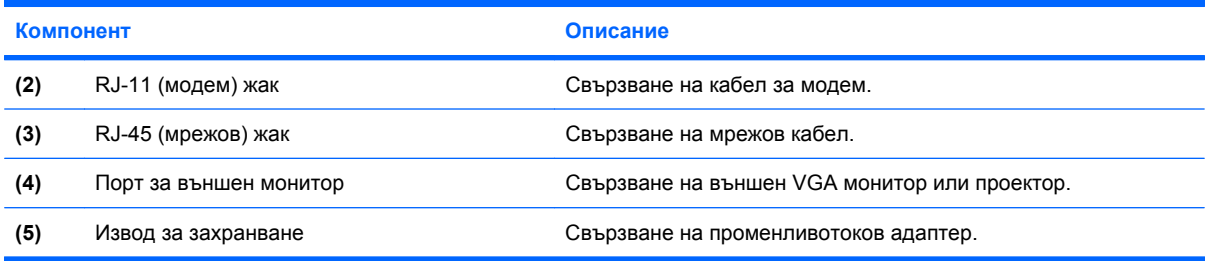

### **Компоненти от долната страна**

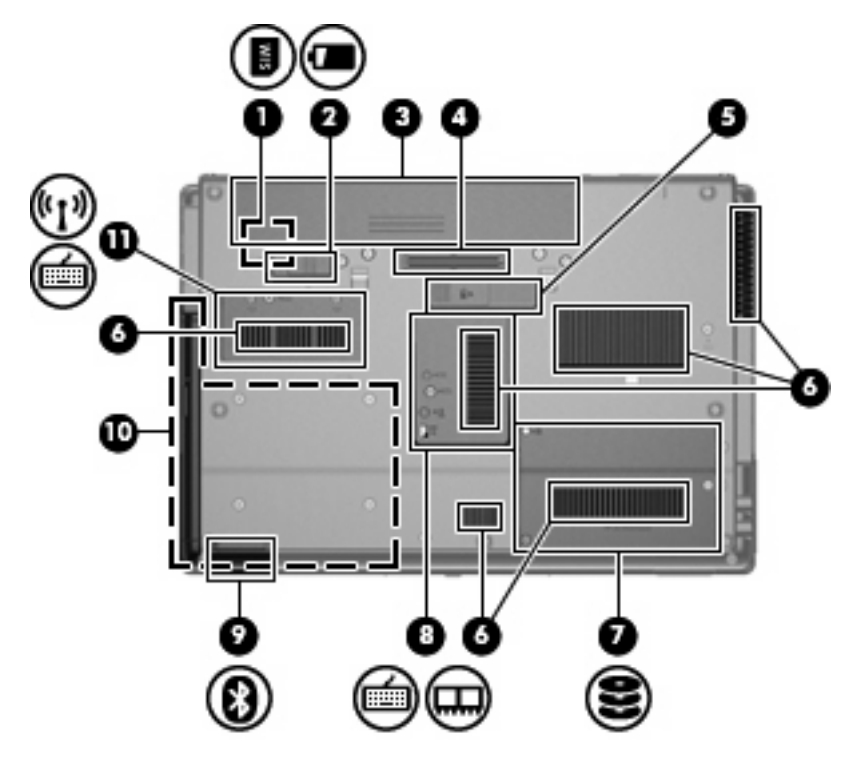

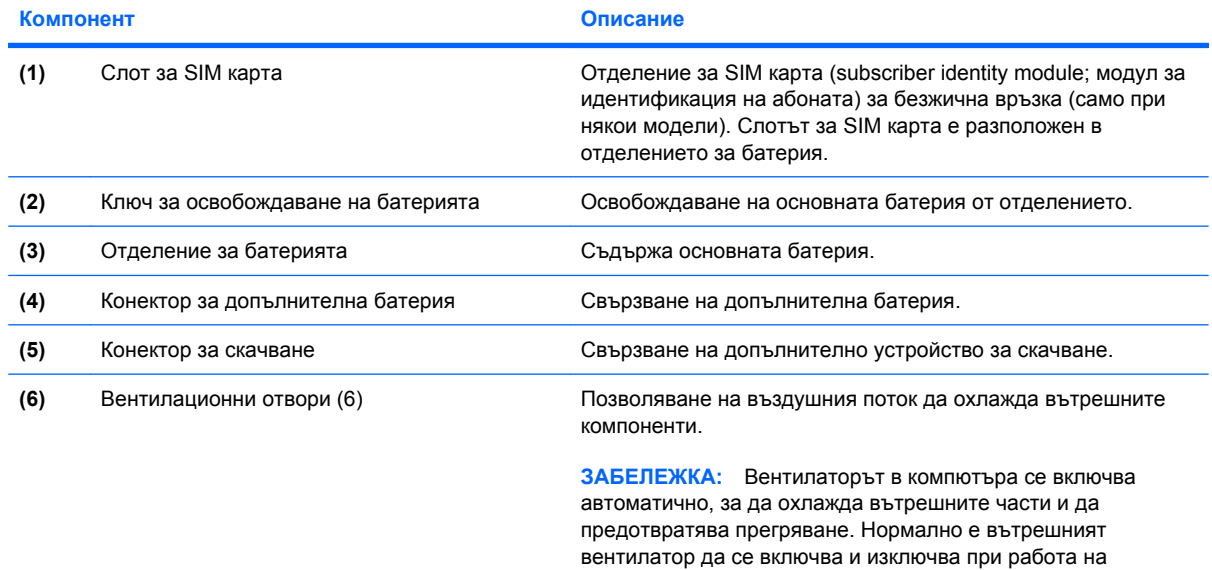

компютъра.

<span id="page-26-0"></span>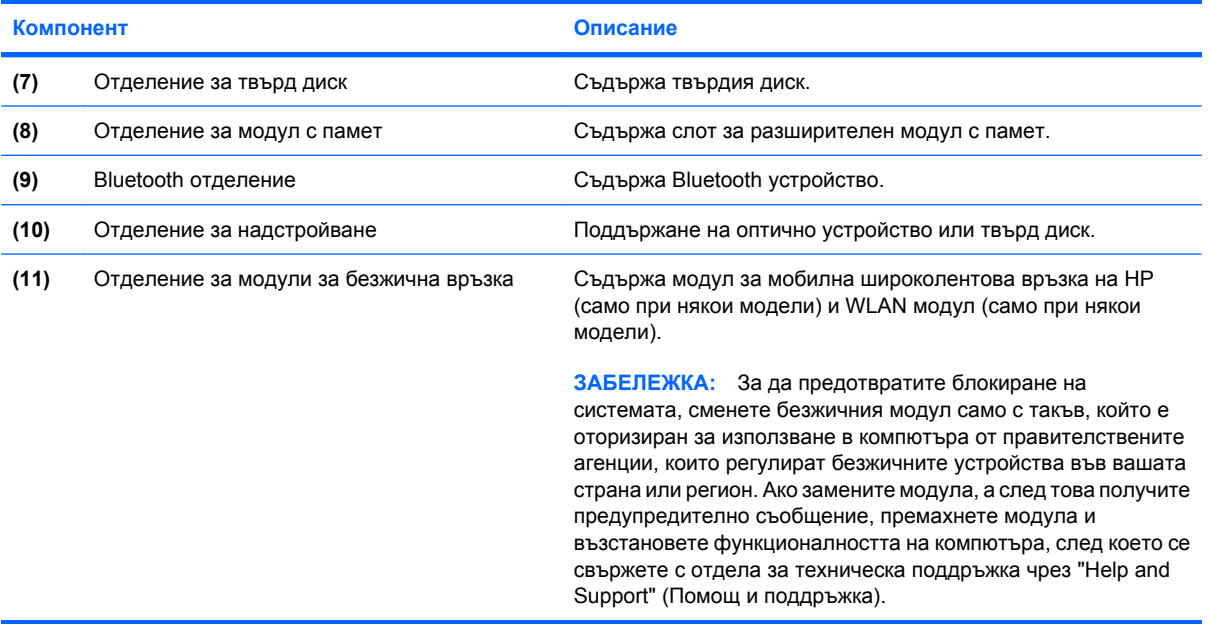

### **Компоненти на дисплея**

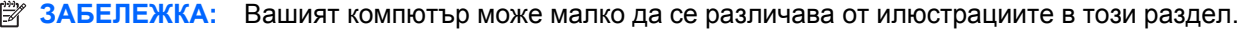

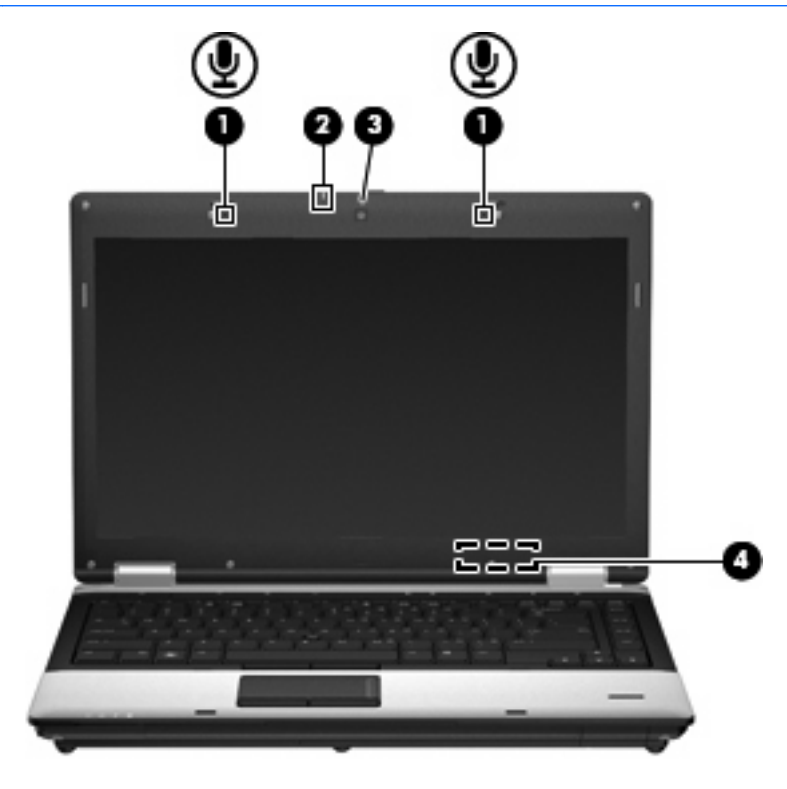

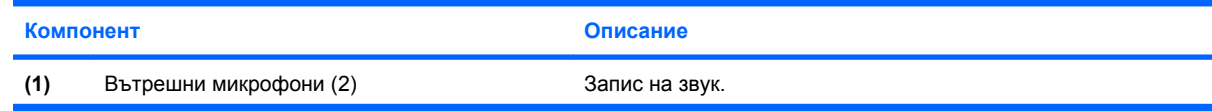

<span id="page-27-0"></span>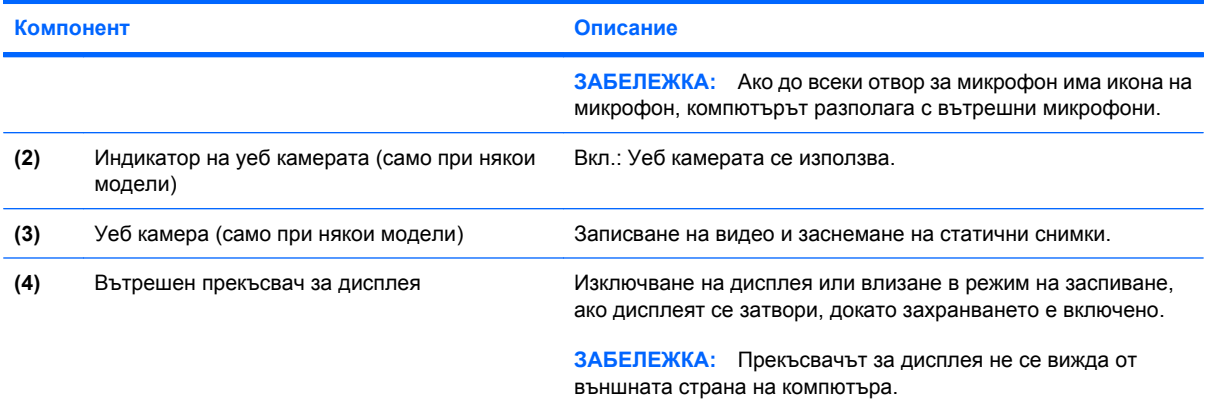

### **Антени за безжична връзка (само при някои модели)**

**ЗАБЕЛЕЖКА:** Вашият компютър може малко да се различава от илюстрациите в този раздел.

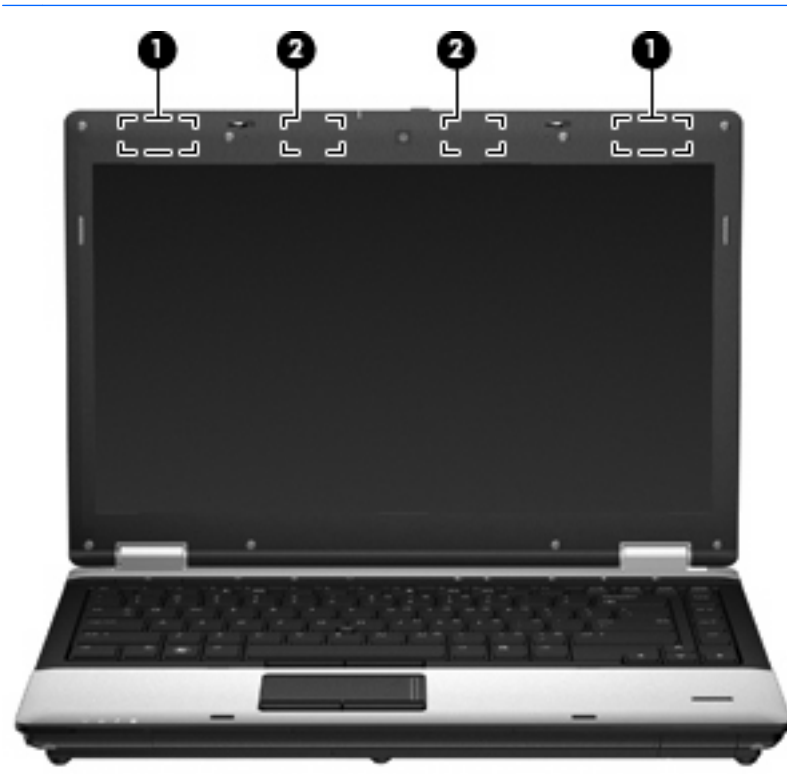

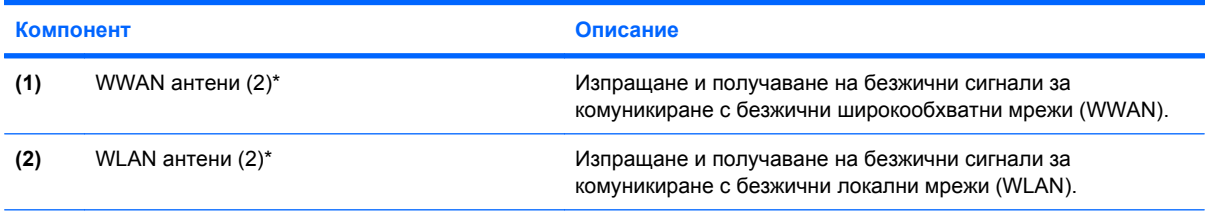

\*Антените не се виждат отвън. За да имате най-добра връзка, не трябва да има препятствия в непосредствена близост до антените.

<span id="page-28-0"></span>За да видите декларациите за нормативните разпоредби относно безжичните връзки, вж. раздела *Декларации за нормативните разпоредби, безопасността и околната среда*, който се отнася за вашата страна или регион. Тези декларации се намират в "Help and Support" (Помощ и поддръжка).

#### **Допълнителни хардуерни компоненти**

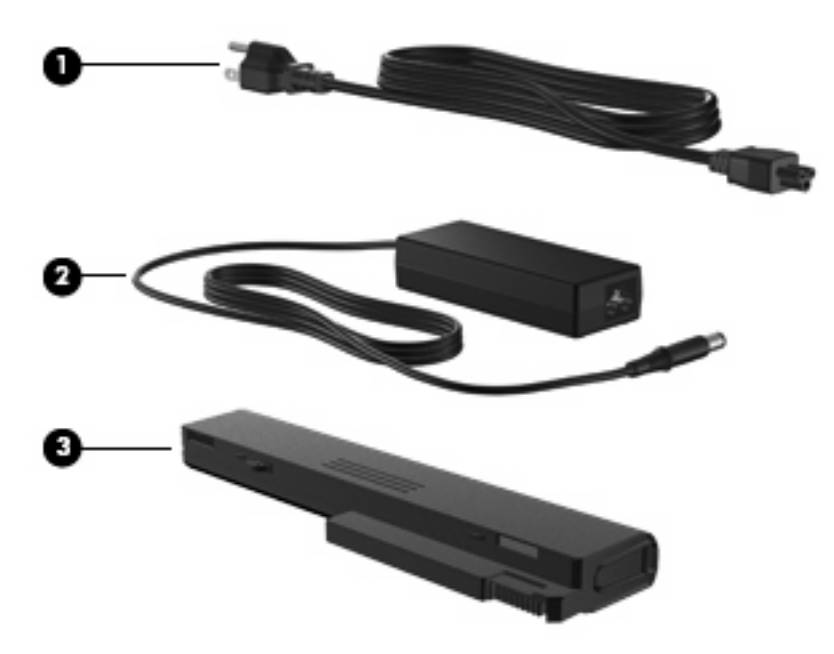

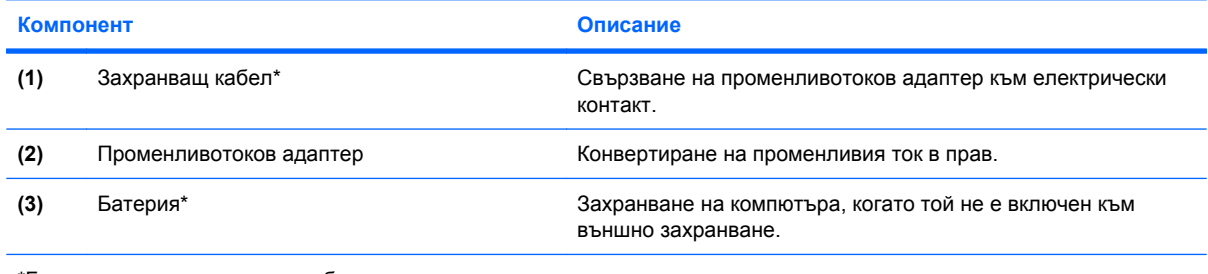

\*Батериите и захранващите кабели са различни според региона и страната.

### **Идентифициране на етикетите**

Залепените за компютъра етикети дават информация, която може да ви бъде необходима, когато отстранявате проблеми със системата или пътувате в чужбина с компютъра.

Етикет със сериен номер – Предоставя важна информация, която включва:

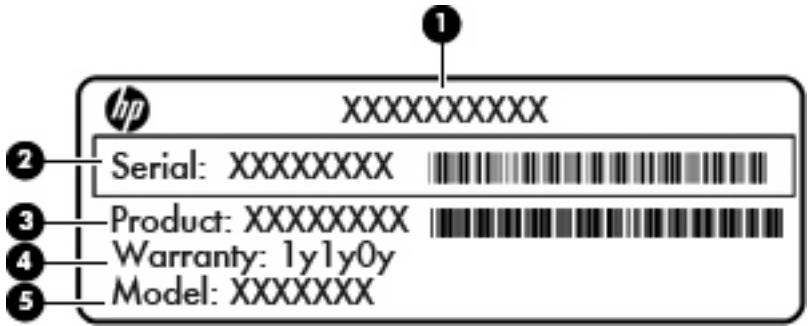

#### **Компонент**

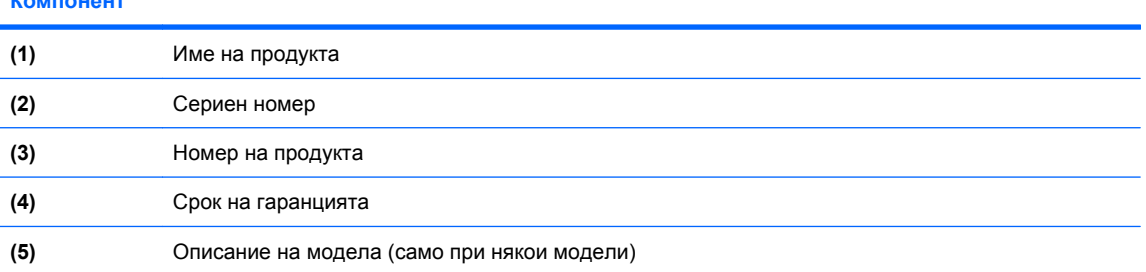

Трябва да разполагате с тази информация, когато се обръщате към отдела за техническа поддръжка. Етикетът със серийния номер е залепен отдолу на компютъра.

- Сертификат за автентичност на Microsoft® Съдържа продуктовия ключ на Windows. Продуктовият ключ може да ви потрябва при актуализиране или отстраняване на неизправности с операционната система. Сертификатът е разположен в отделението за батерията.
- Нормативен етикет Предоставя нормативна информация за компютъра. Нормативният етикет се намира в отделението за батерията.
- Етикет/и със сертификация на безжично устройство (само при някои модели) Предоставя информация за допълнителните безжични устройства и маркировките за одобрение в някои страни или региони, в които устройствата са одобрени за използване. Дадено допълнително устройство може да е устройство за безжична локална мрежа (WLAN), модулът за мобилна широколентова връзка на HP (само при някои модели) или допълнително Bluetooth® устройство. Ако вашият модел компютър включва едно или повече безжични устройства, съответно един или повече етикета за сертификация ще са включени към компютъра. Тази информация може да ви потрябва, когато пътувате в чужбина.Етикетите със сертификация на безжично устройство са залепени отдолу на компютъра или в отделението за батерията.
- SIM (subscriber identity module; модул за идентификация на абоната) етикет (само при някои модели) – Предоставя ICCID (Integrated Circuit Card Identifier; Идентификатор на интегралната схема на картата) на вашата SIM карта. Етикетът е разположен в отделението за батерия.
- Етикет със серийния номер на модула за мобилна широколентова връзка на НР (само при някои модели) – Съдържа серийния номер на модула за мобилна широколентова връзка на HP. Етикетът е залепен отдолу на компютъра.
- Етикет за одобрение на модема Предоставя нормативна информация за модема и изброява маркировките за одобрение от органите, необходими в някои от страните или

регионите, в които модемът е одобрен за ползване. Тази информация може да ви потрябва, когато пътувате в чужбина. Етикетът за одобрение на модема се намира в отделението за батерията.

# <span id="page-31-0"></span>**2 Безжична връзка, модем и локална мрежа**

### **Използване на безжични устройства (само при някои модели)**

Безжичната технология прехвърля данни с помощта на радиовълни, вместо по кабели. Компютърът може да разполага с едно или повече от следните безжични устройства:

- WLAN устройство Свързва компютъра към безжични локални мрежи (често наричани Wi-Fi мрежи, безжични LAN или WLAN мрежи) в офиса, у дома, както и на публични места, като например летища, ресторанти, кафенета, хотели и университети. При WLAN всяко мобилно безжично устройство осъществява контакт с безжичен маршрутизатор или безжична точка за достъп.
- Модул на мобилната широколентова връзка на HP устройство за безжична широкообхватна мрежа (WWAN), което предоставя достъп до информация навсякъде, където има достъпна услуга на оператор на мобилна мрежа. При WWAN мрежата всяко мобилно безжично устройство осъществява контакт с базовата станция на оператора на дадена мобилна мрежа. Операторите на мобилни мрежи разполагат и инсталират мрежови или базови станции (подобни на кулите за клетъчни телефони) на голяма площ, като по този начин предоставят ефективно покритие за цели щати, региони, дори и за цели държави.
- Bluetooth® устройство– Създава персонална мрежа (PAN) за свързване с други Bluetoothсъвместими устройства като компютри, телефони, принтери, слушалки, високоговорители и камери. При персоналната мрежа всяко устройство се свързва директно с други устройства, като те трябва да са сравнително близо едно до друго – обикновено в рамките на **10 метра** (около 33 фута).

Компютрите с WLAN устройства поддържат един или повече от следните отраслови стандарти на IEEE:

- 802.11b, първият известен стандарт, поддържа скорост на данните до 11 Мбит/сек. и работи при честота 2,4 ГХц.
- 802.11g поддържа скорост на данните до 54 Мбит/сек. и работи при честота 2,4 ГХц. 802.11g WLAN устройствата са съвместими с 802.11b устройства, така че да могат да работят в една и съща мрежа.
- 802.11a поддържа скорост на данните до 54 Мбит/сек. и работи при честота 5 ГХц.
- **ЭМБЕЛЕЖКА:** Стандартът 802.11а не е съвместим с 802.11b и 802.11g.
- 802.11n поддържа скорост на данни до 450 Мбит/сек. и може да работи при 2,4 ГХц или 5 ГХц, което го прави съвместим с 802.11a, b и g.

За повече информация относно технологията за безжична връзка вж. информацията и връзките към уеб сайтове в "Help and Support" (Помощ и поддръжка).

#### <span id="page-32-0"></span>**Идентифициране на иконите на безжичната връзка и мрежата**

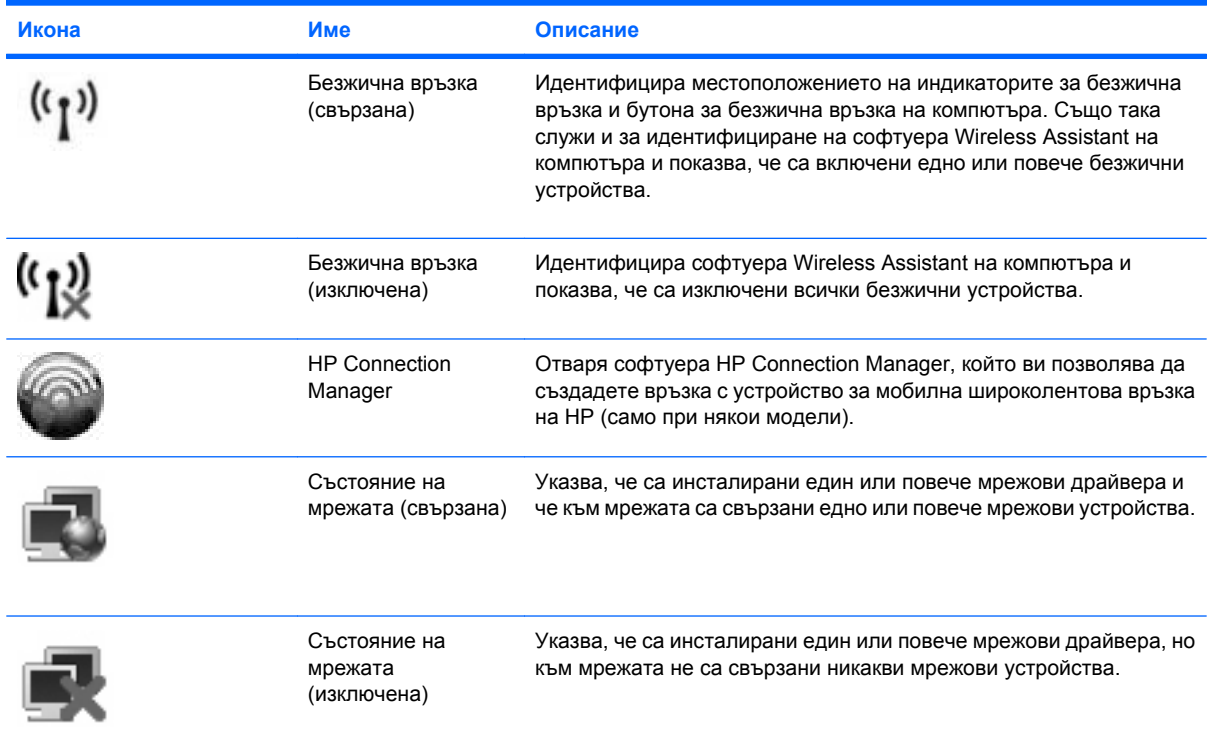

#### **Използване на управленията за безжични връзки**

Можете да управлявате безжичните устройства в компютъра с помощта на следните компоненти:

- Бутон за безжична връзка
- Софтуер Wireless Assistant (само при някои модели)
- Софтуер HP Connection Manager (само при някои модели)
- Контроли на операционна система

#### **Използване на бутона за безжична връзка**

Компютърът разполага с бутон за безжична връзка, едно или повече безжични устройства, както и с два индикатора за безжична връзка. Всички безжични устройства на компютъра са разрешени според фабричните настройки, така че индикаторите за безжична връзка са включени (сини), когато включите компютъра.

Индикаторите за безжична връзка указват цялостното състояние на безжичните устройства, а не състоянието на отделни устройства. Ако индикаторите за безжична връзка светят в синьо, това означава, че поне едно от безжичните устройства е включено. Ако индикаторите светят в жълто, то всички безжични устройства са изключени.

<span id="page-33-0"></span>Тъй като безжичните устройства са разрешени според фабричните настройки, може да използвате бутона за безжична връзка, за да включвате или изключвате безжичните устройства едновременно. Отделните безжични устройства могат да се управляват чрез софтуера Wireless Assistant (само при някои модели) или чрез Computer Setup.

 $\mathbb{R}^n$  **ЗАБЕЛЕЖКА:** Ако безжичните устройства са забранени в Computer Setup, бутонът за безжична връзка няма да работи, докато не разрешите отново дадените устройства.

#### **Използване на софтуера Wireless Assistant (само при някои модели)**

С помощта на софтуера Wireless Assistant може да се включва или изключва дадено безжично устройство. Ако дадено безжично устройство е забранено от програмата Computer Setup, то трябва да се разреши отново от нея, преди да може да се включва или изключва с помощта на Wireless Assistant.

**ЭЛЬ ГЛЕЖКА:** Разрешаването или включването на дадено безжично устройство не свързва автоматично компютъра към дадена мрежа или Bluetooth устройство.

За да прегледате състоянието на безжичните устройства, поставете курсора върху иконата за безжична мрежа в областта за уведомяване в най-дясната част на лентата на задачите.

**ЗАБЕЛЕЖКА:** За да се покаже иконата за безжична мрежа, щракнете върху иконата **Show Hidden Icons** (Покажи скритите икони) (**<** или **<<**) в областта за уведомяване.

Ако иконата за безжична мрежа не се показва в областта за уведомяване, извършете следните стъпки, за да промените свойствата на Wireless Assistant:

- **1.** Изберете **Start** (Старт) **> Control Panel** (Контролен панел) **> Mobile PC** (Мобилен компютър) **> Windows Mobility Center** (Център за мобилност на Windows).
- **2.** Щракнете върху иконата в карето на Wireless Assistant, което се намира в долния ляв ъгъл на Windows® Mobility Center (Център за мобилност на Windows).
- **3.** Щракнете върху **Properties** (Свойства).
- **4.** Поставете отметка на квадратчето до **HP Wireless Assistant icon in notification area** (Икона на HP Wireless Assistant в областта за уведомяване).
- **5.** Щракнете върху **Apply** (Приложи).

За допълнителна информация вж. помощта на софтуера Wireless Assistant:

- **1.** Отворете Wireless Assistant, като щракнете двукратно върху иконата за безжична връзка в центъра за мобилност на Windows.
- **2.** Щракнете върху бутона **Help** (Помощ).

#### **Използване на HP Connection Manager (само при някои модели)**

Можете да използвате HP Connection Manager, за да се свържете към WWAN мрежа с помощта на устройството за мобилна широколентова връзка на HP в компютъра (само при някои модели).

За да стартирате Connection Manager, щракнете върху иконата **Connection Manager** в областта за уведомяване в най-дясната част на лентата на задачите.

– или –

Изберете **Start** (Старт) **> All Programs** (Всички програми) **> HP > HP Connection Manager**.

За повече подробности относно използването на Connection Manager вж. помощта на софтуера.

#### <span id="page-34-0"></span>**Използване на контролите на операционна система**

Някои операционни системи предлагат и начин за управление на интегрираните безжични устройства и безжичните връзки. Например, Windows предоставя "Network and Sharing Center" (Център за мрежи и споделяне), който ви позволява да настроите връзка или мрежа, да се свържете към мрежа, да управлявате безжичните мрежи, както и да установявате и поправяте връзки.

За достъп до "Network and Sharing Center" (Център за мрежи и споделяне), изберете **Start** (Старт) **> Control Panel** (Контролен панел) **> Network and Internet** (Мрежа и интернет) **> Network and Sharing Center** (Център за мрежи и споделяне).

За повече информация вж. "Help and Support" (Помощ и поддръжка). Изберете **Start** (Старт) **> Help and Support** (Помощ и поддръжка).

### <span id="page-35-0"></span>**Използване на WLAN устройство (само при някои модели)**

С помощта на WLAN устройство можете да се свържете към безжична локална мрежа (WLAN), която се състои от други компютри и принадлежности, свързани чрез безжичен маршрутизатор или безжична точка за достъп.

- **ЗАБЕЛЕЖКА:** Термините *безжичен маршрутизатор* и *безжична точка за достъп* често са равнозначни.
	- За широкомащабна WLAN мрежа, като например корпоративна или обществена WLAN мрежа, обикновено се използват безжични точки за достъп, които могат да обработват голям брой компютри и принадлежности, както и да разделят важните мрежови функции.
	- За WLAN мрежа у дома или в малък офис обикновено се използва безжичен маршрутизатор, който позволява на няколко безжични и кабелни компютъра да споделят интернет връзка, принтер и файлове, без да има необходимост от допълнителен хардуер или софтуер.

 $\mathbb{B}^n$  **ЗАБЕЛЕЖКА:** За да използвате WLAN устройството в компютъра, трябва да се свържете към WLAN инфраструктура (предоставена от доставчик на услуга, или публична или корпоративна мрежа).

#### **Настройване на безжична локална мрежа (WLAN)**

За да настроите WLAN мрежа и да се свържете към интернет, трябва да разполагате със следното оборудване:

- Широколентов модем (DSL или кабелен) **(1)** и високоскоростна интернет услуга, закупена от даден интернет доставчик
- Безжичен маршрутизатор (закупува се отделно) **(2)**
- Безжичен компютър **(3)**

На илюстрацията по-долу е показан пример за инсталация на безжична мрежа, която е свързана към интернет.

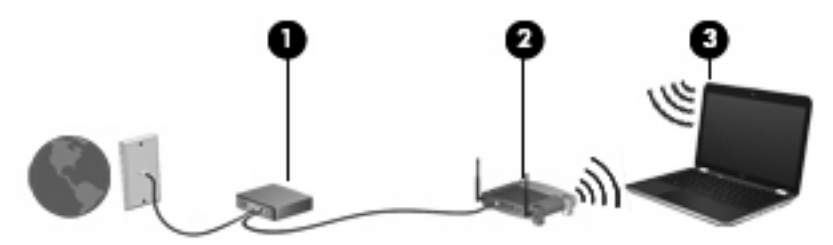

При разрастване на мрежата допълнителни безжични и кабелни компютри могат да се свържат към нея, за да получат достъп до интернет.

За помощ при настройването на WLAN мрежа вж. информацията, предоставена от производителя на безжичния маршрутизатор или от интернет доставчика.

#### **Защита на WLAN мрежа**

Тъй като WLAN стандартът е разработен с ограничени възможности за защита – най-вече за предпазване от случайно подслушване, а не от по-усъвършенствани форми на атака – важно е да знаете, че WLAN мрежите са уязвими на известни и документирани слабости в защитата.
WLAN мрежите на обществени места, или "горещи точки", като например кафенета или летища, може да не предоставят никаква защита. Разработчиците на безжични технологии и доставчиците на услуги за "горещи точки" разработват нови технологии, които правят обществената среда по-безопасна и анонимна. Ако сте притеснени за защитата на компютъра в дадена "гореща точка", ограничете вашата работа в мрежата, като изпращате маловажни имейли или сърфирате на обикновени места в интернет.

Когато настроите WLAN мрежа или се свържете със съществуваща WLAN мрежа, винаги разрешавайте функциите за защита, за да защитите вашата мрежа от неразрешен достъп. Найчесто срещаните нива на защита са WPA (Wi-Fi Protected Access; Защитен Wi-Fi достъп ) и WEP (Wired Equivalent Privacy; Кабелна поверителност). Тъй като безжичният радиосигнал излиза извън мрежата, други WLAN устройства може да прихванат незащитените сигнали и да се свържат към вашата мрежа (без покана) или да прихванат изпращаната информация. Можете да предприемете предпазни мерки, за да защитите вашата WLAN мрежа:

#### ● **Използване на безжичен предавател с вградена защита.**

Много безжични базови станции, шлюзове и маршрутизатори предоставят функции за вградена защита, като например протоколи и защитни стени за безжична защита. Като използвате правилния безжичен предавател, можете да защитите вашата мрежа от често срещаните рискове за безжичната защита.

#### ● **Работа зад защитна стена.**

Защитната стена е бариера, която проверява данните и заявките за данни, които са изпратени към вашата мрежа, след което отхвърля всякакви съмнителни елементи. Защитните стени са налични в различни варианти, както софтуерни, така и хардуерни. Някои мрежи използват комбинация от двата вида.

#### ● **Използване на шифроване на безжичната връзка.**

За WLAN мрежите са налични много видове усложнени протоколи за шифроване. Открийте решението, което най-добре предпазва вашата мрежа:

- **WEP (Wired Equivalent Privacy; Кабелна поверителност)** е протокол за защита на безжичната мрежа, който използва WEP ключ, за да кодира или шифрова всички данни в мрежата, преди да се прехвърлят. Обикновено може да разрешите на мрежата да назначи WEP ключа. Други варианти са да зададете собствен ключ, да генерирате различен ключ или да изберете други разширени опции. Ако не разполагат с правилния ключ, други лица няма да могат да използват WLAN мрежата.
- **WPA (Wi-Fi Protected Access; Защитен Wi-Fi достъп )**, както и WEP, използва настройки за защита, за да се шифроват и дешифрират данни, които се предават извън мрежата. Обаче, вместо да използва един статичен ключ за защита за шифроването на данни, както при WEP, WPA използва *протокол с временен интегритет на ключа* (TKIP – temporal key integrity protocol) за динамично генериране на нов ключ за всеки пакет. WPA също така генерира различни набори от ключове за всеки компютър в мрежата.

#### ● **Затваряне на мрежата.**

Ако това е възможно, предпазете името на мрежата (SSID) от излъчване посредством безжичен предавател. Повечето мрежи първоначално излъчват името, като по този начин "казват" на всички компютри наоколо, че вашата мрежа е достъпна. Чрез затварянето на мрежата е по-малко вероятно други компютри да "разберат" за нейното съществуване.

**ЗАБЕЛЕЖКА:** Ако вашата мрежа е затворена и името (SSID) не се излъчва, ще трябва да знаете или да запомните името (SSID), за да свързвате нови устройства към мрежата. Записвайте името (SSID) и го съхранявайте на сигурно място, преди да затворите мрежата.

# **Свързване към WLAN мрежа**

За да се свържете към WLAN мрежа, изпълнете следните стъпки:

- **1.** Уверете се, че WLAN устройството е включено. Ако е включено, индикаторите за безжична връзка светят (в синьо). Ако индикаторите светят в жълто, натиснете бутона за безжична връзка.
- **2.** Изберете **Start** (Старт) **> Connect to** (Свързване с).
- **3.** Изберете вашата WLAN мрежа от списъка, след което въведете ключа за защита на мрежата, ако това е необходимо.
	- Ако мрежата е незащитена, което означава всеки да разполага с достъп до нея, се показва предупреждение. Щракнете върху **Connect Anyway** (Свържи се въпреки това), за да се съгласите с предупреждението и да завършите свързването.
	- Ако мрежата е защитена WLAN мрежа, ще се покаже съобщение да въведете ключ за защита на мрежа, който представлява код за защита. Въведете кода, след което щракнете върху бутона **Connect** (Свържи се), за да завършите връзката.
- **ЗАБЕЛЕЖКА:** Ако в списъка няма никакви WLAN мрежи, значи сте извън обхвата на безжичния маршрутизатор или точката за достъп.

**ЗАБЕЛЕЖКА:** Ако не виждате мрежата, към която искате да се свържете, щракнете върху **Set up a connection or network** (Настройка на връзка или мрежа). Ще се покаже списък с опции. Можете да изберете ръчно да потърсите и да се свържете към мрежа или да създадете нова връзка с мрежата.

След като връзката е създадена, поставете курсора върху иконата за състоянието на мрежата в областта за уведомяване най-вдясно на лентата на задачите, за да проверите името и състоянието на връзката.

**ЗАБЕЛЕЖКА:** Обхватът на работа (докъдето достигат безжичните сигнали) зависи от осъществяването на WLAN мрежата, производителя на маршрутизатора, както и от влиянието на други електронни устройства или структурни бариери, като например стени и настилки.

Повече информация за използването на WLAN мрежа можете да откриете в следните източници:

- Информация от интернет доставчика и инструкции на производителя, предоставени с безжичния маршрутизатор и друго WLAN оборудване
- Информация и връзки към уеб сайтове, предоставени в "Help and Support" (Помощ и поддръжка)

За списък с WLAN мрежи в близост се свържете с вашия интернет доставчик или потърсете в интернет. Уеб сайтовете със списъци на обществени WLAN мрежи включват тези на Cisco Internet Mobile Office Wireless Locations, Hotspotlist и Geektools. Проверете таксите и изискванията за свързване за всяка една обществена WLAN мрежа.

За допълнителна информация относно свързването на компютъра към корпоративна WLAN мрежа се обърнете към мрежовия администратор или ИТ отдела.

# **Включване към друга мрежа**

Когато преместите компютъра в обхвата на друга WLAN мрежа, Windows опитва да се свърже към нея. Ако опитът е успешен, компютърът автоматично се свързва към новата мрежа. Ако Windows не разпознава новата мрежа, следвайте същата процедура, която сте използвали първоначално за свързване към вашата WLAN мрежа.

# **Използване на мобилна широколентова връзка на HP (само при някои модели)**

Мобилната широколентова връзка на HP дава възможност на компютъра да използва WWAN (безжична широкообхватна мрежа) за достъп до интернет от повече места и в по-голям диапазон, отколкото с помощта на WLAN (безжична локална мрежа). Използването на мобилна широколентова връзка на HP изисква доставчик на мрежови услуги (наричан *оператор на мобилна мрежа*), който в повечето случаи е операторът на мрежата за мобилни телефони. Покритието за мобилната широколентова връзка на HP е близко до покритието за разговори на мобилните телефони.

Когато се използва с услуга на оператор на мобилна мрежа, мобилната широколентова връзка на HP дава възможност за престой в интернет, изпращане на имейл или свързване към корпоративна мрежа, независимо дали пътувате или сте извън обхвата на Wi-Fi "горещи точки".

HP поддържа следните технологии:

- $\bullet$  HSPA (Високоскоростен достъп на пакети; High Speed Packet Access), която технология предоставя достъп до мрежи на основата на GSM (Глобална система за мобилни комуникации; Global System for Mobile Communications) телекомуникационния стандарт.
- EV-DO (Evolution Data Optimized; Оптимизирано развитие на данни), която технология предоставя достъп до мрежи на основата на CDMA (Code Division Multiple Access; Множествен достъп с кодово деление) телекомуникационния стандарт.

Може да се нуждаете от сериен номер на модул на мобилна широколентова връзка на HP, за да активирате мобилна широколентова услуга. Серийният номер е отпечатан на етикет в отделението за батерията на компютъра.

Някои оператори на мобилни мрежи изискват използването на модул за идентификация на абоната (SIM карта). SIM картата съдържа основна информация за вас, като например ПИН код (персонален идентификационен номер), както и информация за мрежата. Някои компютри включват SIM карта, която е предварително инсталирана в отделението за батерията. Ако SIM картата не е инсталирана предварително, тя може да е включена заедно с информация за мобилната широколентова връзка на HP (предоставена с компютъра) или да се предоставя отделно от компютъра, от оператора на мобилната мрежа.

За информация относно поставянето и изваждането на SIM картата вж. разделите "Поставяне на SIM карта" и "Изваждане на SIM карта".

За информация за мобилната широколентова връзка на HP и за активирането на услуга с предпочитан оператор на мобилна мрежа вж. информацията за мобилната широколентова връзка, приложена към компютъра. За допълнителна информация вж. уеб сайта на HP на адрес <http://www.hp.com/go/mobilebroadband> (само за САЩ).

### **Поставяне на SIM карта**

**ВНИМАНИЕ:** Когато поставяте SIM карта, насочете я според изрязания край, както е показано в илюстрацията. Ако SIM картата се постави на обратно, батерията може да не се позиционира правилно, което може да повреди SIM картата или нейния конектор.

За да предотвратите повреда на конекторите, използвайте минимална сила за поставяне на SIM картата.

За да поставите SIM картата:

- **1.** Изключете компютъра. Ако не сте сигурни дали компютърът е изключен, или е в режим на хибернация, го включете чрез натискане на бутона за захранване. След това изключете компютъра от операционната система.
- **2.** Затворете дисплея.
- **3.** Изключете всички външни устройства, свързани към компютъра.
- **4.** Изключете захранващия кабел от променливотоковия контакт.
- **5.** Обърнете компютъра с дъното нагоре и го поставете върху плоска повърхност с отделението за батерия обърнато към вас.
- **6.** Извадете батерията.
- **7.** Поставете SIM картата в слота за SIM карта и натиснете внимателно SIM картата навътре, докато се фиксира здраво.

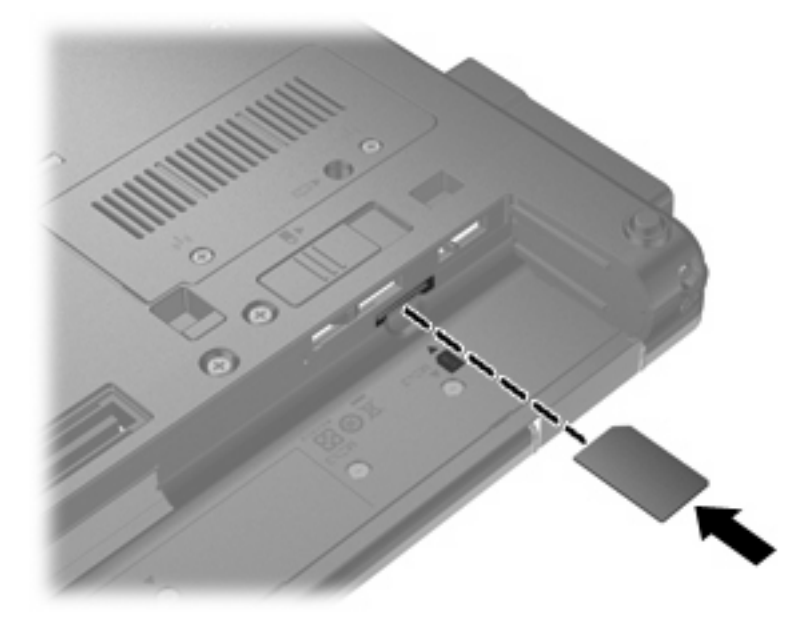

- **8.** Поставете обратно батерията.
- $\mathbb{B}^n$  **ЗАБЕЛЕЖКА:** Мобилната широколентова връзка на НР няма да е разрешена, ако батерията не се постави обратно.
- **9.** Обърнете компютъра в правилната му позиция, след което свържете отново външното захранване и външните устройства.
- **10.** Включете компютъра.

# **Изваждане на SIM карта**

За да извадите SIM картата:

- **1.** Изключете компютъра. Ако не сте сигурни дали компютърът е изключен, или е в режим на хибернация, го включете чрез натискане на бутона за захранване. След това изключете компютъра от операционната система.
- **2.** Затворете дисплея.
- **3.** Изключете всички външни устройства, свързани към компютъра.
- **4.** Изключете захранващия кабел от променливотоковия контакт.
- **5.** Обърнете компютъра с дъното нагоре и го поставете върху плоска повърхност с отделението за батерия обърнато към вас.
- **6.** Извадете батерията.
- **7.** Натиснете SIM картата навътре **(1)** и я извадете от слота **(2)**.

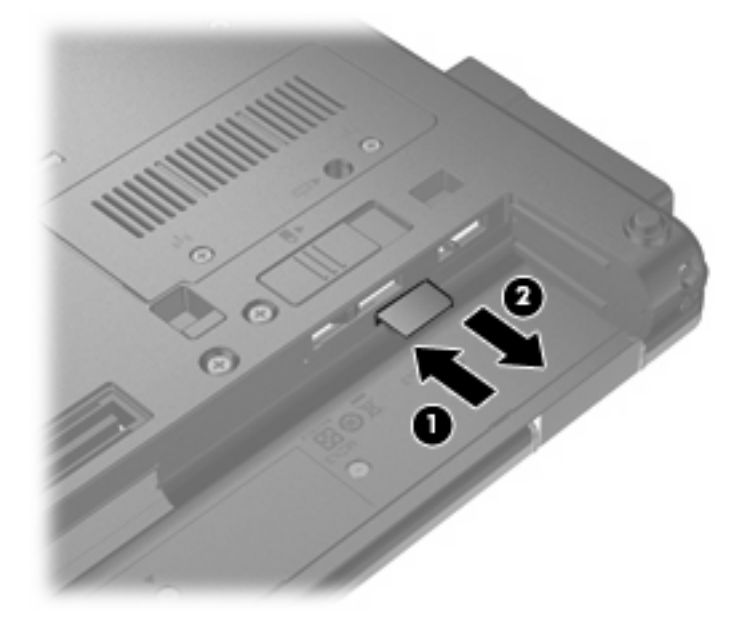

- **8.** Поставете обратно батерията.
- **9.** Обърнете компютъра в правилната му позиция, след което свържете отново външното захранване и външните устройства.
- **10.** Включете компютъра.

# **Използване на Bluetooth безжично устройство**

Bluetooth устройствата предоставят нискообхватни безжични комуникации, които заместват физическите кабелни връзки, обикновено свързващи електронни устройства като:

- Компютри (настолни, преносими, PDA)
- Телефони (клетъчни, безжични, смартфони)
- Устройства за обработка и печат на изображения (принтери, фотоапарати, камери)
- Аудио устройства (слушалки, високоговорители)

Bluetooth устройствата предоставят възможност за свързване "от точка до точка", което ви позволява да настроите персонална мрежа (PAN) от Bluetooth устройства. За информация как да конфигурирате и използвате Bluetooth устройства прегледайте помощта на софтуера за Bluetooth.

# **Bluetooth и ICS (Internet Connection Sharing; Споделяне на интернет връзка)**

HP **не** препоръчва настройването на компютър с Bluetooth като хост и използването му като шлюз, чрез който други компютри могат да се свързват с интернет. Когато два или повече компютъра са свързани с помощта на Bluetooth и на единия от тях е разрешено ICS (Internet Connection Sharing; Споделяне на интернет връзка), възможно е останалите компютри да не могат да се свържат с интернет с помощта на Bluetooth мрежата.

Силата на Bluetooth е в прехвърлянето на синхронизирани сигнали между компютъра и безжичните устройства, като например клетъчни телефони, принтери, фотоапарати и PDA устройства. Неспособността за последователно свързване на два или повече компютъра да споделят интернет връзката чрез Bluetooth е ограничение на Bluetooth и на операционната система Windows®.

# **Oтстраняване на неизправности при проблеми с безжичната мрежа**

Някои възможни причини за наличие на проблеми с безжичните връзки включват:

- Безжичното устройство не е свързано правилно или е забранено.
- Безжичното устройство или маршрутизаторът не работят.
- Мрежовата конфигурация (SSID или защитата) е променена.
- Други устройства влияят на безжичното устройство.
- **ЗАБЕЛЕЖКА:** Безжичните мрежови устройства са предоставени само при някои модели компютри. Ако работата в безжична мрежа не фигурира в списъка с функции в оригиналния пакет на компютъра, можете да добавите към него способността за работа в безжична мрежа, като закупите безжично мрежово устройство.

Преди да започнете изпълнението на последователните стъпки за възможни решения на проблемите с мрежовата връзка, се уверете, че всички безжични устройства имат инсталирани драйвери.

Използвайте процедурите в тази глава, за да извършите диагностика и поправка на компютър, който не се свързва към мрежата, която желаете да използвате.

### **Неуспешно създаване на WLAN връзка**

Ако срещате проблеми при свързването към WLAN мрежа, уверете се, че вграденото WLAN устройство е правилно инсталирано в компютъра:

- $\mathbb{B}^3$  **<b>ЗАБЕЛЕЖКА**: Windows включва функцията за управление на потребителските акаунти за подобряване на защитата на компютъра. Може да се покаже подкана за разрешение или парола за задачи, като инсталиране на софтуер, стартиране на помощни програми или промяна на настройките на Windows. Вж. "Help and Support" (Помощ и поддръжка) за допълнителна информация.
	- **1.** Изберете **Start > Computer > System properties** (Старт > Компютър > Свойства на системата).
	- **2.** В левия прозорец щракнете върху **Device Manager** (Диспечер на устройства).
	- **3.** Определете WLAN устройството от списъка с мрежови карти. Списъкът с WLAN устройства може да включва термините *безжична връзка*, *безжична LAN*, *WLAN* или *802.11*.

Ако никакво WLAN устройство не фигурира в списъка, компютърът не разполага с вградено WLAN устройство или драйверът на това устройство не е инсталиран правилно.

За повече информация относно отстраняване на неизправности при WLAN мрежи, вж. връзките към уеб сайтове в "Help and Support" (Помощ и поддръжка).

### **Неуспешно свързване към предпочитана мрежа**

Windows автоматично може да поправи повредена WLAN връзка:

Ако в областта за уведомяване най-вдясно на лентата на задачите има икона на мрежа, щракнете с десния бутон на мишката върху нея, след което в менюто щракнете върху **Diagnose and repair** (Диагностика и поправяне).

Windows нулира мрежовото устройство и опитва повторно свързване към някоя от предпочитаните мрежи.

- Ако върху иконата за състояние на мрежата се покаже "x", това означава, че са инсталирани един или повече от WLAN или LAN драйверите, но компютърът не е свързан.
- Ако иконата за състояние мрежа не се показва в областта за уведомяване, извършете следните стъпки:
	- **1.** Щракнете върху **Start** (Старт) и въведете network and sharing (мрежа и споделяне) в полето **Start Search** (Начало на търсене).
	- **2.** От списъка с резултатите от търсенето, щракнете върху **Network and Sharing Center** (Център за мрежи и споделяне).
	- **3.** В левия прозорец щракнете върху **Diagnose and repair** (Диагностика и поправяне).

Показва се прозорецът с мрежовите връзки, след което Windows нулира мрежовото устройство и опитва повторно свързване към някоя от предпочитаните мрежи.

### **Иконата за състоянието на мрежата не се показва**

Ако иконата за състоянието на мрежата не се показва в областта за уведомяване, след като сте конфигурирали WLAN (Безжична локална мрежа), драйверът на софтуера липсва или е повреден. Също така може да се покаже съобщението на Windows за грешка "Device not Found" (Устройството не е намерено). Драйверът трябва да се инсталира отново.

За да се сдобиете с последната версия на софтуера за устройството за WLAN мрежа за компютъра, следвайте указанията:

- **1.** Отворете уеб браузъра и отидете на адрес [http://www.hp.com/support.](http://www.hp.com/support)
- **2.** Изберете вашата страна или регион.
- **3.** Щракнете върху опциите за изтегляне на софтуер и драйвери, след което въведете номера на модела на компютъра в прозореца за търсене.
- **4.** Натиснете клавиша enter, след което изпълнете инструкциите на екрана.
- $\mathbb{B}^n$  **ЗАБЕЛЕЖКА:** Ако WLAN устройството, което използвате, е закупено отделно, направете справка с уеб сайта на производителя за най-новия софтуер.

### **Текущите кодове за защита на мрежата не са достъпни**

Ако се покаже подкана за ключ на мрежата или SSID при свързването към WLAN мрежа, това означава, че мрежата е защитена. Трябва да притежавате текущите кодове, за да установите връзка към защитена мрежа. SSID и ключът на мрежата са буквено-цифрени кодове, които въвеждате в компютъра, за да идентифицирате компютъра към мрежата.

- При мрежа, свързана към вашия личен безжичен маршрутизатор, прегледайте ръководството за потребителя на маршрутизатора и потърсете инструкции за настройка на еднакви кодове за маршрутизатора и WLAN устройството.
- При частни мрежи (например мрежа в офиса или в обществена интернет стая за чат) се свържете с мрежовия администратор, за да се сдобиете с кодовете, след което ги въведете, когато получите подкана за това.

За да подобрят своята защита, през определен период някои мрежи променят SSID или мрежовите ключове за техните маршрутизатори или точки за достъп. Поради тази причина трябва да променяте съответния код и във вашия компютър.

Ако за определена мрежа ви се предоставят нови ключове и SSID за безжична мрежа, и ако сте предварително свързани към дадената мрежа, следвайте тези стъпки, за да се свържете към мрежата:

**1.** Изберете **Start** (Старт) **> Network** (Мрежа) **> Network and Sharing Center** (Център за мрежи и споделяне) **> Manage wireless networks** (Управление на безжични мрежи).

Показва се списък с наличните WLAN мрежи. Ако се намирате в "гореща точка", където са активни няколко WLAN мрежи, те ще се покажат.

- **2.** Щракнете с десния бутон на мишката върху мрежата, след което изберете **Properties** (Свойства).
- **ЭЛЬ ЕЛЕЖКА:** Ако желаната мрежа не е в списъка, направете справка при мрежовия администратор, за да се уверите, че маршрутизаторът или точката за достъп работят правилно.
- **3.** Щракнете върху раздела **Security** (Защита), след което въведете правилните данни за шифроване на безжичната връзка в полето **Network security key** (Ключ за защита на мрежата).
- **4.** Щракнете върху бутона **OK**, за да запишете тези настройки.

# **Слаб сигнал на WLAN връзка**

Ако връзката е със слаб сигнал или компютърът не може да се свърже към WLAN мрежа, намалете влиянието на другите устройства по следния начин:

- Преместете компютъра по-близо до маршрутизатора за безжична мрежа или точката за достъп.
- Временно изключете други безжични устройства, като например микровълнови печки, безжични телефони или клетъчни телефони, за да се уверите, че тези устройства не влияят на сигнала.

Ако връзката не се подобрява, опитайте да накарате устройството повторно да установи всички стойности на връзката:

**1.** Изберете **Start** (Старт) **> Network** (Мрежа) **> Network and Sharing Center** (Център за мрежи и споделяне) **> Manage wireless networks** (Управление на безжични мрежи).

Показва се списък с наличните WLAN мрежи. Ако се намирате в "гореща точка", където са активни няколко WLAN мрежи, те ще се покажат.

**2.** Щракнете с десния бутон на мишката върху дадена мрежа, след което изберете **Remove network** (Премахване на мрежа).

### **Неуспешно свързване към безжичен маршрутизатор**

Ако не успявате да се свържете към безжичния маршрутизатор, го нулирайте, като изключите захранването за 10-15 секунди.

Ако компютърът все още не може да се свърже към WLAN мрежа, рестартирайте маршрутизатора за безжична връзка. За повече подробности вж. инструкциите на производителя на маршрутизатора.

# **Използване на модема (само при някои модели)**

Модемът трябва да е свързан към аналогова телефонна линия с помощта на 6-щифтов RJ-11 кабел за модем (закупува се отделно). В някои страни или региони също така се изисква специфичен за страната или региона преходник за кабел за модем (закупува се отделно). Жаковете за цифрови PBX системи може да приличат на аналоговите телефонни жакове, но не са съвместими с модема.

**ПРЕДУПРЕЖДЕНИЕ!** Свързването на вътрешния аналогов модем към цифрова линия може да повреди модема за постоянно. Незабавно изключете кабела на модема, ако случайно сте го свързали към цифрова линия.

Ако кабелът за модема съдържа схема за намаляване на смущенията **(1)** от телевизионни и радио приемници, ориентирайте края на кабела със схемата **(2)** към компютъра.

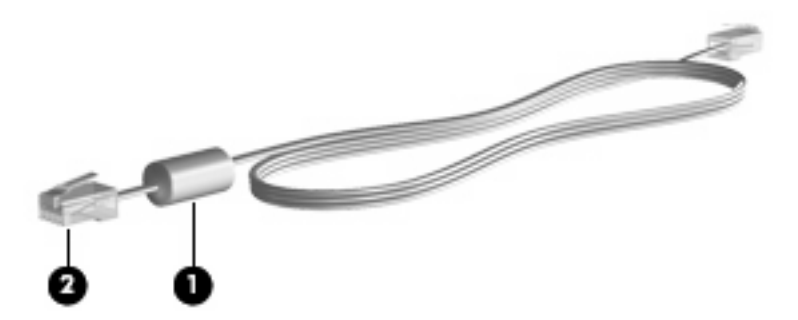

# **Свързване на кабел за модем**

**ПРЕДУПРЕЖДЕНИЕ!** За да намалите риска от електрически удар, пожар или повреда на оборудването, не включвайте кабел за модем (закупува се отделно) или телефонен кабел в RJ-45 (мрежов) жак.

Свързване на кабел за модем:

- **1.** Включете кабела за модема в жака за модем **(1)** на компютъра.
- **2.** Включете кабела за модема в RJ-11 телефонния жак (розетка) **2**.

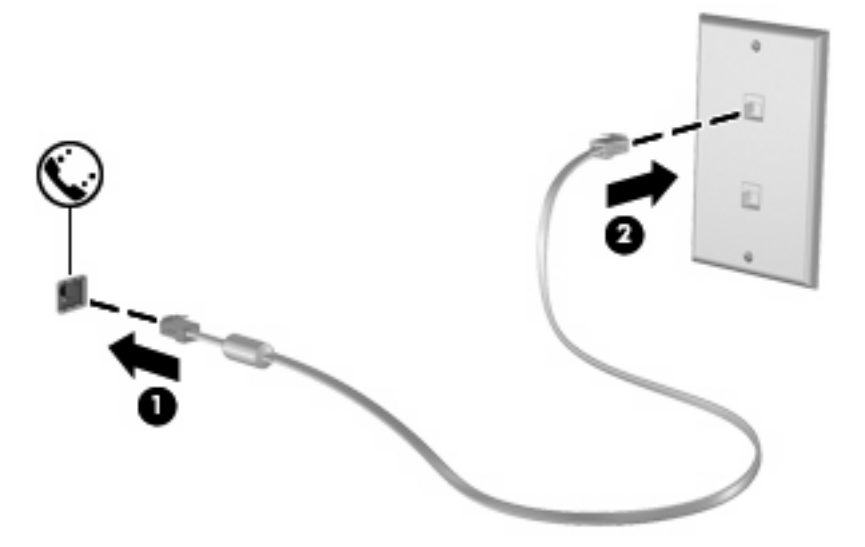

### **Свързване на специфичен за страната или региона преходник за кабел за модем**

Телефонните жакове се различават според страната или региона. За да използвате модема и кабела за модема (закупува се отделно) извън страната или региона, в който е закупен компютърът, трябва да се сдобиете със специфичен за страната или региона преходник за кабел за модем (закупува се отделно).

За да свържете модема с аналогова телефонна линия без RJ-11 телефонен жак, следвайте тези стъпки:

- **1.** Включете кабела за модема в жака за модем **(1)** на компютъра.
- **2.** Включете кабела за модем в специфичния за страната или региона преходник за кабел за модем **(2)**.
- **3.** Включете специфичния за страната или региона преходник за кабел за модем **(3)** в телефонната розетка.

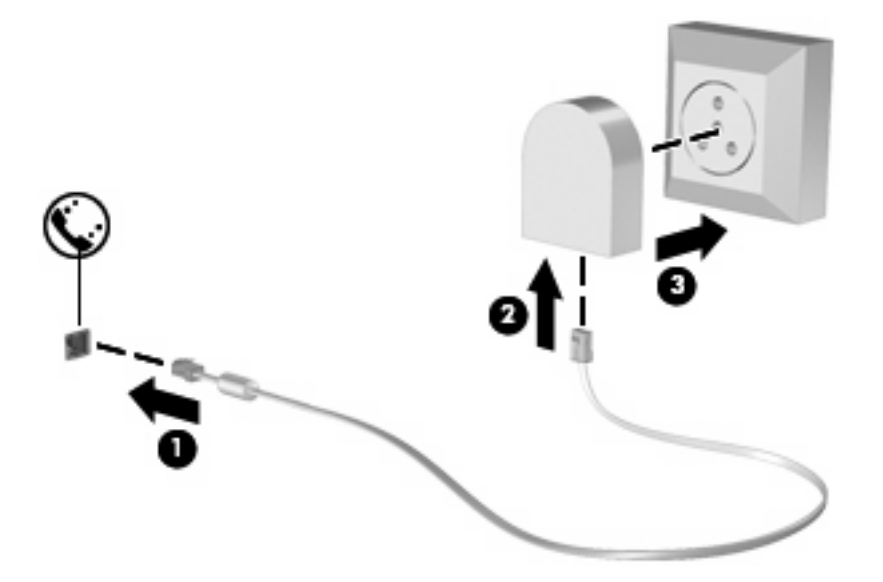

# **Избор на настройка за местоположение**

#### **Преглед на текущо избраното местоположение**

За да прегледате настройките на текущото местоположение за модема, изпълнете следните стъпки:

- **1.** Изберете **Start** (Старт) **> Control Panel** (Контролен панел).
- **2.** Щракнете върху **Clock, Language, and Region** (Часовник, език и регион).
- **3.** Щракнете върху **Regional and Language Options** (Регионални и езикови опции).
- **4.** Местоположението ще се покаже под **Location** (Местоположение).

### **Добавяне на нови местоположения при пътуване**

По подразбиране единствената достъпна настройка за местоположение за модема е настройката за страната или региона, от който сте закупили компютъра. Докато пътувате в различни страни или региони, задайте вътрешния модем за настройка за местоположение, която отговаря на действащите стандарти в страната или региона, в който използвате модема.

Когато добавяте нови настройки за местоположение, те се записват на компютъра, така че да можете да превключвате между настройките по всяко време. Можете да добавяте много настройки за местоположение за всяка страна или регион.

**ВНИМАНИЕ:** За да предотвратите загуба на настройките за вашата страна или регион, не изтривайте текущите настройки на модема. За да разрешите употребата на модема в други страни или региони, докато запазвате конфигурацията на настройките за вашата страна или регион, добавете нова конфигурация за всяко място, на което ще използвате модема.

**ВНИМАНИЕ:** За да предотвратите конфигурирането на модема по начин, който нарушава телекомуникационните разпоредби и закони на посещаваната страната или регион, изберете страната или региона, където се намира компютърът. Възможно е модемът да не работи правилно, ако не бъде избрана правилната страна или регион.

За да добавите настройка за местоположение на модема, изпълнете следните стъпки:

- **1.** Изберете **Start** (Старт) **> Control Panel** (Контролен панел) **> Hardware and Sound** (Хардуер и звук) **> Phone and Modem Options** (Опции за телефон и модем).
- **2.** След това щракнете върху раздела **Dialing Rules** (Правила за набиране).
- **3.** Щракнете върху **New** (Създаване). (Ще се отвори прозорецът за ново местоположение.)
- **4.** В полето **Location name** (Име на местоположението) въведете име (като "дом" или "работа") за новата настройка за местоположение.
- **5.** Изберете дадена страна или регион от падащия списък **Country/region** (Страна/регион). (Ако сте избрали страна или регион, който не се поддържа от модема, по подразбиране ще се покаже изборът на страна/регион за *USA* или *UK*.)
- **6.** Въведете регионалния код, кода на оператора (ако е необходимо) и номера за достъп до външна линия (ако е необходимо).
- **7.** До **Dial using** (Набиране чрез) щракнете върху **Tone** (Тонално) или **Pulse** (Импулсно).
- **8.** Щракнете върху **OK**, за да запишете новата настройка за местоположение. (Ще се отвори прозорецът за опции за телефон и модем.)
- **9.** Извършете едно от следните действия:
	- За да зададете новата настройка за местоположение като текущото местоположение, щракнете върху бутона **OK**.
	- За да изберете друга настройка за местоположение като текущата настройка за местоположение, изберете предпочитанията си от настройките в списъка **Location** (Местоположение), след което щракнете върху бутона **OK**.
	- **ЗАБЕЛЕЖКА:** Можете да използвате предишната процедура, за да добавите настройки за местоположение за места, намиращи се във вашата страна или регион, както и в други страни или региони. Например, можете да добавите настройка с име "Work" (Работа), която да включва правила за набиране за достъп до външна линия.

### **Разрешаване на проблеми с връзката по време на пътуване**

Ако имате проблеми с връзката на модема, когато използвате компютъра извън страната или региона, от който сте го закупили, опитайте предложенията по-долу.

#### ● **Проверете вида на телефонната линия**.

Модемът изисква аналогова, а не цифрова телефонна линия. Линия, описана като PBX, обикновено е цифрова. Телефонна линия, описана като линия за данни, линия на факс апарат или стандартна телефонна линия, обикновено е аналогова.

#### ● **Проверете за импулсно или тонално набиране**.

Аналоговата телефонна линия поддържа един от двата режима за набиране: импулсно или тонално набиране. Тези опции на режима за набиране се избират в настройките на опциите за телефон и модем. Избраната опция на режима за набиране трябва да съвпада с режима за набиране, поддържан от телефонната линия в съответното местоположение.

За да определите поддържания режим на набиране от телефонната линия, наберете няколко цифри на телефона, след което слушайте за щраквания (импулси) или тонове. Щракванията указват, че телефонната линия поддържа импулсно набиране. Тоновете указват, че телефонната линия поддържа тонално набиране.

За да промените режима за набиране в настройката на текущото местоположение на модема, изпълнете следните стъпки:

- **1.** Изберете **Start** (Старт) **> Control Panel** (Контролен панел) **> Hardware and Sound** (Хардуер и звук) **> Phone and Modem Options** (Опции за телефон и модем).
- **2.** След това щракнете върху раздела **Dialing Rules** (Правила за набиране).
- **3.** Изберете настройката за местоположение на модема.
- **4.** Щракнете върху **Edit** (Редактиране).
- **5.** Щракнете върху **Tone** (Тонално) или **Pulse** (Импулсно).
- **6.** Щракнете два пъти върху **OK**.

#### ● **Проверете набрания телефонен номер и отговора на отдалечения модем**.

Наберете телефонен номер, уверете се, че има отговор от отдалечения модем, след което затворете.

#### ● **Задайте на модема да игнорира сигналите за набиране**.

Ако модемът получава свободен сигнал, който не разпознава, той няма да набере и ще покаже съобщение за грешка "No Dial Tone" (Липсва тон при набиране).

За да настроите модема, така че да игнорира всички свободни сигнали преди набиране, изпълнете следните стъпки:

- **1.** Изберете **Start** (Старт) **> Control Panel** (Контролен панел) **> Hardware and Sound** (Хардуер и звук) **> Phone and Modem Options** (Опции за телефон и модем).
- **2.** След това щракнете върху раздела **Modems** (Модеми).
- **3.** Щракнете върху списъка за модема.
- **4.** Щракнете върху **Properties** (Свойства).
- **5.** Щракнете върху **Modem** (Модем).
- **6.** Махнете отметката от квадратчето за **Wait for dial tone before dialing** (Изчаквай тон "свободно" преди набиране).
- **7.** Щракнете два пъти върху **OK**.

# **Свързване към локална мрежа (LAN)**

Свързването към локалната мрежа (LAN) изисква 8-щифтов, RJ-45 мрежов кабел (закупува се отделно). Ако мрежовият кабел съдържа схема за намаляване на смущенията **(1)** от телевизионни и радио приемници, ориентирайте края на кабела със схемата **(2)** към компютъра.

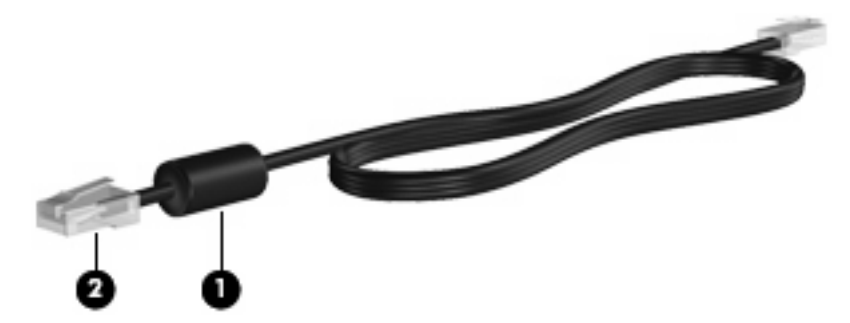

За да свържете мрежовия кабел:

- **1.** Включете мрежовия кабел в мрежовия жак **(1)** на компютъра.
- **2.** Включете другия край на кабела в мрежовия жак на стената (розетката) **(2)**.

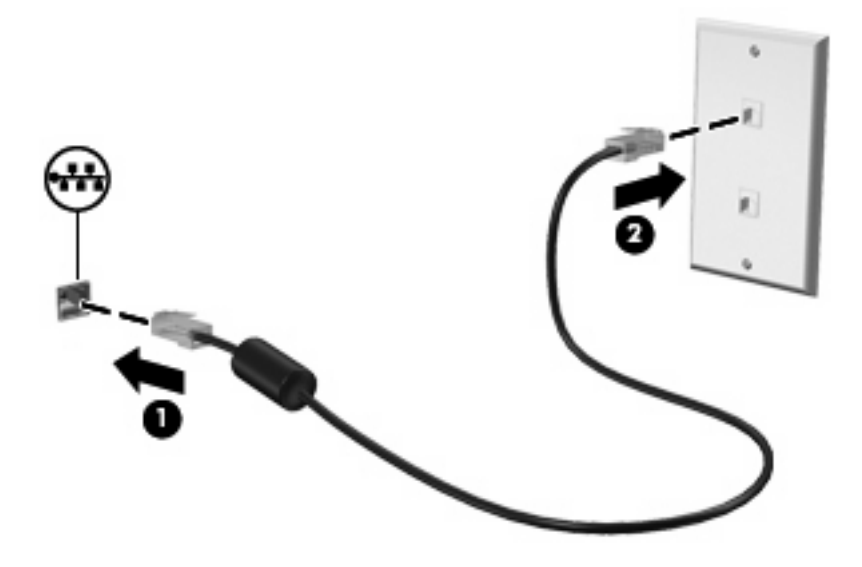

**ПРЕДУПРЕЖДЕНИЕ!** За да намалите риска от електрически удар, пожар или повреда на оборудването, не включвайте модемен или телефонен кабел в RJ-45 (мрежов) жак.

# **3 Посочващи устройства и клавиатура**

# **Използване на посочващи устройства**

# **Настройка на предпочитанията за посочващите устройства**

Използвайте свойствата на мишката в Windows®, за да промените настройките за посочващите устройства като конфигурацията на бутоните, скоростта на щракване и опциите на показалеца.

За достъп до свойствата на мишката изберете **Start** (Старт) **> Control Panel** (Контролен панел) **> Hardware and Sound** (Хардуер и звук) **> Mouse** (Мишка).

### **Използване на тъчпада**

За да придвижите показалеца, плъзнете пръст по повърхността на тъчпада в посоката, в която искате показалецът да се придвижи. Използвайте бутоните на тъчпада като съответните бутони на външна мишка. За да превъртате нагоре и надолу с помощта на вертикалната зона за превъртане върху тъчпада, плъзгайте пръст нагоре или надолу по линиите.

**3АБЕЛЕЖКА:** Ако използвате тъчпада за преместване на показалеца, трябва да вдигнете пръста от тъчпада, преди да го преместите върху зоната за превъртане. Простото плъзгане на пръст от тъчпада към зоната за превъртане няма да задейства функцията за превъртане.

### **Използване на посочващия джойстик (само при някои модели)**

Натиснете посочващия джойстик в посоката, в която желаете да се придвижи показалецът на екрана. Използвайте левия и десния бутон на посочващия джойстик по същия начин, по който използвате левия и десния бутон на външна мишка.

### **Свързване на външна мишка**

Можете да свържете към компютъра външна мишка с USB накрайник, като използвате един от USB портовете на компютъра. Към системата може също да се свърже USB мишка, като използвате портовете на допълнително устройство за скачване.

# **Използване на клавиатурата**

### **Използване на клавишни комбинации**

Клавишните комбинации са комбинации от клавиша fn **(1)** и клавиша esc **(2)** или някой от функционалните клавиши **(3)**.

Иконите на клавишите f3, f4, както и на клавишите от f8 до f10, представляват функциите на клавишните комбинации. Функциите и процедурите на клавишните комбинации са описани в следните раздели.

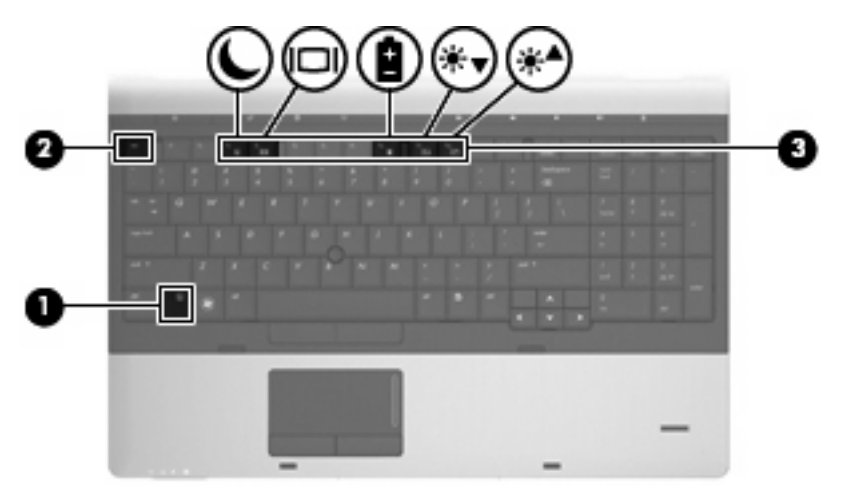

За да използвате командите на клавишните комбинации, следвайте тези стъпки:

Натиснете за кратко клавиша fn, след което натиснете за кратко втория клавиш от командата на клавишната комбинация.

– или –

Натиснете и задръжте клавиша fn, натиснете за кратко втория клавиш от командата на клавишната комбинация, след което освободете и двата клавиша едновременно.

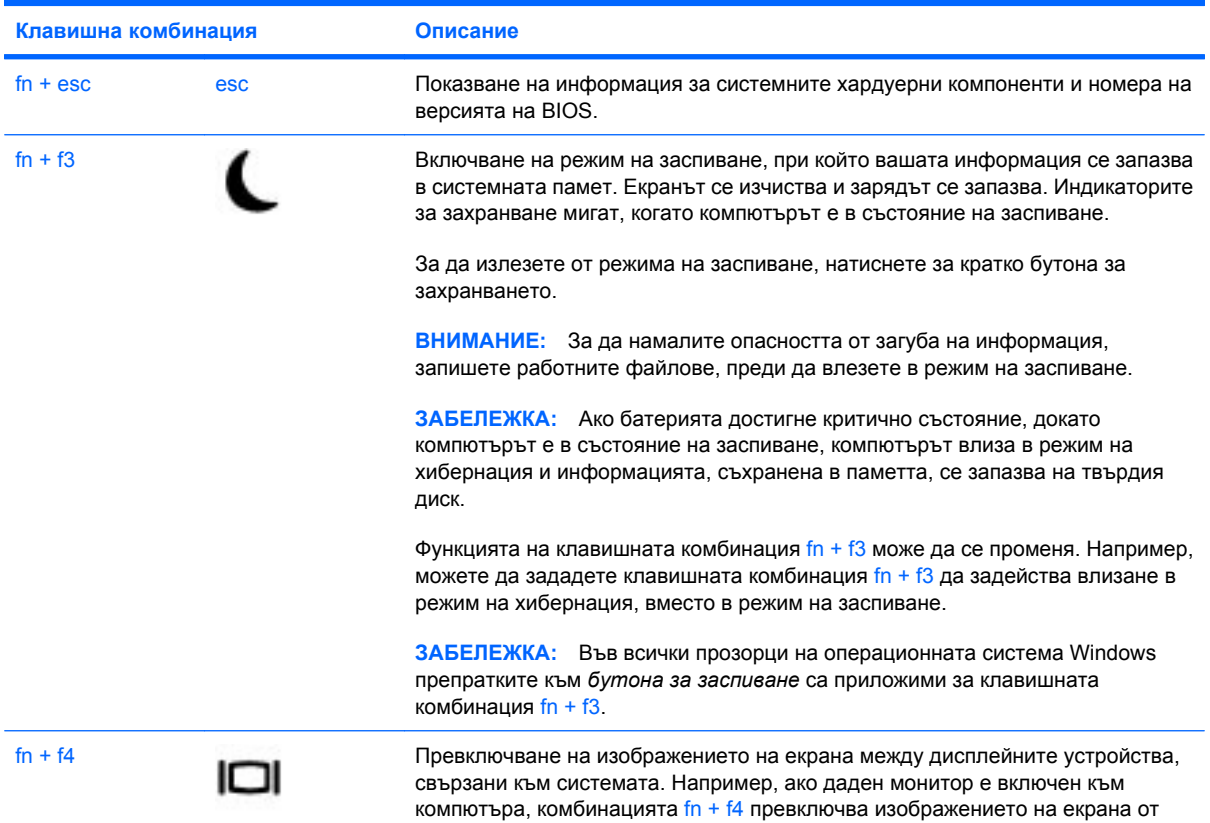

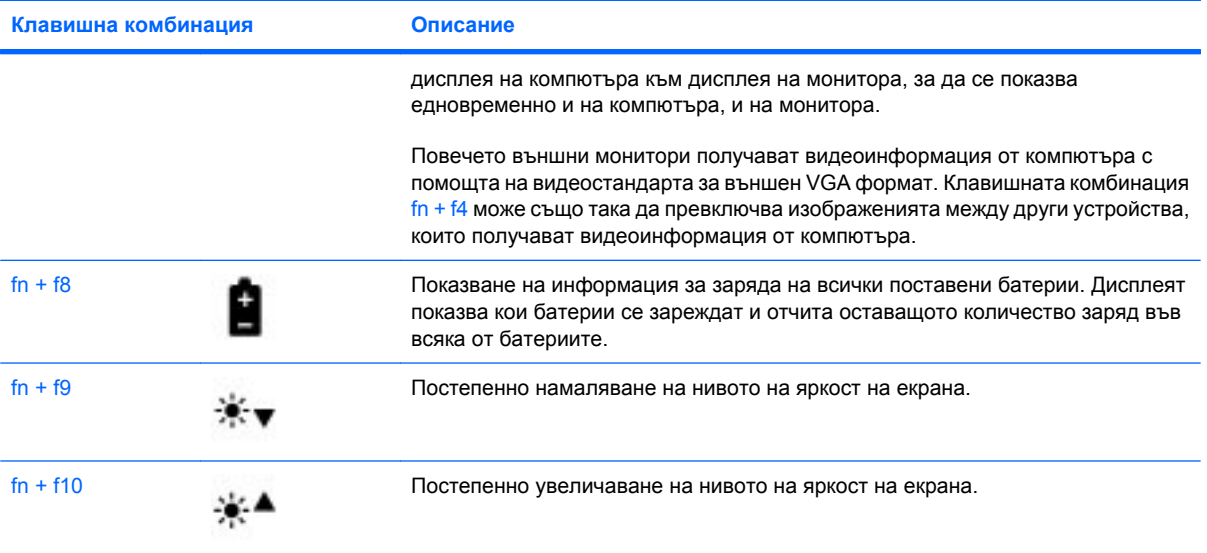

# **Използване на HP QuickLook 3**

QuickLook 3 позволява да записвате информация за календара, контактите, входящата кутия и задачите от Microsoft Outlook на твърдия диск на компютъра. Тогава, след като компютърът е изключен, можете да натиснете бутона QuickLook на компютъра, за да прегледате тази информация, без да е необходимо да изчаквате рестартиране на операционната система.

Използвайте QuickLook 3, за да управлявате информация за контактите, събития в календара, информация за електронна поща и за различни задачи, без да рестартирате компютъра.

**ЗАБЕЛЕЖКА:** QuickLook 3 не поддържа режима на заспиване или хибернация в Windows.

За повече информация относно настройката и използването на QuickLook 3 вж. помощта на софтуера QuickLook 3.

# **Използване на цифрови клавиатури**

Компютърът включва вграден цифров блок на клавиатурата или вградена цифрова клавиатура. Компютърът също така поддържа допълнителна външна цифрова клавиатура или допълнителна външна клавиатура с цифров блок.

Вж. илюстрацията, която най-добре отговаря на вашия компютър.

### **Използване на вградения цифров блок на клавиатурата**

Ако компютърът включва вграден цифров блок на клавиатурата, неговите 15 клавиша могат да се използват като клавишите на външна цифрова клавиатура. Когато вграденият цифров блок на клавиатурата е включен, всеки негов клавиш извършва функцията, обозначена от иконата в горния десен ъгъл на клавиша.

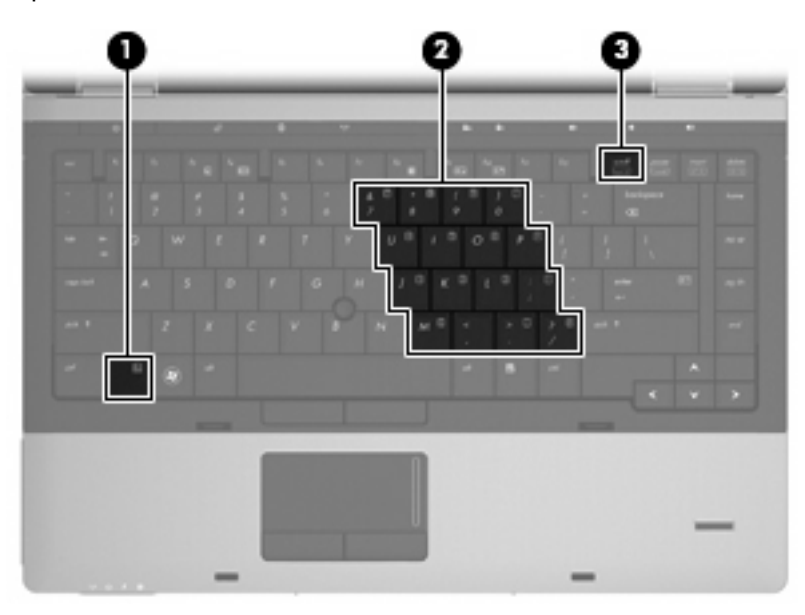

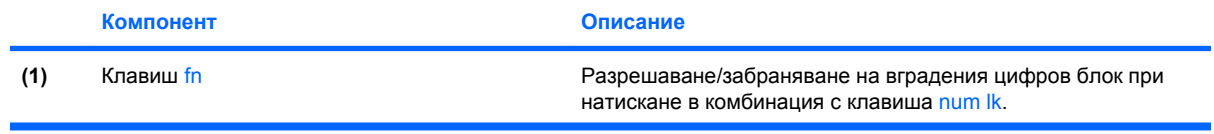

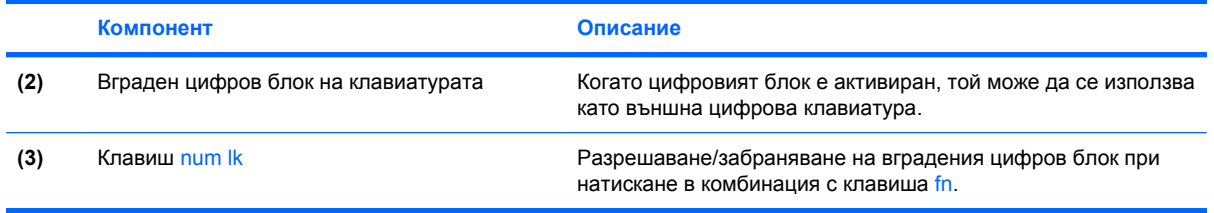

### **Включване и изключване на вградения цифров блок на клавиатурата**

Натиснете fn + num lk за включване на вградения цифров блок на клавиатурата. Натиснете fn + num lk още веднъж, за да върнете клавишите към стандартните им функции на клавиатурата.

#### **ЗАБЕЛЕЖКА:** Вграденият цифров блок на клавиатурата няма да работи, докато външна клавиатура или цифрова клавиатура е свързана към компютъра.

### **Превключване на функциите на клавишите на вградения цифров блок на клавиатурата**

Можете временно да превключвате функциите на клавишите на вградения цифров блок на клавиатурата между стандартните функции на клавиатурата и функциите им в цифровия блок с помощта на клавиша fn или клавишната комбинация fn + shift.

- За да промените функцията на даден клавиш от цифровия блок на функция за цифровия блок, докато цифровият блок е изключен, натиснете и задръжте клавиша fn, като едновременно натискате клавиша от цифровия блок.
- За да ползвате временно клавишите от цифровия блок като стандартни клавиши, докато цифровият блок е включен:
	- Натиснете и задръжте клавиша fn за писане с малки букви.
	- Натиснете и задръжте fn + shift за писане с главни букви.

### **Използване на вградената цифрова клавиатура**

Ако компютърът включва вградена цифрова клавиатурата, нейните 17 клавиша могат да се използват като клавишите на външна цифрова клавиатура.

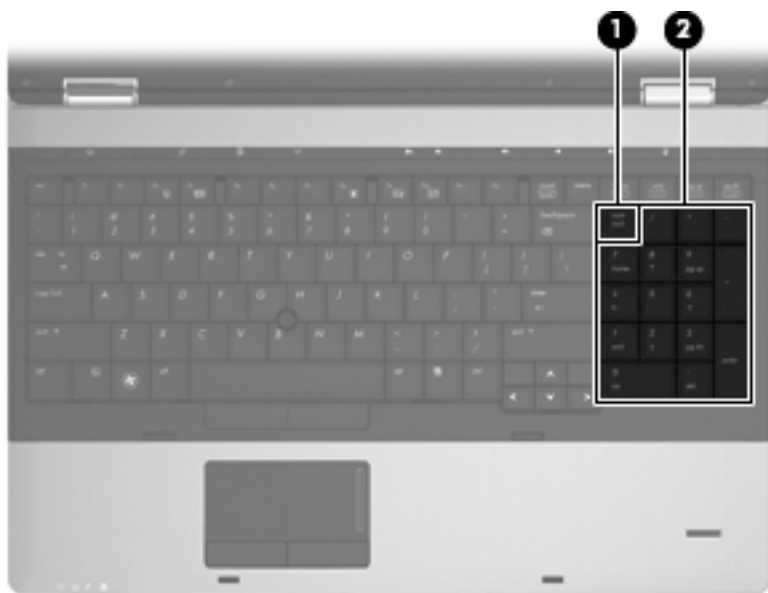

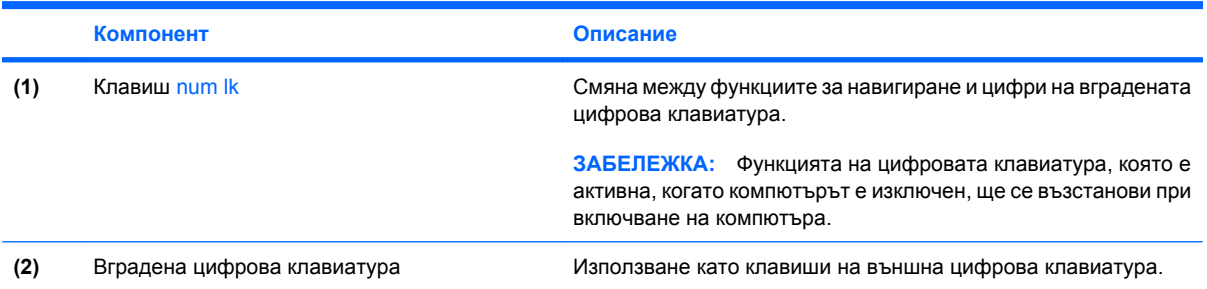

# **Използване на допълнителна външна цифрова клавиатура**

Клавишите на повечето външни цифрови клавиатури имат различна функция в зависимост от това дали функцията num lock е включена, или изключена. (Функцията Num lock е фабрично изключена.) Например:

- Когато клавишът num lock е включен, повечето клавиши от цифровата клавиатура въвеждат цифри.
- Когато клавишът num lock е изключен, повечето клавиши от цифровата клавиатура действат като клавишите за стрелки, страница нагоре или страница надолу.

Когато клавишът num lock на външната цифрова клавиатура е включен, индикаторът на клавиша num lock на компютъра свети. Когато клавишът num lock на външната цифрова клавиатура е изключен, индикаторът на клавиша num lock на компютъра не свети.

За да включите или изключите клавиша num lock на външната цифрова клавиатура, докато работите:

**▲ Натиснете клавиша num lk на външната цифрова клавиатура, не на компютъра.** 

# **4 Мултимедия**

# **Мултимедийни функции**

Компютърът включва мултимедийни функции, които ви позволяват да слушате музика и да преглеждате картини. Компютърът може да включва следните мултимедийни компоненти:

- Оптично устройство за възпроизвеждане на аудио- и видеодискове
- Вградени високоговорители за слушане на музика
- Вградени микрофони за записване на лично аудио
- Вградена уеб камера, която позволява да заснемате и споделяте видео
- Предварително инсталиран софтуер, който позволява да възпроизвеждате и управлявате музика, филми и картини
- **ЗАБЕЛЕЖКА:** Компютърът може да не включва всички описани компоненти.

Следващите раздели обясняват как да използвате мултимедийните компоненти, включени в компютъра.

### **Регулиране на силата на звука**

Можете да регулирате силата по следните начини:

- Бутони за звука на компютъра:
	- За спиране или възстановяване на звука натиснете бутона за изключване на звука **(1)**.
	- За да намалите силата на звука, натиснете и задръжте бутона за намаляване на звука **(2)**, докато не се достигне желаното ниво. Можете да натиснете също бутона за намаляване силата на звука.

За да увеличите силата на звука, натиснете и задръжте бутона за увеличаване на звука **(3)**, докато не се достигне желаното ниво. Можете да натиснете също бутона за увеличаване силата на звука.

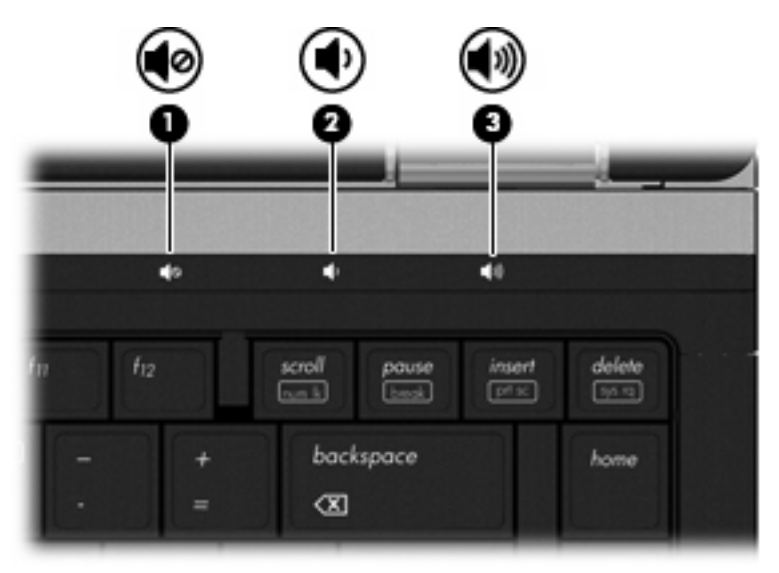

- Управление на силата на звука в Windows:
	- **a.** Щракнете върху иконата **Volume** (Сила на звука) в областта за уведомяване най-вдясно на лентата на задачите.
	- **b.** Увеличете или намалете силата на звука, като движите плъзгача нагоре и надолу. Щракнете върху иконата **Mute** (Без звук), за да изключите звука.

– или –

- **a.** Щракнете с десния бутон върху иконата **Volume** (Сила на звука) в областта за уведомяване най-вдясно на лентата на задачите, след което щракнете върху **Open Volume Mixer** (Отвори миксера за сила на звука).
- **b.** В колоната **Speakers** (Високоговорители) можете да увеличите или намалите силата на звука, като премествате плъзгача **Volume** (Сила на звука) нагоре или надолу. Можете да изключите звука и като щракнете върху иконата **Mute** (Без звук).

Ако иконата за силата на звука не се показва в областта за уведомяване, извършете следните стъпки, за да я добавите:

- **a.** Щракнете с десния бутон в областта за уведомяване, а след това щракнете върху **Properties** (Свойства).
- **b.** Щракнете върху раздела **Notification Area** (Област за уведомяване).
- **c.** Под **System icons** (Системни икони) поставете отметка в полето **Volume** (Сила на звука).
- **d.** Щракнете върху **OK**.
- Управление на силата на звука в програма:

Силата на звука може да се регулира и в някои програми.

# **Мултимедиен софтуер**

Компютърът включва предварително инсталиран мултимедиен софтуер, който позволява да възпроизвеждате музика и да преглеждате картини. Разделите по-долу предоставят подробности относно предварително инсталирания мултимедиен софтуер и инсталирането на мултимедиен софтуер от диск.

### **Достъп до предварително инсталиран мултимедиен софтуер**

За достъп до предварително инсталиран мултимедиен софтуер:

- ▲ Изберете **Start** (Старт) **> All Programs** (Всички програми), след което отворете мултимедийната програма, която желаете да използвате.
- **ЗАБЕЛЕЖКА:** Някои програми може да се намират в подпапки.

**ЗАБЕЛЕЖКА:** За подробности относно използването на предоставения с компютъра софтуер вж. инструкциите на производителя на софтуера. Тези инструкции може да са предоставени със софтуера, на диск или на уеб сайта на производителя.

### **Инсталиране на мултимедиен софтуер от диск**

За да инсталирате даден мултимедиен софтуер от CD или DVD, следвайте следните стъпки:

- **1.** Поставете диска в оптичното устройство (само при някои модели) или допълнително външно оптично устройство.
- **2.** Когато се появи съветникът за инсталиране, следвайте указанията на екрана.
- **3.** Рестартирайте компютъра, ако получите подкана за това.
- **<sup>2</sup> ЗАБЕЛЕЖКА:** Ако компютърът не разполага с оптично устройство, можете да свържете външно оптично устройство (закупува се отделно) към някой от USB портовете на компютъра.

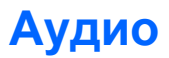

Компютърът позволява да използвате много аудиофункции:

- Възпроизвеждане на музика с помощта на високоговорителите на компютъра и/или със свързани външни високоговорители
- Запис на звук с помощта на вътрешни микрофони или свързан външен микрофон
- Изтегляне на музика от интернет
- Създаване на мултимедийни презентации с помощта на аудио и изображения
- Предаване на звук и изображения с програми за незабавни съобщения.
- Предаване на радио програми (само при някои модели) и приемане на FM радио сигнали
- Създаване или запис на аудио компактдискове

### **Свързване на външни аудиоустройства**

**ПРЕДУПРЕЖДЕНИЕ!** За да намалите риска от нараняване, регулирайте силата на звука, преди да сложите слушалки, "тапи" или слушалки с микрофон. За допълнителна информация за безопасност вж. *Декларации за нормативните разпоредби, безопасността и околната среда*. Тези декларации се намират в "Help and Support" (Помощ и поддръжка).

За да свържете външни устройства, като например външни високоговорители, слушалки или микрофон, вж. предоставената с устройството информация. За максимални резултати обърнете внимание на следното:

- Уверете се, че кабелът на устройството е добре свързан към правилния жак на компютъра. (Кабелните конектори обикновено имат съответните цветове, които отговарят на жаковете на компютъра.)
- Уверете се, че сте инсталирали всички необходими драйвери за външното устройство.
- **ЗАБЕЛЕЖКА:** Драйверът е задължителна програма, която служи като преводач между устройството и програмите, използващи устройството.

### **Проверка на аудиофункциите**

За да проверите звуковата система на компютъра, следвайте тези стъпки:

- **1.** Изберете **Start** (Старт) **> Control Panel** (Контролен панел).
- **2.** Щракнете върху **Hardware and Sound** (Хардуер и звук).
- **3.** Щракнете върху **Sound** (Звук).
- **4.** Когато се отвори прозорецът за звук, щракнете върху раздела **Sounds** (Звуци). Под **Program** (Програма) изберете дадено звуково събитие, като например звуков сигнал или аларма, след което щракнете върху бутона **Test** (Тестване).

Ще чуете звук през високоговорителите или през свързаните слушалки.

За да проверите функциите за запис на компютъра, следвайте тези стъпки:

- **1.** Изберете **Start** (Старт) **> All Programs** (Всички програми) **> Accessories** (Принадлежности) **> Sound Recorder** (Звукозапис).
- **2.** Щракнете върху **Start Recording** (Старт на записване) и говорете в микрофона. Запишете файла на работния плот.
- **3.** Отворете Windows Media Player и възпроизведете звука.
- $\mathbb{B}^n$  **ЗАБЕЛЕЖКА:** За най-добри резултати по време на запис говорете директно на микрофона и записвайте звук без фонов шум.
	- ▲ За да потвърдите или промените настройките за аудио на компютъра, щракнете с десния бутон на мишката върху иконата **Sound** (Звук) в лентата на задачите или изберете **Start** (Старт) **> Control Panel** (Контролен панел) **> Audio** (Аудио).

# **Видео**

Компютърът позволява да използвате много видеофункции:

- Гледане на филми
- Играене на игри в интернет
- Редактиране на картини и видео за създаване на презентации
- Свързване на външни видеоустройства

### **Свързване на външен VGA монитор или проектор**

Компютърът разполага както с порт за външен монитор, така и с DisplayPort, които позволяват да свързвате външни монитори и проектори.

### **Използване на порта за външен монитор**

Портът за външен монитор свързва външни дисплейни VGA устройства, например външен VGA монитор или VGA проектор, към компютъра. Портът за външен монитор е аналогов интерфейс за дисплей.

За да свържете дисплейно VGA устройство, свържете кабела на устройството към порта за външен монитор.

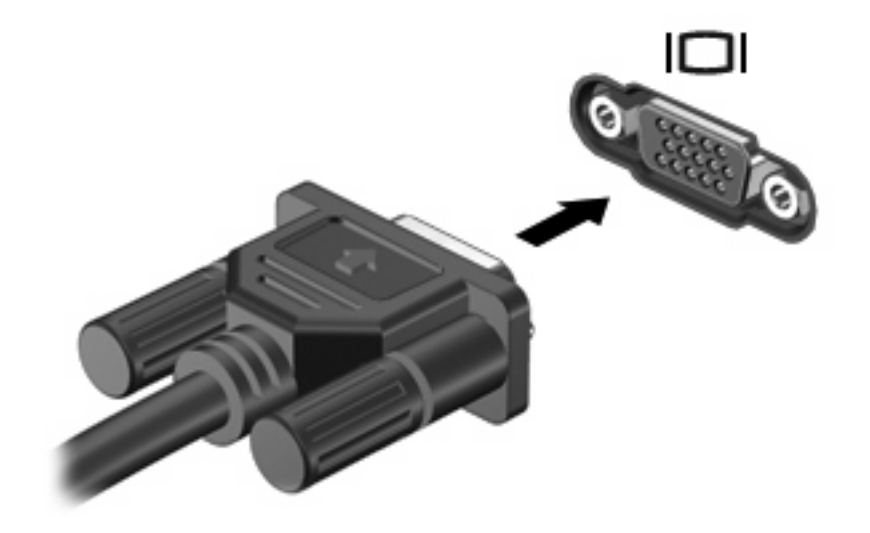

 $\mathbb{B}^n$  **ЗАБЕЛЕЖКА:** Ако дадено правилно свързано външно дисплейно устройство не показва изображение, натиснете клавишите fn + f4, за да прехвърлите изображението към устройството. При последователно натискане на клавишите fn + f4 изображението на екрана се прехвърля между дисплея на компютъра и устройството.

### **Използване на DisplayPort**

DisplayPort служи за свързване на дадено устройство с цифров дисплей, като например високопроизводителен монитор или проектор. DisplayPort предоставя висока производителност на порта за външен VGA монитор и подобрява цифрова връзка.

▲ За да свържете устройство с цифров дисплей, свържете кабела на устройството към DisplayPort.

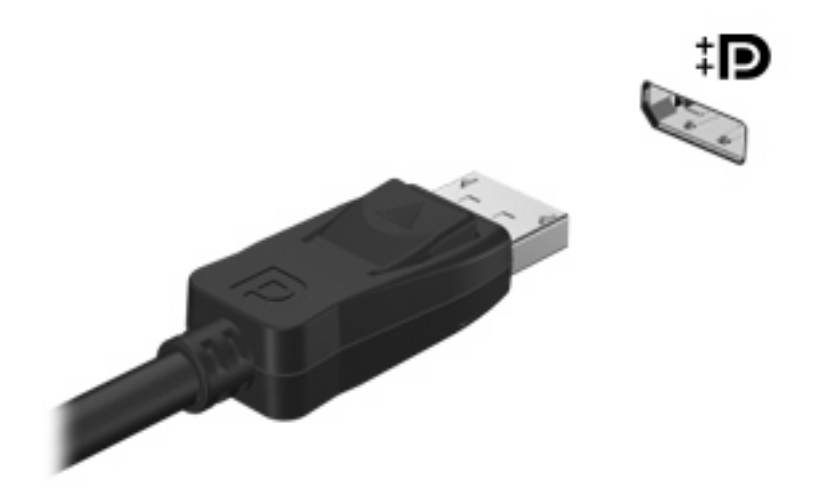

**<sup>2</sup> ЗАБЕЛЕЖКА:** Ако дадено правилно свързано външно дисплейно устройство не показва изображение, натиснете клавишите fn + f4, за да прехвърлите изображението към устройството. При последователно натискане на клавишите fn + f4 изображението на екрана се прехвърля между дисплея на компютъра и устройството.

# **Оптично устройство (само при някои модели)**

Компютърът може да включва оптично устройство, което разширява функционалността на компютъра. Оптичното устройство позволява да четете дискове с данни, да възпроизвеждате музика, както и да гледате филми.

### **Идентифициране на оптичното устройство**

▲ Изберете **Start** (Старт) **> Computer** (Компютър).

Ще видите списък с всички устройства, инсталирани на компютъра, включително и съответното оптично устройство.

# **Възпроизвеждане на CD, DVD или BD дискове**

- **1.** Включете компютъра.
- **2.** Натиснете бутона за освобождаване **(1)** на лицевия панел на устройството, за да освободите поставката за диска.
- **3.** Издърпайте поставката **(2)**.
- **4.** Хванете диска за ръбовете, като внимавате да не докосвате гладките му повърхности, и го поставете с надписите нагоре на шпиндела на поставката.
- $\mathbb{R}$  **<b>ЗАБЕЛЕЖКА**: Ако поставката не се отваря докрай, наклонете внимателно диска, за да можете да го поставите на шпиндела.
- **5.** Внимателно натиснете диска **(3)** към шпиндела на поставката, докато дискът щракне на място.

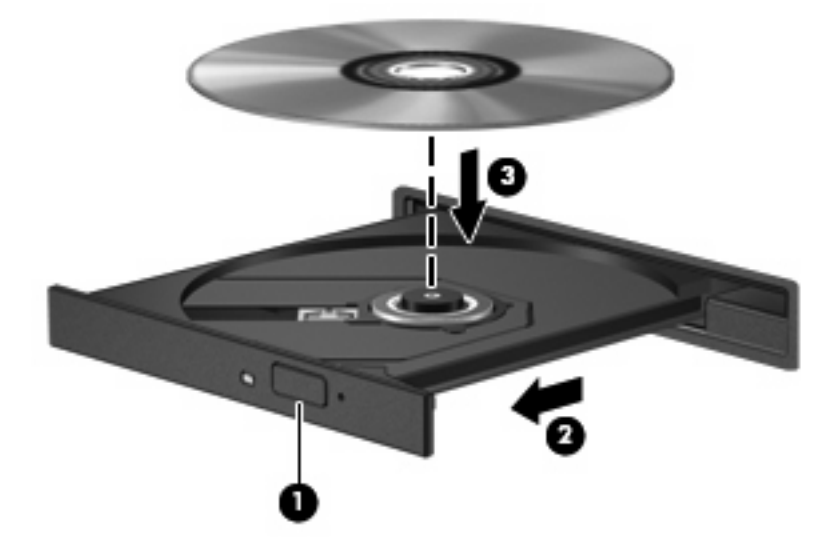

**6.** Затворете поставката за диска.

Ако все още не сте конфигурирали функцията за автоматично изпълнение, както е описано в следващия раздел, ще се отвори диалогов прозорец за автоматично изпълнение. Този прозорец дава възможност да изберете как желаете да използвате съдържанието на носителя.

 $\mathbb{B}^n$  **ЗАБЕЛЕЖКА:** За постигане на най-добри резултати първо се уверете, че променливотоковият адаптер е включен към външен източник на захранване, докато се възпроизвежда даден BD диск.

# **Конфигуриране на AutoPlay**

- **1.** Изберете **Start** (Старт) **> Control Panel** (Контролен панел) **> Play CDs or other media automatically** (Автоматично възпроизвеждане на компактдискове или други носители).
- **2.** Проверете дали квадратчето **Use AutoPlay for all media and devices** (Използвай автоматично изпълнение за всички носители и устройства) е отметнато.
- **3.** Щракнете върху **Choose a default** (Избор по подразбиране), след което изберете една от достъпните опции за всеки показан тип мултимедия.
- **ЭЛЕ ВИЗАБЕЛЕЖКА:** Изберете програмата WinDVD, за да възпроизвеждате DVD дискове.
- **4.** Щракнете върху **Save** (Запиши).
- **ЗАБЕЛЕЖКА:** За повече информация относно AutoPlay изберете **Start** (Старт) **> Help and Support** (Помощ и поддръжка).

# **Промяна на настройките за DVD регион**

Повечето DVD дискове, които съдържат защитени с авторски права файлове, съдържат и код на регион. Кодовете на регионите помагат за защитата на авторските права по света.

Можете да изпълните даден DVD диск с код на регион само ако кодът на региона на DVD диска съответства на настройката за региона на вашето DVD устройство.

**ВНИМАНИЕ:** Настройките на региона на вашето DVD устройство могат да се сменят само 5 пъти.

Настройката за регион, която изберете на петия път, става постоянна настройка за региона на DVD устройството.

Оставащият брой смени на региона се показва в раздела "DVD Region" (DVD регион).

За да промените настройките от операционната система:

- **1.** Изберете **Start** (Старт) **> Computer** (Компютър) **> System properties** (Свойства на системата).
- **2.** В левия прозорец щракнете върху **Device Manager** (Диспечер на устройства).
- $\mathbb{B}^3$  **<b>ЗАБЕЛЕЖКА**: Windows включва функцията за управление на потребителските акаунти за подобряване на защитата на компютъра. Може да се покаже подкана за разрешение или парола за задачи, като инсталиране на софтуер, стартиране на помощни програми или промяна на настройките на Windows. Вж. "Help and Support" (Помощ и поддръжка) за допълнителна информация.
- **3.** Щракнете върху знака за плюс "+" до **DVD/CD-ROM drives** (DVD/CD-ROM устройства).
- **4.** Щракнете с десния бутон върху DVD устройството, за което искате да промените настройките за региона, а след това щракнете върху **Properties** (Свойства).
- **5.** Щракнете върху раздела **DVD Region** (DVD регион) и променете настройките.
- **6.** Щракнете върху **OK**.

# **Съобразяване с предупреждението за авторски права**

По действащите закони за авторско право е углавно престъпление да се правят неразрешени копия на защитени с авторско право материали, включително компютърни програми, филми, радио- и телевизионни програми и звукозаписи. Не използвайте този компютър за такива цели.

**ВНИМАНИЕ:** За да избегнете загуба на информация или повреда на диска, спазвайте следните указания:

Преди да записвате върху диск, свържете компютъра с надежден външен източник на захранване. Не записвайте върху диск, докато компютърът работи на захранване от батерията.

Преди да записвате върху диск, затворете всички отворени програми, освен софтуера за запис върху диска, който използвате.

Не копирайте директно от диска източник в диска за запис или от мрежово устройство в диска за запис. Запишете информацията на твърдия диск, след което запишете от твърдия диск на диска за запис.

Не използвайте клавиатурата на компютъра и не местете компютъра, докато дискът се записва. Процесът на запис е чувствителен към вибрации.

**Э ЗАБЕЛЕЖКА:** За подробна информация относно използването на предоставения с компютъра софтуер вж. указанията на производителя на софтуера, които може да са предоставени на диск, в помощта на софтуера или на уеб сайта на производителя.

# **Копиране на CD, DVD или BD дискове**

- **1.** Изберете **Start** (Старт) **> All Programs** (Всички програми) **> Roxio > Creator Business**
- **2.** В десния прозорец щракнете върху **Copy Disc** (Копиране на диск).
- **3.** В оптичното устройство поставете диска, който искате да копирате.
- **4.** Щракнете върху **Copy** (Копиране) в горната дясна част на екрана.

Creator Business прочита диска източник и копира данните във временна папка на твърдия диск.

**5.** Когато се покаже подкана, извадете диска източник от оптичното устройство и поставете празен диск.

След като се копира информацията, създаденият диск ще се извади автоматично.

### **Създаване (записване) на CD или DVD диск**

Ако оптичното устройство е CD-RW, DVD-RW или DVD±RW оптично устройство, можете да използвате софтуер, като например Windows Media Player,, за да записвате данни и аудиофайлове, включително MP3 и WAV музикални файлове. За да записвате видеофайлове на CD или DVD дискове, използвайте програмата MyDVD.

Изпълнете следните указания при записване на CD или DVD диск:

- Преди запис на даден диск запишете и затворете всички отворени файлове, както и всички програми.
- Обикновено най-добрите дискове за запис на аудиофайлове са CD-R или DVD-R дисковете, тъй като след копиране на информацията, тя не може да се променя.
- Тъй като някои домашни и автомобилни стерео уредби не могат да възпроизвеждат CD-RW дисковете, използвайте CD-R дискове за запис на музикални компактдискове.
- CD-RW или DVD-RW дисковете са най-добри за запис на файлове с данни или за тестване на аудио- или видеозаписи, преди да ги запишете на CD или DVD дискове, които не могат да се променят.
- DVD плейърите, използвани в домашни системи, обикновено не поддържат всички DVD формати. Прегледайте ръководството за потребителя към съответния DVD плейър за списък с поддържаните формати.
- MP3 файловете използват по-малко място от други музикални формати и процесът на създаване на MP3 диск е същият като процеса на създаване на файл с данни. MP3 файловете могат да се възпроизвеждат само на MP3 плейъри или на компютри с инсталиран софтуер за възпроизвеждане на MP3 файлове.

За да запишете CD или DVD диск, изпълнете следните стъпки:

- **1.** Изтеглете или копирайте файловете източници в папка на твърдия диск.
- **2.** Поставете празен CD или DVD диск в оптичното устройство (само при някои модели) или допълнително външно оптично устройство.
- **3.** Изберете **Start** (Старт) **> All Programs** (Всички програми) и името на софтуера, който искате да използвате.
- **4.** Изберете вида CD или DVD диск, който искате да създадете с данни, аудио или видео.
- **5.** Щракнете с десния бутон на мишката върху **Start** (Старт), щракнете върху **Explore** (Преглед), след което навигирайте до папката, в която са съхранени файловете източници.
- **6.** Отворете папката и плъзнете файловете до устройството, в което се намира празният оптичен диск.
- **7.** Инициирайте процеса на запис, както е указано от избраната от вас програма.

За конкретни инструкции прегледайте инструкциите на производителя на софтуера. Тези инструкции може да са предоставени със софтуера, на диск или на уеб сайта на производителя.

**ВНИМАНИЕ:** Съблюдавайте предупреждението за авторски права. По действащите закони за авторско право е углавно престъпление да се правят неразрешени копия на защитени с авторско право материали, включително компютърни програми, филми, радио- и телевизионни програми и звукозаписи. Не използвайте този компютър за такива цели.

# **Изваждане на оптичен диск (CD, DVD или BD диск)**

**1.** Натиснете бутона за освобождаване **(1)** на лицевия панел на устройството, за да освободите поставката на диска, след което леко издърпайте поставката **(2)**, докато спре.

- **2.** Извадете диска **(3)** от поставката, като леко го натискате към шпиндела, докато повдигате краищата на диска. Дръжте оптичния диск за краищата, като внимавате да не докосвате гладките му повърхности.
	- $\mathbb{R}$  **<b>ЗАБЕЛЕЖКА**: Ако поставката не е отворена докрай, наклонете диска внимателно, докато го изваждате.

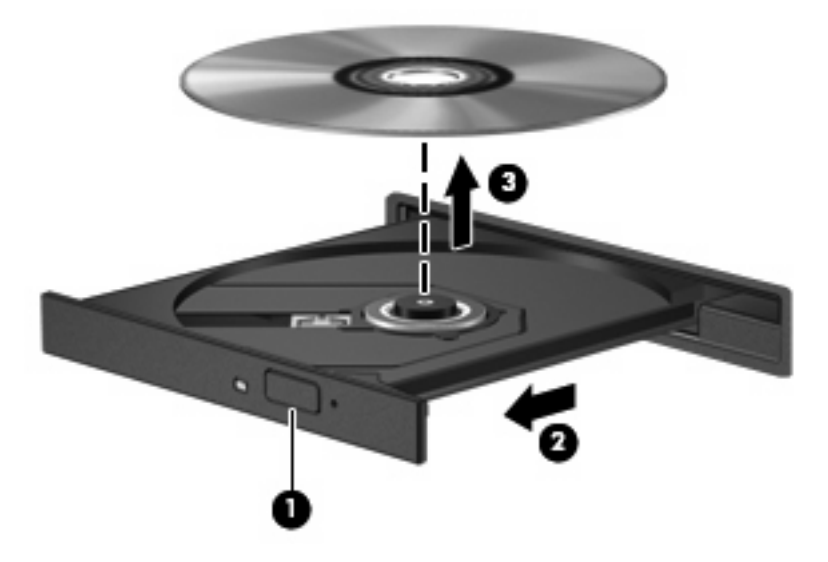

**3.** Затворете поставката на диска и го поставете в защитна кутия.

### **Отстраняване на неизправности**

В следните раздели са описани няколко често срещани проблеми и решения.

#### **Поставката за оптичния диск не се отваря за изваждане на CD, DVD или BD диск**

- **1.** Вкарайте края на кламер **(1)** в отвора за механично освобождаване в лицевия панел на устройството.
- **2.** Натиснете леко навътре с кламера, докато поставката на диска се освободи, и след това я издърпайте навън **(2)**, докато спре.
- **3.** Извадете диска **(3)** от поставката, като леко го натискате към шпиндела, докато повдигате краищата на диска. Дръжте оптичния диск за краищата, като внимавате да не докосвате гладките му повърхности.
- **Э ЗАБЕЛЕЖКА:** Ако поставката не е отворена докрай, наклонете диска внимателно, докато го изваждате.

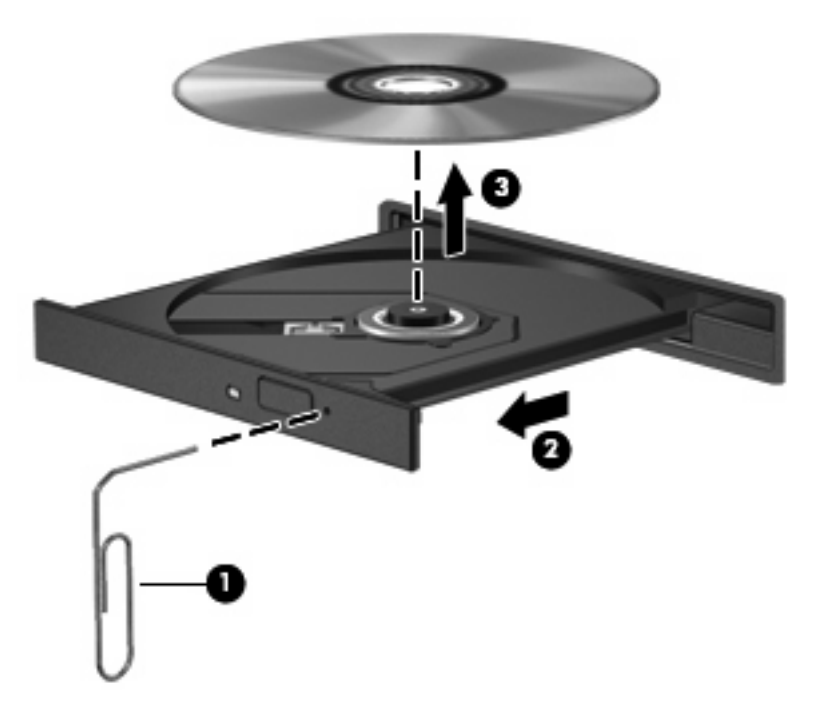

**4.** Затворете поставката на диска и го поставете в защитна кутия.

#### **Компютърът не открива оптично устройство**

Ако Windows не открие прикачено устройство, софтуерът за драйвера на устройството може да липсва или да е повреден. Ако подозирате, че DVD/CD-ROM устройството не е открито, проверете дали оптичното устройство е показано в помощната програма "Device Manager" (Диспечер на устройства).

- **1.** Извадете диска от оптичното устройство.
- **2.** Изберете **Start** (Старт) **> Control Panel** (Контролен панел) **> System and Maintenance** (Система и поддръжка) **> Device Manager** (Диспечер на устройства). Ако се покаже подкана от функцията за управление на потребителските акаунти, щракнете върху **Continue** (Продължи).
- **3.** В прозореца на диспечера на устройства щракнете върху знака "+" до **Discs Drives** (Дискови устройства) или **DVD/CD-ROM drives** (DVD/CD-ROM устройства), освен ако вече не се е появил знак минус "–". Проверете за списък с оптични устройства.
- **4.** Щракнете с десния бутон на мишката върху списъка с оптични устройства, за да изпълните следните задачи:
	- Актуализиране на драйвера.
	- Деинсталиране на устройството.
- Сканиране за хардуерни промени. Windows ще сканира системата за инсталиран хардуер и ще инсталира всички необходими драйвери по подразбиране.
- Щракнете върху **Properties** (Свойства), за да видите дали устройството работи правилно.
	- Щракнете върху **Troubleshoot** (Отстраняване на неизправности), за да коригирате проблемите.
	- Щракнете върху раздела **Driver** (Драйвер), за да актуализирате, забраните или деинсталирате драйверите за това устройство.

#### **Дискът не се възпроизвежда**

- Запишете работните файлове и затворете всички отворени програми, преди да възпроизведете CD, DVD или BD диск.
- Излезте от интернет, преди да възпроизведете CD, DVD или BD диск.
- Уверете се, че сте поставили диска правилно.
- Уверете се, че дискът е чист. Ако е необходимо, почистете диска с филтрирана вода и мека невлакнеста кърпа. Избършете диска от центъра към краищата му.
- Проверете диска за драскотини. Ако откриете драскотини, обработете диска с комплект за поправка на оптични дискове, който се предлага в много магазини за електроника.
- Забранете режим на заспиване, преди да започнете възпроизвеждането на диска.

Не инициирайте режими на хибернация и заспиване, докато дискът се възпроизвежда. В противен случай можете да видите предупредително съобщение с въпрос дали искате да продължите. Ако такова съобщение се покаже, щракнете върху **No** (Не). След като щракнете върху "No" (Не), компютърът може да извърши едно от следните неща:

- Възпроизвеждането може да продължи.
- или –
- Прозорецът за възпроизвеждане на мултимедийната програма може да се затвори. За да се върнете към възпроизвеждане на диска, щракнете върху бутона **Play** (Възпроизвеждане) в програмата за мултимедия, за да стартирате повторно диска. В редки случаи ще се наложи да излезете от програмата, след което да я стартирате отново.
- Увеличаване на системните ресурси:

Изключете външните устройства, като например принтери и скенери. Изключването на тези устройства освобождава полезни системни ресурси, което води до подобряване на производителността на възпроизвеждането.

Сменете свойствата за цвят на работния плот. Тъй като човешкото око не може лесно да направи разлика между цветовете над 16 бита, не би трябвало да забележите загуба на цвят при гледане филм, ако намалите свойствата за цвят на системата на 16-битови цветове, както следва:

- **1.** Щракнете с десния бутон на мишката върху работния плот на компютъра, след което изберете **Personalize** (Персонализиране) **> Display Settings** (Настройки на дисплея).
- **2.** Задайте **Colors** (Цветове) на **Medium (16 bit)** (Средно (16 бита)).

#### **Дискът не се възпроизвежда автоматично**

- **1.** Изберете **Start** (Старт) **> Control Panel** (Контролен панел) **> Play CDs or other media automatically** (Автоматично възпроизвеждане на компактдискове или други носители).
- **2.** Проверете дали квадратчето **Use AutoPlay for all media and devices** (Използвай автоматично изпълнение за всички носители и устройства) е отметнато.
- **3.** Щракнете върху **Save** (Запиши).

Сега CD, DVD или BD дисковете трябва да се стартират автоматично при поставянето им в оптичното устройство.

#### **Филмът спира, прескача или се възпроизвежда нестабилно**

- Почистете диска.
- Запазете системните ресурси чрез следните предложения:
	- Излезте от интернет.
	- Променете свойствата за цвят на работния плот:

1. Щракнете с десния бутон на мишката върху работния плот на компютъра и изберете **Personalize** (Персонализиране) **> Display Settings** (Настройки на дисплея).

2. Задайте **Colors** (Цветове) на **Medium (16 bit)** (Средно (16 бита)), ако тази настройка вече не е избрана.

Разкачате външните устройства, като например принтер, скенер, камера или джобно устройство.

#### **Филмът не се вижда на външен дисплей**

- **1.** Ако дисплеят на компютъра и външният дисплей са включени, натиснете клавишите fn + f4 един или няколко пъти за превключване между двата дисплея.
- **2.** Конфигурирайте настройките на монитора, за да направите външния дисплей основен:
	- **a.** Щракнете с десния бутон на мишката върху работния плот на компютъра и изберете **Personalize** (Персонализиране) **> Display Settings** (Настройки на дисплея).
	- **b.** Определете основен и вторичен дисплей.
	- **3АБЕЛЕЖКА:** Когато използвате два дисплея, DVD изображението няма да се вижда на дисплея, избран от вас като вторичен.

За да получите информация за въпроси относно мултимедия, които не са засегнати в това ръководство, изберете **Start** (Старт) **> Help and Support** (Помощ и поддръжка).

#### **Процесът на запис на диск не започва или спира, преди да е приключил**

- Уверете се, че останалите програми са затворени.
- Изключете режимите на заспиване и хибернация.
- Уверете се, че използвате правилния за устройството диск. Проверете ръководствата за потребителя за допълнителна информация относно типовете дискове.
- Уверете се, че дискът е поставен правилно.
- Изберете по-ниска скорост на запис и опитайте отново.
- Ако копирате диск, запишете информацията от диска източник на твърдия диск, преди да се опитате да запишете съдържанието на нов диск, след което запишете от твърдия диск.
- Инсталирайте отново драйвера на устройството за запис на дискове, разположен в категорията за DVD/CD-ROM устройства в "Device Manager" (Диспечер на устройства).

#### **Драйверът за устройството трябва да се инсталира отново**

- **1.** Извадете диска от оптичното устройство.
- **2.** Щракнете върху **Start** (Старт) и въведете device manager (диспечер на устройства) в полето **Start Search** (Начало на търсене).

Докато пишете, резултатите от търсенето ще се покажат в прозореца над полето.

- **3.** В екрана с резултатите щракнете върху **Device Manager** (Диспечер на устройства). Ако се покаже подкана от функцията за управление на потребителските акаунти, щракнете върху **Continue** (Продължи).
- **4.** В прозореца на диспечера на устройствата щракнете върху знака плюс "+" до типа драйвер, който искате да деинсталирате или инсталирате отново (например DVD/CD-ROM устройства, модеми и т.н.), освен ако вече не се е показал знак минус "–".
- **5.** Щракнете върху списъка с драйвери, след което натиснете клавиша delete. Когато се покаже подкана, потвърдете, че искате да изтриете драйвера, но не рестартирайте компютъра.

Повторете същото за всички драйвери, които искате да изтриете.

- **6.** В прозореца на диспечера на устройства щракнете върху иконата **Scan for hardware changes** (Сканиране за хардуерни промени) в лентата с инструменти. Windows ще сканира системата за инсталиран хардуер и ще инсталира драйвери по подразбиране за всичко, което изисква такива.
- $\mathbb{R}$  **<b>ЗАБЕЛЕЖКА**: Ако се покаже подкана да рестартирате компютъра, запишете всички отворени файлове, след което рестартирайте компютъра.
- **7.** Ако е необходимо, отворете пак "Device Manager" (Диспечера на устройства) и проверете дали драйверите отново ще се покажат.
- **8.** Опитайте да използвате устройството.

Ако деинсталирането и повторното инсталиране на драйвери за устройство по подразбиране не разреши проблема, може да се наложи да актуализирате драйверите с помощта на процедурите в раздела по-долу.

#### **Сдобиване с най-новите драйвери за устройства на HP**

Изпълнете следните процедури за получаване на драйвери за устройства на HP.

За да използвате помощната програма HP Update:

- **1.** Изберете **Start** (Старт) **> All Programs** (Всички програми) **> HP > HP Update** (Актуализация на HP).
- **2.** В прозореца за приветствие на HP щракнете върху **Settings** (Настройки), след което изберете времето, в което помощната програма ще проверява за софтуерни актуализации в интернет.
- **3.** Щракнете върху **Next** (Напред), за да проверите веднага за софтуерни актуализации на HP.

За да използвате уеб сайта на HP:

- **1.** Отворете уеб браузъра и отидете на сайта [http://www.hp.com/support,](http://www.hp.com/support) след което изберете държавата или региона си.
- **2.** Щракнете върху опциите за изтегляне на софтуер и драйвери, след което въведете номера на модела на компютъра в прозореца за продукта.
- **3.** Натиснете клавиша enter, след което изпълнете инструкциите на екрана.

#### **Получаване на драйвери за устройство на Microsoft**

Можете да получите най-новите драйвери за устройство на Windows, като използвате Microsoft® Update. Тази функция на Windows може да се зададе автоматично да проверява и инсталира актуализации за хардуерните драйвери, както и за операционната система Windows и други продукти на Microsoft.

За да използвате Microsoft Update:

- **1.** Отворете уеб браузъра и отидете на сайта [http://www.microsoft.com,](http://www.microsoft.com) след което изберете **Security & Updates** (Актуализации за защита).
- **2.** Щракнете върху **Microsoft Update**, за да получите най-новите актуализации за операционната система на компютъра, програмите и хардуера.
- **3.** Следвайте инструкциите на екрана, за да инсталирате Microsoft Update. Ако се покаже подкана от функцията за управление на потребителските акаунти, щракнете върху **Continue** (Продължи).
- **4.** Щракнете върху **Change settings** (Промяна на настройките) и изберете времето, в което Microsoft Update да проверява за актуализации на операционната система Windows и за други продукти на Microsoft.
- **5.** Ако се покаже подкана, рестартирайте компютъра.

# **Уеб камера (само при някои модели)**

Компютърът може да включва вградена уеб камера, която се намира в горната част на дисплея. С помощта на предварително инсталирания софтуер можете да използвате уеб камерата за правене на снимки или заснемане на видеоклипове. Можете да прегледате снимката или видеозаписа, след което да го запишете на твърдия диск на компютъра.

За достъп до уеб камерата и софтуера HP Webcam изберете **Start** (Старт) **> All Programs** (Всички програми) **> HP > HP Webcam**.

Софтуерът за уеб камера позволява използване на следните функции:

- Записване на видео.
- Поточно предаване на видео със софтуер за незабавни съобщения.
- Заснемане на статични снимки.

 $\mathbb{B}^n$  **ЗАБЕЛЕЖКА:** За информация относно използването на софтуер, предназначен за употреба с вградената уеб камера, прегледайте помощта на софтуера за уеб камерата.

За постигане на оптимална ефективност спазвайте следните указания, докато използвате вградената уеб камера:

- Преди да направите опит да проведете видеоразговор, се уверете, че използвате последната версия на програмата за незабавни съобщения.
- Уеб камерата може да не работи правилно през някои мрежови защитни стени.
- **ЗАБЕЛЕЖКА:** Ако имате затруднения с прегледа или изпращането на мултимедийни файлове на потребители в друга локална мрежа или извън вашата мрежова защитна стена, временно забранете защитната стена, изпълнете съответната задача, след което отново разрешете защитната стена. За да разрешите проблема за постоянно, конфигурирайте защитната стена отново и променете правилата и настройките на другите системи за откриване на проникване. За допълнителна информация се обърнете към мрежовия администратор или ИТ отдела.
- Ако е възможно, поставете източници на ярка светлина зад уеб камерата извън обсега на заснемане.

# **Регулиране на свойствата на уеб камерата**

Можете да регулирате свойствата на уеб камерата с помощта на диалоговия прозорец за свойства, достъпен от различни програми, които използват вградената уеб камера. Обикновено диалоговият прозорец се намира в менюто за конфигуриране, настройки или свойства:

- **Яркост** Контролиране на количеството светлина, която включва в изображението. Настройването на по-висока яркост създава по-светъл образ; по-ниската яркост създава потъмен образ.
- **Контраст** Контролиране на разликата между по-светлите и по-тъмните области на изображението. По-високият контраст подчертава изображението, а по-ниският контраст поддържа динамичния обхват на оригиналната информация, но води до по-плосък образ.
- **Нюанс** Контролиране на аспекта на цвета, който го различава от друг цвят (това, което прави цвета червен, зелен или син). Нюансът е различен от насищането, което измерва интензитета на нюанса.
- **Наситеност** Контролиране на силата на цвета в крайното изображение. По-силното насищане създава по-изпъкнал образ, по-слабото насищане създава по-блед образ.
- **Острота** Контролиране на подчертаването на краищата на дадено изображение. Поголямата острота създава по-изразителен образ, по-малката острота създава по-мек образ.
- **Гама** Контролиране на контраста, засягащ средните нива на сивото или полутоновете на изображението. Регулирането на гама настройките на образа ви позволява да променяте стойностите за яркост на средния обхват на сивите тонове, без това да подчертава драматично сенките и светлите области. По-ниското гама ниво придава на сивото черен оттенък и прави тъмните цветове още по-тъмни.

За информация за използването на уеб камера изберете **Start** (Старт) **> Help and Support** (Помощ и поддръжка).

# **5 Управление на захранването**

# **Настройка на опциите за захранване**

#### **Използване на състоянията за икономия на енергия**

Компютърът има два режима за икономия на енергия, които са фабрично разрешени: заспиване и хибернация.

Когато компютърът влезе в режим на заспиване, индикаторите на захранването мигат и екранът се изключва. Работните файлове се съхраняват в паметта, поради което можете да излезете от режим на заспиване по-бързо, отколкото от хибернация. Ако компютърът остане в състояние на заспиване продължително време или ако батерията стигне критично ниво, докато компютърът е в състояние на заспиване, компютърът влиза в режим на хибернация.

При влизане в режим на хибернация, вашата работа до момента се записва във файл на режим на хибернация на твърдия диск, след което компютърът се изключва.

- **ВНИМАНИЕ:** За да предотвратите евентуално влошаване на качеството на звука или картината, загуба на функции при възпроизвеждане на аудио или видео, или загуба на информация, не влизайте в режим на заспиване или хибернация, докато четете или записвате диск или външна мултимедийна карта.
- **ЗАБЕЛЕЖКА:** Не можете да установите никаква мрежова връзка, нито да използвате която и да е от функциите на компютъра, докато компютърът е в режим на заспиване или хибернация.

**ЗАБЕЛЕЖКА:** Когато има паркирано устройство от HP 3D DriveGuard, компютърът няма да може да влезе в състояние на заспиване или хибернация, а дисплеят ще бъде изключен.

#### **Влизане и излизане от режим на заспиване**

Системата е фабрично настроена да влиза в режим на заспиване след 15 минути бездействие, когато работи на батерия, и след 30 минути бездействие, когато работи с външно захранване.

Настройките и периодите за захранването могат да се променят от опциите за захранването в контролния панел на Windows®.

Докато компютърът е включен, можете да влезете в режим на заспиване по един от следните начини:

- Затворете дисплея.
- Натиснете  $fn + f3$ .
- Щракнете върху **Start** (Старт), а след това щракнете върху бутона **Power** (Захранване).
- Щракнете върху **Start** (Старт), изберете стрелката до бутона за заключване, а след това щракнете върху **Sleep** (Заспиване).

За да излезете от режим на заспиване:

Натиснете за кратко бутона за захранването.

Когато компютърът излезе от режим на заспиване, индикаторите на захранването се включват и работата ви продължава от екрана, който е бил на компютъра, когато сте я прекъснали.

**ЗАБЕЛЕЖКА:** Ако сте избрали компютърът да иска парола при излизане от режим на заспиване, трябва да въведете своята парола за Windows, преди да се върнете към работния екран.

#### **Влизане и излизане от режим на хибернация**

Системата е фабрично настроена да влиза в хибернация след 1080 минути (18 часа) бездействие, когато работи на батерия, и след 1080 минути (18 часа) бездействие, когато работи на външно захранване или когато батерията достигне критично ниво.

Настройките и периодите за захранването могат да се променят от опциите за захранването в контролния панел на Windows.

За да влезете в режим на хибернация:

- **1.** Щракнете върху **Start** (Старт), а след това щракнете върху стрелката до бутона за заключване.
- **2.** Щракнете върху **Hibernate** (Хибернация).

За да излезете от режим на хибернация:

Натиснете за кратко бутона за захранването

Индикаторите на захранването светват и работата ви продължава от екрана, който е бил на компютъра, когато сте я прекъснали.

**ЗАБЕЛЕЖКА:** Ако сте избрали компютърът да иска парола при излизане от режим на хибернация, трябва да въведете своята парола за Windows, преди да се върнете към работния екран.

## **Използване на индикатора на батерията**

Индикаторът на батерията се намира в областта за уведомяване най-вдясно на лентата на задачите. Индикаторът на батерията ви позволява бързо да влизате в настройките на захранването, да виждате оставащия заряд на батерията и да избирате друг план за захранване.

- За да се покаже процентът оставащ заряд на батерията и текущият план за захранване, придвижете показалеца върху иконата на индикатора на батерията.
- За да влезете в опциите за захранването или да промените плана за захранване, щракнете върху иконата на индикатора на батерията и изберете елемент от списъка.

Различните икони на индикатора на батерията показват дали компютърът работи на батерия, или на външно захранване. Иконата също така показва съобщение, ако батерията стигне критично ниво.

За да скриете или да покажете иконата на индикатора на батерията:

- **1.** Щракнете с десния бутон върху лентата на задачите, а след това щракнете върху **Properties** (Свойства).
- **2.** Щракнете върху раздела **Notification Area** (Област за уведомяване).
- **3.** Под **System icons** (Системни икони) изчистете полето за отметка **Power** (Захранване), за да се скрие иконата на индикатора на батерията, или изберете полето за отметка **Power** (Захранване), за да се показва иконата на индикатора на батерията.
- **4.** Щракнете върху бутона **OK**.

#### **Използване на плановете за захранване**

Един план за захранване е сбор от системни настройки, които управляват начина, по който компютърът използва захранването. Плановете за захранване могат да ви помогнат да правите икономия на енергия или да увеличавате производителността.

Можете да промените настройките на плана за захранване или да създадете свой план за захранване.

#### **Показване на текущия план за захранване**

▲ Придвижете показалеца върху иконата на индикатора на батерията в областта за уведомяване, най-вдясно на лентата на задачите.

– или –

Изберете **Start** (Старт) **> Control Panel** (Контролен панел) **> System and Maintenance** (Система и поддръжка) **> Power Options** (Опции за захранването).

#### **Избор на различен план за захранване**

Щракнете върху иконата на индикатора на батерията в областта за уведомяване и след това изберете плана за захранване от списъка.

– или –

Изберете **Start** (Старт) **> Control Panel** (Контролен панел) **> System and Maintenance** (Система и поддръжка) **> Power Options** (Опции за захранването) и след това изберете плана за захранване от списъка.

#### **Персонализиране на плановете за захранване**

**1.** Щракнете върху иконата на индикатора на батерията в областта за уведомяване и след това щракнете върху **More power options** (Още опции за консумацията).

– или –

Изберете **Start** (Старт) **> Control Panel** (Контролен панел) **> System and Maintenance** (Система и поддръжка) **> Power Options** (Опции за захранването).

- **2.** Изберете план за захранване, а след това щракнете върху **Change plan settings** (Промяна на настройките за плана).
- **3.** Променете настройките за времето за **Turn off the display** (Изключване на дисплея) и **Put the computer to sleep** (Заспиване на компютъра), ако е необходимо.
- **4.** За да промените допълнителните настройки, щракнете върху **Change advanced power settings** (Промяна на допълнителни настройки на захранването) и направете своите промени.

## **Задаване на защита с парола при събуждане**

За да зададете компютърът да иска парола, когато излиза от режим на заспиване или хибернация, извършете следните стъпки:

- **1.** Изберете **Start** (Старт) **> Control Panel** (Контролен панел) **> System and Maintenance** (Система и поддръжка) **> Power Options** (Опции за захранването).
- **2.** В лявото каре щракнете върху **Require a password on wakeup** (Изискване на парола при събуждане).
- **3.** Щракнете върху **Change Settings that are currently unavailable** (Промяна на настройки, които в момента не са на разположение).
- **4.** Щракнете върху **Require a password (recommended)** (Изисквай парола (препоръчва се)).
- **5.** Щракнете върху **Save changes** (Записване на промените).

# **Използване на Power Assistant (само при някои модели)**

Power Assistant позволява да конфигурирате настройките на системата, за да оптимизирате консумацията на енергия и заряда на батерията на компютъра. Power Assistant предоставя инструменти и информация, за да вземате компетентни решения относно управлението на захранването:

- Предвиждания за консумация на енергия в хипотетични конфигурации на системата
- Предварително определени профили за захранване
- Подробни данни и графики за употреба, показващи тенденциите във времето на консумация на енергия

# **Стартиране на Power Assistant**

За да стартирате Power Assistant, когато Windows се изпълнява:

▲ Изберете **Start** (Старт) **> All Programs** (Всички програми) **> HP > HP Power Assistant**.

– или –

Натиснете клавишите fn + f8.

Power Assistant ще се отвори, при което ще се покажат следните раздели:

- **Settings** (Настройки) Показване на началната страница с информация за заряда на батерията и консумацията на енергия.
- **Preferences** (Предпочитани) Предоставяне на възможност за задаване на предпочитания на устройството.
- **Usage Details** (Подробни данни за употреба) Предоставяне на възможност за въвеждане на информация относно употребата на компютъра.
- **Charts** (Графики) Показване на графики и диаграми за консумацията на енергия.
- **About** (Относно) Показване на помощта на Power Assistant и информация за версията.

За повече информация относно използването, конфигурирането и управлението на Power Assistant вж. помощта на софтуера Power Assistant.

# **Използване на външно променливотоково захранване**

Външно променливотоково захранване се подава с едно от следните устройства:

- **ПРЕДУПРЕЖДЕНИЕ!** За да избегнете потенциални опасности, използвайте само променливотоковия адаптер към компютъра, резервен променливотоков адаптер от HP или съвместим променливотоков адаптер, закупен от HP.
	- Одобрен променливотоков адаптер
	- Допълнително устройство за скачване

Включете компютъра към външно променливотоково захранване при някое от следните обстоятелства:

#### **ПРЕДУПРЕЖДЕНИЕ!** Не зареждайте батерията на компютъра, когато сте в самолет.

- Когато зареждате или калибрирате батерия
- Когато инсталирате или променяте системен софтуер
- Когато записвате информация на компактдиск или DVD

Когато включите компютъра към външно променливотоково захранване, ще се случи следното:

- Батерията ще започне да се зарежда.
- Ако компютърът е включен, иконата на индикатора на батерията в областта за уведомяване ще се промени.

Когато изключите външното променливотоково захранване, ще се случи следното:

- Компютърът ще превключи на захранване от батерията.
- Яркостта на дисплея автоматично ще се намали, за да се съхрани зарядът на батерията. За да увеличите яркостта на дисплея, използвайте клавишната комбинация  $fn + f10$  или свържете отново променливотоковия адаптер.

## **Свързване на променливотоковия адаптер**

**ПРЕДУПРЕЖДЕНИЕ!** За да намалите риска от елетрически удар или повреда на оборудването:

Включвайте захранващия кабел към контакт, който е лесно достъпен по всяко време.

Изключвайте захранването на компютъра чрез изваждане на захранващия кабел от контакта (а не от самия компютър).

Ако към захранващия кабел е предоставен накрайник с 3 щифта, включвайте го в заземен контакт с 3 извода. Не деактивирайте заземяващия щифт на захранващия кабел, например чрез използване на адаптер с 2 щифта. Заземяващият щифт е важен фактор за гарантиране на безопасността.

За да свържете компютъра с външно променливотоково захранване, следвайте тези стъпки:

- **1.** Включете променливотоковия адаптер в извода за захранване **(1)** на компютъра.
- **2.** Включете захранващия кабел в променливотоковия адаптер **(2)**.

**3.** Включете другия край на захранващия кабел в електрически контакт **(3)**.

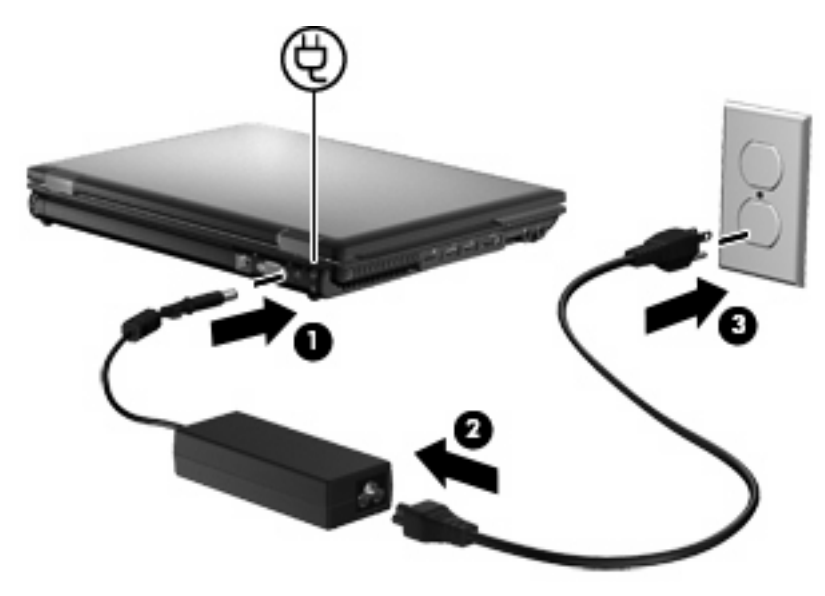

# **Използване на захранване от батерията**

Когато в компютъра има заредена батерия и той не е включен към външно захранване, компютърът работи на захранване от батерията. Когато компютърът е включен към външно променливотоково захранване, той работи на променливотоково захранване.

Ако в компютъра има заредена батерия и той работи на външно променливотоково захранване, подавано от променливотоковия адаптер, компютърът минава на захранване от батерията, ако променливотоковият адаптер бъде изключен от компютъра.

 $\mathbb{B}^n$  **ЗАБЕЛЕЖКА:** Яркостта на дисплея се намалява, за да се пести зарядът на батерията, когато изключите променливотоковото захранване. За да увеличите яркостта на дисплея, използвайте клавишната комбинация fn+f10 или свържете отново променливотоковия адаптер.

Можете да държите батерия в компютъра или да я съхранявате отвън в зависимост от това как работите. Когато държите батерията в компютъра, докато компютърът е включен в променливотоковото захранване, батерията се зарежда и също така опазва работата ви в случай на срив в захранването. Батерията в компютъра обаче бавно се разрежда, когато компютърът е изключен и не е свързан с външно захранване.

**ПРЕДУПРЕЖДЕНИЕ!** За да намалите евентуалните проблеми с безопасността, използвайте само батерията към компютъра, резервна батерия, получена от HP, или съвместима батерия, закупена от HP.

Продължителността на работата на батерията се различава в зависимост от настройките за управление на захранването, програмите, които работят в компютъра, свързаните към компютъра външни устройства и други фактори.

# **Откриване на информация за батерията в "Help and Support" (Помощ и поддръжка)**

"Help and Support" (Помощ и поддръжка) предоставя следните инструменти и информация за батерията:

- Инструмент за проверка на батерията за проверка на нейната производителност
- Информация за калибрирането, управлението на захранването, както и за правилното поддържане и съхранение за максимално увеличаване на живота на батерията
- Информация за типовете батерии, техните технически данни, срокове за експлоатация, както и за капацитета

За да достъп до информация за батерията:

▲ Изберете **Start** (Старт) **> Help and Support** (Помощ и поддръжка) **> Learn** (Обучение) **> Power Plans: Frequently Asked Questions** (Планове за захранване: често задавани въпроси).

## **Използване на функцията за проверка на батерията**

"Help and Support" (Помощ и поддръжка) предоставя информация за състоянието на инсталираната в компютъра батерия.

За да изпълните проверка на батерията:

- **1.** Свържете променливотоковия адаптер към компютъра.
- **ЗАБЕЛЕЖКА:** Компютърът трябва да е свързан към външен източник на захранване, за да може функцията за проверка на батерията да се изпълни правилно.
- **2.** Изберете **Start** (Старт) **> Help and Support** (Помощ и поддръжка) **> Troubleshoot** (Отстраняване на неизправности) **> Power, Thermal and Mechanical** (Захранване, температура и механика).
- **3.** Щракнете върху раздела **Power** (Захранване), след което върху **Battery Check** (Проверка на батерията).

Функцията за проверка на батерията изследва батерията и нейните клетките, за да провери дали те функционират правилно, след което дава отчет с резултатите от изследването.

#### **Показване на оставащия заряд на батерията**

▲ Придвижете показалеца върху иконата на индикатора на батерията в областта за уведомяване, най-вдясно на лентата на задачите.

– или –

Показване на приблизителния брой оставащи минути заряд на батерията в центъра за мобилност на Windows:

▲ Щракнете върху иконата на индикатора на батерията, а след това щракнете върху **Windows Mobility Center** (Център за мобилност на Windows).

– или –

Изберете **Start** (Старт) **> Control Panel** (Контролен панел) **> Mobile PC** (Мобилен компютър) **> Windows Mobility Center** (Център за мобилност на Windows).

Показаното време означава приблизителното оставащо време на батерията, *ако батерията продължи да дава захранване при текущото ниво*. Времето ще намалее например, ако се възпроизвежда DVD, и ще се увеличи, когато възпроизвеждането на DVD спре.

## **Поставяне или премахване на батерията**

**ВНИМАНИЕ:** Премахването на батерията, когато тя е единственият източник на захранване, може да доведе до загуба на информация. За да предотвратите загубата на информация, запишете работните файлове и инициирайте режим на хибернация или изключете компютъра чрез Windows, преди да премахнете батерията.

За да поставите батерията:

- **1.** Обърнете компютъра с дъното нагоре и го поставете върху плоска повърхност с отделението за батерия обърнато към вас.
- **2.** Поставете батерията **(1)** в отделението за батерия, докато застане на мястото си.

Ключът за освобождаване на батерията **(2)** автоматично ще фиксира батерията на място.

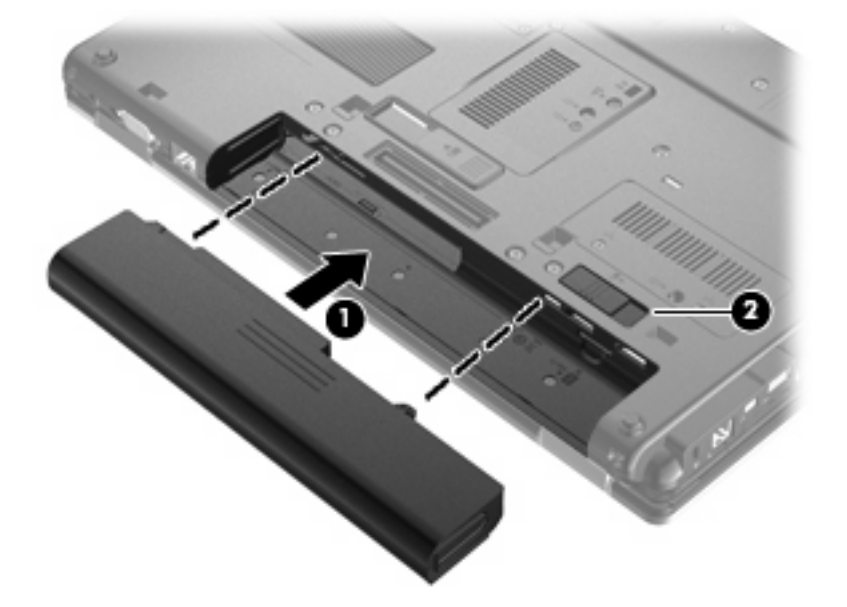

За да премахнете батерията:

- **1.** Обърнете компютъра с дъното нагоре и го поставете върху плоска повърхност с отделението за батерия обърнато към вас.
- **2.** Плъзнете ключа за освобождаване на батерията **(1)**, за да освободите батерията.

**3.** Извадете батерията от компютъра **(2)**.

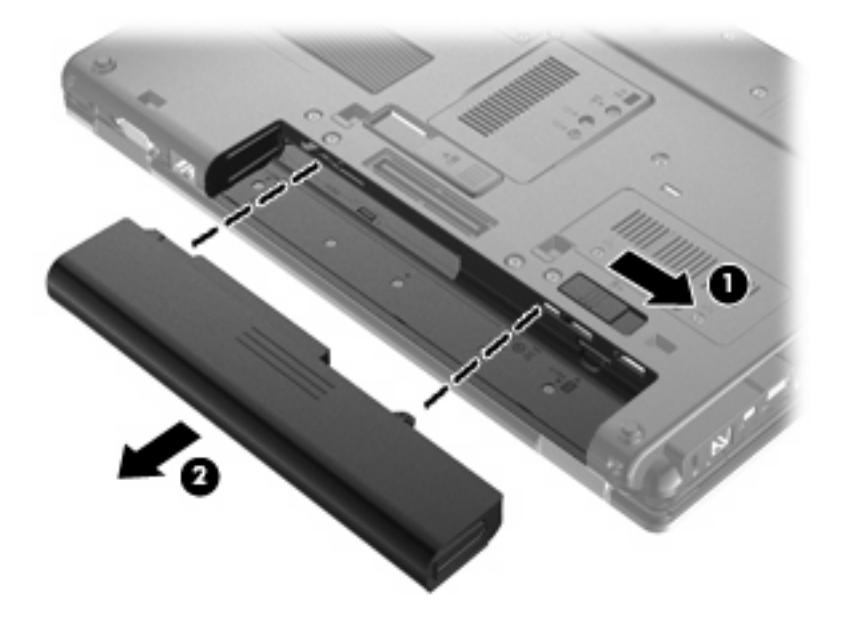

# **Зареждане на батерия**

#### **ПРЕДУПРЕЖДЕНИЕ!** Не зареждайте батерията на компютъра, когато сте на борда на самолет.

Батерията се зарежда, когато компютърът е включен към външно захранване с променливотоковия адаптер, допълнителен захранващ адаптер, допълнително устройство за разширение или допълнително устройство за скачване.

Батерията се зарежда независимо от това дали компютърът е изключен или работи, но се зарежда по-бързо, когато компютърът е изключен.

Зареждането може да отнеме по-дълго време, ако батерията е нова, не е била използвана 2 седмици или повече или е много по-студена или топла от стайната температура.

За да удължите живота на батерията и да подобрите точността на показването на заряда на батерията, спазвайте тези препоръки:

- Ако зареждате нова батерия, заредете я напълно, преди да включите компютъра.
- Заредете батерията, докато индикаторът за състоянието на батерията изгасне.
- **ЗАБЕЛЕЖКА:** Ако компютърът е включен, докато батерията се зарежда, индикаторът на батерията в областта за уведомяване може да покаже 100 процента заряд, преди батерията да бъде напълно заредена.
- Оставете батерията да се разреди под 5 процента от пълния заряд с нормална работа, преди да я зареждате.
- Ако батерията не е била използвана в продължение на месец или повече, калибрирайте батерията, вместо само да я зареждате.

Индикаторът за състоянието на батерията показва състоянието на заряда:

- Жълто: Батерията се зарежда.
- Тюркоазено: Батерията е заредена почти напълно.
- Мигащо жълто: Зарядът на батерията, която се използва като единствен източник на енергия, е почти изчерпан. Когато батерията достигне критично ниво, индикаторът започва да мига бързо.
- Изкл.: Ако компютърът е включен към външен източник на захранване, индикаторът се изключва, когато всички батерии в компютъра са напълно заредени. Ако компютърът не е включен във външен източник на захранване, индикаторът остава изключен, докато батерията достигне ниското си ниво на заряд.

#### **Удължаване на времето за изтощаване на батерията**

Времето за изтощаване на батерията е различно в зависимост от функциите, които използвате, докато сте на захранване от батерията. Максималното време за изтощаване постепенно се съкращава, тъй като капацитетът на съхранение на батерията намалява с времето.

Съвети за увеличаване на времето за изтощаване на батерията:

- Намалете яркостта на дисплея.
- Проверете настройката **Power saver** (Икономия на енергия) в опциите за захранване.
- Премахвайте батерията от компютъра, когато тя не се използва или зарежда.
- Съхранявайте батерията на хладно, сухо място.

## **Мерки при ниски нива на батерията**

Информацията в този раздел описва фабрично настроените предупреждения и реакциите на системата. Някои от предупрежденията за ниско ниво на батерията и реакциите на системата могат да се променят чрез опциите за захранването в контролния панел на Windows. Предпочитанията, зададени чрез опциите за захранването, не влияят на индикаторите.

#### **Идентифициране на ниските нива на батерията**

Когато батерия, която е единствен източник на захранване за компютъра, достигне ниско ниво, индикаторът за състоянието на батерията започва да мига.

Ако батерията не се зареди при ниско ниво на заряда, компютърът ще въведе критично ниво и индикаторът на батерията ще мига бързо.

Компютърът извършва следните действия при критично ниво на батерията:

- Ако режимът на хибернация е разрешен и компютърът е включен или е в състояние на заспиване, компютърът ще инициира режим на хибернация.
- Ако режимът на хибернация е забранен и компютърът е включен или е в състояние на заспиване, компютърът остава за кратко време в състояние на заспиване, след което се изключва и всяка незаписана информация се изгубва.

#### **Решаване на проблем с ниско ниво на батерията**

**ВНИМАНИЕ:** За да намалите опасността от загуба на информация, когато компютърът достигне ниско ниво на батерията и влезе в хибернация, не включвайте отново захранването, докато индикаторите на захранването не изгаснат.

#### **Решаване на проблем с ниско ниво на батерията, когато има външно захранване**

- Свържете едно от следните устройства:
	- Мрежов адаптер
	- Допълнително устройство за разширение или устройство за скачване
	- Допълнителен захранващ адаптер

#### **Решаване на проблем с ниско ниво на батерията, когато има на разположение заредена батерия**

- **1.** Изключете компютъра или влезте в хибернация.
- **2.** Извадете разредената батерия и след това поставете заредена батерия.
- **3.** Включете компютъра.

#### **Решаване на проблем с ниско ниво на батерията, когато няма на разположение източник на захранване**

- ▲ Влезте в хибернация.
	- или –

Запишете работните файлове и изключете компютъра.

#### **Решаване на проблем с ниско ниво на батерията, когато компютърът не може да излезе от хибернация**

Когато компютърът няма достатъчно захранване, за да излезе от хибернация, изпълнете следните стъпки:

- **1.** Поставете заредена батерия или включете компютъра към външно захранване.
- **2.** Излезте от режима на хибернация, като натиснете леко бутона за захранването.

## **Калибриране на батерия**

Калибрирайте батерия в следните случаи:

- Когато показаните стойности за заряда на батерията изглеждат неточни
- Когато забележите значителна промяна във времето на работа на батерията

Дори ако една батерия се използва интензивно, тя не следва да се калибрира повече от веднъж месечно. Също така не е необходимо да калибрирате нова батерия.

#### **Стъпка 1: Заредете напълно батерията**

- **ПРЕДУПРЕЖДЕНИЕ!** Не зареждайте батерията на компютъра, когато сте на борда на самолет.
- **ЗАБЕЛЕЖКА:** Батерията се зарежда независимо от това дали компютърът е изключен, или работи, но се зарежда по-бързо, когато компютърът е изключен.

За да заредите напълно батерията:

- **1.** Поставете батерията в компютъра.
- **2.** Свържете компютъра към променливотоковия адаптер, допълнителен захранващ адаптер, допълнително устройство за разширение или допълнително устройство за скачване, а след това включете адаптера или устройството към външно захранване.

Индикаторът за състоянието на батерията на компютъра се включва.

**3.** Оставете компютъра включен към външно захранване, докато батерията се зареди напълно.

Индикаторът за състоянието на батерията на компютъра се изключва.

#### **Стъпка 2: Забранете хибернация и заспиване**

**1.** Щракнете върху иконата на индикатора на батерията в областта за уведомяване и след това щракнете върху **More power options** (Още опции за консумацията).

– или –

Изберете **Start** (Старт) **> Control Panel** (Контролен панел) **> System and Maintenance** (Система и поддръжка) **> Power Options** (Опции за захранването).

- **2.** Под текущия план за захранване щракнете върху **Change plan settings** (Промяна на настройките за плана).
- **3.** Запишете си настройките за **Turn off the display** (Изключване на дисплея) и **Put the computer to sleep** (Заспиване на компютъра) в графата **On battery** (На батерия), за да можете да ги върнете след калибрирането.
- **4.** Променете настройките **Turn off the display** (Изключване на дисплея) и **Put the computer to sleep** (Заспиване на компютъра) на **Never** (Никога).
- **5.** Щракнете върху **Change advanced power settings** (Промяна на допълнителни настройки на захранването).
- **6.** Щракнете върху знака плюс до **Sleep** (Заспиване), а след това щракнете върху знака плюс до **Hibernate after** (Хибернация след).
- **7.** Запишете си настройката за **On battery** (На батерия) под **Hibernate after** (Хибернация след), за да можете да я върнете след калибрирането.
- **8.** Променете настройката **On battery** (На батерия) на **Never** (Никога).
- **9.** Щракнете върху бутона **OK**.
- **10.** Щракнете върху **Save changes** (Записване на промените).

## **Стъпка 3: Разредете батерията**

Компютърът трябва да остане включен, докато батерията се разрежда. Батерията може да се разреди и като не използвате компютъра, но ще се разреди по-бързо, докато го използвате.

- Ако имате намерение да оставите компютъра без надзор, докато трае разреждането, запишете своята информация, преди да започнете процедурата за разреждане.
- Ако използвате компютъра от време на време, докато трае разреждането, и сте задали периоди на изчакване за икономия на енергия, очаквайте следното поведение от системата, докато трае разреждането:
	- Мониторът няма да се изключва автоматично.
	- Скоростта на твърдия диск няма да намалява автоматично, когато компютърът не се използва.
	- Системата няма да влиза в хибернация.

За да разредите батерия:

- **1.** Изключете компютъра от източника на външно захранване, но *не* изключвайте компютъра.
- **2.** Оставете компютъра да работи на батерия, докато батерията се разреди. Индикаторът за състоянието на батерията започва да мига, когато батерията се разреди до ниско ниво. Когато батерията се разреди, индикаторът за състоянието на батерията изгасва и компютърът се изключва.

#### **Стъпка 4: Заредете отново батерията напълно**

За да заредите отново батерията:

**1.** Включете компютъра към външно захранване и поддържайте външното захранване, докато батерията се зареди напълно. Когато батерията се зареди, индикаторът за състоянието на батерията на компютъра изгасва.

Можете да използвате компютъра, докато батерията се зарежда, но батерията ще се зареди по-бързо, ако компютърът е изключен.

**2.** Ако компютърът е изключен, включете го, когато батерията е напълно заредена и индикаторът за състоянието на батерията е изгаснал.

#### **Стъпка 5: Разрешете отново хибернация и заспиване**

- **ВНИМАНИЕ:** Ако не разрешите отново хибернация след калибриране, батерията може да се разреди напълно и да изгубите информация, ако компютърът стигне критично ниво на батерията.
	- **1.** Щракнете върху иконата на индикатора на батерията в областта за уведомяване и след това щракнете върху **More power options** (Още опции за консумацията).

– или –

Изберете **Start** (Старт) **> Control Panel** (Контролен панел) **> System and Maintenance** (Система и поддръжка) **> Power Options** (Опции за захранването).

- **2.** Под текущия план за захранване щракнете върху **Change plan settings** (Промяна на настройките за плана).
- **3.** Въведете отново настройките, които записахте преди това, в графата **On battery** (На батерия).
- **4.** Щракнете върху **Change advanced power settings** (Промяна на допълнителни настройки на захранването).
- **5.** Щракнете върху знака плюс до **Sleep** (Заспиване), а след това щракнете върху знака плюс до **Hibernate after** (Хибернация след).
- **6.** Въведете настройката, която записахте преди това, за **On battery** (На батерия).
- **7.** Щракнете върху бутона **OK**.
- **8.** Щракнете върху **Save changes** (Записване на промените).

#### **Съхраняване на заряда на батерията**

- Изберете настройки за ниско потребление на енергия чрез опциите за захранването в контролния панел на Windows.
- Изключете безжичните и мрежовите връзки и затворете приложенията за модем, когато не ги използвате.
- Изключете външните устройства, които не са включени в свой източник на външно захранване, когато не ги използвате.
- Спрете, забранете или извадете всички външни мултимедийни карти, които не използвате.
- Използвайте клавишните комбинация  $fn+f9$  и  $fn+f10$  за регулиране на яркостта на екрана, ако това е необходимо.
- Ако сте приключили работата си, инициирайте режим на заспиване или хибернация, или изключете компютъра.

## **Съхранение на батерия**

**ВНИМАНИЕ:** За да предотвратите повреда на батерията, не я излагайте на високи температури за продължително време.

Ако компютърът няма да се използва и ще бъде изключен от външното захранване за повече от 2 седмици, извадете батерията и я съхранявайте отделно.

За да удължите заряда на оставена на съхранение батерия, поставете я на хладно и сухо място.

 $\mathbb{R}$  **<b>ЗАБЕЛЕЖКА**: Оставената на съхранение батерия трябва да се проверява на всеки 6 месеца. Ако капацитетът е по-малко от 50%, заредете отново батерията, преди да я подготвите за съхранение.

Калибрирайте батерията, преди да я използвате, ако е била оставена на съхранение в продължение на месец или повече.

## **Изхвърляне на използвана батерия**

**ПРЕДУПРЕЖДЕНИЕ!** За да намалите риска от пожар или изгаряне, не разглобявайте, удряйте или пробивайте; не причинявайте късо съединение чрез съединяване на външните клеми; не изхвърляйте във вода или огън.

Вж. *Декларации за нормативните разпоредби, безопасността и околната среда* за информация за изхвърляне на батерията. Тези декларации се намират в "Help and Support" (Помощ и поддръжка).

## **Смяна на батерията**

Продължителността на работата на батерията се различава в зависимост от настройките за управление на захранването, програмите, които се изпълняват на компютъра, свързаните към компютъра външни устройства и други фактори.

Функцията за проверката на батерията ще ви уведоми, че трябва да смените батерията, когато дадена вътрешна клетка не се зарежда правилно или когато капацитетът за съхранение на батерията достигне "слабо" състояние. Ще се покаже съобщение с връзка към уеб сайта на HP за допълнителна информация за поръчка на батерия за смяна. Ако батерията е в гаранция на HP, инструкциите включват ИД на гаранция.

 $\mathbb{R}^3$  **ЗАБЕЛЕЖКА:** За да сте сигурни, че винаги, когато ви е необходимо, разполагате със заредена батерия, HP препоръчва да закупите нова батерия, когато индикаторът за капацитета на съхранение светне в жълто-зелено.

# **Проверка на променливотоков адаптер**

Проверете променливотоковия адаптер, ако компютърът покаже някой от следните симптоми:

- Компютърът не се включва при свързване на променливотоковия адаптер.
- Дисплеят не се включва, когато компютърът е включен към променливотоковия адаптер и външно захранване.
- Индикаторите за захранване не светят, когато компютърът е включен към променливотоковия адаптер.

За да проверите променливотоковия адаптер:

- **1.** Извадете батерията от компютъра.
- **2.** Свържете променливотоковия адаптер към компютъра и към електрическия контакт.
- **3.** Включете компютъра.
	- Ако индикаторите за захранване се **включат**, това означава, че променливотоковият адаптер функционира правилно.
	- Ако индикаторите за захранване останат **изключени**, това означава, че променливотоковият адаптер не функционира и трябва да се смени.

Свържете се с отдела за техническа поддръжка за повече информация относно сдобиването с друг променливотоков адаптер. Изберете **Start** (Старт) **> Help and Support** (Помощ и поддръжка) **> Get assistance** (Получете помощ).

# **Изключване на компютъра**

**ВНИМАНИЕ:** Незаписаната информация ще се изгуби, когато компютърът се изключи.

Командата за изключване затваря всички отворени програми, заедно с операционната система, след което изключва дисплея и компютъра.

Изключете компютъра при някое от следните обстоятелства:

- Когато трябва да смените батерията или ви трябва достъп до компоненти вътре в компютъра
- Когато сте свързали външно хардуерно устройство, което не е свързано към USB порт
- Когато компютърът няма да бъде използван и ще бъде изключен от външно захранване за дълго време

За да изключите компютъра, изпълнете следните стъпки:

- $\mathbb{B}^n$  **ЗАБЕЛЕЖКА:** Ако компютърът е в режим на заспиване или хибернация, трябва първо да излезете от съответния режим, преди да можете да изключите компютъра.
	- **1.** Запишете работата си и затворете всички отворени програми.
	- **2.** Щракнете върху **Start** (Старт), а след това щракнете върху стрелката до бутона за заключване.
	- **3.** Щракнете върху **Shut Down** (Изключване).

Ако компютърът е блокирал и не можете да използвате горните процедури за изключване, опитайте следните аварийни процедури в дадената последователност:

- $\bullet$  Натиснете клавишите ctrl + alt + delete, след което натиснете бутона на захранването.
- Натиснете и задръжте бутона за захранване поне за 5 секунди.
- Изключете компютъра от външното захранване и извадете батерията.

# **6 Дискови устройства**

# **Идентифициране на инсталирани дискови устройства**

Компютърът включва твърд диск (въртящ) или полупроводников диск (SSD) с полупроводникова памет. Полупроводниковият диск генерира по-малко топлина, отколкото твърдия диск, тъй като няма движещи се части.

За да видите дисковите устройства, инсталирани на компютъра, изберете **Start** (Старт) **> Computer** (Компютър).

 $\mathbb{B}^n$  **ЗАБЕЛЕЖКА:** Windows включва функцията за управление на потребителските акаунти за подобряване на защитата на компютъра. Можете да получите искане за разрешение или парола за операции като инсталиране на приложения, стартиране на помощни програми или промяна на настройките на Windows. Вж. "Help and Support" (Помощ и поддръжка) за допълнителна информация.

# **Боравене с дисковите устройства**

Дисковите устройства са крехки компютърни компоненти, които изискват внимание при работа с тях. Запознайте се с предупрежденията по-долу, преди да боравите с дисковите устройства. Допълнителни предупреждения са включени към процедурите, за които се отнасят.

**ВНИМАНИЕ:** За да намалите опасността от повреда на компютъра, повреда на дисково устройство или загуба на информация, взимайте следните предпазни мерки:

Преди да преместите даден компютър, който е свързан към външен твърд диск, инициирайте режим на заспиване и изчакайте екранът да се изчисти или изключете твърдия диск правилно.

Преди да боравите с дисково устройство, разредете статичното електричество с докосване на небоядисана метална повърхност на устройството.

Не докосвайте щифтовете на конекторите на сменяем диск или на компютъра.

Трябва да боравите внимателно с дисковото устройство; не го изпускайте и не слагайте предмети върху него.

Преди да извадите или поставите твърд диск, първо изключете компютъра. Ако не сте сигурни дали компютърът е изключен, или е в режим на заспиване или на хибернация, го включете, след което го изключете чрез операционната система.

Не вкарвайте дисково устройство в отделението със сила.

Не натискайте клавишите на клавиатурата и не местете компютъра, докато допълнително оптично устройство записва на диск. Процесът на записване е чувствителен на вибрация.

Когато батерията е единственият източник на захранване, тя трябва да бъде достатъчно заредена, преди да се записва върху носител.

Избягвайте излагането на дисково устройство на много висока или много ниска температура или влажност.

Избягвайте излагането на дисково устройство на течности. Не пръскайте дисковото устройство с почистващи препарати.

Изваждайте носителя от дисково устройство, преди да изваждате устройството от отделението му или да пътувате с, транспортирате или съхранявате дисково устройство.

Ако устройство трябва да се изпрати по пощата, го поставете в специална мехуреста торбичка или в друга защитна опаковка и го надпишете с "FRAGILE" (ЧУПЛИВО).

Избягвайте да излагате компютъра на магнитни полета. Някои от охранителните устройства, които създават магнитни полета, включват проходните детектори на летищата и ръчните металотърсачи. Устройствата за защитата на летището за проверка на ръчния багаж, като например конвейерните ленти, използват рентгенови лъчи, а не магнитни, и не водят до повреда на устройства.

# **Ускоряване производителността на твърдия диск**

## **Използване на програмата за дефрагментиране на диска**

Докато използвате компютъра, файловете на твърдия диск се фрагментират. Програмата за дефрагментиране на диска консолидира фрагментираните файлове и папки на твърдия диск по такъв начин, че системата да може да работи по-ефективно.

След като стартирате програмата за дефрагментиране на диска, тя ще работи без да е необходимо вашето внимание. В зависимост от размера на твърдия диск и броя на фрагментираните файлове, на програмата за дефрагментиране на диска може да отнеме повече от час, за да завърши процеса. Можете да зададете да се изпълни през нощта или по друго време, когато не е необходимо да работите на компютъра.

HP препоръчва дефрагментиране на твърдия диск поне веднъж месечно. Можете да зададете програмата за дефрагментиране на диска да се изпълнява по график всеки месец, но можете и да дефрагментирате компютъра ръчно по всяко време.

**ЗАБЕЛЕЖКА:** Не е необходимо да изпълнявате програмата за дефрагментиране на диска на полупроводникови дискове.

За да стартирате програмата за дефрагментиране на диска:

- **1.** Изберете **Start** (Старт) **> All Programs** (Всички програми) **> Accessories** (Принадлежности) **> System Tools** (Системни инструменти) **> Disk Defragmenter** (Програма за дефрагментиране на диска).
- **2.** Щракнете върху **Defragment now** (Дефрагментирай сега).
	- **ЗАБЕЛЕЖКА:** Windows включва функцията за управление на потребителските акаунти за подобряване на защитата на компютъра. Може да се покаже подкана за разрешение или парола за задачи, като инсталиране на софтуер, стартиране на помощни програми или промяна на настройките на Windows. Вж. "Help and Support" (Помощ и поддръжка) за допълнителна информация.

За допълнителна информация отворете помощта на софтуера на програмата за дефрагментиране на диска.

#### **Използване на програмата за почистване на диска**

Програмата за почистване на диск търси в твърдия диск за ненужни файлове, които спокойно можете да изтриете, за да освободите място на диска и да помогнете на компютъра да работи по-ефективно.

За да стартирате програмата за почистване на диск:

- **1.** Изберете **Start** (Старт) **> All Programs** (Всички програми) **> Accessories** (Принадлежности) **> System Tools** (Системни инструменти) **> Disk Cleanup** (Почистване на диска).
- **2.** Следвайте указанията на екрана.

# **Използване на HP 3D DriveGuard**

Софтуерът HP 3D DriveGuard предпазва твърдия диск чрез паркиране на диск и спиране на изходните/входните заявки при някое от следните събития:

- При изпускане на компютъра.
- При преместване на компютъра със затворен дисплей, докато компютърът работи на батерии.

Малко след края на някое от тези събития софтуерът HP 3D DriveGuard връща твърдия диск към нормална работа.

 $\mathbb{R}^n$  **ЗАБЕЛЕЖКА:** Тъй като полупроводниковите дискове (SSD) не притежават подвижни части, използването на HP 3D DriveGuard не е необходимо.

**ЗАБЕЛЕЖКА:** Ако отделението за надстройване съдържа твърд диск, той се предпазва от HP 3D DriveGuard. Твърдите дискове, инсталирани на допълнително устройство за скачване или свързани към USB портове, не са предпазени от HP 3D DriveGuard.

За повече информация вж. помощта на софтуера HP 3D DriveGuard.

## **Идентифициране състоянието на HP 3D DriveGuard**

Индикаторът за дисково устройство на компютъра светва в жълто, за да покаже, че устройството е паркирано. За да определите дали дисковите устройства в момента се предпазва или дали дадено дисково устройство е паркирано, използвайте "Mobility Center" (Център за мобилност).

- Ако софтуерът е разрешен, ще има зелена отметка върху иконата на твърдия диск.
- Ако софтуерът е забранен, ще има червен Х върху иконата на твърдия диск.
- Ако устройствата са паркирани, върху иконата на твърдия диск ще се покаже жълт знак.
- $\mathbb{B}^n$  **ЗАБЕЛЕЖКА:** Иконата в центъра за мобилност може да не показва най-актуалното състояние на устройството. За незабавни актуализации след промяна на състоянието трябва да разрешите иконата в областта за уведомяване.

За да разрешите иконата в областта за уведомяване:

- **1.** Изберете **Start** (Старт) **> Control Panel** (Контролен панел) **> Hardware and Sound** (Хардуер и звук) **> HP 3D DriveGuard**.
- **2.** До реда **Icon in System Tray** (Иконата в системната област) щракнете върху **Show** (Покажи).
- **3.** Щракнете върху **OK**.

Ако софтуерът HP 3D DriveGuard е паркирал дисковото устройство, компютърът може да извърши следните неща:

- Компютърът няма да се изключи.
- Компютърът няма да инициира режим на заспиване или хибернация, освен при указания подолу в бележката случай.
- $\mathbb{R}^3$  **ЗАБЕЛЕЖКА:** Ако компютърът работи на захранване от батерия и се достигне критично ниво на заряда на батерията, софтуерът HP 3D DriveGuard ще позволи на компютъра да инициира режим на хибернация.
- Компютърът няма да активира алармите на батерията, зададени в раздела за аларми в свойствата на опциите за захранването.

Преди да преместите компютъра, HP препоръчва да го изключите или да инициирате режим на заспиване или хибернация.

# **Използване на софтуера HP 3D DriveGuard**

Софтуерът HP 3D DriveGuard разрешава да изпълнявате следните задачи:

- Активиране и деактивиране на HP 3D DriveGuard.
- $\mathbb{R}^3$  **ЗАБЕЛЕЖКА:** Разрешението за активиране или деактивиране на HP 3D DriveGuard зависи от определени права на потребителя. Членовете от групата на администраторите могат да променят правата на лица, които на са администратори.
- Определяне дали устройството в системата се поддържа.

За да отворите софтуера и да промените настройките, следвайте тези стъпки:

**1.** В центъра за мобилност щракнете върху иконата на твърдия диск, за да отворите прозореца на софтуера HP 3D DriveGuard.

– или –

Изберете **Start** (Старт) **> Control Panel** (Контролен панел) **> Hardware and Sound** (Хардуер и звук) **> HP 3D DriveGuard**.

Ако се покаже подкана от функцията за управление на потребителските акаунти, щракнете върху **Yes** (Да).

- **2.** Щракнете върху подходящия бутон, за да промените настройките.
- **3.** Щракнете върху **OK**.

# **Изваждане и обратно поставяне на твърд диск в отделението за твърд диск**

**ВНИМАНИЕ:** За да предотвратите загуба на информация или блокиране на системата:

Изключете компютъра, преди да извадите твърдия диск от отделението за твърд диск. Не премахвайте твърдия диск, докато компютърът е включен или е в режим на заспиване или хибернация.

Ако не сте сигурни дали компютърът е изключен или е в режим на хибернация, го включете чрез леко натискане на бутона за захранване. След това изключете компютъра от операционната система.

За да премахнете твърд диск:

- **1.** Запишете работата си.
- **2.** Изключете компютъра и затворете дисплея.
- **3.** Изключете всички външни хардуерни устройства, свързани към компютъра.
- **4.** Изключете захранващия кабел от променливотоковия контакт.
- **5.** Обърнете компютъра с дъното нагоре и го поставете върху плоска повърхност с отделението за батерия обърнато към вас.
- **6.** Извадете батерията от компютъра.
- **7.** Отвийте двата винта на капака на твърдия диск **(1)**.
- **8.** Свалете капака на твърдия диск **(2)**.

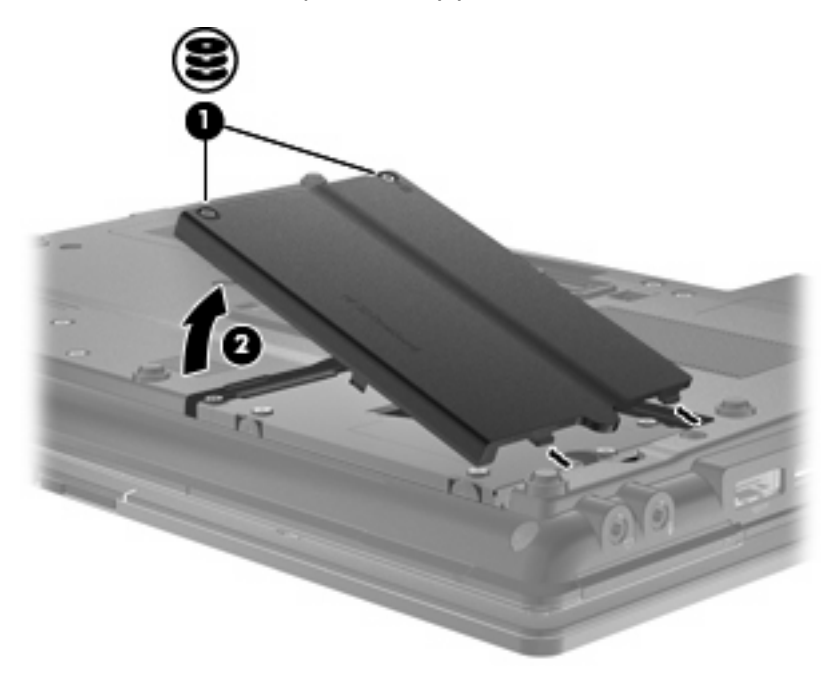

- **9.** Разхлабете винтовете на твърдия диск **(1)**.
- **10.** Издърпайте палеца на твърдия диск надясно **(2)**, за да разкачите твърдия диск.

**11.** Повдигнете твърдия диск **(3)** извън отделението за твърд диск.

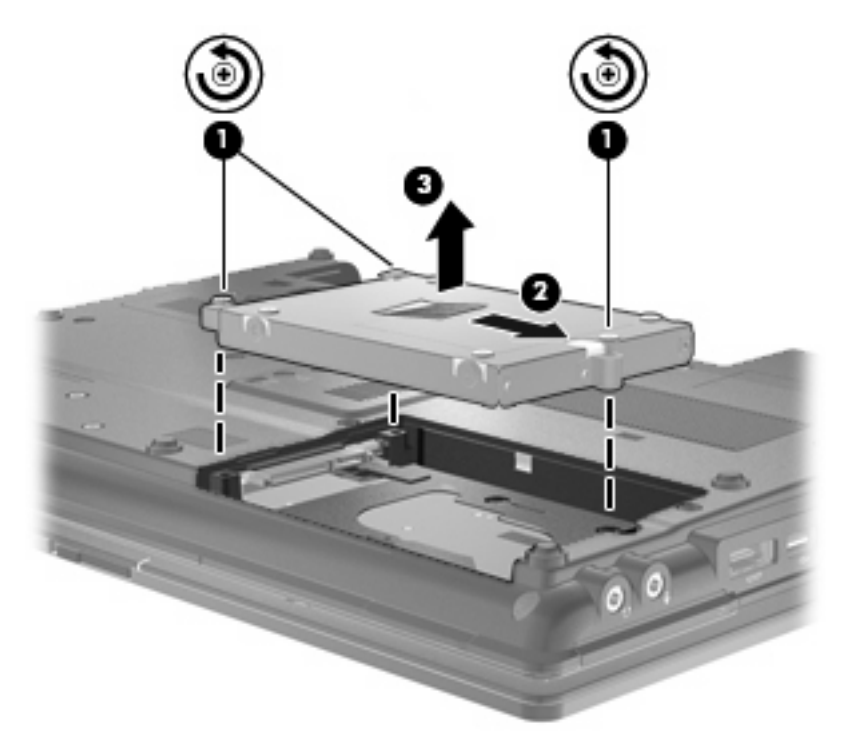

За да инсталирате твърд диск:

- **1.** Поставете твърдия диск в отделението за твърд диск **(1)**.
- **2.** Издърпайте палеца на твърдия диск **(2)** наляво, за да свържете твърдия диск.
- **3.** Затегнете винтовете на твърдия диск **(3)**.

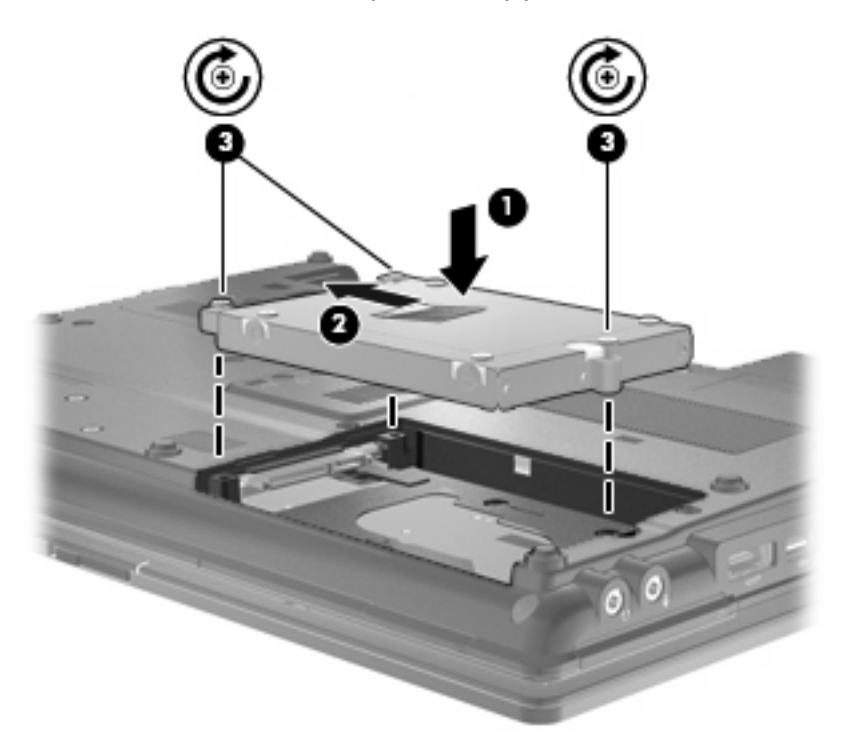

- **4.** Подравнете пластинките **(1)** на капака на твърдия диск с прорезите на компютъра.
- **5.** Поставете обратно капака **(2)**.
- **6.** Затегнете винтовете на капака на твърдия диск **(3)**.

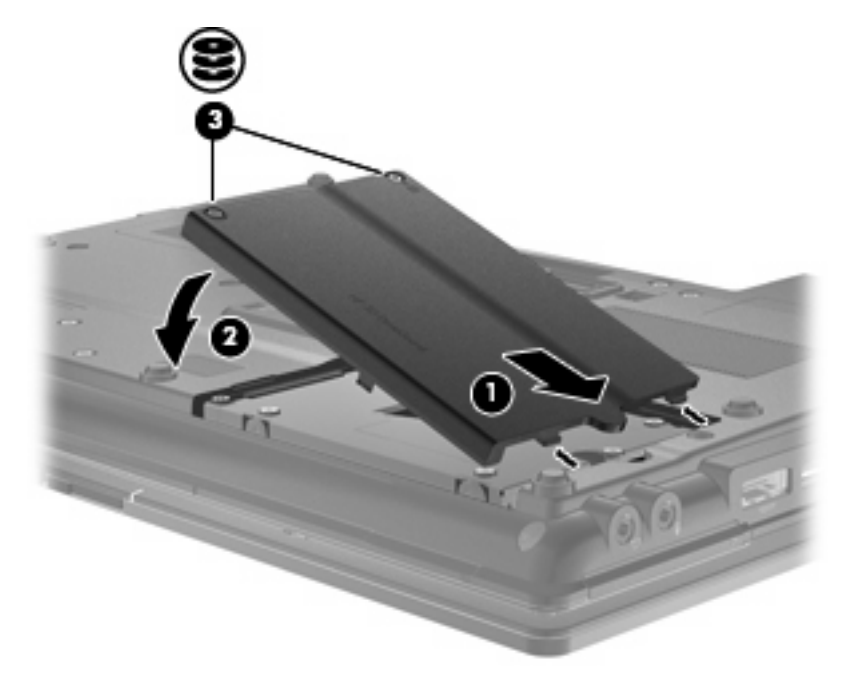

- **7.** Поставете обратно батерията.
- **8.** Обърнете компютъра в правилната му позиция, след което свържете отново външното захранване и външните устройства.
- **9.** Включете компютъра.

# **Смяна на дисково устройство в отделението за надстройване**

Отделението за надстройване може да се използва за твърди дискове или оптични дискови устройства.

## **Изваждане на защитната поставка**

В отделението за надстройване може да има защитна поставка. Трябва да извадите поставката, преди да поставите дисково устройство в отделението за надстройване. За да извадите поставката:

- **1.** Запишете работата си.
- **2.** Изключете компютъра и затворете дисплея.
- **3.** Изключете всички външни хардуерни устройства, свързани към компютъра.
- **4.** Изключете захранващия кабел от променливотоковия контакт.
- **5.** Обърнете компютъра с дъното нагоре и го поставете върху плоска повърхност с отделението за надстройване обърнато към вас.
- **6.** Разхлабете винта на отделението за надстройване **(1)**.
- **7.** С помощта на обикновена отвертка внимателно натиснете палеца, за да освободите защитната поставка **(2)**.
- **8.** Извадете защитната поставка **(3)** от отделението за надстройване.

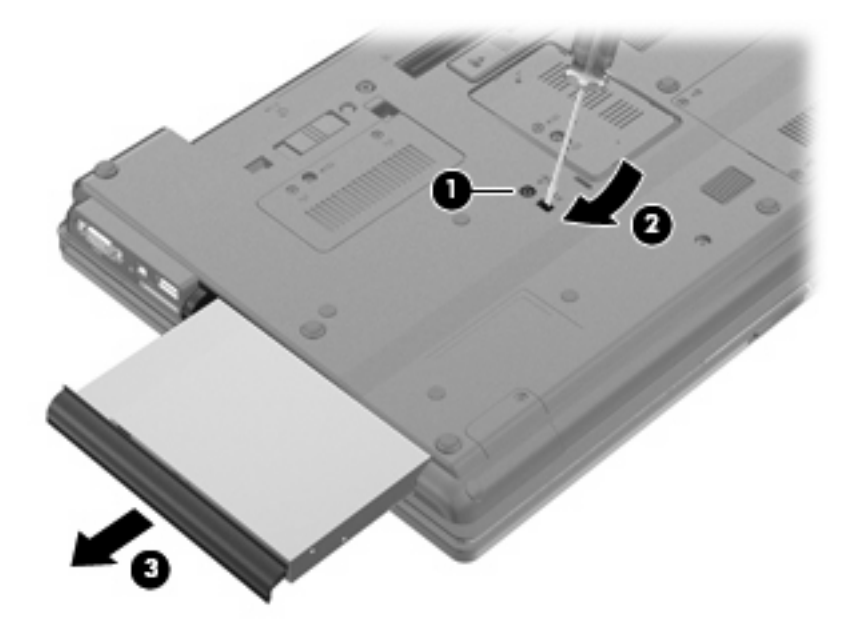

# **Смяна на твърд диск**

**ВНИМАНИЕ:** За да предотвратите загуба на информация или блокиране на системата:

Изключете компютъра, преди да извадите твърдия диск от отделението за надстройване. Не премахвайте твърдия диск, докато компютърът е включен или е в режим на заспиване или хибернация.

Ако не сте сигурни дали компютърът е изключен, или е в режим на хибернация, го включете чрез натискане на бутона за захранване. След това изключете компютъра от операционната система.

За да премахнете твърд диск от отделението за надстройване:

- **1.** Запишете работата си.
- **2.** Изключете компютъра и затворете дисплея.
- **3.** Изключете всички външни хардуерни устройства, свързани към компютъра.
- **4.** Изключете захранващия кабел от променливотоковия контакт.
- **5.** Обърнете компютъра с дъното нагоре и го поставете върху плоска повърхност с отделението за надстройване обърнато към вас.
- **6.** Извадете батерията от компютъра.
- **7.** Премахнете предпазните капачки на винтовете **(1)**, след което извадете четирите винта на твърдия диск **(2)**.

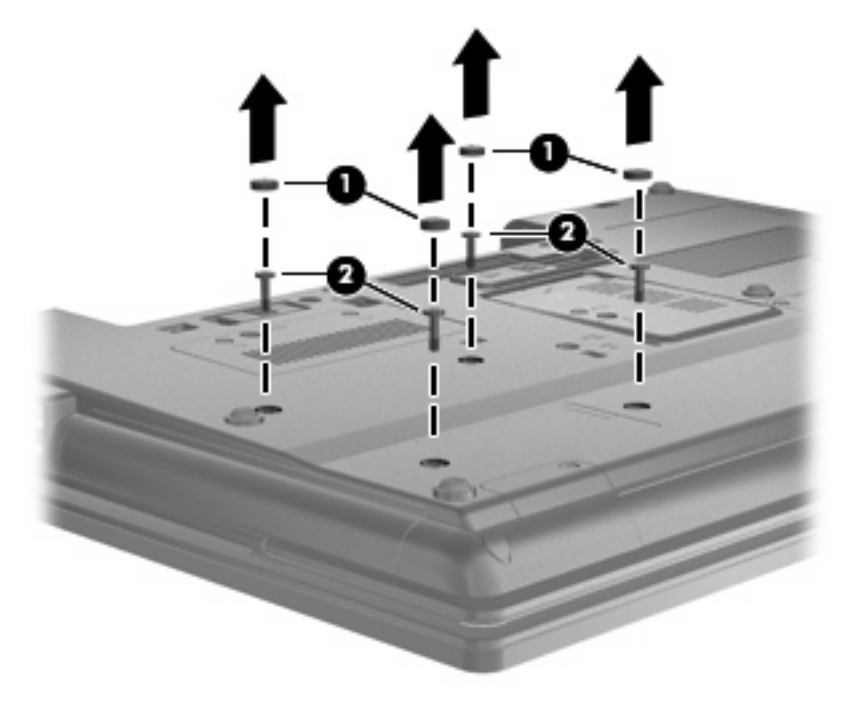

**8.** Разхлабете винта на отделението за надстройване **(1)**.

**9.** С помощта на обикновена отвертка внимателно натиснете палеца, за да освободите твърдия диск **(2)**.

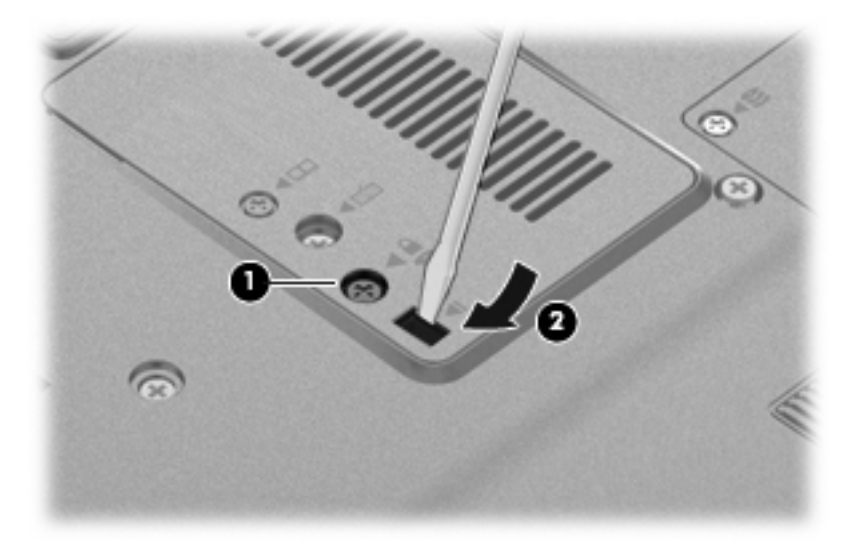

**10.** Премахнете твърдия диск от отделението за надстройване.

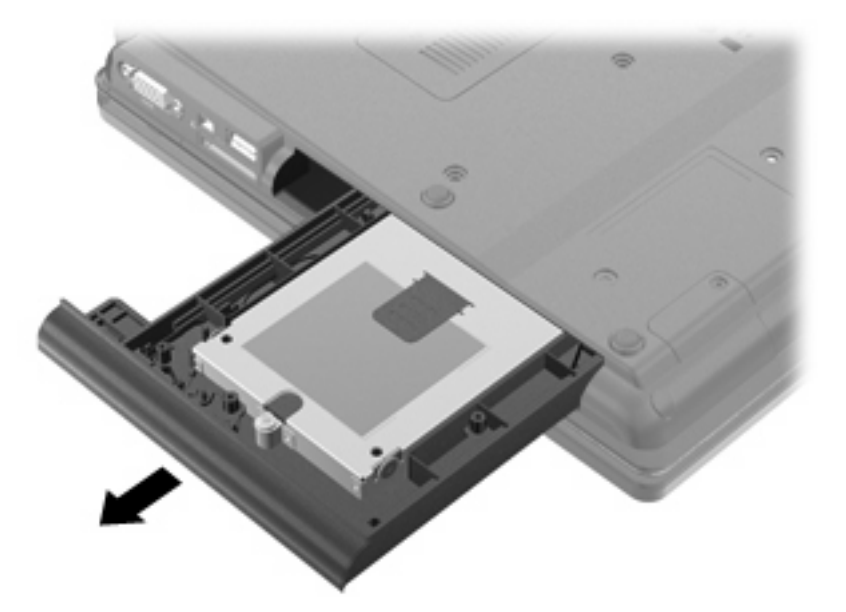

За да инсталирате твърд диск в отделението за надстройване:

**1.** Поставете твърдия диск в отделението за надстройване.

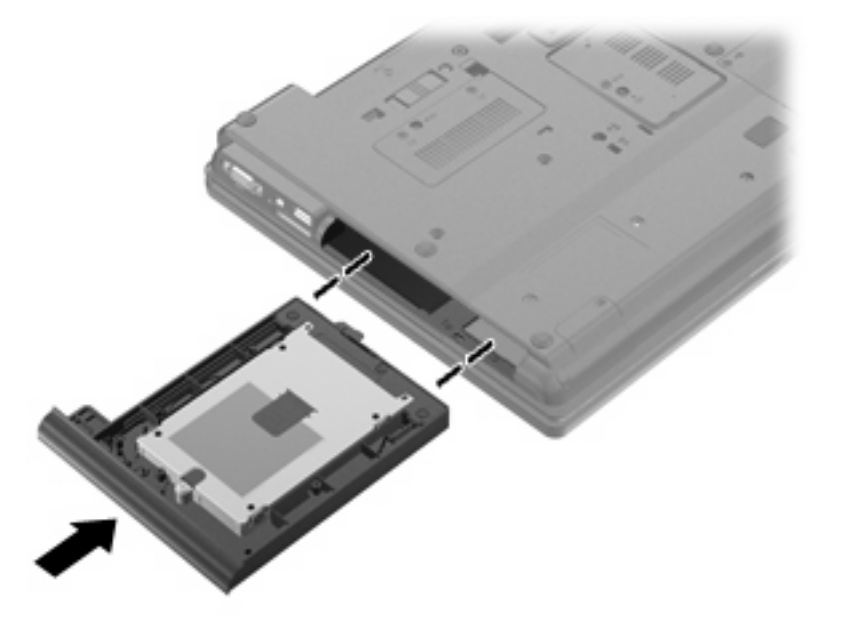

**2.** Затегнете винта на отделението за надстройване.

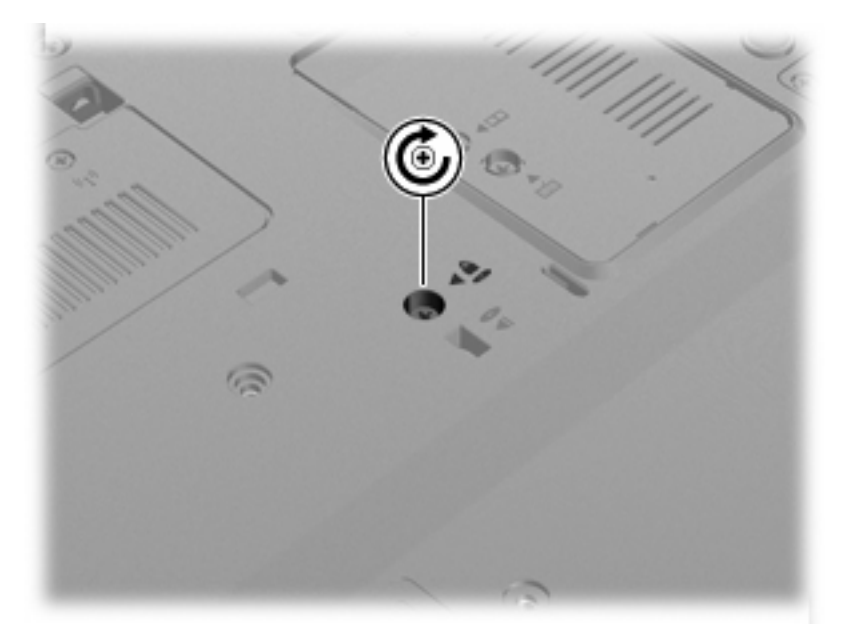
**3.** Поставете обратно четирите винта на твърдия диск **(1)**, след което поставете обратно предпазните капачки на винтовете **(2)**.

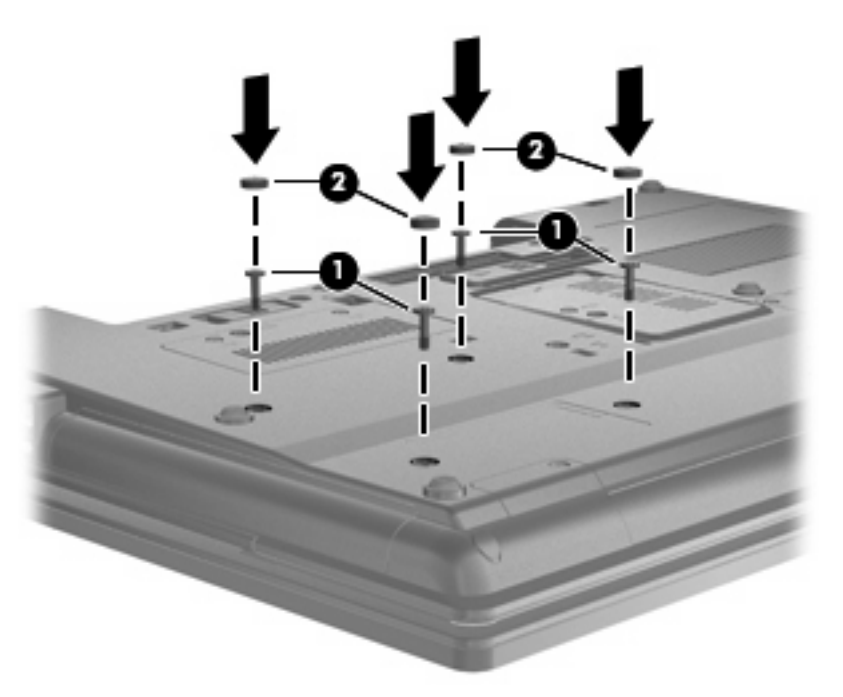

- **4.** Поставете обратно батерията.
- **5.** Обърнете компютъра в правилната му позиция, след което свържете отново външното захранване и външните устройства.
- **6.** Включете компютъра.

### **Смяна на оптично устройство**

**ВНИМАНИЕ:** За да предотвратите загуба на информация или блокиране на системата:

Изключете компютъра, преди да извадите оптичното устройство от отделението за надстройване. Не премахвайте оптичното устройство, докато компютърът е включен или е в режим на заспиване или хибернация.

Ако не сте сигурни дали компютърът е изключен, или е в режим на хибернация, го включете чрез натискане на бутона за захранване. След това изключете компютъра от операционната система.

За да премахнете оптично устройство от отделението за надстройване:

- **1.** Запишете работата си.
- **2.** Изключете компютъра и затворете дисплея.
- **3.** Изключете всички външни хардуерни устройства, свързани към компютъра.
- **4.** Изключете захранващия кабел от променливотоковия контакт.
- **5.** Обърнете компютъра с дъното нагоре и го поставете върху плоска повърхност с отделението за надстройване обърнато към вас.
- **6.** Извадете батерията от компютъра.
- **7.** Разхлабете винта на отделението за надстройване **(1)**.
- **8.** С помощта на обикновена отвертка внимателно натиснете палеца, за да освободите оптичното устройство **(2)**.

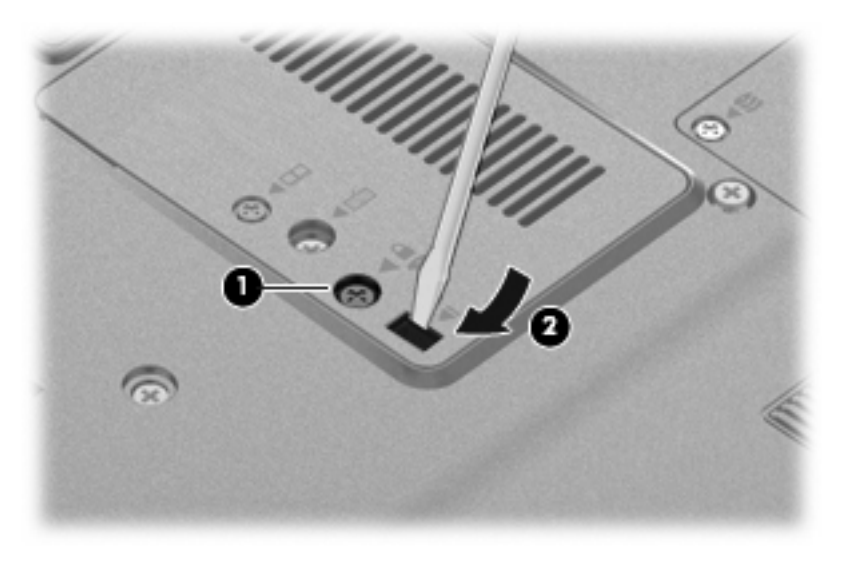

**9.** Премахнете оптичното устройство от отделението за надстройване.

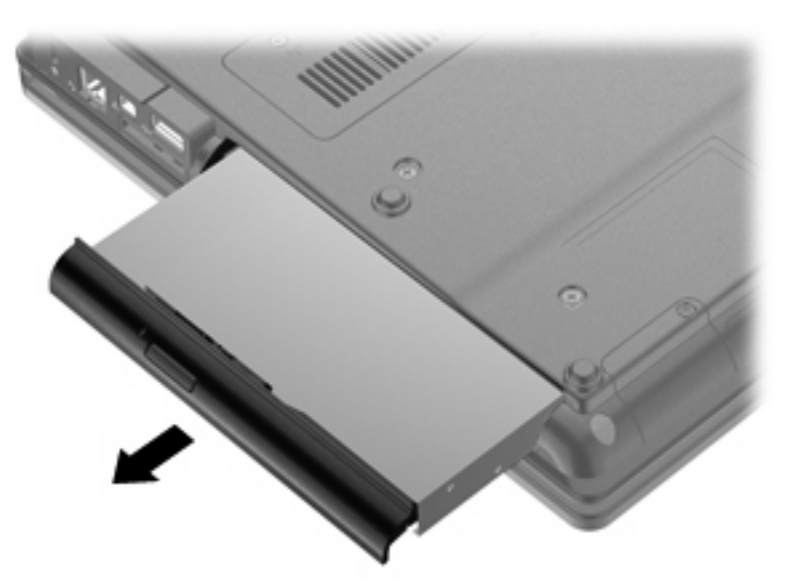

За да инсталирате оптично устройство в отделението за надстройване:

**1.** Поставете оптичното устройство в отделението за надстройване.

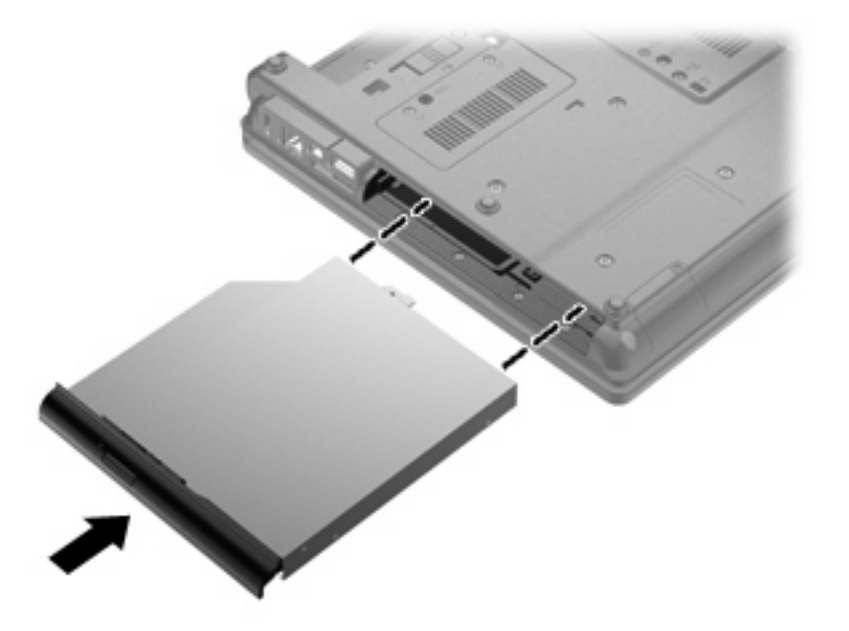

**2.** Затегнете винта на отделението за надстройване.

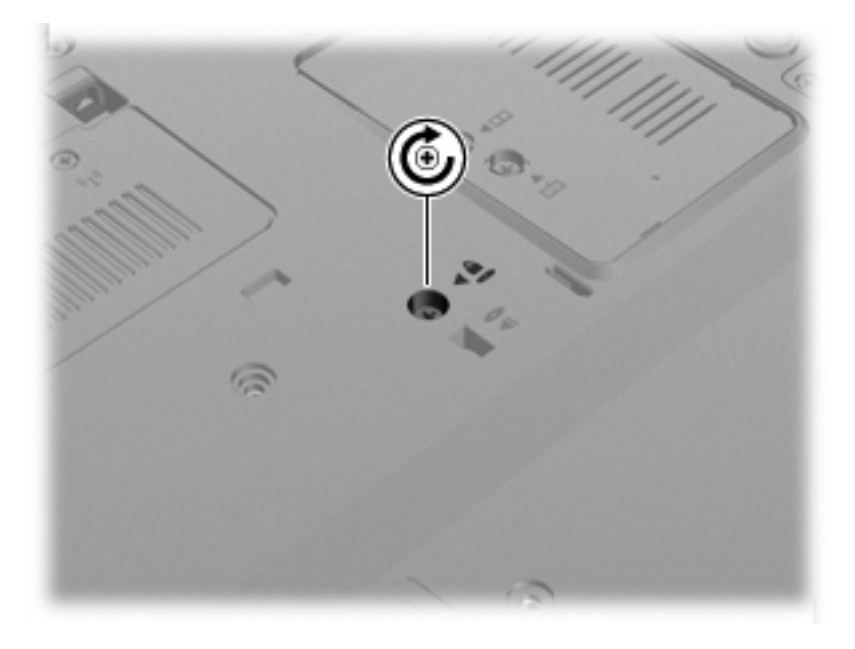

- **3.** Поставете обратно батерията.
- **4.** Обърнете компютъра в правилната му позиция, след което свържете отново външното захранване и външните устройства.
- **5.** Включете компютъра.

# **7 Външни устройства**

# **Използване на USB устройство**

Универсалната серийна шина (USB – Universal Serial Bus) е хардуерен интерфейс, който може да се използва за свързване на допълнително външно устройство (като например USB клавиатура, мишка, дисково устройство, принтер, скенер или концентратор).

Някои USB устройства може да имат нужда от допълнителен софтуер, който обикновено е включен към устройството. За повече информация за специфичния за устройството софтуер вж. указанията на производителя.

Моделът на компютъра разполага с 4 USB порта, които подържат USB 1.0, USB 1.1 и USB 2.0 устройства.

Допълнителният USB концентратор или устройство за скачване предоставя допълнителни USB портове, които може да се използват с компютъра.

### **Свързване на USB устройство**

- **ВНИМАНИЕ:** За да предотвратите повреда на USB извод, използвайте минимална сила, за да свържете USB устройство.
	- За да свържете USB устройство с компютъра, свържете USB кабела за устройството към USB порт.

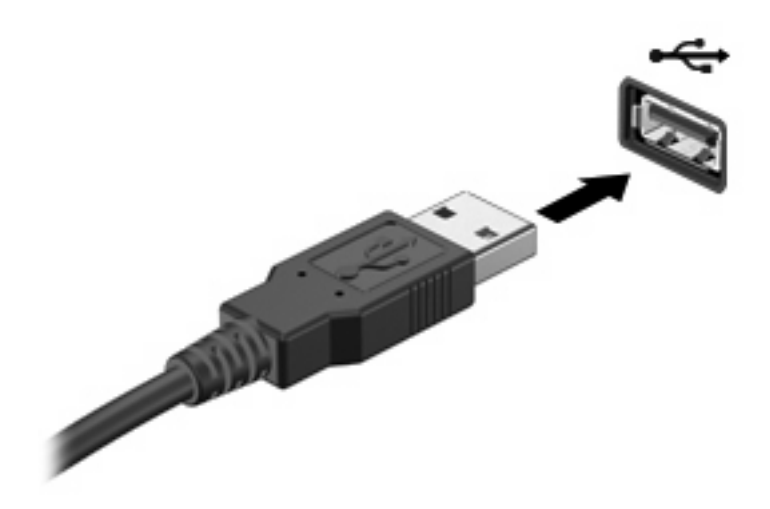

Ще чуете звук, когато устройството е разпознато.

**ЭАБЕЛЕЖКА:** Когато за пръв път свържете USB устройство, ще се покаже съобщение в областта за уведомявания с информация, че устройството е разпознато от компютъра.

### **Спиране и изваждане на USB устройство**

**ВНИМАНИЕ:** За да предотвратите загуба на информация или блокиране на системата, спрете USB устройството, преди да го изваждате.

**ВНИМАНИЕ:** За да предотвратите повреда на USB извод, не дърпайте кабела при изваждане на USB устройство.

За да спрете и извадите USB устройство:

- **1.** Щракнете два пъти върху иконата **Safely Remove Hardware** (Безопасно премахване на хардуер) в областта за уведомяване най-вдясно на лентата на задачите.
- **ЭАБЕЛЕЖКА:** За да се покаже иконата за безопасно премахване на хардуер, щракнете върху иконата **Show Hidden Icons** (Покажи скритите икони) (**<** или **<<**) в областта за уведомяване.
- **2.** Щракнете върху името на устройството в списъка.
- $\mathbb{R}^3$  **ЗАБЕЛЕЖКА:** Ако USB устройството не е в списъка, няма нужда да спирате устройството, преди да го изваждате.
- **3.** Щракнете върху **Stop** (Спри), а след това щракнете върху **OK**.
- **4.** Извадете устройството.

### **Използване на функцията за поддръжка на USB за стари системи**

Поддръжката на USB за стари системи (фабрично зададена) позволява следното:

- Използване на USB клавиатура, мишка или концентратор, свързани към USB порт на компютъра при стартиране или в базирана на MS-DOS програма или помощна програма
- Стартиране или рестартиране от допълнително външно MultiBay устройство или допълнително USB устройство за зареждане

За да забраните или разрешите отново функцията за поддръжка на USB за стари системи в Computer Setup, следвайте тези стъпки:

- **1.** Включете или рестартирайте компютъра, след което натиснете клавиша esc, докато найдолу на екрана е показано съобщението "Press the ESC key for Startup Menu" (Натиснете клавиша ESC за началното меню).
- **2.** Натиснете f10, за да влезете в Computer Setup.
- **3.** Използвайте посочващо устройство или клавишите със стрелки, за да изберете **System Configuration** (Системна конфигурация) **> Device Configurations** (Конфигурации на устройства).
- **4.** За да забраните поддръжката на USB за стари системи, щракнете върху **Disabled** (Забранено) до **USB legacy support** (Поддръжка на USB за стари системи). За да разрешите

отново поддръжката на USB за стари системи, щракнете върху **Enabled** (Разрешено) до **USB legacy support** (Поддръжка на USB за стари системи).

**5.** За да запишете промените и да излезете от Computer Setup, щракнете върху **Save** (Запиши) в долния ляв ъгъл на екрана, след което изпълнете инструкциите на екрана.

– или –

Използвайте клавишите със стрелки, за да изберете **File** (Файл) **> Save changes and exit** (Записване на промените и изход), след което изпълнете инструкциите на екрана.

Промените ще влязат в сила, когато рестартирате компютъра.

# **Използване на 1394 устройство**

IEEE 1394 е хардуерен интерфейс, който свързва високоскоростна мултимедия или устройство за съхранение на данни към компютъра. Скенери, цифрови фотоапарати и цифрови видеокамери често изискват 1394 връзка.

Възможно е някои 1394 устройства да изискват допълнителен софтуер, който обикновено е предоставен към устройството. За повече информация за специфичния за устройството софтуер вж. указанията на производителя.

1394 портът поддържа също и IEEE 1394a устройства.

### **Свързване на 1394 устройство**

- **ВНИМАНИЕ:** За да предотвратите повреда на 1394 конектора, използвайте минимална сила при свързване на 1394 устройството.
	- За да свържете 1394 устройство към компютъра, свържете 1394 кабела на устройството към 1394 порта.

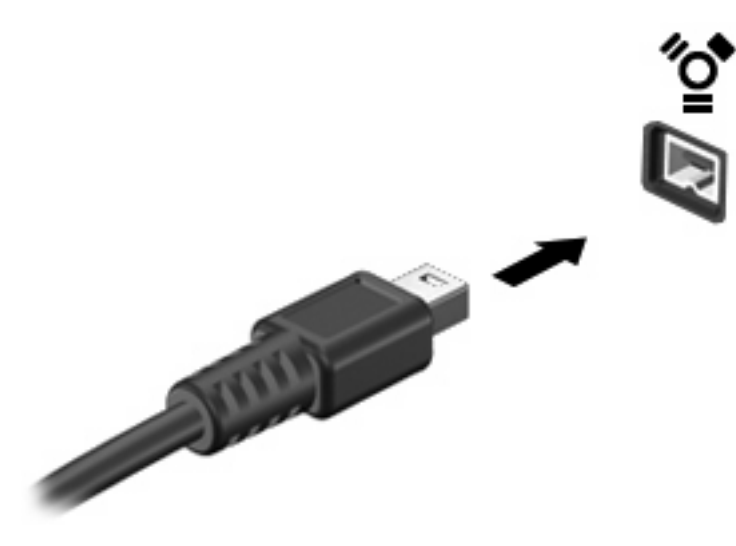

Ще чуете звук, когато устройството е разпознато.

### **Спиране и премахване на 1394 устройство**

**ВНИМАНИЕ:** За да предотвратите загуба на информация или блокиране на системата, спрете 1394 устройството, преди да го премахнете.

**ВНИМАНИЕ:** За да предотвратите повреда на 1394 конектор, не дърпайте кабела при премахване на 1394 устройството.

- **1.** Щракнете два пъти върху иконата **Safely Remove Hardware** (Безопасно премахване на хардуер) в областта за уведомяване най-вдясно на лентата на задачите.
- **ЗАБЕЛЕЖКА:** За да се покаже иконата за безопасно премахване на хардуер, щракнете върху иконата **Show Hidden Icons** (Покажи скритите икони) (**<** или **<<**) в областта за уведомяване.
- **2.** Щракнете върху името на устройството в списъка.
- **ЗАБЕЛЕЖКА:** Ако устройството не е в списъка, няма нужда да го спирате, преди да го премахнете.
- **3.** Щракнете върху **Stop** (Спри), а след това щракнете върху **OK**.
- **4.** Премахнете устройството.

## **Използване на серийно устройство (само при някои модели)**

Някои модели компютри разполагат със сериен порт, който свързва допълнителни устройства, като сериен модем, мишка или принтер.

Възможно е някои серийни устройства да изискват допълнителен софтуер, който обикновено е предоставен към устройството. За повече информация за специфичния за устройството софтуер вж. указанията на производителя.

За да свържете серийно устройство, свържете кабела на устройството към серийния порт на компютъра.

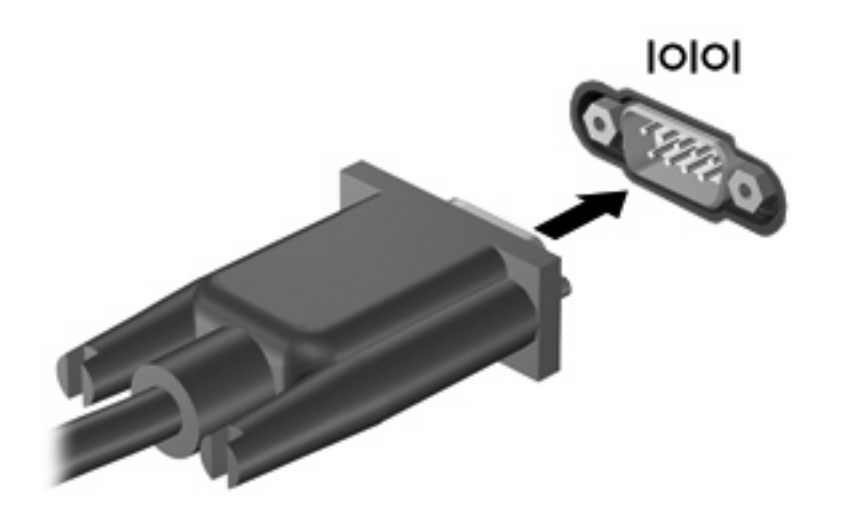

## **Използване на външни дискови устройства**

Сменяемите външни дискови устройства разширяват вашите възможности за съхраняване и достъп до информация. Можете да добавите USB устройство, като го свържете към USB порт на компютъра.

USB дисковите устройства включват следните типове:

- 1,44-МБ флопидисково устройство
- Модул на твърд диск (твърд диск със свързан адаптер)
- Външно оптично устройство

### **Използване на допълнителни външни дискови устройства**

**ЗАБЕЛЕЖКА:** За повече информация за необходимия софтуер и драйвери или за да разберете кой порт на компютъра да ползвате, вж. указанията на производителя.

За да свържете външно устройство към компютъра:

- **ВНИМАНИЕ:** За да намалите опасността от повреда на оборудването, когато свързвате захранвано устройство, трябва да изключите устройството и да извадите захранващия кабел на променливотоковото захранване.
	- **1.** Свържете устройството към компютъра.
	- **2.** Ако свързвате захранвано устройство, включете захранващия кабел на устройството в заземен електрически контакт.
	- **3.** Включете устройството.

За да разкачите незахранено външно устройство, изключете устройството, а след това го разкачете от компютъра. За да разкачите захранено външно устройство, изключете устройството, разкачете го от компютъра, след което изключете захранващия кабел на променливотоковото захранване.

# **Използване на устройство за скачване**

Конекторът за скачване свързва компютъра с допълнително устройство за скачване. Допълнителното устройство за скачване предоставя допълнителни портове и конектори, които може да се използват с компютъра.

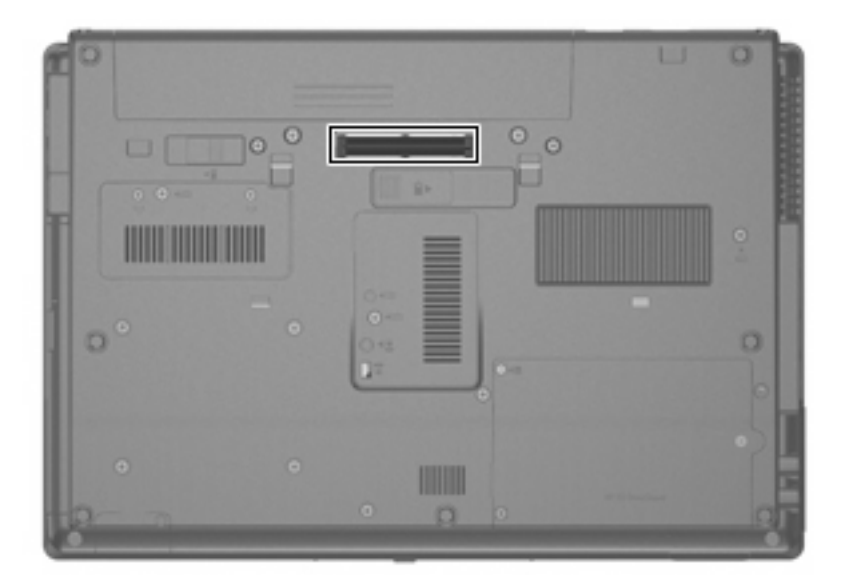

# **8 Външни мултимедийни карти**

## **Използване на четец на мултимедийни карти**

Допълнителните цифрови карти осигуряват защитено съхранение и удобно споделяне на данни. Тези карти често се използват с цифрови фотоапарати и джобни компютри, както и с други компютри.

Четецът на мултимедийни карти поддържа следните формати:

- **•** Memory Stick
- Memory Stick Pro
- Memory Stick Duo (изисква се адаптер)
- Memory Stick Duo Pro (изисква се адаптер)
- **MultiMediaCard**
- MultiMediaCard Plus
- Карта с памет Secure Digital (SD)
- Карта с памет SD High Capacity
- Карта с памет microSD (изисква се адаптер)
- xD-Picture Card

### **Поставяне на цифрова карта**

- **ВНИМАНИЕ:** За да предотвратите повреда на конекторите на цифровата карта, използвайте минимална сила за поставяне на цифровата карта.
	- **1.** Дръжте цифровата карта с етикета нагоре и конекторите обърнати към компютъра.

**2.** Поставете картата в четеца на мултимедийни карти, след което натиснете картата навътре, докато тя щракне на място.

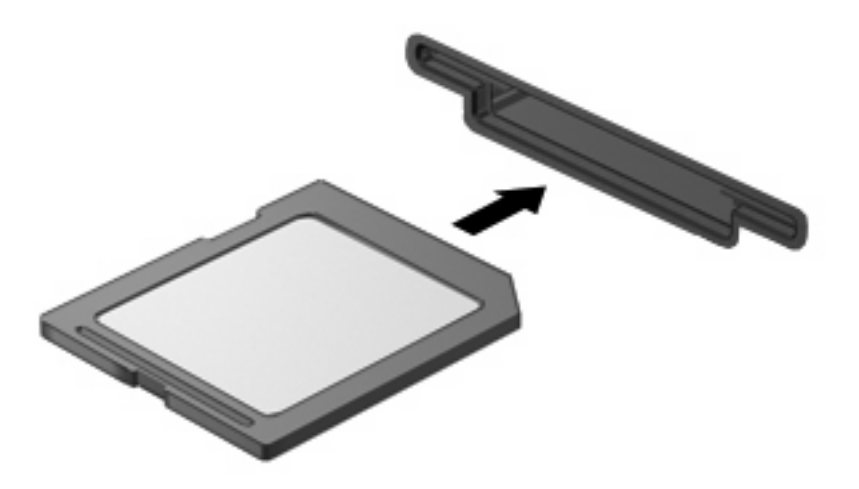

Ще чуете звук, когато устройството бъде открито, след което може да се покаже меню с достъпни опции.

### **Спиране и изваждане на цифровата карта**

- **ВНИМАНИЕ:** За да предотвратите загуба на данни или блокиране на системата, спрете цифровата карта, преди да я изваждате.
	- **1.** Запишете информацията и затворете всички програми, свързани с цифровата карта.
	- **ЗАБЕЛЕЖКА:** За да спрете прехвърлянето на данни, щракнете върху **Cancel** (Отказ) в прозореца за копиране на операционната система.
	- **2.** Спрете цифровата карта:
		- **a.** Щракнете два пъти върху иконата **Safely Remove Hardware** (Безопасно премахване на хардуер) в областта за уведомяване най-вдясно на лентата на задачите.
			- $\mathbb{R}^3$  **ЗАБЕЛЕЖКА:** За да се покаже иконата за безопасно премахване на хардуер, щракнете върху иконата **Show Hidden Icons** (Покажи скритите икони) (**<** или **<<**) в областта за уведомяване.
		- **b.** Щракнете върху името на цифровата карта в списъка.
		- **c.** Щракнете върху **Stop** (Спри), а след това щракнете върху **OK**.

**3.** Натиснете цифровата карта навътре **(1)** и я отстранете от слота **(2)**.

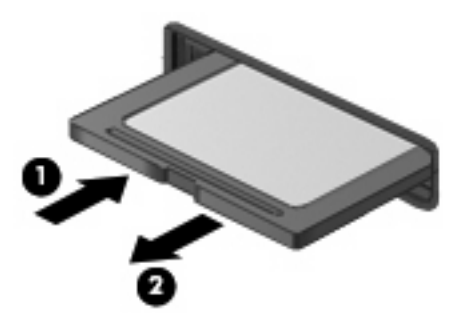

## **Използване на карти ExpressCard (само при някои модели)**

ExpressCard е високопроизводителна карта PC Card, която е поставена в слота за ExpressCard.

Също като стандартните карти PC Card, картите ExpressCard са съобразени със стандартните спецификации на Personal Computer Memory Card International Association (PCMCIA).

## **Конфигуриране на ExpressCard**

Инсталирайте само софтуера, който е необходим за вашето устройство. Ако получите указание от производителя на ExpressCard да инсталирате драйверите на устройството:

- Инсталирайте само драйверите на устройството за вашата операционна система.
- Не инсталирайте друг софтуер, например услуги за карти, услуги за цокли или разрешаващи модули, предоставени от производителя на ExpressCard.

## **Поставяне на ExpressCard**

**ВНИМАНИЕ:** За да предотвратите евентуални повреди на компютъра и външните мултимедийни карти, не поставяйте карта PC Card в слота за ExpressCard.

**ВНИМАНИЕ:** За да предотвратите повреда на конекторите:

Използвайте минимална сила, когато поставяте ExpressCard.

Не премествайте и не транспортирайте компютъра, когато се използва ExpressCard.

В слота за ExpressCard може да има защитна поставка. За да извадите поставката:

**1.** Натиснете навътре поставката **(1)**, за да я освободите.

**2.** Издърпайте поставката извън слота **(2)**.

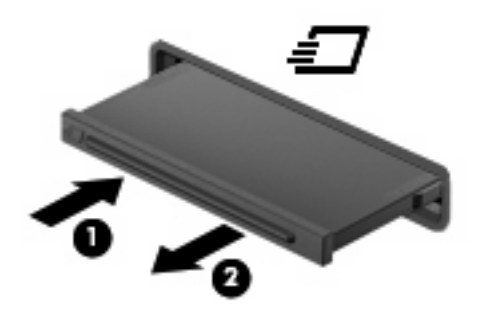

За да поставите ExpressCard:

- **1.** Дръжте картата със страната за етикета нагоре и конекторите, обърнати към компютъра.
- **2.** Поставете картата в слота за ExpressCard и след това натиснете картата навътре, докато се фиксира здраво.

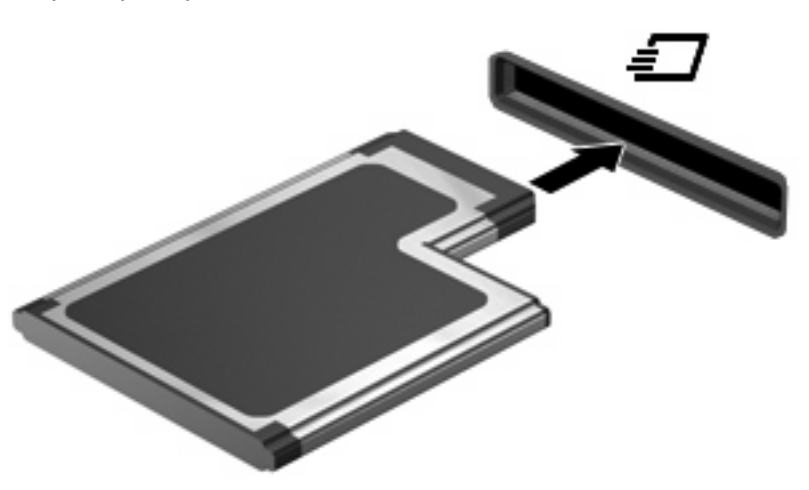

Ще чуете звук, когато устройството бъде открито, при което може да се покаже меню с опции.

- **ЗАБЕЛЕЖКА:** Когато за пръв път поставите карта ExpressCard, ще се покаже съобщение в областта за уведомяване, предоставящо информация, че устройството е разпознато от компютъра.
- **ЗАБЕЛЕЖКА:** Поставената карта ExpressCard черпи захранване дори когато не работи. За да пестите енергия, спирайте или изваждайте картата ExpressCard, когато не я използвате.

## **Спиране и изваждане на ExpressCard**

- **ВНИМАНИЕ:** За да предотвратите загуба на данни или блокиране на системата, спрете картата ExpressCard, преди да я извадите.
	- **1.** Запишете информацията и затворете всички програми, свързани с ExpressCard.
		- **ЗАБЕЛЕЖКА:** За да спрете прехвърлянето на данни, щракнете върху **Cancel** (Отказ) в прозореца за копиране на операционната система.
	- **2.** Спрете ExpressCard:
		- **a.** Щракнете два пъти върху иконата **Safely Remove Hardware** (Безопасно премахване на хардуер) в областта за уведомяване най-вдясно на лентата на задачите.
		- $\mathbb{R}^3$  **ЗАБЕЛЕЖКА:** За да се покаже иконата за безопасно премахване на хардуер, щракнете върху иконата **Show Hidden Icons** (Покажи скритите икони) (**<** или **<<**) в областта за уведомяване.
		- **b.** Щракнете върху името на ExpressCard в списъка.
		- **c.** Щракнете върху **Stop** (Спри), а след това щракнете върху **OK**.
	- **3.** Освободете и извадете ExpressCard:
		- **a.** Леко натиснете навътре ExpressCard **(1)**, за да я освободите.
		- **b.** Издърпайте ExpressCard извън слота **(2)**.

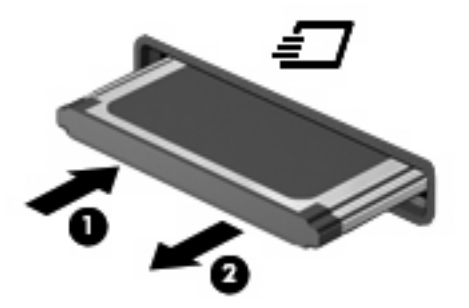

## **Използване на смарт карти (само при някои модели)**

 $\mathbb{B}^*$  **ЗАБЕЛЕЖКА:** Понятието *смарт карта* се използва в тази глава както за смарт картите, така и за картите Java™.

Смарт картата е аксесоар с размерите на кредитна карта, който съдържа микрочип с памет и микропроцесор. Подобно на персоналните компютри смарт картите имат операционна система за управление на входните и изходните данни, както и функции за защита срещу подправяне. Стандартните за отрасъла смарт карти се използват с четец за смарт карти (само при някои модели).

За достъп до съдържанието на микрочипа ви е необходим персонален идентификационен номер (ПИН код). Повече информация за функциите за защита на смарт картите можете да намерите в "Help and Support" (Помощ и поддръжка).

**ЗАБЕЛЕЖКА:** Вашият компютър може да изглежда малко по-различно от илюстрациите в тази глава.

## **Поставяне на смарт карта**

За да поставите смарт карта:

**1.** Като държите смарт картата с етикета нагоре, внимателно я плъзнете в четеца за смарт карти, докато се фиксира на място.

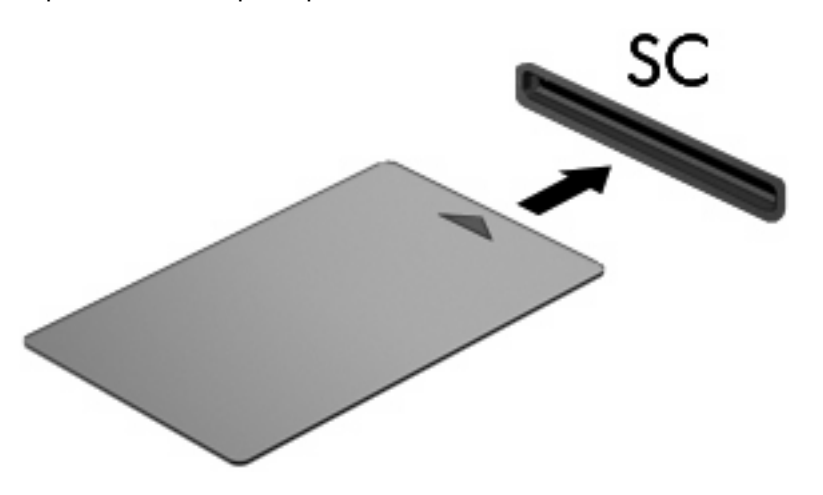

**2.** Следвайте указанията от екрана за влизане в компютъра с помощта на ПИН кода на смарт картата.

### **Изваждане на смарт карта**

За да извадите смарт карта:

Хванете здраво края на смарт картата и я издърпайте от четеца за смарт карти.

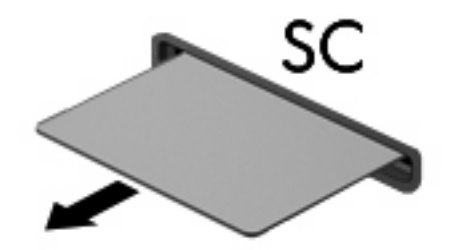

# **9 Модули с памет**

Компютърът разполага с две отделения за модул с памет. Отделението за основния модул с памет се намира под клавиатурата. Отделението за разширителния модул с памет се намира в дъното на компютъра.

Капацитетът на паметта на компютъра може да се увеличи, като се добави модул с памет в празен слот за разширителен модул с памет или като се постави по-голям модул с памет в слот за основния модул с памет.

- **ПРЕДУПРЕЖДЕНИЕ!** За да намалите опасността от токов удар и повреда на оборудването, изключете захранващия кабел и извадете всички батерии, преди да инсталирате модул с памет.
- **ВНИМАНИЕ:** Електростатичен разряд (ESD) може да повреди електронните компоненти. Преди да започвате всяка процедура, докоснете заземен метален обект, за да бъдете сигурни, че сте се разредили от статично електричество.

## **Добавяне или смяна на модул с памет в слота за разширителния модул с памет**

За да добавите или смените модул с памет в слота за разширителния модул с памет, следвайте тези стъпки:

- **1.** Запишете работата си.
- **2.** Изключете компютъра и затворете дисплея.

Ако не сте сигурни дали компютърът е изключен, или е в режим на хибернация, го включете чрез натискане на бутона за захранване. След това изключете компютъра от операционната система.

- **3.** Изключете всички външни устройства, свързани към компютъра.
- **4.** Изключете захранващия кабел от променливотоковия контакт.
- **5.** Обърнете компютъра на обратно на равна повърхност.
- **6.** Извадете всички батерии от компютъра.
- **7.** Отвийте винта на капака на отделението за модула с памет **(1)**.
- **8.** Повдигнете и премахнете капака на отделението за модул с памет от компютъра **(2)**.

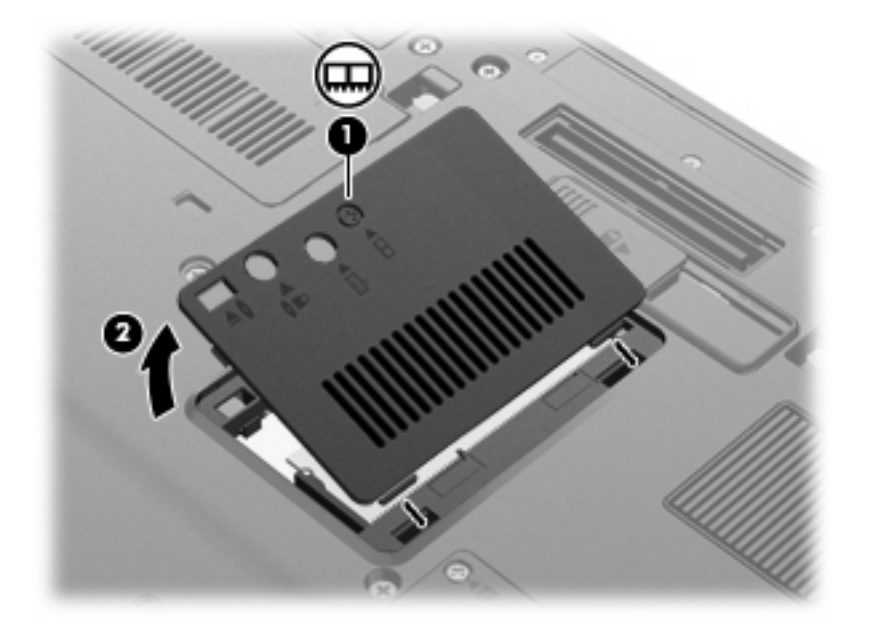

- **9.** Премахнете модула с памет:
	- $\mathbb{B}^n$  **ЗАБЕЛЕЖКА:** Ако слотът за разширителния модул с памет не е запълнен, прескочете стъпка 9 и продължете към 10.
		- **a.** Издърпайте задържащите скоби **(1)** от всяка страна на модула с памет.

Модулът с памет ще се повдигне.

**ВНИМАНИЕ:** За да предотвратите евентуални повреди на модула с памет, дръжте го само за краищата му. Не докосвайте компонентите на модула с памет.

**b.** Хванете здраво края на модула с памет **(2)** и внимателно го издърпайте от слота.

За да защитите модула с памет след премахването, го поставете в електростатичен плик.

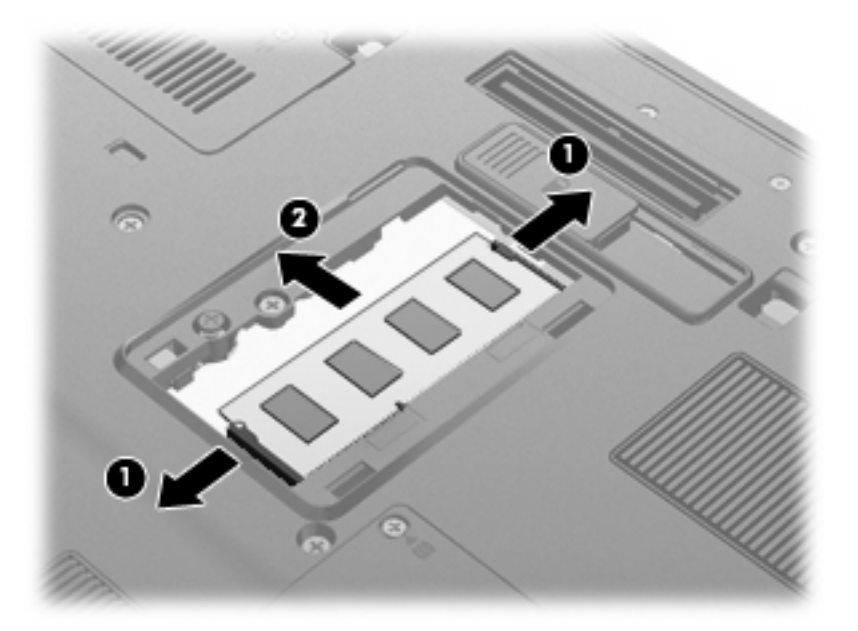

- **10.** Поставете модул с памет:
	- **a.** Изравнете краищата с прорезите **(1)** на модула с памет с пластините в слота за модул с памет.
		- **ВНИМАНИЕ:** За да предотвратите евентуални повреди на модула с памет, дръжте го само за краищата му. Не докосвайте компонентите на модула с памет и не огъвайте модула.
	- **b.** Разположете модула с памет под ъгъл от 45 градуса спрямо повърхността на отделението за модул с памет, след което натиснете модула **(2)** в слота, докато той щракне на място.

**c.** Внимателно натиснете модула с памет надолу **(3)**, като натискате левия и десния му ъгъл, докато задържащите скоби щракнат намясто.

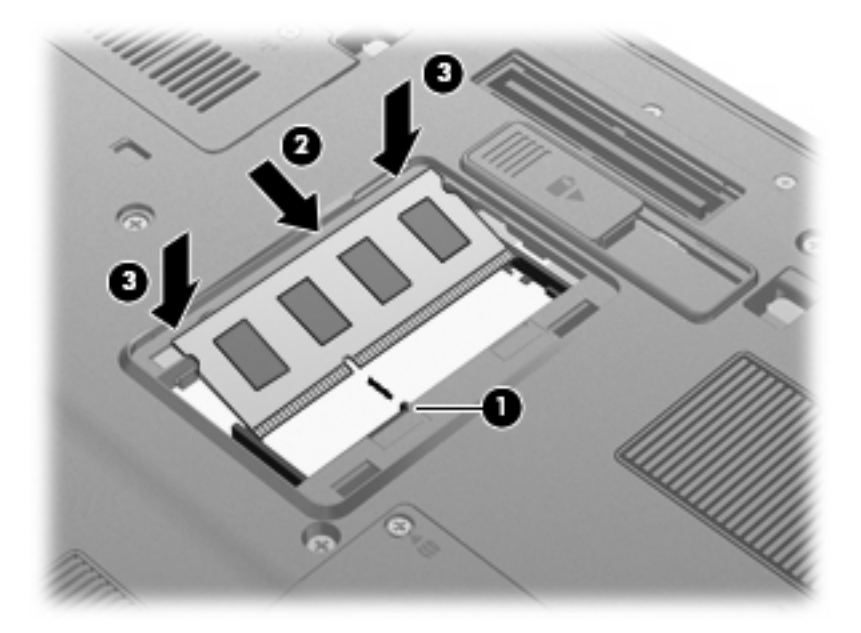

- **11.** Изравнете пластинките **(1)** на капака на отделението на модула с памет с прорезите на компютъра.
- **12.** Затворете капака **(2)**.
- **13.** Завийте винта на капака на отделението за модула с памет **(3)**.

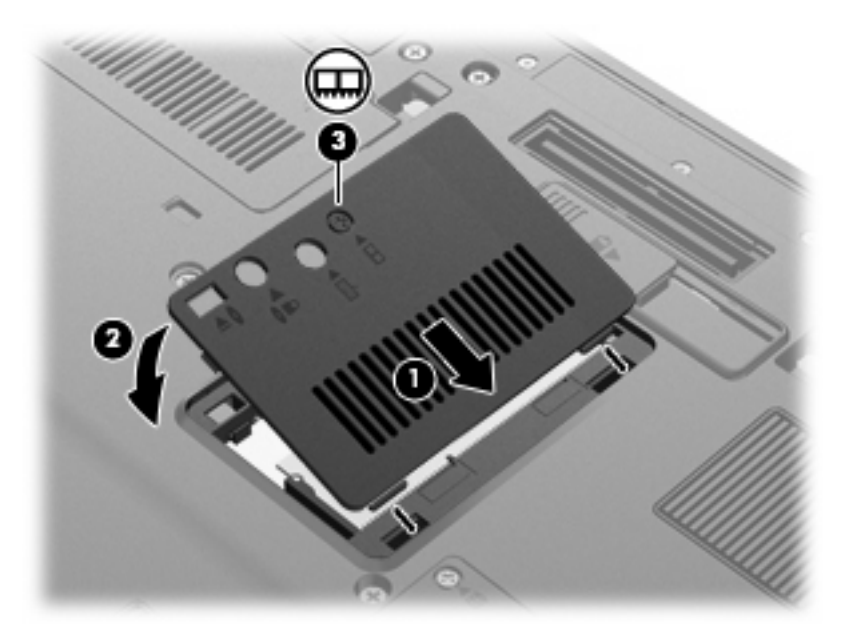

- **14.** Поставете обратно батериите.
- **15.** Обърнете компютъра в правилната му позиция, след което свържете отново външното захранване и външните устройства.
- **16.** Включете компютъра.

## **Надстройване на модул с памет в слота за основния модул с памет**

За да надстроите модул с памет в слота за основния модул с памет, следвайте тези стъпки:

- **1.** Запишете работата си.
- **2.** Изключете компютъра.

Ако не сте сигурни дали компютърът е изключен, или е в режим на хибернация, го включете чрез натискане на бутона за захранване. След това изключете компютъра от операционната система.

- **3.** Изключете всички външни устройства, свързани към компютъра.
- **4.** Изключете захранващия кабел от променливотоковия контакт.
- **5.** Обърнете компютъра на обратно на равна повърхност.
- **6.** Извадете всички батерии от компютъра.
- **7.** Разхлабете трите винта за достъп до клавиатурата.

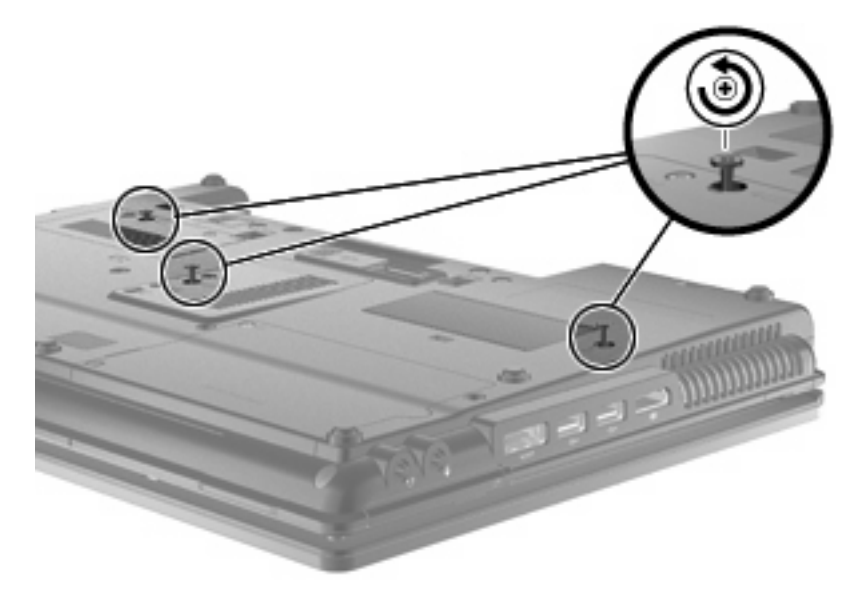

**8.** Завъртете компютъра наобратно и го отворете.

**9.** Внимателно повдигнете горния край на клавиатурата **(1)** и плъзнете клавиатурата **(2)** навън от компютъра.

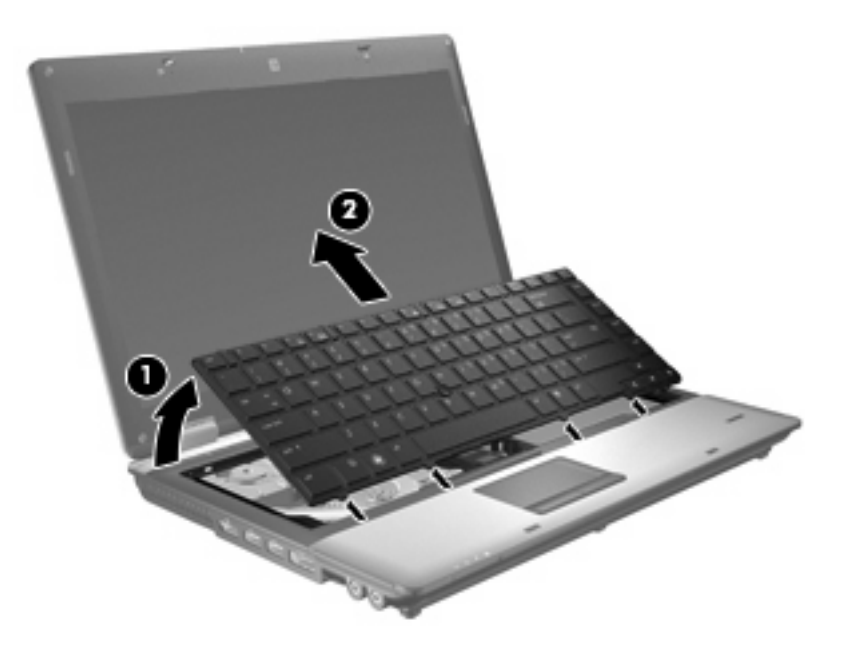

- **10.** Премахнете модула с памет:
	- **a.** Издърпайте задържащите скоби **(1)** от всяка страна на модула с памет.

Модулът с памет ще се повдигне.

- **ВНИМАНИЕ:** За да предотвратите евентуални повреди на модула с памет, дръжте го само за краищата му. Не докосвайте компонентите на модула с памет.
- **b.** Хванете здраво края на модула с памет **(2)** и внимателно го издърпайте от слота.

За да защитите модула с памет след премахването, го поставете в електростатичен плик.

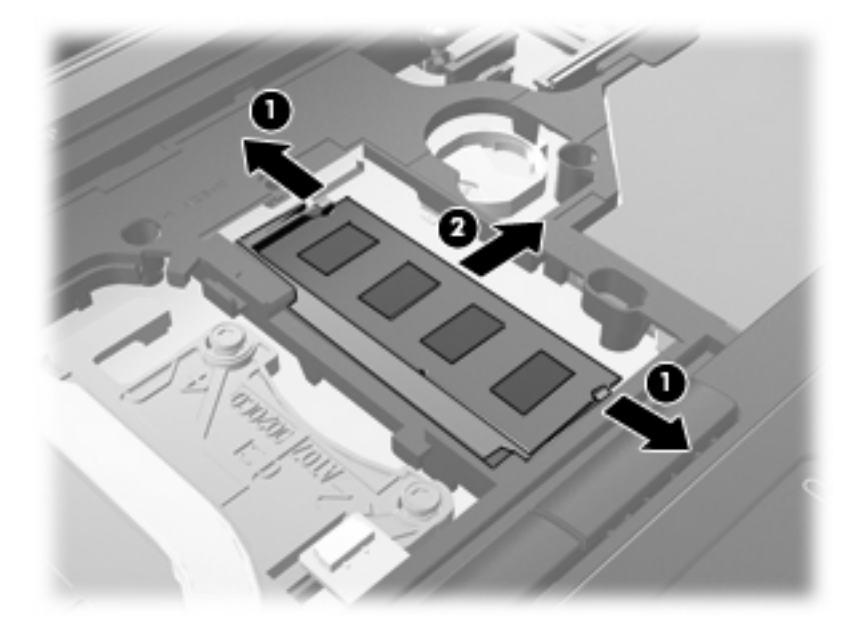

- **11.** Поставете модул с памет:
	- **a.** Изравнете краищата с прорезите **(1)** на модула с памет с пластините в слота за модул с памет.
		- **ВНИМАНИЕ:** За да предотвратите евентуални повреди на модула с памет, дръжте го само за краищата му. Не докосвайте компонентите на модула с памет и не огъвайте модула.
	- **b.** Разположете модула с памет под ъгъл от 45 градуса спрямо повърхността на отделението за модул с памет, след което натиснете модула **(2)** в слота, докато той щракне на място.
	- **c.** Внимателно натиснете модула с памет надолу **(3)**, като натискате левия и десния му ъгъл, докато задържащите скоби щракнат намясто.

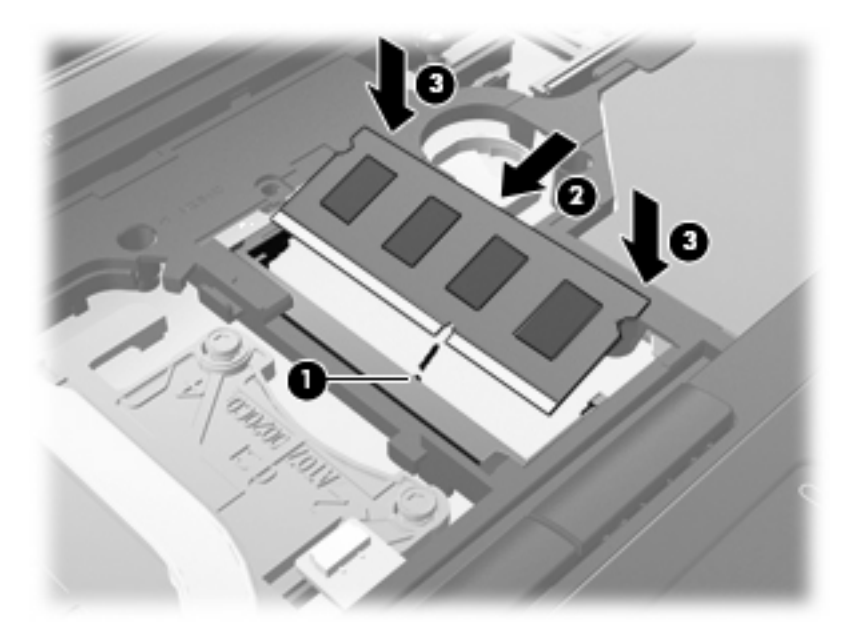

**12.** Подравнете края с прореза **(1)** на клавиатурата с прорезите в слота на клавиатурата, след което наклонете надолу клавиатурата **(2)**, докато застане на мястото си.

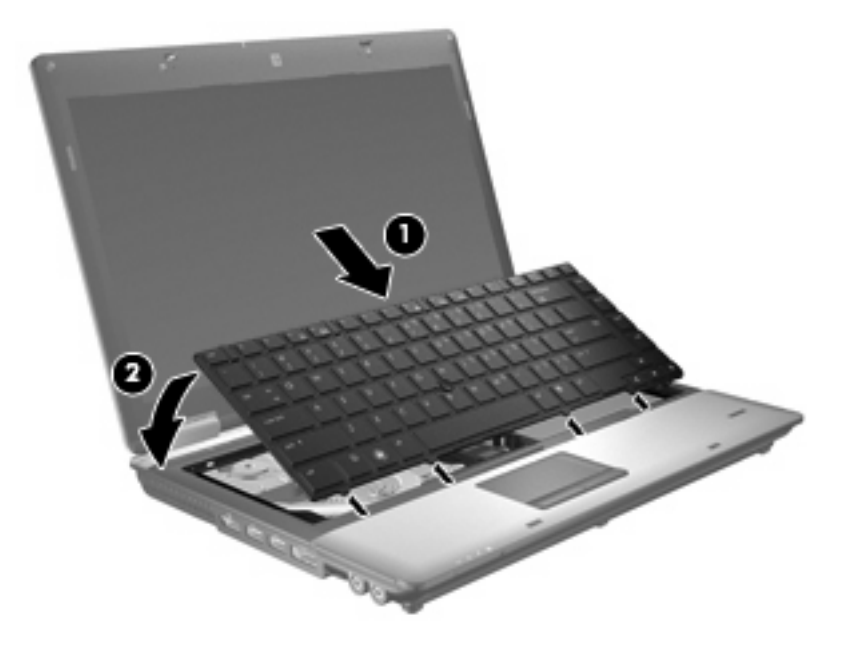

- **13.** Затворете капака.
- **14.** Обърнете компютъра на обратно на равна повърхност.
- **15.** Затегнете трите винта за достъп до клавиатурата.

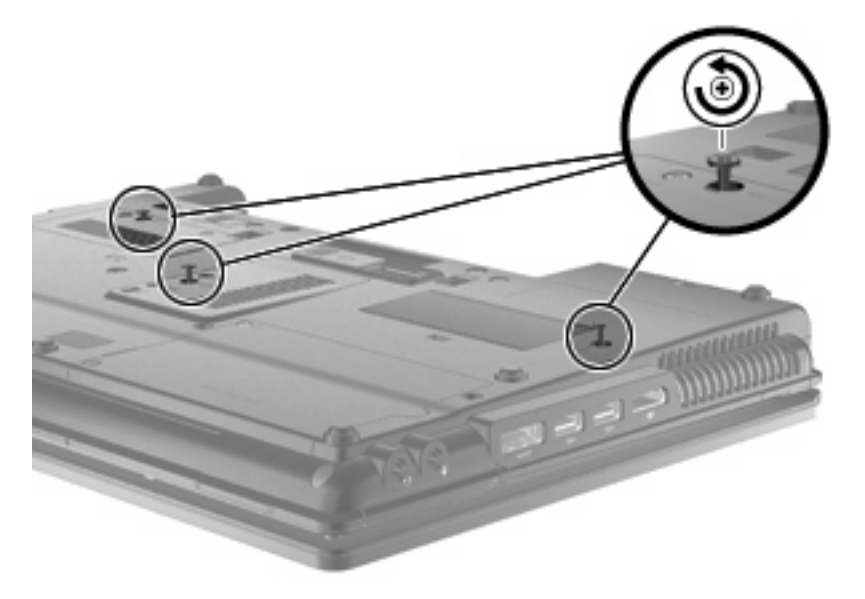

- **16.** Поставете обратно батериите.
- **17.** Обърнете компютъра в правилната му позиция, след което свържете отново външното захранване и външните устройства.
- **18.** Включете компютъра.

# **10 Защита**

## **Защита на компютъра**

**ЗАБЕЛЕЖКА:** Решенията за защита са предназначени да работят като предпазна мярка. Тези мерки, обаче, не могат да попречат на неправилна употреба или кражба на продукта.

**ЗАБЕЛЕЖКА:** В някои страни или региони компютърът поддържа CompuTrace, което представлява основаваща се на защита онлайн услуга за проследяване и възстановяване. Ако компютърът бъде откраднат, услугата CompuTrace може да проследи компютъра, когато неоторизиран потребител влезе в интернет. Трябва да закупите софтуера и да се абонирате за услугата, за да използвате CompuTrace. За информация относно поръчването на софтуера CompuTrace отидете на уеб сайта на НР на адрес <http://www.hpshopping.com>.

Предоставените с компютъра функции за защита могат да предпазят компютъра, личната информация и данните от множество рискове. Начинът, по който използвате компютъра, ще определи кои функции за защита е препоръчително да използвате.

Операционната система Windows® предлага сигурни функции за защита. В таблицата по-долу са описани допълнителни функции за защита. Повечето от тези допълнителни функции могат да се конфигурират в помощната програма Computer Setup (наричана в това ръководство "Computer Setup").

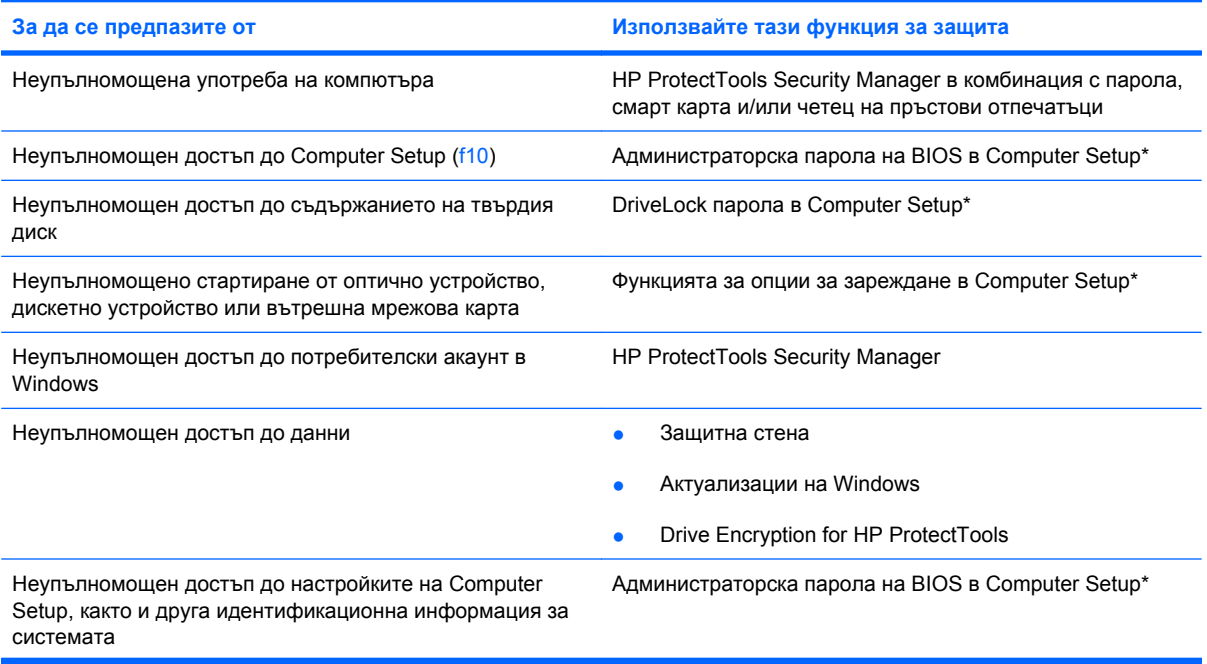

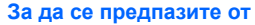

**За да се предпазите от Използвайте тази функция за защита**

Неупълномощено премахване на компютъра Слот за кабел за защита (използва се с допълнителен кабел за защита)

\*Computer Setup е предварително инсталирана, базирана на ROM помощна програма, която може да се използва дори когато операционната система не работи или не може да се зареди. Можете да използвате посочващо устройство (тъчпад, посочващ джойстик или USB мишка) или клавиатурата, за да навигирате и работите в Computer Setup.

## **Използване на пароли**

Повечето функции за защита използват пароли. Когато зададете парола, я записвайте и съхранявайте на сигурно място далеч от компютъра. Обърнете внимание на следното във връзка с паролите:

- Паролата за настройката на компютъра и DriveLock паролата се задават в Computer Setup и се управляват от BIOS.
- Вградената парола за защита, която е парола на HP ProtectTools Security Manager, може да се разреши в Computer Setup, за да предостави защита с парола на BIOS в допълнение на нормалните функции на HP ProtectTools. Вградената парола за защита се използва с допълнителен вграден чип за защита.
- Паролите на Windows се задават само в операционната система Windows.
- Ако забравите администраторска парола на BIOS, зададена в Computer Setup, можете да използвате HP SpareKey за достъп до помощната програма.
- Ако забравите DriveLock потребителската парола и DriveLock главната парола, зададени в Computer Setup, твърдият диск, защитен от тези пароли, се заключва за постоянно и вече не може да се използва.

Можете да използвате една и съща парола както за Computer Setup, така и за функцията за защита на Windows. Можете също да използвате еднаква парола за повече от една функция на Computer Setup.

Използвайте следните съвети за създаване и записване на пароли:

- Когато създавате пароли, следвайте изискванията, зададени от програмата.
- Записвайте паролите и ги съхранявайте на сигурно място, далеч от компютъра.
- Не съхранявайте пароли във файл в компютъра.

Таблиците по-долу показват често използвани администраторски пароли за Windows и BIOS и описват техните функции.

### **Задаване на пароли в Windows**

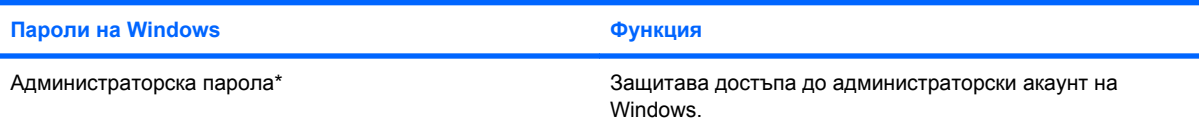

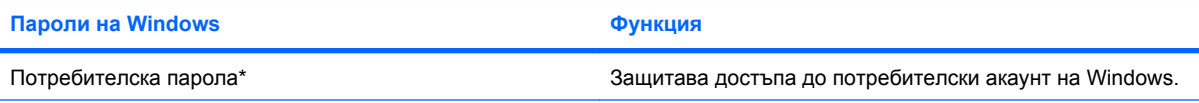

\*За информация относно задаването на администраторска парола на Windows или потребителска парола на Windows изберете **Start** (Старт) **> Help and Support** (Помощ и поддръжка).

## **Задаване на пароли в Computer Setup**

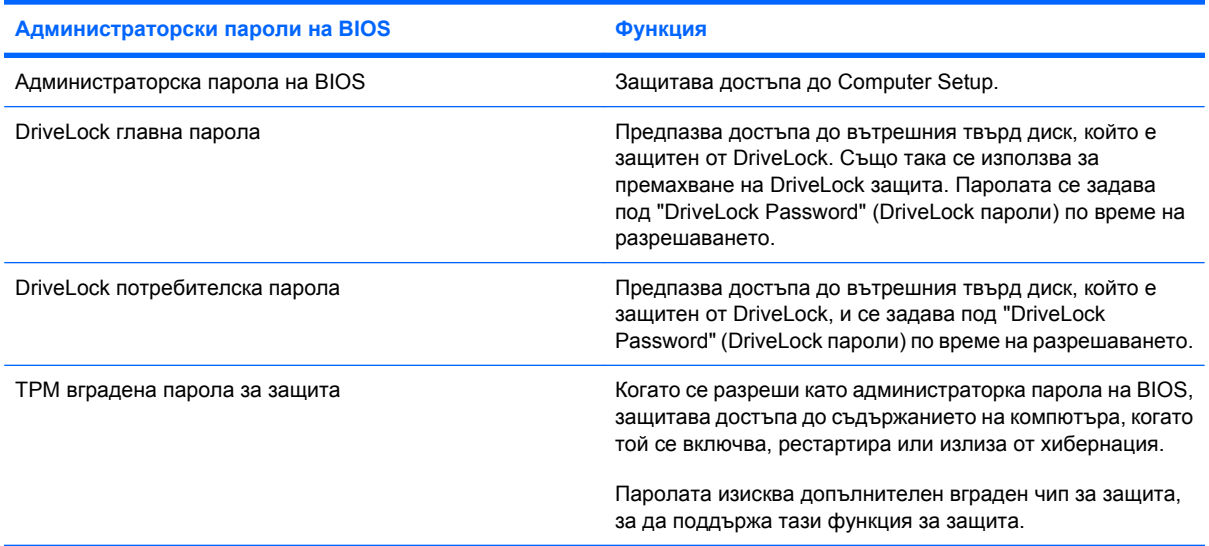

### **Администраторска парола на BIOS**

Администраторската парола на BIOS на Computer Setup защитава настройките за конфигуриране и идентификационната информация за системата в Computer Setup. След като тази парола е зададена, тя трябва да се въвежда за достъп до Computer Setup, както и за да правите промени с помощта на Computer Setup.

Обърнете внимание на следните характеристики на администраторската парола на BIOS:

- Тя не е взаимозаменяема с администраторската парола на Windows, въпреки че и двете може да са еднакви.
- Тя не се показва при задаване, въвеждане, смяна или изтриване.
- Трябва да се зададе и въведе с едни и същи клавиши. Например, администраторската парола на BIOS, въведена с клавиши с номера от клавиатурата, няма да се разпознае, ако се въведе с клавишите от вградената цифрова клавиатура.
- Може да включва комбинация от 32 букви и цифри, като не се прави разлика между главни и малки букви, освен ако това не се укаже от администратора.

#### **Управление на администраторската парола на BIOS**

Администраторската парола на BIOS се задава, променя и изтрива в Computer Setup.

За да зададете или промените тази парола в Computer Setup, изпълнете следните стъпки:

- **1.** Включете или рестартирайте компютъра, след което натиснете клавиша esc, докато найдолу на екрана е показано съобщението "Press the ESC key for Startup Menu" (Натиснете клавиша ESC за началното меню).
- **2.** Натиснете f10, за да влезете в настройката на BIOS.
- **3.** Използвайте посочващо устройство или клавишите със стрелки, за да изберете **Security** (Защита) **> Change Password** (Промяна на парола), след което натиснете клавиша enter.
- **4.** Когато се покаже подкана, въведете текущата парола.
- **5.** Когато се покаже подкана, въведете новата парола.
- **6.** Когато се покаже подкана, въведете новата парола отново, след което потвърдете.
- **7.** За да запишете промените и да излезете от Computer Setup, щракнете върху **Save** (Запиши) в долния ляв ъгъл на екрана, след което изпълнете инструкциите на екрана.

– или –

Използвайте клавишите със стрелки, за да изберете **File** (Файл) **> Save changes and exit** (Записване на промените и изход), след което натиснете клавиша enter.

Промените ще влязат в сила, когато рестартирате компютъра.

За да изтриете тази парола в Computer Setup, изпълнете следните стъпки:

- **1.** Включете или рестартирайте компютъра, след което натиснете клавиша esc, докато найдолу на екрана е показано съобщението "Press the ESC key for Startup Menu" (Натиснете клавиша ESC за началното меню).
- **2.** Натиснете f10, за да влезете в настройката на BIOS.
- **3.** Използвайте посочващо устройство или клавишите със стрелки, за да изберете **Security** (Защита) **> Change Password** (Промяна на парола), след което натиснете клавиша enter.
- **4.** Когато се покаже подкана, въведете текущата парола.
- **5.** Когато се покаже подкана за новата парола, оставете полето празно, след което натиснете клавиша enter.
- **6.** Прочетете предупреждението. За да продължите, изберете **YES** (ДА).
- **7.** Когато се покаже подкана за повторно въвеждане на новата парола, оставете полето празно, след което натиснете клавиша enter.
- **8.** За да запишете промените и да излезете от Computer Setup, щракнете върху **Save** (Запиши) в долния ляв ъгъл на екрана, след което изпълнете инструкциите на екрана.

– или –

Използвайте клавишите със стрелки, за да изберете **File** (Файл) **> Save changes and exit** (Записване на промените и изход), след което натиснете клавиша enter.

Промените ще влязат в сила, когато рестартирате компютъра.

#### **Въвеждане на администраторската парола на BIOS**

В подканващото съобщение **BIOS administrator password** (Администраторската парола на BIOS) въведете паролата (с помощта на същите клавиши, които сте използвали при задаването), след което натиснете клавиша enter. След три неуспешни опита да въведете администраторската парола на BIOS трябва да рестартирате компютъра и да опитате отново.

### **Използване на DriveLock на Computer Setup**

**ВНИМАНИЕ:** За да предотвратите заключването за постоянно на защитен с DriveLock твърд диск, запишете си DriveLock потребителската парола и DriveLock главната парола на сигурно място далеч от компютъра. Ако забравите и двете DriveLock пароли, твърдият диск се заключва за постоянно и вече не може да се използва.

DriveLock защитата предпазва от неупълномощен достъп до съдържанието на твърдия диск. DriveLock може да се прилага само на вътрешния(ите) твърд диск на компютъра. След като DriveLock защитата е приложена към дадено дисково устройство, паролата трябва да се въведе за достъп до дисковото устройство. Дисковото устройство трябва да е поставено в компютъра или в разширен репликатор на портове, за да може с него да се използват DriveLock паролите.

За да приложите DriveLock защита на вътрешен твърд диск, в Computer Setup трябва да се зададат потребителска парола и главна парола. Обърнете внимание на следното във връзка с използването на DriveLock защита:

- След като приложите DriveLock защита на вътрешен твърд диск, твърдият диск е достъпен само чрез въвеждане на потребителската парола или главната парола.
- Притежателят на потребителската парола трябва да бъде постоянният потребител на защитения твърд диск. Притежателят на главната парола може да бъде както системният администратор, така и постоянният потребител.
- Потребителската парола и главната парола може да са еднакви.
- Можете да изтриете потребителската парола или главната парола единствено чрез премахване на DriveLock защитата от дисковото устройство. DriveLock защитата може да се премахне от дисковото устройство само чрез главната парола.

### **Задаване на DriveLock парола**

За да зададете DriveLock парола в Computer Setup, изпълнете следните стъпки:

- **1.** Включете компютъра, след което натиснете клавиша esc, докато най-долу на екрана е показано съобщението "Press the ESC key for Startup Menu" (Натиснете клавиша ESC за началното меню).
- **2.** Натиснете f10, за да влезете в настройката на BIOS.
- **3.** Използвайте посочващо устройство или клавишите със стрелки, за да изберете **Security** (Защита) **> DriveLock passwords** (DriveLock пароли), след което натиснете клавиша enter.
- **4.** Използвайте посочващо устройство, за да щракнете върху твърдия диск, който искате да защитите.

– или –

Използвайте клавишите със стрелки, за да изберете твърдия диск, който искате да защитите, а след това натиснете клавиша enter.

- **5.** Прочетете предупреждението. За да продължите, изберете **YES** (ДА).
- **6.** Въведете главната парола в полетата **New password** (Нова парола) и **Verify new password** (Проверка на новата парола), след което натиснете клавиша enter.
- **7.** Въведете потребителската парола в полетата **New password** (Нова парола) и **Verify new password** (Проверка на новата парола), след което натиснете клавиша enter.
- **8.** За да потвърдите DriveLock защитата на избрания твърд диск, въведете DriveLock в полето за потвърждаване, след което натиснете клавиша enter.
- **ЗАБЕЛЕЖКА:** Потвърждението за DriveLock прави разлика между големи и малки букви.
- **9.** За да запишете промените и да излезете от Computer Setup, щракнете върху **Save** (Запиши) в долния ляв ъгъл на екрана, след което изпълнете инструкциите на екрана.

– или –

Използвайте клавишите със стрелки, за да изберете **File** (Файл) **> Save changes and exit** (Записване на промените и изход), след което натиснете клавиша enter.

Промените ще влязат в сила, когато рестартирате компютъра.

### **Въвеждане на DriveLock парола**

Уверете се, че твърдият диск е поставен в компютъра (а не в допълнително устройство за скачване или външно MultiBay устройство).

В подканващото съобщение **DriveLock Password** (DriveLock парола) въведете потребителската или главната парола (с помощта на същите клавиши, които сте използвали при задаването), след което натиснете клавиша enter.

След 2 неправилни опита да въведете паролата трябва да изключите компютъра и да опитате отново.

### **Промяна на DriveLock парола**

За да промените DriveLock парола в Computer Setup, изпълнете следните стъпки:

- **1.** Включете компютъра, след което натиснете клавиша esc, докато най-долу на екрана е показано съобщението "Press the ESC key for Startup Menu" (Натиснете клавиша ESC за началното меню).
- **2.** Натиснете f10, за да влезете в настройката на BIOS.
- **3.** Използвайте посочващо устройство или клавишите със стрелки, за да изберете **Security** (Защита) **> DriveLock passwords** (DriveLock пароли), след което натиснете клавиша enter.
- **4.** Използвайте посочващо устройство, за да изберете вътрешен твърд диск.

– или –

Използвайте клавишите със стрелки, за да изберете вътрешен твърд диск, след което натиснете клавиша enter.

- **5.** Използвайте посочващо устройство или клавишите със стрелки, за да изберете паролата, която искате да промените.
- **6.** Въведете текущата парола в полето **Old password** (Стара парола), въведете нова парола в полетата **New password** (Нова парола) и **Verify new password** (Проверка на новата парола), след което натиснете клавиша enter.
- **7.** За да запишете промените и да излезете от Computer Setup, щракнете върху **Save** (Запиши) в долния ляв ъгъл на екрана, след което изпълнете инструкциите на екрана.

– или –

Използвайте клавишите със стрелки, за да изберете **File** (Файл) **> Save changes and exit** (Записване на промените и изход), след което натиснете клавиша enter.

Промените ще влязат в сила, когато рестартирате компютъра.

### **Премахване на DriveLock защита**

За да премахнете DriveLock защитата в Computer Setup, изпълнете следните стъпки:

- **1.** Включете компютъра, след което натиснете клавиша esc, докато най-долу на екрана е показано съобщението "Press the ESC key for Startup Menu" (Натиснете клавиша ESC за началното меню).
- **2.** Натиснете f10, за да влезете в настройката на BIOS.
- **3.** Използвайте посочващо устройство или клавишите със стрелки, за да изберете **Security** (Защита) **> DriveLock password** (DriveLock парола), след което натиснете клавиша enter.
- **4.** Използвайте посочващо устройство или клавишите със стрелки, за да изберете вътрешен твърд диск, след което натиснете клавиша enter.
- **5.** Използвайте посочващо устройство или клавишите със стрелки, за да изберете **Disable protection** (Изключване на защитата).
- **6.** Въведете главната парола, след което натиснете клавиша enter.
- **7.** За да запишете промените и да излезете от Computer Setup, щракнете върху **Save** (Запиши) в долния ляв ъгъл на екрана, след което изпълнете инструкциите на екрана.

– или –

Използвайте клавишите със стрелки, за да изберете **File** (Файл) **> Save changes and exit** (Записване на промените и изход), след което натиснете клавиша enter.

Промените ще влязат в сила, когато рестартирате компютъра.

### **Използване на автоматична DriveLock защита на Computer Setup**

В среда с множество потребители, можете да зададете автоматична DriveLock парола. Когато автоматичната DriveLock парола е разрешена, за вас ще се създадат произволна потребителска парола и DriveLock главна парола. Когато даден потребител разполага с идентификационните данни на паролата, същите DriveLock главна парола и парола на произволен потребител ще се използват за отключване на дисковото устройство.

**ЗАБЕЛЕЖКА:** Трябва да разполагате с администраторска парола на BIOS, преди да получите достъп до функциите на автоматичната DriveLock защита.

#### **Въвеждане на автоматична DriveLock парола**

За да разрешите автоматична DriveLock парола в Computer Setup, изпълнете следните стъпки:

- **1.** Включете или рестартирайте компютъра, след което натиснете клавиша esc, докато найдолу на екрана е показано съобщението "Press the ESC key for Startup Menu" (Натиснете клавиша ESC за началното меню).
- **2.** Натиснете f10, за да влезете в настройката на BIOS.
- **3.** Използвайте посочващо устройство или клавишите със стрелки, за да изберете **Security** (Защита) **> Automatic DriveLock** (Автоматична DriveLock защита), след което натиснете клавиша enter.
- **4.** Използвайте посочващо устройство или клавишите със стрелки, за да изберете вътрешен твърд диск, след което натиснете клавиша enter.
- **5.** Прочетете предупреждението. За да продължите, изберете **YES** (ДА).
- **6.** За да запишете промените и да излезете от Computer Setup, щракнете върху **Save** (Запиши) в долния ляв ъгъл на екрана, след което изпълнете инструкциите на екрана.

– или –

Използвайте клавишите със стрелки, за да изберете **File** (Файл) **> Save changes and exit** (Записване на промените и изход), след което натиснете клавиша enter.

#### **Премахване на автоматичната DriveLock защита**

За да премахнете DriveLock защитата в Computer Setup, изпълнете следните стъпки:

- **1.** Включете или рестартирайте компютъра, след което натиснете клавиша esc, докато найдолу на екрана е показано съобщението "Press the ESC key for Startup Menu" (Натиснете клавиша ESC за началното меню).
- **2.** Натиснете f10, за да влезете в настройката на BIOS.
- **3.** Използвайте посочващо устройство или клавишите със стрелки, за да изберете **Security** (Защита) **> Automatic DriveLock** (Автоматична DriveLock защита), след което натиснете клавиша enter.
- **4.** Използвайте посочващо устройство или клавишите със стрелки, за да изберете вътрешен твърд диск, след което натиснете клавиша enter.
- **5.** Използвайте посочващо устройство или клавишите със стрелки, за да изберете **Disable protection** (Изключване на защитата).
- **6.** За да запишете промените и да излезете от Computer Setup, щракнете върху **Save** (Запиши) в долния ляв ъгъл на екрана, след което изпълнете инструкциите на екрана.

– или –

Използвайте клавишите със стрелки, за да изберете **File** (Файл) **> Save changes and exit** (Записване на промените и изход), след което натиснете клавиша enter.

# **Използване на функциите за защита на Computer Setup**

### **Защита на системните устройства**

Можете да изключите или включите системните устройства от следните менюта в Computer Setup:

- Boot Options (Опции за зареждане)
- Device Configurations (Конфигурации на устройства)
- Built-In Device Options (Опции на вградени устройства)
- Port Options (Опции на портове)

За да забраните или разрешите отново системните устройства в Computer Setup, следвайте тези стъпки:

- **1.** Включете или рестартирайте компютъра, след което натиснете клавиша esc, докато найдолу на екрана е показано съобщението "Press the ESC key for Startup Menu" (Натиснете клавиша ESC за началното меню).
- **2.** Натиснете f10, за да влезете в настройката на BIOS.
- **3.** Използвайте посочващо устройство или клавишите със стрелки, за да изберете **System Configuration** (Системна конфигурация) **> Boot Options** (Опции за зареждане), или **System Configuration** (Системна конфигурация) **> Device Configurations** (Конфигурации на устройствата), или **System Configuration** (Системна конфигурация) **> Built-In Device Options** (Опции на вградени устройства), или **System Configuration** (Системна конфигурация) **> Port Options** (Опции на портове).
- **4.** Натиснете клавиша enter.
- **5.** За изключване на тази опция, използвайте посочващо устройство, за да щракнете върху **Disabled** (Забрани) до опцията.

– или –

Използвайте клавишите със стрелки, за да изберете **Disabled** (Забрани) до опцията, след което натиснете клавиша enter.

**6.** За повторно включване на тази опция, използвайте посочващо устройство, за да щракнете върху **Enabled** (Разреши) до опцията.

– или –

Използвайте клавишите със стрелки, за да изберете **Enabled** (разреши) до опцията, след което натиснете клавиша enter.

**7.** За да запишете промените и да излезете от Computer Setup, щракнете върху **Save** (Запиши) в долния ляв ъгъл на екрана, след което изпълнете инструкциите на екрана.

– или –

Използвайте клавишите със стрелки, за да изберете **File** (Файл) **> Save changes and exit** (Записване на промените и изход), след което натиснете клавиша enter.

Промените ще влязат в сила, когато рестартирате компютъра.
#### **Преглед на информация за системата в Computer Setup**

Функцията за информация за системата в Computer Setup предоставя 2 типа информация за системата:

- Идентификационна информация относно модела на компютъра и батериите
- Информация за спецификациите на процесора, кеша, паметта, ROM, версия на видеото, както и преглед на контролера на клавиатурата

За да прегледате тази обща информация за системата в Computer Setup, следвайте тези стъпки:

- **1.** Включете или рестартирайте компютъра, след което натиснете клавиша esc, докато найдолу на екрана е показано съобщението "Press the ESC key for Startup Menu" (Натиснете клавиша ESC за началното меню).
- **2.** Натиснете f10, за да влезете в настройката на BIOS.
- **3.** Използвайте посочващо устройство или клавишите със стрелки, за да изберете **File** (Файл) **> System Information** (Системна информация), след което натиснете клавиша enter.
- $\mathbb{B}^n$  **ЗАБЕЛЕЖКА:** За да предотвратите неупълномощен достъп до тази информация, трябва да създадете администраторска парола на BIOS в Computer Setup.

#### **Използване на идентификаторите за системата в Computer Setup**

Функцията за идентификатори на системата в Computer Setup позволява да покажете или въведете етикет за актив или етикет за собственост на компютъра.

 $\mathbb{B}^n$  **ЗАБЕЛЕЖКА:** За да предотвратите неупълномощен достъп до тази информация, трябва да създадете администраторска парола на BIOS в Computer Setup.

За да управлявате тази функция в Computer Setup, изпълнете следните стъпки:

- **1.** Включете или рестартирайте компютъра, след което натиснете клавиша esc, докато найдолу на екрана е показано съобщението "Press the ESC key for Startup Menu" (Натиснете клавиша ESC за началното меню).
- **2.** Натиснете f10, за да влезете в настройката на BIOS.
- **3.** Използвайте посочващо устройство или клавишите със стрелки, за да изберете **Security** (Защита) **> System IDs** (Идентификатори на системата), след което натиснете клавиша enter.
- **4.** Използвайте посочващо устройство или клавишите със стрелки, за да изберете **Notebook Asset Tag** (Етикет за актив на компютъра) или **Notebook Ownership Tag** (Етикет за собственост на компютъра), след което въведете информацията.
- **5.** Натиснете клавиша enter, когато приключите.
- **6.** За да запишете промените и да излезете от Computer Setup, щракнете върху **Save** (Запиши) в долния ляв ъгъл на екрана, след което изпълнете инструкциите на екрана.

– или –

Използвайте клавишите със стрелки, за да изберете **File** (Файл) **> Save changes and exit** (Записване на промените и изход), след което натиснете клавиша enter.

Промените ще влязат в сила, когато рестартирате компютъра.

## **Използване на антивирусен софтуер**

Когато използвате компютъра за електронна поща, свързвате се с мрежа или интернет, вие го излагате на опасност от компютърни вируси. Компютърните вируси могат да блокират операционната система, програмите или помощните програми, както и да попречат на нормалната им работа.

Антивирусният софтуер може да открие повечето вируси, да ги унищожи, а в много от случаите и да поправи причинените от тях вреди. За да осигури постоянна защита срещу новооткрити вируси, антивирусният софтуер трябва да се поддържа актуализиран.

Антивирусният софтуер McAfee Total Protection е предварително инсталиран или предварително зареден на компютъра.

Ако антивирусният софтуер е предварително инсталиран, изберете **Start** (Старт) **> All Programs** (Всички програми) **> McAfee > Managed Services** (Управлявани услуги) **> Total Protection** (Пълна защита).

Ако софтуерът е предварително зареден, изберете **Start** (Старт) **> All Programs** (Всички програми) **> HP Software Setup**, след което изпълнете инструкциите на екрана, за да заредите софтуера **McAfee Total Protection**.

За повече информация относно компютърни вируси въведете viruses (вируси) в полето за търсене в "Help and Support" (Помощ и поддръжка).

### **Използване на защитна стена**

Когато използвате компютъра за достъп до електронна поща, мрежа или интернет, неупълномощени лица могат да получат достъп до компютъра, личните ви файлове и информация за вас. Използвайте предварително инсталираната на компютъра защитна стена, за да защитите поверителността си. Антивирусният софтуер McAfee Total Protection е предварително инсталиран на компютъра. За достъп до софтуера изберете **Start** (Старт) **> All Programs** (Всички програми) **> McAfee > Managing Services** (Управление на услуги) **> Total Protection** (Пълна защита).

Функциите на защитната стена включват регистриране и отчитане на дейност в мрежата, автоматично следене на целия входящ и изходящ трафик. За повече информация вж. инструкциите на производителя на софтуера. Тези инструкции може да са предоставени със софтуера, на диск или на уеб сайта на производителя.

**ЗАБЕЛЕЖКА:** При определени обстоятелства защитната стена може да блокира достъпа ви до игри в интернет, да попречи на споделянето на принтери или файлове в мрежа или да блокира оторизирани прикачени файлове към електронните съобщения. За да отстраните временно този проблем, забранете защитната стена, изпълнете желаната задача, след което отново разрешете защитната стена. За да разрешите проблема за постоянно, конфигурирайте защитната стена отново и променете правилата и настройките на другите системи за откриване на проникване. За допълнителна информация се обърнете към мрежовия администратор или ИТ отдела.

## **Инсталиране на важни актуализации**

**ВНИМАНИЕ:** Microsoft изпраща известия относно важните актуализации. За да предпазите компютъра от пробиви в защитата и компютърни вируси, инсталирайте всички важни актуализации от Microsoft възможно най-бързо, след като получите известие.

Възможно е актуализациите за операционната система и друг софтуер да бъдат достъпни, *след като* компютърът бъде доставен. За да бъдете сигурни, че всички налични актуализации са инсталирани на компютъра, спазвайте следните напътствия:

- $\bullet$  Изпълнявайте Windows Update всеки месец, за да инсталирате последния софтуер от Microsoft.
- $\bullet$  Получавайте актуализации веднага след издаването им от уеб сайта на Microsoft и от връзката за актуализации в "Help and Support" (Помощ и поддръжка).

## **Използване на HP ProtectTools Security Manager (само при някои модели)**

Софтуерът HP ProtectTools Security Manager е предварително инсталиран на някои модели компютри. Този софтуер е достъпен чрез контролния панел на Windows. Той предоставя функции за защита, които предпазват от неупълномощен достъп до компютъра, мрежите и важните данни. За повече информация вж. помощта на софтуера HP ProtectTools.

## **Инсталиране на кабел за защита**

- **ЭАБЕЛЕЖКА:** Кабелът за защита е предназначен да функционира като предпазна мярка, но той може да не предпази компютъра от неправилна употреба или кражба.
	- **1.** Направете примка с кабела за защита около защитен обект.
	- **2.** Поставете ключа **(1)** в ключалката на кабела **(2)**.
	- **3.** Поставете ключалката на кабела в слота за кабел за защита на компютъра **(3)**, след което заключете ключалката на кабела с ключа.

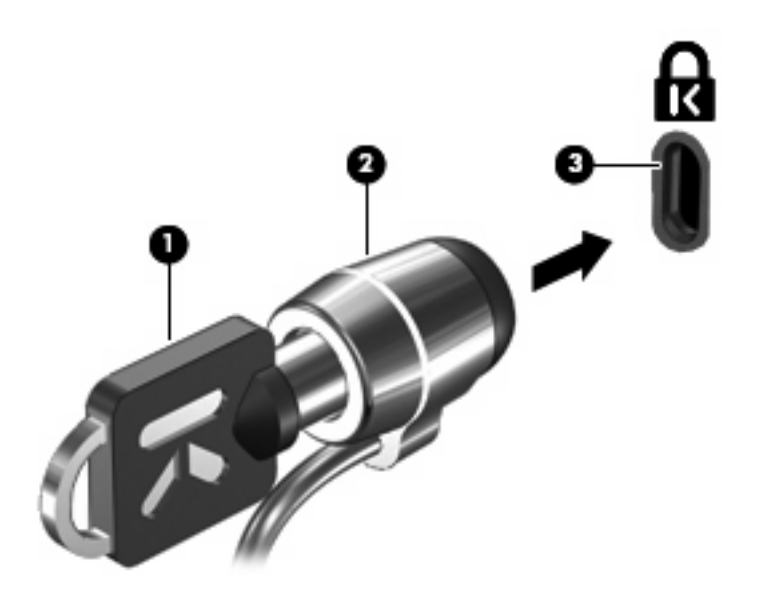

**ЗАБЕЛЕЖКА:** Вашият компютър може да се различава от илюстрацията. Местоположението на слота за кабел за защита е различно според модела на компютъра.

# **Актуализации на софтуер**

## **Актуализиране на софтуера**

С актуализирани версии на софтуера, предоставен с компютъра, може да се сдобиете или чрез помощната програма HP Software Update, или на уеб сайта на HP.

Помощната програма Software Update проверява автоматично за актуализации от HP. Помощната програма се стартира през указан интервал и предоставя списък с уведомления за поддръжка, като например подобрения за защитата и допълнителни актуализации на софтуер и драйвери.

Можете ръчно да проверите за актуализации по всяко време, като изберете **Start** (Старт) **> Help and Support** (Помощ и поддръжка) **> Software Updates** (Актуализации на софтуер), след което изпълнете инструкциите на екрана.

По-голямата част от софтуера на уеб сайта на HP е пакетиран в компресирани файлове, наречени *SoftPaqs*. Някои актуализации на BIOS може да са пакетирани в компресирани файлове, наречени *ROMPaqs*.

Някои пакети за изтегляне съдържат файл, наречен "Readme.txt", който съдържа информация за инсталирането на файла и отстраняването на неизправности, свързани с него. (Файловете "Readme.txt", намиращи се в пакетите "ROMPaqs", се предоставят само на английски език.)

Ще имате достъп до актуализации на софтуера и като се сдобиете с диска *Support Software* (Софтуер за поддръжка) (закупува се отделно). Този диск включва драйвери за устройства, актуализации на BIOS и помощни програми.

За да закупите актуалния диск *Support Software* (Софтуер за поддръжка) или абонамент, осигуряващ както текущата, така и бъдещи версии на диска, следвайте тези стъпки:

- **1.** Отворете уеб браузъра и отидете на адрес [http://www.hp.com/support.](http://www.hp.com/support)
- **2.** Изберете вашата страна или регион.
- **3.** Щракнете върху опциите за изтегляне на софтуер и драйвери, след което въведете номера на модела на компютъра в прозореца за продукта.
- **4.** Натиснете клавиша enter.
- **5.** Следвайте указанията на екрана.

За да актуализирате софтуера с диск *Support Software* (Софтуер за поддръжка), следвайте тези стъпки:

- **1.** Поставете диска *Support Software* (Софтуер за поддръжка) в оптичното устройство.
- **2.** Следвайте указанията на екрана.

За да актуализирате софтуера чрез уеб сайта на HP, следвайте тези стъпки:

**1.** Определете модела на компютъра, продуктовата категория и серията или продуктовата фамилия. Подгответе се за актуализиране на BIOS, като определите версията на BIOS, инсталирана в момента на компютъра. За повече информация вж. раздела "Определяне на версията на BIOS".

Ако компютърът е свързан в мрежа, консултирайте се с мрежовия администратор, преди да инсталирате каквито и да е софтуерни актуализации, особено актуализации на BIOS.

 $\mathbb{R}^3$  **ЗАБЕЛЕЖКА:** BIOS на компютъра се съхранява в системната ROM памет. BIOS стартира операционната система, определя как компютърът да взаимодейства с хардуерните устройства и осигурява обмена на данни между хардуерните устройства, включително часа и датата.

**ЗАБЕЛЕЖКА:** Windows® включва функцията за управление на потребителските акаунти за подобряване на защитата на вашия компютър. Може да се покаже подкана за разрешение или парола за задачи, като инсталиране на софтуер, стартиране на помощни програми или промяна на настройките на Windows. Вж. "Help and Support" (Помощ и поддръжка) за допълнителна информация.

- **2.** Отворете уеб браузъра и отидете на адрес [http://www.hp.com/support.](http://www.hp.com/support)
- **3.** Изберете вашата страна или регион.
- **4.** Щракнете върху опциите за изтегляне на софтуер и драйвери, след което въведете номера на модела на компютъра в прозореца за продукта.
- **5.** Натиснете клавиша enter.
- **6.** Следвайте указанията на екрана.

## **Актуализиране на BIOS**

За да актуализирате BIOS, първо определете с каква версия на BIOS разполагате в момента, след което изтеглете и инсталирайте нов BIOS.

#### **Определяне на версията на BIOS**

Информацията за версията на BIOS (BIOS се нарича също и *дата на ROM* и *системен BIOS*) може да се покаже чрез натискане на клавишите  $fn + esc$  (ако сте в Windows) или чрез използване на Computer Setup.

За да използвате настройката на компютъра за извеждане на информацията за BIOS, следвайте тези стъпки:

- **1.** Включете или рестартирайте компютъра, след което натиснете клавиша esc, докато найдолу на екрана е показано съобщението "Press the ESC key for Startup Menu" (Натиснете клавиша ESC за началното меню).
- **2.** Натиснете f10, за да влезете в настройката на BIOS.
- **3.** Използвайте посочващо устройство или клавишите със стрелки, за да изберете **File** (Файл) **> System Information** (Системна информация).
- **4.** Натиснете esc, за да се върнете към менюто **File** (Файл).
- **5.** Щракнете върху **Exit** (Изход) в долния ляв ъгъл на екрана, след което изпълнете инструкциите на екрана.

– или –

Използвайте клавишите със стрелки, за да изберете **File** (Файл) **> Ignore changes and exit** (Игнориране на промените и изход), след което натиснете клавиша enter.

#### **Изтегляне на актуализация на BIOS**

**ВНИМАНИЕ:** За да предотвратите повреда на компютъра или неуспешно инсталиране, изтеглете и инсталирайте актуализация на BIOS само когато компютърът е свързан към надеждно външно захранване с променливотоков адаптер. Не изтегляйте и не инсталирайте актуализация на BIOS, докато компютърът работи на захранване от батерията, включен е в устройства за скачване или е свързан към допълнителен захранващ източник. По време на изтеглянето и инсталирането следвайте тези инструкции:

Не изключвайте захранването на компютъра, като изваждате захранващия кабел от контакта на електрозахранването.

Не изключвайте компютъра и не инициирайте режим на заспиване или хибернация.

Не поставяйте, не премахвайте, не свързвайте и не изключвайте устройства или кабели.

За да изтеглите актуализация на BIOS:

- $\mathbb{B}^n$  **ЗАБЕЛЕЖКА:** Актуализациите на BIOS се публикуват, когато са необходими. Възможно е да няма налична по-нова актуализация на BIOS за вашия компютър. Препоръчва се периодично да проверявате уеб сайта на HP за актуализации на BIOS.
	- **1.** Отворете уеб браузъра и отидете на сайта [http://www.hp.com/support,](http://www.hp.com/support) след което изберете държавата или региона си.
	- **2.** Щракнете върху опциите за изтегляне на софтуер и драйвери, въведете номера на модела на компютъра в прозореца за продукта, след което натиснете клавиша enter.
	- **3.** Щракнете върху вашия продукт от показаните в списъка модели.
	- **4.** Щракнете върху вашата операционна система.
	- **5.** Следвайте инструкциите на екрана, за да получите достъп до актуализацията на BIOS, която искате да изтеглите. Отбележете си датата, името или друг идентификатор на изтегления файл. Възможно е тази информация да ви трябва, за да намерите актуализацията по-късно, след като я изтеглите на твърдия диск.
	- **6.** В областта за изтегляне направете следното:
		- **a.** Определете актуализацията на BIOS, която е по-нова от версията на BIOS, инсталирана на компютъра в момента.
		- **b.** Следвайте инструкциите на екрана, за да изтеглите избрания от вас файл на твърдия диск.

Отбележете пътя към местоположението на твърдия диск, където ще се изтегли актуализацията на BIOS. Ще трябва да навигирате до това местоположение, когато сте готови да инсталирате актуализацията.

 $\mathbb{B}^n$  **ЗАБЕЛЕЖКА:** Ако компютърът е свързан в мрежа, консултирайте се с мрежовия администратор, преди да инсталирате каквито и да е софтуерни актуализации, особено актуализации на системния BIOS.

Процедурите за инсталиране на BIOS са различни. Следвайте всички инструкции на екрана след завършване на изтеглянето. Ако не се покажат инструкции, следвайте посочените стъпки:

- **1.** Отворете Windows Explorer, като изберете **Start** (Старт) **> Computer** (Компютър).
- **2.** Щракнете двукратно върху обозначението на твърдия диск. Обикновено обозначението на твърдия диск е "Local Disk (C:)" (Локален диск (C:)).
- **3.** Като използвате записания по-рано път на твърдия диск, отворете папката на твърдия диск, където се намира актуализацията.
- **4.** Щракнете двукратно върху файла, който има разширение .exe (например *име\_на\_файл*.exe).

Инсталирането на BIOS започва.

- **ЗАБЕЛЕЖКА:** Windows® включва функцията за управление на потребителските акаунти за подобряване на защитата на вашия компютър. Може да се покаже подкана за разрешение или парола за задачи, като инсталиране на софтуер, стартиране на помощни програми или промяна на настройките на Windows. Вж. "Help and Support" (Помощ и поддръжка) за допълнителна информация.
- **5.** Завършете инсталирането, като следвате инструкциите на екрана.

**ЭЛЬ ЕЛЕЖКА:** След като на екрана се появи съобщение за успешно инсталиране, можете да изтриете изтегления файл от твърдия диск.

### **Актуализиране на програми и драйвери**

- **1.** Отворете уеб браузъра и отидете на сайта [http://www.hp.com/support,](http://www.hp.com/support) след което изберете държавата или региона си.
- **2.** Щракнете върху опциите за изтегляне на софтуер и драйвери, въведете номера на модела на компютъра в прозореца за продукта, след което натиснете клавиша enter.
- **3.** Щракнете върху вашия продукт от показаните в списъка модели.
- **4.** Щракнете върху вашата операционна система.
- **5.** Когато се покаже списъкът с актуализации, щракнете върху дадена актуализация, за да отворите прозорец с допълнителна информация.
- **6.** Щракнете върху **Download** (Изтегляне).
- **7.** Щракнете върху **Run** (Изпълнение), за да инсталирате актуализирания софтуер, без да изтегляте файла.

– или –

Щракнете върху **Save** (Запиши), за да запишете файла на компютъра. Когато получите подкана, изберете място за съхранение на твърдия диск.

След като се изтегли файлът, навигирайте до папката, където се съхранява файлът, и щракнете двукратно върху него, за да инсталирате актуализацията.

**8.** Ако се покаже подкана, рестартирайте компютъра, след като инсталирането приключи.

## **12 Архивиране и възстановяване**

За да предпазите вашата информация, използвайте Центъра за архивиране и възстановяване за архивиране на отделни файлове и папки, за архивиране на целия твърд диск (само при някои модели) или за създаване на точки на възстановяване на системата. Ако възникне системна грешка, можете да използвате архивираните файлове, за да възстановите съдържанието на компютъра.

Центърът за архивиране и възстановяване предоставя следните опции:

- Архивиране на отделни файлове и папки
- Архивиране на целия твърд диск (само при някои модели)
- Планиране на автоматични архивирания (само при някои модели)
- Създаване на точки за възстановяване на системата
- Възстановяване на отделни файлове
- Възстановяване на компютъра на предишно състояние
- Възстановяване на информация чрез инструменти за възстановяване
- $\mathbb{B}^n$  **ЗАБЕЛЕЖКА:** За подробни инструкции потърсете тези теми в "Help and Support" (Помощ и поддръжка).

**ЗАБЕЛЕЖКА:** Ако системата е нестабилна, НР препоръчва да отпечатате процедурите за възстановяване и да ги запазите за употреба в по-късен момент.

## **Архивиране на информация**

Възстановяването след системна грешка е на базата на най-последното архивиране. Трябва да направите първоначалното архивиране веднага след настройка на софтуера. При добавяне на нов софтуер и файлове, с времето трябва да продължавате да архивирате системата с цел поддържане на сравнително актуален архив.

Можете да архивирате вашата информация на външен твърд диск, мрежово устройство, или на дискове (по избор).

Обърнете внимание на следната информация, когато архивирате:

- Съхранявайте личните си файлове в папката "Documents" (Документи) и периодично я архивирайте.
- Архивирайте шаблоните, съхранени в съответните им програми.
- Запишете своите потребителски настройки за прозорец, лента с инструменти или лента с менюта, като направите снимка на екрана на съответните настройки. Снимката от екрана може да ви спести време, ако трябва да нулирате своите предпочитания.

За да създадете снимка на екрана:

- **1.** Покажете изображението на екрана, което искате да запишете.
- **2.** Копирайте изображението на екрана:

За да копирате само активния прозорец, натиснете клавишите alt + fn + prt sc.

За да копирате целия екран, натиснете клавишите fn + prt sc.

**3.** Отворете документ на текстообработваща програма, след което изберете **Edit** (Редактиране) **> Paste** (Постави).

Изображението на екрана ще се добави в документа.

- **4.** Запишете документа.
- При архивиране върху дискове използвайте някой от следните типове дискове (закупуват се отделно): CD-R, CD-RW, DVD+R, двуслойни DVD+R, DVD-R, двуслойни DVD-R или DVD ±RW. Дисковете, които ще използвате, зависят от типа на инсталираното в компютъра оптично устройство.
- **ЗАБЕЛЕЖКА:** На DVD дисковете, както и на двуслойните (DL) DVD дискове, може да се съхранява повече информация, отколкото на компактдисковете. Така ще намалите броя на необходимите дискове за възстановяване.
- При архивиране върху дискове номерирайте всеки диск, преди да го поставите в оптичното устройство на компютъра.

За създаване на архивно копие чрез Центъра за архивиране и възстановяване, следвайте тези стъпки:

 $\mathbb{B}^n$  **ЗАБЕЛЕЖКА:** Уверете се, че компютърът е свързан към променливотоково захранване, преди да започнете процеса на архивиране.

**ЗАБЕЛЕЖКА:** Процесът на архивиране може да отнеме над един час в зависимост от размера на файловете и скоростта на компютъра.

- **1.** Изберете **Start** (Старт) **> All Programs** (Всички програми) **> Maintenance** (Поддържане) **> Backup and Restore Center** (Център за архивиране и възстановяване).
- **2.** Следвайте инструкциите на екрана за архивиране на целия компютър (само при някои модели) или на вашите файлове.
- **ЗАБЕЛЕЖКА:** Windows® включва функцията за управление на потребителските акаунти за подобряване на защитата на вашия компютър. Може да се покаже подкана за разрешение или парола за задачи, като инсталиране на софтуер, стартиране на помощни програми или промяна на настройките на Windows. Вж. "Help and Support" (Помощ и поддръжка) за допълнителна информация.

## **Извършване на възстановяване**

В случай на повреда или нестабилност на системата, компютърът предоставя следните инструменти за възстановяване на вашите файлове:

- Инструменти за възстановяване на Windows: Можете да използвате Центъра за архивиране и възстановяване, за да възстановите информацията, която преди това сте архивирали. Също така можете да използвате функцията на Windows "Startup Repair" (Поправка при стартиране), за да коригирате проблеми, които могат да попречат на Windows да се стартира правилно.
- Инструменти за възстановяване f11: Можете да използвате инструментите за възстановяване f11 за възстановяване на оригиналния образ на твърдия диск. Образът включва операционната система Windows и фабрично инсталираните софтуерни програми.
- $\mathbb{B}^3$  **<b>ЗАБЕЛЕЖКА**: Ако не можете да заредите (стартирате) компютъра, трябва да закупите DVD диска на операционната система Windows Vista®, за да рестартирате компютъра и да поправите операционната система. За допълнителна информация вж. раздела "Използване на DVD на операционната система Windows Vista (закупува се отделно)" в това ръководство.

#### **Използване на инструментите за възстановяване на Windows**

За да възстановите предварително архивираната информация, следвайте тези стъпки:

- **1.** Изберете **Start** (Старт) **> All Programs** (Всички програми) **> Maintenance** (Поддържане) **> Backup and Restore Center** (Център за архивиране и възстановяване).
- **2.** Следвайте инструкциите на екрана за възстановяване на целия компютър (само при някои модели) или на вашите файлове.
- $\mathbb{B}^3$  **<b>ЗАБЕЛЕЖКА**: Windows включва функцията за управление на потребителските акаунти за подобряване на защитата на компютъра. Може да се покаже подкана за разрешение или парола за задачи, като инсталиране на софтуер, стартиране на помощни програми или промяна на настройките на Windows. Вж. "Help and Support" (Помощ и поддръжка) за допълнителна информация.

За да възстановите информацията с помощта на функцията за поправка при стартиране, следвайте тези стъпки:

- **ВНИМАНИЕ:** При използване на функцията за поправка при стартиране съдържанието на твърдия диск се изтрива напълно, след което дискът се форматира отново. Всички създадени от вас файлове и инсталираният на компютъра софтуер се премахват за постоянно. След като преформатирането завърши, процесът на възстановяване ще възстанови операционната система, както и всички драйвери, софтуер и помощни програми от съответния архив.
	- **1.** Ако е възможно, архивирайте всички лични файлове.
	- **2.** Ако е възможно, проверете за наличието на дяла на Windows и дяла за възстановяване на HP. За да откриете дяловете, изберете **Start** (Старт) **> Computer** (Компютър).
	- **ЗАБЕЛЕЖКА:** Ако дялът на Windows и дялът за възстановяване на HP са изтрити, трябва да възстановите операционната система и програмите, като използвате DVD диска с операционната система Windows Vista, както и диска *Driver Recovery* (Възстановяване на драйвери) (закупуват се отделно). За допълнителна информация вж. раздела "Използване на DVD на операционната система Windows Vista (закупува се отделно)" в това ръководство.
- **3.** Рестартирайте компютъра, след което натиснете клавиша f8, преди операционната система Windows да се зареди.
- **4.** Изберете **Repair your computer** (Поправяне на вашия компютър).
- **5.** Следвайте указанията на екрана.
- **ЗАБЕЛЕЖКА:** За допълнителна информация относно възстановяване с помощта на инструментите на Windows потърсете за тези теми в "Help and Support" (Помощ и поддръжка).

#### **Използване на инструменти за възстановяване f11**

- **ВНИМАНИЕ:** При използване на f11 съдържанието на твърдия диск се изтрива напълно, след което дискът се форматира отново. Всички създадени от вас файлове и инсталираният на компютъра софтуер се премахват за постоянно. Инструментът за възстановяване f11 ще инсталира отново операционната система, както и фабрично инсталираните програми и драйвери на HP. Софтуерът, който не е инсталиран фабрично, трябва да се инсталира отново. Личните файлове трябва да се възстановят от даден архив.
- **ЗАБЕЛЕЖКА:** Ако компютърът включва полупроводников диск (SSD), е възможно да не разполагате с дял за възстановяване. За компютри, които не разполагат с подобен дял, са предоставени дискове за възстановяване. Използвайте тези дискове за възстановяване на операционната система и софтуера. За да проверите за наличието на дял за възстановяване, изберете **Start** (Старт) **> Computer** (Компютър). Ако дялът е наличен, в раздела на прозореца за твърди дискове ще се покаже дисково устройство на HP Recovery.

За да възстановите оригиналното изображение на твърдия диск, като използвате f11, следвайте тези стъпки:

- **1.** Ако е възможно, архивирайте всички лични файлове.
- **2.** Ако е възможно, проверете за наличието на дял на HP Recovery. За да откриете дяла, изберете **Start** (Старт) **> Computer** (Компютър).
- $\mathbb{B}^n$  **ЗАБЕЛЕЖКА:** Ако дялът за възстановяване на НР е изтрит, трябва да възстановите операционната система и програмите, като използвате DVD диска с операционната система Windows Vista, както и диска *Driver Recovery* (Възстановяване на драйвери) (закупуват се отделно). За допълнителна информация вж. раздела "Използване на DVD на операционната система Windows Vista (закупува се отделно)" в това ръководство.
- **3.** Включете или рестартирайте компютъра, след което натиснете клавиша esc, докато найдолу на екрана е показано съобщението "Press the ESC key for Startup Menu" (Натиснете клавиша ESC за началното меню).
- **4.** Натиснете клавиша f11, докато на екрана е показано съобщението "Press <F11> for recovery" (Натиснете клавиша F11 за възстановяване).
- **5.** Следвайте указанията на екрана.

#### **Използване на DVD на операционната система Windows Vista (закупува се отделно)**

Ако не можете да заредите (стартирате) компютъра, трябва да закупите DVD диска на операционната система Windows Vista, за да рестартирате компютъра и да поправите операционната система. Уверете се, че най-новият архив на твърдия диск (съхранен на дискове или на външен твърд диск) е лесно достъпен. За да поръчате DVD диск с операционната система Windows Vista, отидете на адрес [http://www.hp.com/support,](http://www.hp.com/support) изберете вашата страна или регион, след което изпълнете инструкциите на екрана. Също така можете да поръчате DVD диска, като се обадите на отдела за техническа поддръжка. За информация за контакт вж. книжката *Worldwide Telephone Numbers* (Телефонни номера по света), предоставена с компютъра.

**ВНИМАНИЕ:** Използването на DVD диск на операционната система Windows Vista изцяло изтрива съдържанието на твърдия диск, след което дискът се форматира отново. Всички създадени от вас файлове и инсталираният на компютъра софтуер се премахват за постоянно. След като повторното форматиране завърши, процесът на възстановяване ще възстанови операционната система, както и всички драйвери, софтуер и помощни програми.

За да започнете възстановяване от DVD диск на операционната система Windows Vista, изпълнете следните стъпки:

#### **<b>ЗАБЕЛЕЖКА:** Този процес отнема няколко минути.

- **1.** Ако е възможно, архивирайте всички лични файлове.
- **2.** Рестартирайте компютъра, след което поставете DVD диска на Windows Vista в оптичното устройство, преди Windows да се стартира.
- **3.** Когато се покаже подкана, натиснете който и да е клавиш от клавиатурата.
- **4.** Следвайте указанията на екрана.
- **5.** Щракнете върху **Next** (Напред).
- **6.** Изберете **Repair your computer** (Поправяне на вашия компютър).
- **7.** Следвайте указанията на екрана.

## **13 Computer Setup**

## **Стартиране на Computer Setup**

Computer Setup е предварително инсталирана, базирана на ROM помощна програма, която може да се използва дори когато операционната система не работи или не може да се зареди.

**<sup>3</sup> ЗАБЕЛЕЖКА:** Някои от елементите на менютата на Computer Setup, показани в това ръководство, може да не се поддържат от компютъра.

**ЗАБЕЛЕЖКА:** С Computer Setup може да се използва външна клавиатура или мишка, свързани чрез USB порт, единствено ако поддръжката на USB за стари системи е разрешена.

За да стартирате Computer Setup, следвайте тези стъпки:

- **1.** Включете или рестартирайте компютъра, след което натиснете клавиша esc, докато найдолу на екрана е показано съобщението "Press the ESC key for Startup Menu" (Натиснете клавиша ESC за началното меню).
- **2.** Натиснете f10, за да влезете в настройката на BIOS.

## **Използване на Computer Setup**

#### **Навигация и избор в Computer Setup**

Информацията и настройките в Computer Setup са достъпни от менютата "File" (Файл), "Security" (Защита) и "System Configuration" (Системна конфигурация).

За да навигирате и избирате в Computer Setup, изпълнете следните стъпки:

- **1.** Включете или рестартирайте компютъра, след което натиснете клавиша esc, докато найдолу на екрана е показано съобщението "Press the ESC key for Startup Menu" (Натиснете клавиша ESC за началното меню).
	- За да изберете меню или елемент от меню, използвайте клавиша tab и клавишите със стрелки на клавиатурата, след което натиснете клавиша enter, или използвайте посочващо устройство, за да щраквате върху тях.
	- За да превъртате нагоре или надолу, щракнете върху стрелката нагоре или стрелката надолу в горния десен ъгъл на екрана или използвайте клавишите със стрелките нагоре или надолу.
	- За да затворите отворените диалогови прозорци и да се върнете в екрана на Computer Setup, натиснете esc, след което изпълнете инструкциите на екрана.
- $\mathbb{B}^3$  **<b>ЗАБЕЛЕЖКА**: Можете да използвате посочващо устройство (тъчпад, посочващ джойстик или USB мишка) или клавиатурата, за да навигирате и работите в Computer Setup.
- **2.** Натиснете f10, за да влезете в настройката на BIOS.
- **3.** Изберете менюто **File** (Файл), **Security** (Защита) или **System Configuration** (Системна конфигурация).

За да излезете от менютата на Computer Setup, изберете един от следните начини:

За да излезете от менютата на Computer Setup, без да записвате промените, щракнете върху иконата **Exit** (Изход) в долния ляв ъгъл на екрана, след което изпълнете инструкциите на екрана.

– или –

Използвайте клавиша tab или клавишите със стрелки, за да изберете **File** (Файл) **> Ignore changes and exit** (Игнориране на промените и изход), след което натиснете клавиша enter.

– или –

За да запишете промените и да излезете от менютата на Computer Setup, щракнете върху иконата **Save** (Запиши) в долния ляв ъгъл на екрана, след което изпълнете инструкциите на екрана.

– или –

Използвайте клавиша tab или клавишите със стрелки, за да изберете **File** (Файл) **> Save changes and exit** (Записване на промените и изход), след което натиснете клавиша enter.

Промените ще влязат в сила, когато рестартирате компютъра.

#### **Възстановяване на фабричните настройки в Computer Setup**

**ЗАБЕЛЕЖКА:** Режимът на твърдия диск, както и настройките за парола и за защита, няма да се променят, когато възстановите фабричните настройки.

За да върнете всички настройки в Computer Setup към фабричните настройки, изпълнете тези стъпки:

- **1.** Включете или рестартирайте компютъра, след което натиснете клавиша esc, докато найдолу на екрана е показано съобщението "Press the ESC key for Startup Menu" (Натиснете клавиша ESC за началното меню).
- **2.** Натиснете f10, за да влезете в настройката на BIOS.
- **3.** Използвайте посочващо устройство или клавишите със стрелки, за да изберете **File** (Файл) **> Restore defaults** (Възстановяване на настройките по подразбиране).
- **4.** Следвайте указанията на екрана.
- **5.** За да запишете промените и да излезете, щракнете върху иконата **Save** (Запиши) в долния ляв ъгъл на екрана, след което изпълнете инструкциите на екрана.

– или –

Използвайте клавишите със стрелки, за да изберете **File** (Файл) **> Save changes and exit** (Записване на промените и изход), след което натиснете клавиша enter.

Промените ще влязат в сила, когато рестартирате компютъра.

## **Менюта на Computer Setup**

В таблиците с менютата в този раздел е предоставен общ преглед на опциите на Computer Setup.

**ЗАБЕЛЕЖКА:** Някои от елементите на менютата на Computer Setup, показани в тази глава, може да не се поддържат от компютъра.

### **Меню "File" (Файл)**

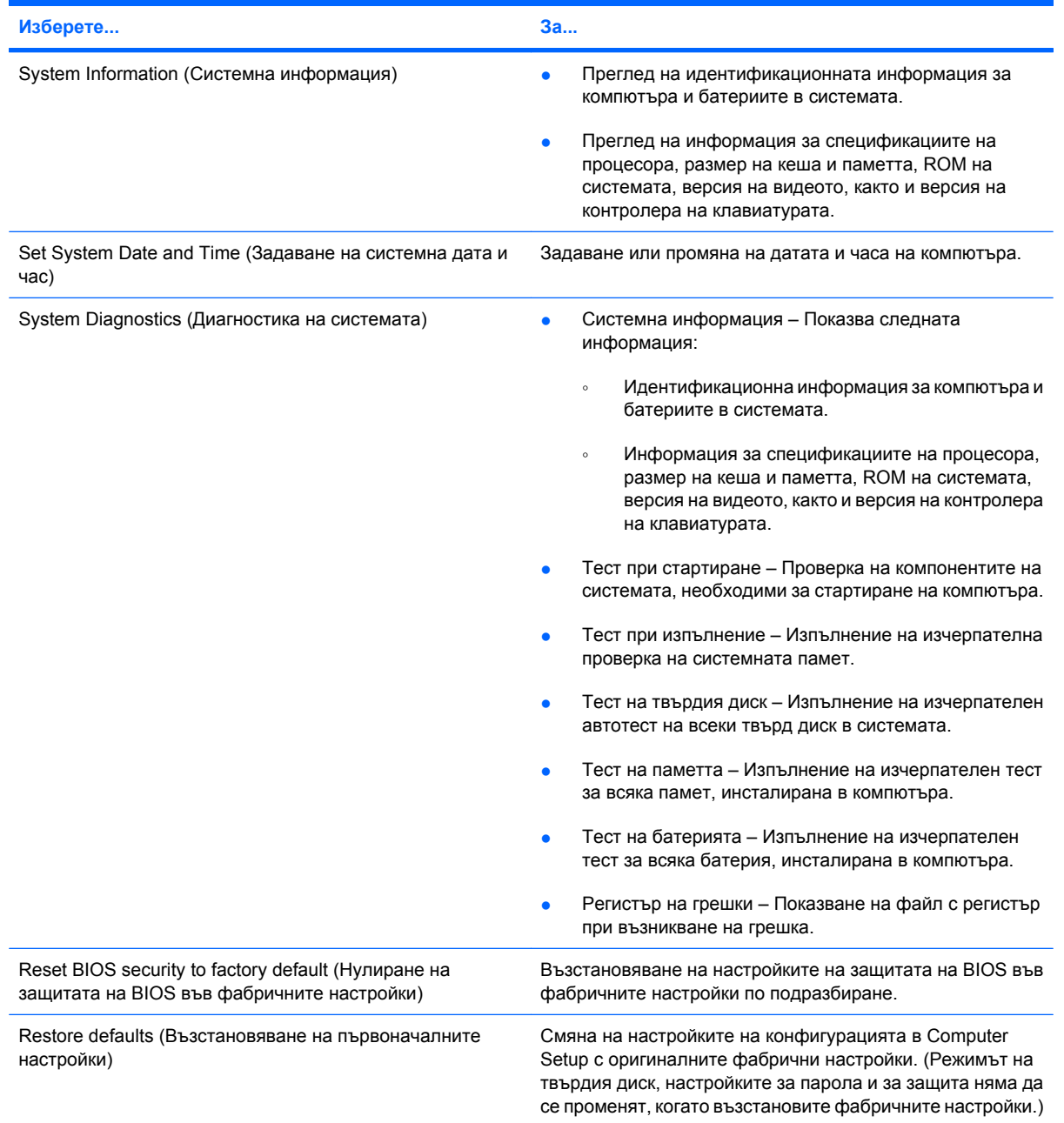

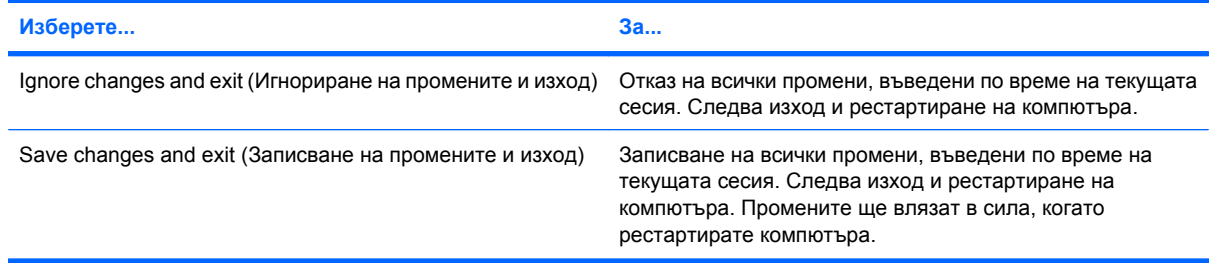

## **Меню "Security" (Защита)**

**ЗАБЕЛЕЖКА:** Някои от елементите на менюто, показани в този раздел, може да не се поддържат от компютъра.

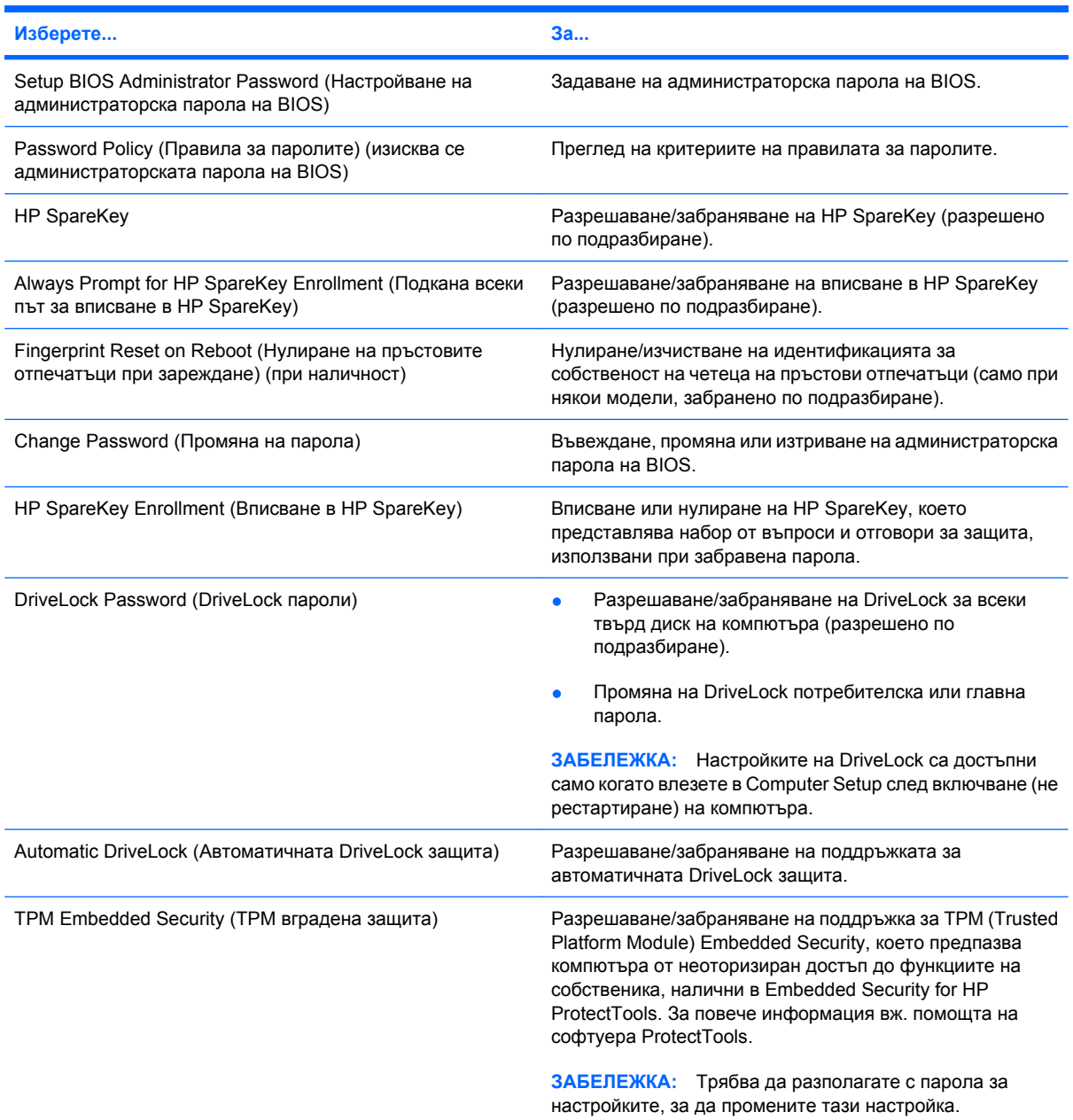

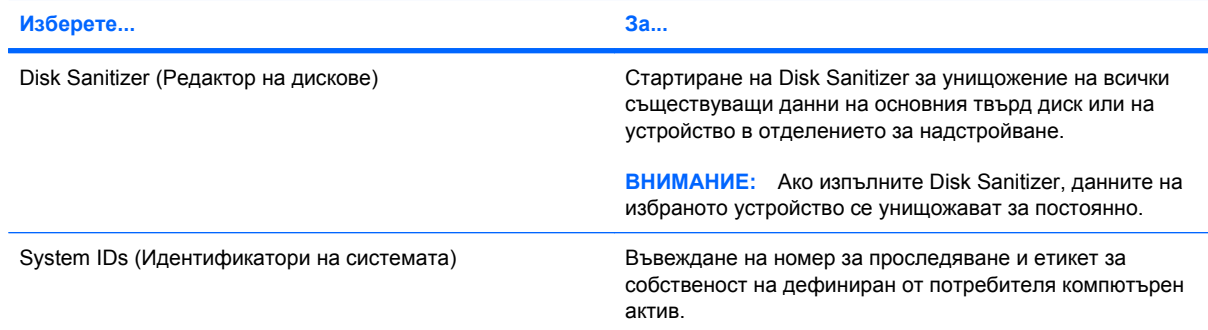

### **Меню "System Configuration" (Системна конфигурация)**

**ЗАБЕЛЕЖКА:** Някои от опциите на системната конфигурация в списъка може да не се поддържат от компютъра.

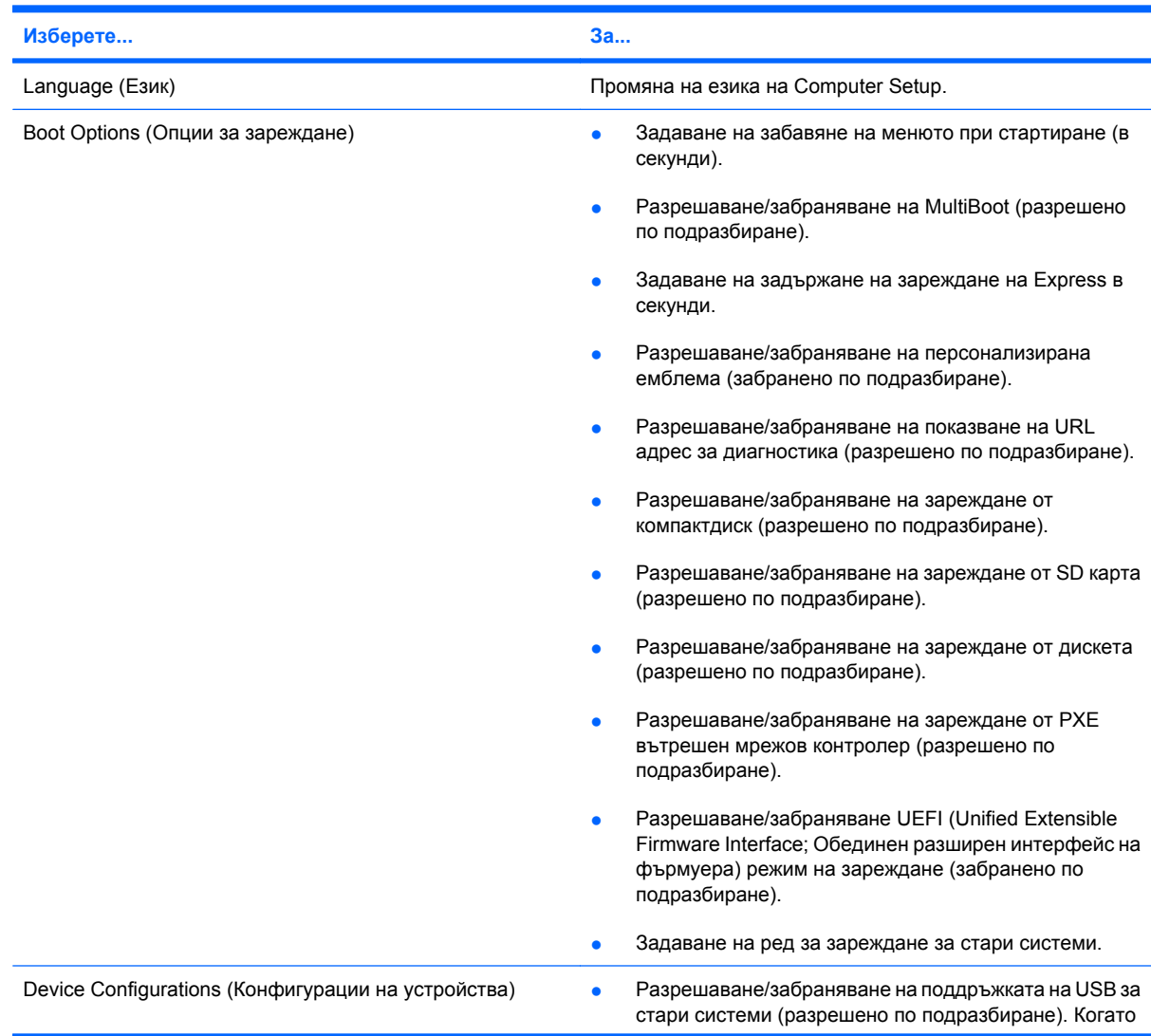

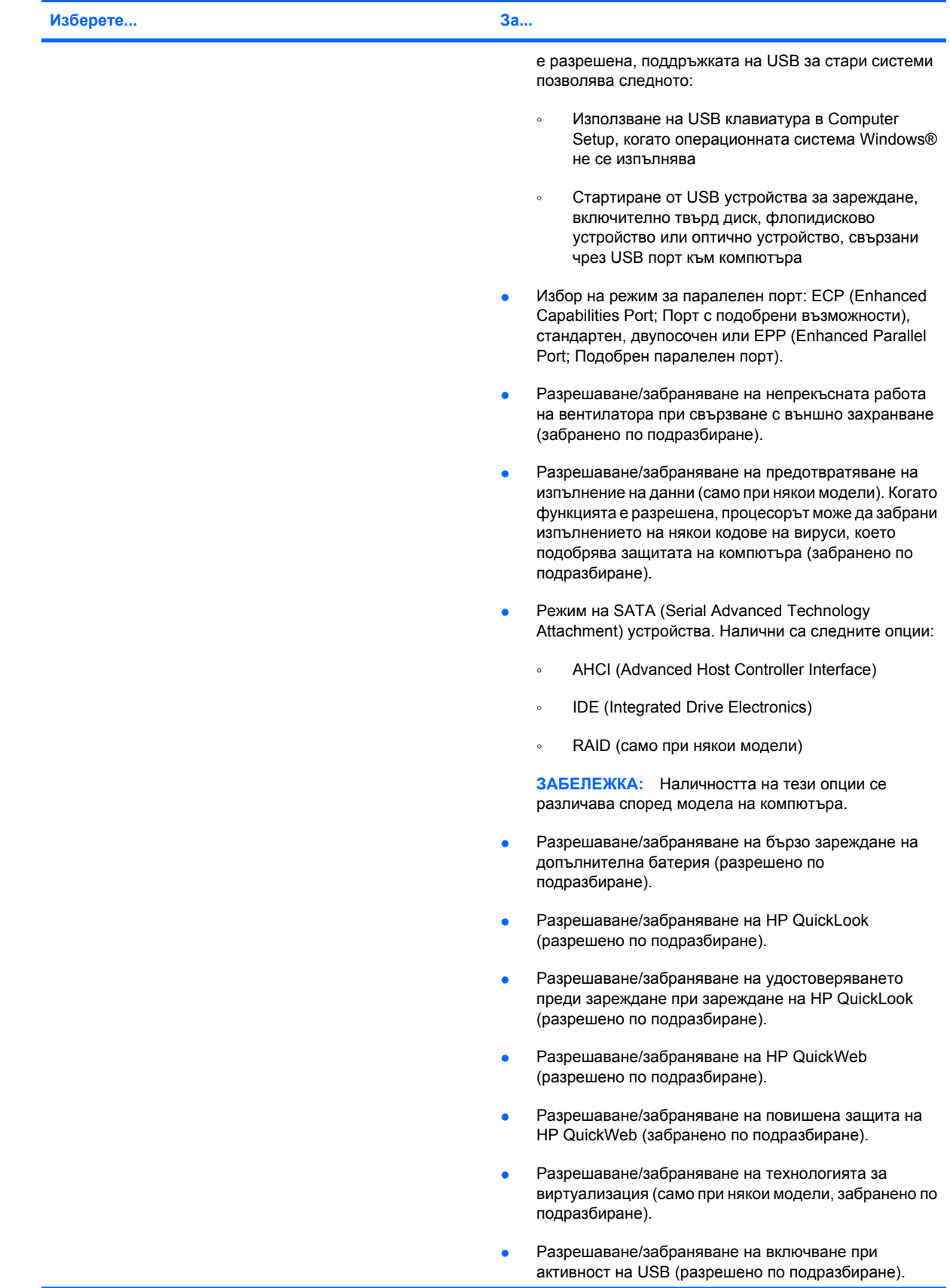

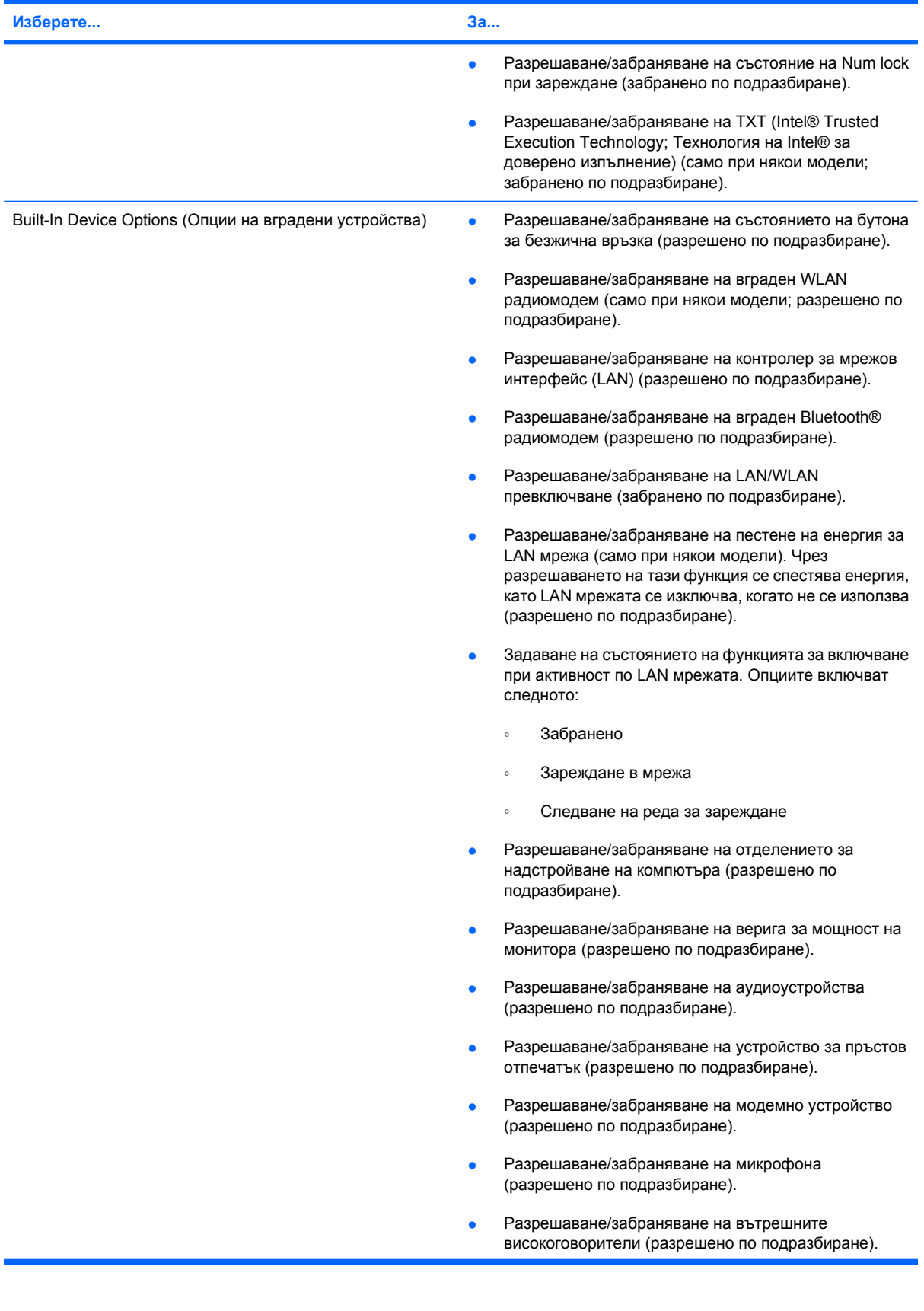

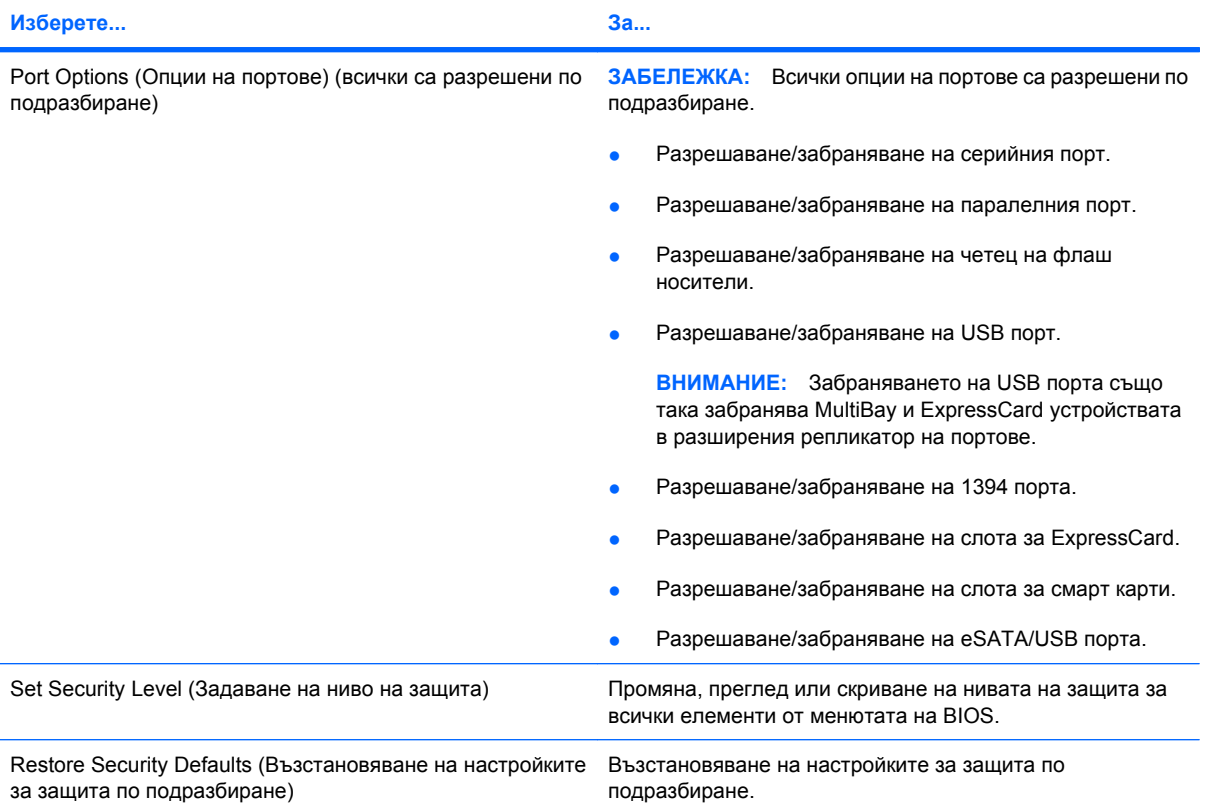

## **14 MultiBoot**

## **Относно реда за зареждане на устройства**

Когато компютърът се стартира, системата опитва да зареди от разрешените устройства за зареждане. Помощната програма MultiBoot, която е разрешена според фабричните настройки, управлява реда, в който системата избира дадено устройство за зареждане. Устройствата за зареждане може да включват оптични устройства, дискетни устройства, карта за мрежов интерфейс (NIC), твърди дискове, както и USB устройства. Устройствата за зареждане съдържат носители или файлове за зареждане, от които компютърът има нужда, за да се стартира и да работи правилно.

**ЗАБЕЛЕЖКА:** Някои устройства за зареждане трябва да се разрешат в Computer Setup, преди да могат да се включат в реда на зареждане.

Фабричната настройка е зададена така, че компютърът да избира устройство за зареждане, като търси разрешени за зареждане устройства и местоположения на отделения на дискови устройства в следния ред:

- **3АБЕЛЕЖКА:** Някои от устройствата за зареждане и местоположенията на отделения на дискови устройства може да не се поддържат от компютъра.
	- Отделение за надстройване на компютъра
	- Вътрешен твърд диск
	- USB флопидисково устройство
	- USB CD-ROM
	- USB твърд диск
	- **Ethernet на компютъра**
	- Карта с памет Secure Digital (SD)
	- Отделение за надстройване на устройство за скачване
	- Външно SATA дисково устройство

Можете да промените реда, в който компютърът търси дадено устройство за зареждане, като промените реда на зареждане в Computer Setup. Също така можете да натиснете клавиша esc, докато най-долу на екрана е показано съобщението "Press the ESC key for Startup Menu" (Натиснете клавиша ESC за началното меню), след което да натиснете клавиша f9. Натискането на клавиша f9 ще изведе меню с текущите устройства за зареждане и позволява избор на устройство за зареждане. Друг вариант е да използвате приложението MultiBoot Express, за да зададете на компютъра да извежда запитване за местоположение на зареждане всеки път, когато той се включи или рестартира.

Ако програмата MultiBoot е забранена, компютърът ще използва определен ред на зареждане, а именно първо търсене за устройство за зареждане на дисково устройство А. Ако не се открие такова, компютърът ще търси устройство С като устройство за зареждане. Устройствата за зареждане на устройство А включват оптични и дискетни устройства. Устройствата за зареждане на устройство С включват твърди дискове.

Мрежовият контролер не разполага с назначена буква за дисково устройство.

 $\mathbb{B}$  **<b>ЗАБЕЛЕЖКА**: Дадено оптично устройство (като например CD-ROM устройство) може да зареди като устройство А или устройство С в зависимост от формата на зареждащия компактдиск.

## **Разрешаване на устройства за зареждане в Computer Setup**

Компютърът ще зареди от USB устройство или мрежов контролер, ако устройството първо е било разрешено в Computer Setup.

За да стартирате Computer Setup и да разрешите USB устройство или мрежов контролер като устройство за зареждане, следвайте тези стъпки:

- **1.** Включете или рестартирайте компютъра, след което натиснете клавиша esc, докато найдолу на екрана е показано съобщението "Press the ESC key for Startup Menu" (Натиснете клавиша ESC за началното меню).
- **2.** Натиснете f10, за да влезете в настройката на BIOS.
- **3.** За да разрешите носителите за зареждане в USB дискови устройства или в устройства, поставени в допълнително устройство за скачане (само при някои модели), използвайте посочващо устройство или клавишите със стрелки, за да изберете **System Configuration** (Системна конфигурация) **> Device Configurations** (Конфигурации на устройствата). Потвърдете, че **Enabled** (Разрешено) е избрано до **USB legacy support** (Поддръжка на USB за стари системи).
- $\mathbb{R}$  **3АБЕЛЕЖКА:** Опцията за USB порт трябва да бъде разрешена, за да се използва поддръжката на USB за стари системи. Разрешена е по подразбиране. Ако портът се забрани, разрешете го отново, като изберете **System Configuration** (Системна конфигурация) **> Port Options** (Опции на портове), след което щракнете върху **Enabled** (Разрешено) до **USB Port** (USB порт).

– или –

За да разрешите мрежов контролер, изберете **System Configuration** (Системна конфигурация) **> Boot Options** (Опции за зареждане), след което щракнете върху **Enabled** (Разрешено) до **PXE Internal NIC boot** (Зареждане от PXE вътрешен мрежов контролер).

**4.** За да запишете промените и да излезете от Computer Setup, щракнете върху **Save** (Запиши) в долния ляв ъгъл на екрана, след което изпълнете инструкциите на екрана.

– или –

Използвайте клавишите със стрелки, за да изберете **File** (Файл) **> Save changes and exit** (Записване на промените и изход), след което натиснете клавиша enter.

Промените ще влязат в сила, когато рестартирате компютъра.

**3АБЕЛЕЖКА:** За да свържете мрежов контролер към РХЕ (Preboot eXecution Environment; Среда за изпълнение преди зареждане) или RPL (Remote Program Load; Зареждане на отдалечена програма) сървър, без да използвате MultiBoot, натиснете клавиша esc, докато найдолу на екрана е показано съобщението "Press the ESC key for Startup Menu" (Натиснете клавиша ESC за началното меню), след което бързо натиснете клавиша f12.

## **Важна информация за промените в реда на зареждане**

Преди да промените реда на зареждане, обърнете внимание на следното:

- Когато компютърът се рестартира, след като редът на зареждане е променен, компютърът се опитва да зареди с помощта на новия ред на зареждане.
- Ако има повече от един тип устройство за зареждане, компютърът опитва да зареди чрез първото устройство за зареждане от всеки тип (с изключение на оптичните устройства). Например, ако компютърът е свързан към допълнително устройство за скачване (само при някои модели), което съдържа твърд диск, този твърд диск ще се се показва в реда за зареждане като USB твърд диск. Ако системата опита да зареди от този USB твърд диск и не успее, тя няма да направи опит за зареждане от твърдия диск в отделението за твърд диск. Вместо това системата ще опита да зареди от следващия тип устройство в реда за зареждане. Ако обаче има 2 оптични устройства и първото от тях не може да зареди (поради липса на носител или ако носителят не е диск за зареждане), системата ще опита да зареди от второто оптично устройство.
- Промяната на реда за зареждане също така променя логическите обозначения на дисковите устройства. Например, ако стартирате от CD-ROM устройство с форматиран като устройство С диск, това CD-ROM устройство става устройство С и твърдият диск в отделението за твърд диск автоматично става устройство D.
- Компютърът ще зареди от мрежов контролер, ако той е разрешен в менюто "Built-In Device Options" (Опции на вградени устройства) на Computer Setup, и ако зареждането от контролера е било разрешено в менюто "Boot Options" (Опции за зареждане) в Computer Setup. Зареждането от мрежов контролер не засяга логическите обозначения на дисковите устройства, тъй като за мрежовия контролер няма назначена буква за дисково устройство.
- Дисковите устройства в допълнително устройство за скачване (само при някои модели) се разглеждат като външни USB устройства в реда за зареждане.

## **Избор на предпочитания за MultiBoot**

Можете да използвате MultiBoot по един от следните начини:

- Като зададете нов ред на зареждане, който компютърът да използва всеки път, когато се включи, като промените реда за зареждане в Computer Setup.
- Като изберете по динамичен начин устройството за зареждане чрез натискане на клавиша esc, докато най-долу на екрана е показано съобщението "Press the ESC key for Startup Menu" (Натиснете клавиша ESC за началното меню), и след това чрез натискане на клавиша f9 за влизане в менюто с опции на устройството за зареждане.
- Като използвате MultiBoot Express за задаване на различен ред на зареждане. Тази функция ви отправя запитване за устройство за зареждане всеки път, когато компютърът се включи или рестартира.

#### **Задаване на нов ред на зареждане в Computer Setup**

За да стартирате Computer Setup и зададете ред на устройствата за зареждане, който компютърът използва всеки път при включване или рестартиране, следвайте тези стъпки:

- **1.** Включете или рестартирайте компютъра, след което натиснете клавиша esc, докато найдолу на екрана е показано съобщението "Press the ESC key for Startup Menu" (Натиснете клавиша ESC за началното меню).
- **2.** Натиснете f10, за да влезете в настройката на BIOS.
- **3.** Използвайте посочващо устройство или клавишите със стрелки, за да изберете **System Configuration** (Системна конфигурация) **> Boot Options** (Опции за зареждане). Потвърдете, че **Enabled** (Разрешено) е избрано до **MultiBoot**.
- **<sup>Э</sup> ЗАБЕЛЕЖКА:** Използването на MultiBoot е фабрично разрешено.
- **4.** Използвайте посочващо устройство или клавишите със стрелки, за да изберете устройство в списъка.
- **5.** За да преместите устройството нагоре в реда на зареждане, използвайте посочващо устройство, за да щракнете върху стрелката за нагоре до името на устройството, или натиснете клавиша +.

– или –

За да преместите устройството надолу в реда на зареждане, използвайте посочващо устройство, за да щракнете върху стрелката за надолу до името на устройството, или натиснете клавиша –.

**6.** За да запишете промените и да излезете от Computer Setup, щракнете върху **Save** (Запиши) в долния ляв ъгъл на екрана, след което изпълнете инструкциите на екрана.

– или –

Използвайте клавишите със стрелки, за да изберете **File** (Файл) **> Save changes and exit** (Записване на промените и изход), след което натиснете клавиша enter.

Промените ще влязат в сила, когато рестартирате компютъра.

#### **Динамичен избор на устройство за зареждане чрез подканата F9**

За да изберете по динамичен начин устройството за зареждане за текущата последователност на стартиране, следвайте тези стъпки:

- **1.** Отворете менюто за избор на устройство за зареждане, като включите или рестартирате компютъра, след което натиснете клавиша esc, докато най-долу на екрана е показано съобщението "Press the ESC key for Startup Menu" (Натиснете клавиша ESC за началното меню).
- **2.** Натиснете f9.
- **3.** Използвайте посочващо устройство или клавишите със стрелки, за да изберете устройство за зареждане, след което натиснете клавиша enter.

Промяната ще влезе в сила незабавно.

#### **Задаване на подкана на MultiBoot Express**

За да стартирате Computer Setup и зададете на компютъра да показва менюто с местоположения за стартиране на MultiBoot всеки път при включване или рестартиране, следвайте тези стъпки:

- **1.** Включете или рестартирайте компютъра, след което натиснете клавиша esc, докато найдолу на екрана е показано съобщението "Press the ESC key for Startup Menu" (Натиснете клавиша ESC за началното меню).
- **2.** Натиснете f10, за да влезете в настройката на BIOS.
- **3.** Използвайте посочващо устройство или клавишите със стрелки, за да изберете **System Configuration** (Системна конфигурация) **> Boot Options** (Опции за зареждане), след което натиснете клавиша enter.
- **4.** В полето **Express Boot Popup Delay (Sec)** (Задържане на експресното зареждане (сек.)) въведете времето в секунди, в което искате компютърът да показва менюто с местоположения за стартиране, преди да се включат текущите настройки по подразбиране на MultiBoot. (Когато е избрано 0, менюто на местоположенията за стартиране на експресното зареждане не се показва.)
- **5.** За да запишете промените и да излезете от Computer Setup, щракнете върху **Save** (Запиши) в долния ляв ъгъл на екрана, след което изпълнете инструкциите на екрана.

– или –

Използвайте клавишите със стрелки, за да изберете **File** (Файл) **> Save changes and exit** (Записване на промените и изход), след което натиснете клавиша enter.

Промените ще влязат в сила, когато рестартирате компютъра.

#### **Въвеждане на предпочитания на MultiBoot Express**

Когато менюто за експресно зареждане се покаже по време на стартиране, разполагате със следните възможности:

- Да укажете устройство за зареждане от менюто за експресно зареждане, изберете предпочитанието си в рамките на зададеното време, след което натиснете клавиша enter.
- Да не позволите на компютъра да премине към текущата настройка MultiBoot, натиснете някой клавиш преди указаното време да изтече. Компютърът няма да се стартира, докато не изберете устройство за зареждане и натиснете клавиша enter.
- Да позволите на компютъра да стартира според текущите настройки на MultiBoot, изчакайте определеното време да изтече.

## **15 Управление и печат**

## **Използване на софтуера за решения за управление на клиенти**

Софтуерът за решения за управление на клиенти предоставя решения, на основата на определени стандарти, за управление на клиентски (потребителски) настолни компютри, работни станции, преносими компютри и таблети в дадена мрежова среда.

Управлението на клиенти включва следните ключови възможности и функции:

- Първоначално софтуерно разполагане на образи
- Отдалечено инсталиране на системен софтуер
- Управление и актуализиране на софтуер
- Актуализации на ROM
- Проследяване и защита на компютърните активи (инсталираният на компютъра хардуер и софтуер)
- Уведомяване при проблеми и възстановяване на част от системния софтуер и някои от хардуерните компоненти
- **ЗАБЕЛЕЖКА:** Поддръжката за описаните в този раздел конкретни функции може да се различава в зависимост от модела на компютъра и/или версията на инсталирания на компютъра софтуер за управление.

#### **Конфигуриране и разполагане на софтуерен образ**

Компютърът се предоставя с предварително инсталиран образ на системния софтуер. Първоначалният софтуерен образ се конфигурира по време на първоначалната настройка на компютъра. След кратко "разопаковане" на софтуера компютърът е готов за употреба.

Персонализиран софтуерен образ може да се разположи (разпредели) по един от следните начини:

- Инсталиране на допълнителни софтуерни приложения след извличането на предварително инсталирания софтуерен образ
- **Използване на инструменти за разполагане на софтуер, като например Altiris Deployment** Solutions, за заместване на предварително инсталирания софтуерен образ с персонализиран такъв
- Използване на процедура за клониране на дискове за копиране на съдържанието от един твърд диск на друг

Методът на разполагане, който използвате, зависи от технологичната среда и процесите на вашата организация.

**ЗАБЕЛЕЖКА:** Помощната програма Computer Setup, както и други системни функции, предоставят допълнителна помощ при конфигурирането на управлението и отстраняването на неизправности, управлението на захранването, както и възстановяването на системния софтуер.

#### **Управление и актуализиране на софтуера**

НР предоставя няколко инструмента за управление и актуализиране на софтуера на клиентски компютри:

- HP Client Manager for Altiris (само при някои модели)
- **ЗАБЕЛЕЖКА:** За повече информация относно или за да изтеглите HP Client Manager for Altiris, вж. уеб сайта на НР на адрес [http://www.hp.com.](http://www.hp.com)
- HP CCM (Client Configuration Manager; Диспечер на конфигурация на клиенти) (само при някои модели)
- HP SSM (System Software Manager; Диспечер на системен софтуер)

#### **HP Client Manager for Altiris (само при някои модели)**

HP Client Manager for Altiris интегрира технология за интелигентно управление в софтуера на Altiris. HP Client Manager for Altiris предоставя изключителни възможности за управление на хардуера за устройствата на НР:

- Подробен преглед на хардуера с цел управление на активите
- Преглед и диагностика на системата
- Достъпно от уеб отчитане за преглед на важни от гледна точка на работата данни, като например температурни предупреждения или известия за памет
- Отдалечено актуализиране на системния софтуер, като например драйвери за устройства и BIOS
- **3 ЗАБЕЛЕЖКА:** Допълнителна функционалност може да се добави, когато HP Client Manager for Altiris се използва с допълнителен софтуер Altiris Solutions (закупува се отделно).

Когато HP Client Manager for Altiris (инсталиран на клиентски компютър) се използва заедно със софтуера Altiris Solutions (инсталиран на администраторски компютър), HP Client Manager for

Altiris предоставя увеличена функционалност за управление и централизирано хардуерно управление на клиентските устройства за следните области от ИТ експлоатационния цикъл:

- Оборудване и управление на активите
	- Лицензи за софтуера
	- Опис и отчитане на компютри
	- Договори за отдаване на компютри и опис на фиксираните активи
- Разполагане и мигриране на системен софтуер
	- Миграция на Windows®
	- Разполагане на системи
	- Миграция на индивидуалност (лични потребителски настройки)
- Помощен център и разрешаване на проблеми
	- Управление на удостоверения за помощния център
	- Отдалечено отстраняване на неизправности
	- Отдалечено разрешаване на проблеми
	- Възстановяване при повреди при клиенти
- Управление на софтуер и операции
	- Управление на текущите клиенти
	- Разполагане на системен софтуер на HP
	- Самостоятелна корекция на приложения (идентифициране и поправяне на определени проблеми на приложения)

Софтуерът Altiris Solutions предоставя лесни възможности за разпределяне на софтуера. HP Client Manager for Altiris дава възможност за комуникация със софтуера Altiris Solutions, който може да се използва за завършване на новото хардуерно разполагане или миграция на индивидуалност в нова операционна система с помощта на лесни за следване съветници. Софтуерът HP Client Manager for Altiris е достъпен за изтегляне от уеб сайта на НР.

Когато софтуерът Altiris Solutions се използва заедно с HP System Software Manager или HP Client Manager for Altiris, администраторите могат също така да актуализират BIOS и софтуера на драйверите за устройство от една централизирана конзола.
# <span id="page-180-0"></span>**HP CCM (Client Configuration Manager; Диспечер на конфигурация на клиенти) (само при някои модели)**

HP CCM (Client Configuration Manager; Диспечер на конфигурация на клиенти) автоматизира управлението на софтуер, като например операционни системи, програми, софтуерни актуализации, както и настройки за съдържание и конфигурации, с оглед поддържане на всеки компютър с правилната му конфигурация. Чрез тези автоматизирани решения за управление можете да управлявате софтуера в рамките на целия експлоатационен цикъл на компютъра.

CCM позволява изпълнението на следните задачи:

- Събиране на хардуерно и софтуерно оборудване в множество платформи
- Подготвяне на софтуерен пакет и провеждане на анализи на въздействие преди разпределение
- Насочване към отделни компютри, работни групи или компютърни множества за разполагане и поддръжка на софтуер и съдържание спрямо определени правила
- Предоставяне и управление на операционни системи, приложения и съдържание на разпределени компютри, от всяко местоположение
- Интегриране на ССМ с информационни центрове и други инструменти за управление на системи с цел безпроблемна работа
- Създаване на обща инфраструктура за управление на софтуер и съдържание на стандартни компютърни устройства във всяка мрежа и за всички корпоративни потребители
- Покриване на корпоративните нужди

# <span id="page-181-0"></span>**HP SSM (System Software Manager; Диспечер на системен софтуер)**

HP SSM (System Software Manager; Диспечер на системен софтуер) позволява отдалечено актуализиране на софтуера на системно ниво на няколко системи едновременно. Когато се изпълни на клиентски компютър, SSM открива версиите на хардуера и софтуера, след което актуализира обозначения софтуер от централно хранилище с файлове. Версиите на драйверите, които се поддържат от SSM, са означени със специална икона на уеб сайта на НР за изтегляне на драйвери на компактдиска *Support Software* (Софтуер за поддръжка). За повече информация относно или за да изтеглите помощната програма SSM, вж. уеб сайта на НР на адрес <http://www.hp.com/go/ssm> (само на английски език).

# <span id="page-182-0"></span>**Използване на HP Universal Print Driver (само при някои модели)**

HP Universal Print Driver Series за Windows е един общ интелигентен драйвер, който заменя отделните драйвери за мрежовите принтери на НР.

 $\mathbb{R}^3$  **ЗАБЕЛЕЖКА:** Софтуерът HP Universal Print Driver е предварително инсталиран само на някои модели компютри. За повече информация относно или за да изтеглите HP Universal Print Driver, вж. уеб сайта на НР на адрес <http://www.hp.com/go/universalprintdriver>(само на английски език).

За да печатате с помощта на HP Universal Print Driver:

- **1.** Изберете **File** (Файл) **> Print** (Печат) от което и да е приложение.
- **2.** Изберете **HP Universal Printing PS** от списъка с принтери.
- **3.** Щракнете върху **Print** (Печат).
- **4.** Въведете IP адреса на принтера или мрежовия път.
- **ЗАБЕЛЕЖКА:** Ако не можете да идентифицирате IP адреса на принтера или мрежовия път, свържете се с ИТ администратора за съдействие.
- **5.** Поставете отметка в квадратчето **Make a permanent instance of this printer in my Printers folder** (Създай постоянен екземпляр на този принтер в папката с принтери).
- **6.** Щракнете върху **Print** (Печат).

# **16 Редовна грижа**

# **Продукти за почистване**

Използвайте продуктите по-долу за безопасно почистване и дезинфекция на компютъра:

- Диметил бензил амониев хлорид 0,3 процента максимална концентрация (например: антибактериални кърпички за еднократна употреба. Подобни кърпички са налични от множество производители.)
- Течен препарат за почистване на стъкло без алкохол.
- Вода с мек сапунен разтвор
- Суха кърпа от микрофибър или шамоа (антистатична неомаслена кърпа)
- Антистатични кърпи
- **ВНИМАНИЕ:** Избягвайте следните продукти за почистване:

Силните разтворители, като например ацетон, алкохол, амониев хлорид, метиленов хлорид и хидровъглероди, могат да увредят повърхността на преносимия компютър или таблета за постоянно.

Материалите с фибри, като например кухненската хартия, могат да надраскат компютъра. След известно време в драскотините могат да се натрупат частици прах или почистващи вещества.

# **Процедури за почистване**

Следвайте процедурите в тази глава за безопасно почистване на компютъра.

**ПРЕДУПРЕЖДЕНИЕ!** За да предотвратите евентуален електрически удар или повреда на компонентите, не опитвайте да почиствате компютъра, когато е включен:

Изключете компютъра.

Изключете външното захранване.

Изключете всички захранвани външни устройства.

**ВНИМАНИЕ:** Не пръскайте почистващи течности директно върху повърхностите на компютъра. Покапалите течности могат да повредят за постоянно вътрешните компоненти.

# **Почистване на дисплея**

Внимателно избършете дисплея с помощта на мека, невлакнеста и леко овлажнена кърпа с препарат за почистване на стъкло *без алкохол*. Уверете се, че дисплеят е сух, преди да затворите капака на дисплея.

#### **Почистване на страните и капака**

За да почистите и дезинфекцирате страните и капака, използвайте мека кърпа от микрофибър или шамоа, навлажнена с един от описаните по-горе почистващи разтвори, или използвайте подходяща антибактериална кърпичка за еднократна употреба.

**<sup>3</sup> ЗАБЕЛЕЖКА:** Когато почиствате капака на преносимия компютър, използвайте кръгообразни движения, което ще улесни премахването на прах и други замърсявания.

# **Почистване на тъчпада и клавиатурата**

- **ВНИМАНИЕ:** Когато почиствате тъчпада или клавиатурата, не допускайте покапването на течности между клавишите. Това може да увреди за постоянно вътрешните компоненти.
	- За да почистите и дезинфекцирате тъчпада и клавиатурата, използвайте мека кърпа от микрофибър или шамоа, навлажнена с един от описаните по-горе почистващи разтвори, или използвайте подходяща антибактериална кърпичка за еднократна употреба.
	- За да предотвратите залепването на клавишите и за да премахнете прах, влакна и други частици от клавиатурата, използвайте флакон със сгъстен въздух с накрайник, подобен на сламка.
	- **ПРЕДУПРЕЖДЕНИЕ!** За да намалите опасността от електрически удар или повреда на вътрешните компоненти, не използвайте приставка на прахосмукачка за почистване на клавиатурата. Прахосмукачката може да хвърля прах и други частици по клавиатурата.

# **Азбучен указател**

#### **Символи/Числено означение**

1394 кабел, свързване [105](#page-114-0) 1394 порт [105](#page-114-0) 1394 устройства свързване [105](#page-114-0) спиране [105](#page-114-0)

#### **А**

автоматична DriveLock парола въвеждане [132](#page-141-0) премахване [133](#page-142-0) администраторска парола [125](#page-134-0) администраторска парола на BIOS [156](#page-165-0) актуализации, софтуер [169](#page-178-0) аудиоустройства, външно свързване [53](#page-62-0) аудиофункции, проверка [53](#page-62-0)

# **Б**

батерия зареждане [78,](#page-87-0) [80](#page-89-0) идентифициране [19](#page-28-0) изхвърляне [84](#page-93-0) калибриране [80](#page-89-0) ниски нива на батерията [79](#page-88-0) поставяне [77](#page-86-0) презареждане [83](#page-92-0) премахване [77](#page-86-0) смяна [84](#page-93-0) съхранение [84](#page-93-0) съхраняване на заряда на батерията [83](#page-92-0) батерия, ключ за освобождаване [16](#page-25-0) безжична връзка, индикатор, идентифициране [3,](#page-12-0) [5](#page-14-0), [12](#page-21-0) безжична локална мрежа (WLAN) защита [26](#page-35-0)

корпоративна WLAN връзка [28](#page-37-0) обхват на работа [28](#page-37-0) обществена WLAN връзка [28](#page-37-0) свързване [28](#page-37-0) безжична мрежа, проблеми, отстраняване на неизправности [34](#page-43-0) безжична мрежа (WLAN), необходимо оборудване [26](#page-35-0) блокиране на системата [85](#page-94-0) бутон за безжична връзка [23](#page-32-0) бутон за безжична връзка, идентифициране [8,](#page-17-0) [9](#page-18-0) бутон за захранване, идентифициране [7,](#page-16-0) [8](#page-17-0) бутон за изключване на звука, идентифициране [8,](#page-17-0) [9](#page-18-0) бутон за намаляване на звука, идентифициране [8,](#page-17-0) [9](#page-18-0) бутон за увеличаване на звука, идентифициране [8,](#page-17-0) [9](#page-18-0) бутони QuickLook [7,](#page-16-0) [9](#page-18-0) QuickWeb [8,](#page-17-0) [9](#page-18-0) безжична връзка [8](#page-17-0), [9](#page-18-0) захранване [7](#page-16-0), [8](#page-17-0) изключване на звука [8](#page-17-0), [9](#page-18-0) сила на звука [8](#page-17-0), [9](#page-18-0) тъчпад [2](#page-11-0) бутони за сила на звука [50](#page-59-0) бързо зареждане на допълнителна батерия [158](#page-167-0)

#### **В**

вградена цифрова клавиатура, идентифициране [49](#page-58-0) вградена цифрова клавиатура, клавиши, идентифициране [11](#page-20-0) вградено устройство Bluetooth радиомодем [159](#page-168-0) LAN/WLAN превключване [159](#page-168-0) WLAN радиомодем [159](#page-168-0) аудиоустройства [159](#page-168-0) бутон за безжична връзка [159](#page-168-0) верига за мощност на монитора [159](#page-168-0) включване при активност по LAN мрежата [159](#page-168-0) вътрешни високоговорители [159](#page-168-0) контролер за мрежов интерфейс (LAN) [159](#page-168-0) микрофон [159](#page-168-0) модем [159](#page-168-0) отделение за надстройване на компютъра [159](#page-168-0) четец на пръстови отпечатъци [159](#page-168-0) вграден цифров блок на клавиатурата, клавиши, идентифициране [10](#page-19-0) вентилатор на системата [158](#page-167-0) вентилационни отвори, идентифициране [14](#page-23-0), [16](#page-25-0) видео, записване [18](#page-27-0) винтове на клавиатурата обратно поставяне [123](#page-132-0) премахване [120](#page-129-0) високоговорител, идентифициране [12](#page-21-0) влияние, намаляване [36](#page-45-0) възстановяване на настройките за защита по подразбиране [160](#page-169-0)

възстановяване на твърд диск [151](#page-160-0) възстановяване на фабрични настройки [155](#page-164-0) външни аудиоустройства, свързване [53](#page-62-0) външно дисково устройство [108](#page-117-0) външно оптично устройство [108](#page-117-0) вътрешен прекъсвач за дисплея [18](#page-27-0) вътрешни микрофони, идентифициране [17](#page-26-0)

#### **Д**

диагностика на системата [155](#page-164-0) дискови носители [69](#page-78-0) дискови устройства външни [108](#page-117-0) външни, оптични [108](#page-117-0) дискетни [108](#page-117-0) ред на зареждане [157,](#page-166-0) [161](#page-170-0) твърди [93](#page-102-0), [108](#page-117-0) драйвери за устройства драйвери на HP [65](#page-74-0) драйвери на Microsoft [66](#page-75-0) преинсталиране [65](#page-74-0) дял за възстановяване [151](#page-160-0)

#### **Е**

език, промяна в Computer Setup [157](#page-166-0) етикет за Bluetooth [20](#page-29-0) етикет за WLAN [20](#page-29-0) етикет за одобрение на модема [21](#page-30-0) етикети Bluetooth [20](#page-29-0) SIM карта [20](#page-29-0) WLAN [20](#page-29-0) модул за мобилна широколентова връзка на HP [20](#page-29-0) нормативен [20](#page-29-0) одобрение на модема [21](#page-30-0) сериен номер [19](#page-28-0)

сертификат за автентичност на Microsoft [20](#page-29-0) сертификация на безжично устройство [20](#page-29-0) етикет със сертификат за автентичност [20](#page-29-0) етикет със сертификат за автентичност на Microsoft [20](#page-29-0) етикет със сертификация на безжично устройство [20](#page-29-0)

#### **Ж**

жак за аудиоизход (за слушалки) [15](#page-24-0) жакове RJ-45 (мрежов) [15,](#page-24-0) [16](#page-25-0) аудиоизход (за слушалки) [15](#page-24-0)

#### **З**

задаване на ниво на защита [160](#page-169-0) зареждане на батерии [78](#page-87-0), [80](#page-89-0) зареждане с мрежова услуга [163](#page-172-0) заряд съхраняване [83](#page-92-0) заряд на батерията, удължаване [79](#page-88-0) заспиване влизане [69](#page-78-0) излизане [69](#page-78-0) захранване свързване [74](#page-83-0) захранване от батерията [75](#page-84-0) захранващ кабел, идентифициране [19](#page-28-0) защита, безжична връзка [26](#page-35-0) защита на устройства [134](#page-143-0) защитна стена [27](#page-36-0) зони за превъртане, тъчпад [2](#page-11-0)

# **И**

идентификатори на системата [157](#page-166-0) извод, захранване [15](#page-24-0), [16](#page-25-0) извод за захранване, идентифициране [15](#page-24-0), [16](#page-25-0) изключване [85](#page-94-0) изключване на звука, бутон, идентифициране [8,](#page-17-0) [9](#page-18-0)

изключване на компютъра [85](#page-94-0) изпълнение, забраняване [158](#page-167-0) икона за безжична връзка [23](#page-32-0) икона за състояние на мрежата [23,](#page-32-0) [35](#page-44-0) икона на Connection Manager [23](#page-32-0) икони Connection Manager [23](#page-32-0) безжична връзка [23](#page-32-0) състояние на мрежата [23,](#page-32-0) [35](#page-44-0) име и номер на продукт, компютър [19](#page-28-0) индикатор за батерията [78](#page-87-0), [79](#page-88-0) индикатор за безжична връзка [23](#page-32-0) индикатор за дисково устройство [12,](#page-21-0) [90](#page-99-0) индикатор за захранване, идентифициране [3,](#page-12-0) [5,](#page-14-0) [12](#page-21-0) индикатор за състоянието на батерията [12](#page-21-0) индикатори caps lock [4](#page-13-0), [6](#page-15-0) QuickLook [4,](#page-13-0) [6](#page-15-0) QuickWeb [4,](#page-13-0) [6](#page-15-0) батерия [12](#page-21-0) безжична връзка [3,](#page-12-0) [5](#page-14-0), [12](#page-21-0) дисково устройство [12,](#page-21-0) [90](#page-99-0) захранване [3](#page-12-0), [5](#page-14-0), [12](#page-21-0) локална мрежа (LAN) [3,](#page-12-0) [5,](#page-14-0) [12](#page-21-0) уеб камера [12,](#page-21-0) [18](#page-27-0) информация за компютъра [144](#page-153-0)

# **К**

кабел, захранване [19](#page-28-0) кабел за модем свързване [38](#page-47-0) специфичен за страната или региона преходник за кабел [39](#page-48-0) схема за понижаване на смущенията [38](#page-47-0) кабели 1394 [105](#page-114-0) USB [102](#page-111-0) модем [38](#page-47-0) калибриране на батерия [80](#page-89-0)

капак на отделението за модул с памет обратно поставяне [119](#page-128-0) премахване [117](#page-126-0) карта Java дефиниране [114](#page-123-0) изваждане [115](#page-124-0) поставяне [115](#page-124-0) клавиш fn [44](#page-53-0) клавиш num lk, идентифициране [48](#page-57-0), [49](#page-58-0) клавиш за приложения, Windows [10,](#page-19-0) [11](#page-20-0) клавиш за приложения на Windows, идентифициране [10](#page-19-0), [11](#page-20-0) клавиши esc [10,](#page-19-0) [11](#page-20-0) fn [10](#page-19-0), [11,](#page-20-0) [47](#page-56-0) емблема на Windows [10](#page-19-0), [11](#page-20-0) приложения на Windows [10](#page-19-0), [11](#page-20-0) функционални [10](#page-19-0), [11](#page-20-0) цифрова клавиатура [10](#page-19-0), [11](#page-20-0) клавишни комбинации използване [45](#page-54-0) описание [44](#page-53-0) клавишни комбинации на клавиатурата [44](#page-53-0) клавиш с емблемата на Windows, идентифициране [10](#page-19-0), [11](#page-20-0) ключ за освобождаване на батерията [16](#page-25-0), [77](#page-86-0) ключ за освобождаване на дисплея, идентифициране [12](#page-21-0) кодове за защита на мрежата SSID [35](#page-44-0) мрежов ключ [35](#page-44-0) кодове на региони, DVD [58](#page-67-0) компоненти антени за безжична връзка [18](#page-27-0) дисплей [17](#page-26-0) допълнителен хардуер [19](#page-28-0) отгоре [2](#page-11-0) отдолу [16](#page-25-0) отдясно [12](#page-21-0) отзад [15](#page-24-0) отляво [14](#page-23-0) отпред [11](#page-20-0)

компоненти на дисплея [17](#page-26-0) конектор за скачване, идентифициране [16](#page-25-0) конфигурации на устройства [157](#page-166-0) конфигуриране на карти ExpressCard [112](#page-121-0) концентратори [102](#page-111-0) корпоративна WLAN връзка [28](#page-37-0) критично ниво на батерията [79](#page-88-0)

#### **Л**

логически обозначения на дисково устройство [164](#page-173-0)

#### **М**

меню "File" (Файл) [155](#page-164-0) меню "Security" (Защита) Disk Sanitizer [156](#page-165-0) DriveLock [156](#page-165-0) HP SpareKey [156](#page-165-0) автоматичната DriveLock защита [156](#page-165-0) вписване в HP Sparekey [156](#page-165-0) задаване на администраторската парола на BIOS [156](#page-165-0) идентификатори на системата [157](#page-166-0) нулиране на четец на пръстови отпечатъци [156](#page-165-0) подкана всеки път за вписване в HP SpareKey [156](#page-165-0) правила за паролите [156](#page-165-0) промяна на парола [156](#page-165-0) меню "System Configuration" (Системна конфигурация) [157](#page-166-0) микрофони, вътрешни [17](#page-26-0) мишка, външна настройка на предпочитанията [44](#page-53-0) свързване [44](#page-53-0) монитор, порт, външен [15,](#page-24-0) [16](#page-25-0) монитор, свързване [55](#page-64-0) мрежов ключ [35](#page-44-0) мрежов контролер за зареждане [161](#page-170-0), [163](#page-172-0) мултимедиен софтуер, инсталиране [52](#page-61-0)

#### **Н**

намаляване на влиянието [36](#page-45-0) настройване на WLAN [26](#page-35-0) настройване на интернет връзка [26](#page-35-0) настройка, компютър [1](#page-10-0) настройки за DVD регион [58](#page-67-0) ниско ниво на батерията [79](#page-88-0) нормативна информация етикет за одобрение на модема [21](#page-30-0) етикети със сертификация на безжично устройство [20](#page-29-0) нормативен етикет [20](#page-29-0) носители за запис [69](#page-78-0) носители за четене [69](#page-78-0)

# **О**

образ, компютър [168](#page-177-0) обществена WLAN връзка [28](#page-37-0) операционна система етикет със сертификат за автентичност на Microsoft [20](#page-29-0) продуктов ключ [20](#page-29-0) оптичен диск, изваждане [60](#page-69-0) опции за зареждане [157](#page-166-0) опции на вградени устройства [159](#page-168-0) опции на портове 1394 порт [160](#page-169-0) eSATA/USB порт [160](#page-169-0) USB порт [160](#page-169-0) паралелен порт [160](#page-169-0) сериен порт [160](#page-169-0) слот за ExpressCard [160](#page-169-0) слот за смарт карта [160](#page-169-0) четец на флаш носители [160](#page-169-0) освобождаване на батерията, ключ [16](#page-25-0) основен модул с памет надстройка [120](#page-129-0) поставяне [122](#page-131-0) премахване [121](#page-130-0) смяна [120](#page-129-0) отделение за батерията [16,](#page-25-0) [20](#page-29-0) отделение за модули за безжична връзка, идентифициране [17](#page-26-0)

отделение за модул с памет, идентифициране [17](#page-26-0) отделение за надстройване смяна на оптично устройство [99](#page-108-0) смяна на твърд диск [96](#page-105-0) отделение за разширителен модул с памет, идентифициране [17](#page-26-0) отделение за твърд диск [17](#page-26-0) отделения Bluetooth [17](#page-26-0) батерия [16](#page-25-0), [20](#page-29-0) безжична връзка [17](#page-26-0) дисково устройство за надстройване [17](#page-26-0) разширителен модул с памет [17](#page-26-0) твърд диск [17](#page-26-0) отстраняване на неизправности AutoPlay [64](#page-73-0) възпроизвеждане на филми [64](#page-73-0) външен дисплей [64](#page-73-0) даден диск не се възпроизвежда [63](#page-72-0) драйвери за устройства [65](#page-74-0) драйвери за устройства на HP [65](#page-74-0) драйвери за устройство на Microsoft [66](#page-75-0) записване на диск [64](#page-73-0) откриване на оптично устройство [62](#page-71-0) поставка за оптичен диск [61](#page-70-0) отстраняване на неизправности, безжична мрежа [34](#page-43-0) отстраняване на неизправности на модема [41](#page-50-0) охранителни устройства на летищата [88](#page-97-0)

# **П**

пароли BIOS, администратор [126](#page-135-0) DriveLock [128](#page-137-0) администратор [125](#page-134-0) потребител [126](#page-135-0) пестене на енергия за LAN мрежа [159](#page-168-0)

планове за захранване [71](#page-80-0) поддръжка програма за дефрагментиране на диска [89](#page-98-0) програма за почистване на диск [89](#page-98-0) поддръжка за стари системи, USB [153](#page-162-0), [158](#page-167-0) поддръжка на USB за стари системи [103,](#page-112-0) [153,](#page-162-0) [158](#page-167-0) помощна програма Computer Setup [169](#page-178-0) помощна програма за настройка възстановяване на фабричните настройки [154](#page-163-0) меню "File" (Файл) [155](#page-164-0) меню "Security" (Защита) [156](#page-165-0) меню "System Configuration" (Системна конфигурация) [157](#page-166-0) навигиране и избор [153](#page-162-0) порт за външен монитор [55](#page-64-0) порт за външен монитор, идентифициране [15](#page-24-0), [16](#page-25-0) портове 1394 [105](#page-114-0) DisplayPort [14](#page-23-0) eSATA/USB [15](#page-24-0) USB [15,](#page-24-0) [102](#page-111-0) външен монитор [15](#page-24-0), [16,](#page-25-0) [55](#page-64-0) посочващ джойстик, използване [44](#page-53-0) посочващи устройства използване [44](#page-53-0) настройка на предпочитанията [44](#page-53-0) поставяне на модул с памет основен [122](#page-131-0) разширителен [118](#page-127-0) потребителска парола [126](#page-135-0) предупреждение за авторски права [59](#page-68-0) проверка на аудиофункциите [53](#page-62-0) продуктов ключ [20](#page-29-0) проектор, свързване [55](#page-64-0)

променливотоков адаптер идентифициране [19](#page-28-0) свързване [74](#page-83-0) промяна на реда за зареждане [165](#page-174-0) пътуване с компютъра етикет за одобрение на модема [21](#page-30-0)

#### **Р**

разполагане, софтуер [168](#page-177-0) разширителен модул с памет поставяне [118](#page-127-0) премахване [117](#page-126-0) смяна [117](#page-126-0) редактор на дискове [157](#page-166-0) ред на зареждане [157](#page-166-0) режим на паралелен порт [158](#page-167-0)

# **С**

свойства на уеб камерата, регулиране [67](#page-76-0) свързване, външно захранване [74](#page-83-0) свързване към LAN мрежа [43](#page-52-0) свързване към WLAN мрежа [28](#page-37-0) сериен номер [19](#page-28-0) сериен номер, компютър [19](#page-28-0) сила на звука, регулиране [50](#page-59-0) системна дата и час [155](#page-164-0) системна информация [155](#page-164-0) слот за кабел за защита, идентифициране [13](#page-22-0), [15](#page-24-0) слотове SIM карта [16](#page-25-0) кабел за защита [13](#page-22-0), [15](#page-24-0) памет [116](#page-125-0) смарт карта дефиниране [114](#page-123-0) изваждане [115](#page-124-0) поставяне [115](#page-124-0) смяна на основен модул с памет [120](#page-129-0) смяна на разширителен модул с памет [117](#page-126-0) софтуер BIOS, актуализиране [144](#page-153-0) HP Connection Manager [24](#page-33-0) Wireless Assistant [24](#page-33-0) актуализации [169](#page-178-0)

възстановяване [169](#page-178-0) програма за дефрагментиране на диска [89](#page-98-0) програма за почистване на диск [89](#page-98-0) разполагане [168](#page-177-0) софтуер, програма за дефрагментиране на диска [89](#page-98-0) софтуер, програма за почистване на диск [89](#page-98-0) софтуер HP Connection Manager [24](#page-33-0) софтуер Wireless Assistant [23](#page-32-0), [24](#page-33-0) софтуер на модем настройване/добавяне на местоположение [39](#page-48-0) проблеми с връзката по време на пътуване [41](#page-50-0) специфичен за страната или региона преходник за кабел за модем [39](#page-48-0) схема за понижаване на смущенията, кабел за модем [38](#page-47-0) съхранение на батерия [84](#page-93-0) съхраняване, заряд [83](#page-92-0)

# **Т**

твърд диск HP 3D DriveGuard [90](#page-99-0) външен [108](#page-117-0) инсталиране [93](#page-102-0) твърд диск, възстановяване [151](#page-160-0) температура [84](#page-93-0) температура на батерията [84](#page-93-0) технология за виртуализация [158](#page-167-0) тъчпад бутони [2](#page-11-0) зони за превъртане [2](#page-11-0) идентифициране [2](#page-11-0) използване [44](#page-53-0)

#### **У**

уеб камера [18](#page-27-0)

уеб камера, индикатор, идентифициране [12](#page-21-0), [18](#page-27-0) уеб сайтове HP System Software Manager [172](#page-181-0) HP Universal Print Driver [173](#page-182-0) управление на безжични връзки бутон [23](#page-32-0) операционна система [23](#page-32-0) софтуер Wireless Assistant [23](#page-32-0) устройства за зареждане, разрешаване [163](#page-172-0)

#### **Ф**

флопидисково устройство [108](#page-117-0) функционални клавиши [44](#page-53-0) функционални клавиши, идентифициране [10](#page-19-0), [11](#page-20-0)

#### **Х**

хардуер, идентифициране [1](#page-10-0) хибернация влизане [70](#page-79-0) излизане [70](#page-79-0) реакция при критично ниво на батерията [79](#page-88-0)

# **Ц**

Център за архивиране и възстановяване [147,](#page-156-0) [148](#page-157-0) цифрова карта изваждане [111](#page-120-0) поставяне [110](#page-119-0) спиране [111](#page-120-0) цифрова клавиатура, вградена идентифициране [48](#page-57-0) цифрова клавиатура, външна използване [49](#page-58-0) цифри [49](#page-58-0) цифров блок на клавиатурата, вграден идентифициране [47](#page-56-0)

# **Ч**

четец на мултимедийни карти [13,](#page-22-0) [110](#page-119-0) четец на пръстови отпечатъци, идентифициране [6,](#page-15-0) [8,](#page-17-0) [9](#page-18-0)

#### **Ш**

шифроване [27](#page-36-0)

# **A**

Altiris Deployment Solutions [168](#page-177-0) AutoPlay [58](#page-67-0)

# **B**

BD възпроизвеждане [57](#page-66-0) изваждане [60](#page-69-0), [61](#page-70-0) копиране [59](#page-68-0) BIOS, актуализиране изтегляне [144](#page-153-0) инсталиране [145](#page-154-0) Bluetooth отделение, идентифициране [17](#page-26-0) Bluetooth устройство [22](#page-31-0)

# **C**

caps lock, индикатор, идентифициране [4,](#page-13-0) [6](#page-15-0) CD възпроизвеждане [57](#page-66-0) изваждане [60](#page-69-0), [61](#page-70-0) копиране [59](#page-68-0) Computer Setup DriveLock парола [128](#page-137-0) администраторска парола на BIOS [126](#page-135-0) възстановяване на фабричните настройки [154](#page-163-0) задаване на подкана на MultiBoot Express [166](#page-175-0) задаване на ред за зареждане [165](#page-174-0) защита на устройства [134](#page-143-0) меню "File" (Файл) [155](#page-164-0) меню "Security" (Защита) [156](#page-165-0) меню "System Configuration" (Системна конфигурация) [157](#page-166-0) навигиране и избор [153](#page-162-0) разрешаване на устройства за зареждане [163](#page-172-0)

# **D**

DisplayPort, идентифициране [14](#page-23-0) DriveLock, автоматична защита [156](#page-165-0) DriveLock парола въвеждане [130](#page-139-0) задаване [129](#page-138-0) описание [128](#page-137-0) премахване [132](#page-141-0) промяна [131](#page-140-0) DVD възпроизвеждане [57](#page-66-0) изваждане [60](#page-69-0), [61](#page-70-0) копиране [59](#page-68-0) промяна на настройката за региона [58](#page-67-0) DVD диск на операционната система Windows Vista [151](#page-160-0)

#### **E**

eSATA/USB порт, идентифициране [15](#page-24-0) esc, клавиш, идентифициране [10](#page-19-0), [11](#page-20-0) **ExpressCard** изваждане [114](#page-123-0) изваждане на поставката [112](#page-121-0) конфигуриране [112](#page-121-0) поставяне [112](#page-121-0) спиране [114](#page-123-0)

# **F**

f11 възстановяване [151](#page-160-0) fn, клавиш, идентифициране [10](#page-19-0), [11,](#page-20-0) [47](#page-56-0)

#### **H**

HP 3D DriveGuard [90](#page-99-0) HP Client Configuration Manager [169](#page-178-0), [171](#page-180-0) HP Client Manager for Altiris [169](#page-178-0) HP QuickLook [158](#page-167-0) HP SpareKey, вписване [156](#page-165-0) HP System Software Manager [169](#page-178-0), [172](#page-181-0)

# **L**

LAN, свързване [43](#page-52-0)

#### **M**

McAfee Total Protection [136](#page-145-0), [137](#page-146-0) MultiBoot Express [161](#page-170-0), [166](#page-175-0) MultiMediaCard [110](#page-119-0)

#### **N**

num lock, външна цифрова клавиатура [49](#page-58-0)

## **P**

Power Assistant [73](#page-82-0) PXE сървър [163](#page-172-0)

# **Q**

QuickLook, бутон, идентифициране [7,](#page-16-0) [9](#page-18-0) QuickLook, индикатор, идентифициране [4,](#page-13-0) [6](#page-15-0) QuickWeb, бутон, идентифициране [8,](#page-17-0) [9](#page-18-0) QuickWeb, индикатор, идентифициране [4,](#page-13-0) [6](#page-15-0)

#### **R**

RJ-45 (мрежов) жак, идентифициране [15](#page-24-0), [16](#page-25-0)

# **S**

SATA (Serial Advanced Technology Attachment) устройства AHCI (Advanced Host Controller Interface) [158](#page-167-0) IDE (Integrated Drive Electronics) [158](#page-167-0) SD карта [110](#page-119-0) SIM карта, слот, идентифициране [16](#page-25-0)

# **T**

TPM вградена защита [156](#page-165-0) TXT (Intel Trusted Execution Technology) [159](#page-168-0)

# **U**

UEFI (Unified Extensible Firmware Interface) режим [157](#page-166-0) USB кабел, свързване [102](#page-111-0) USB концентратори [102](#page-111-0)

USB портове, идентифициране [15](#page-24-0), [102](#page-111-0) USB устройства изваждане [103](#page-112-0) описание [102](#page-111-0) свързване [102](#page-111-0) спиране [103](#page-112-0)

# **W**

WLAN антени, идентифициране [18](#page-27-0) WLAN устройство [20,](#page-29-0) [22](#page-31-0), [26](#page-35-0) WWAN антени, идентифициране [18](#page-27-0) WWAN устройство [22](#page-31-0)

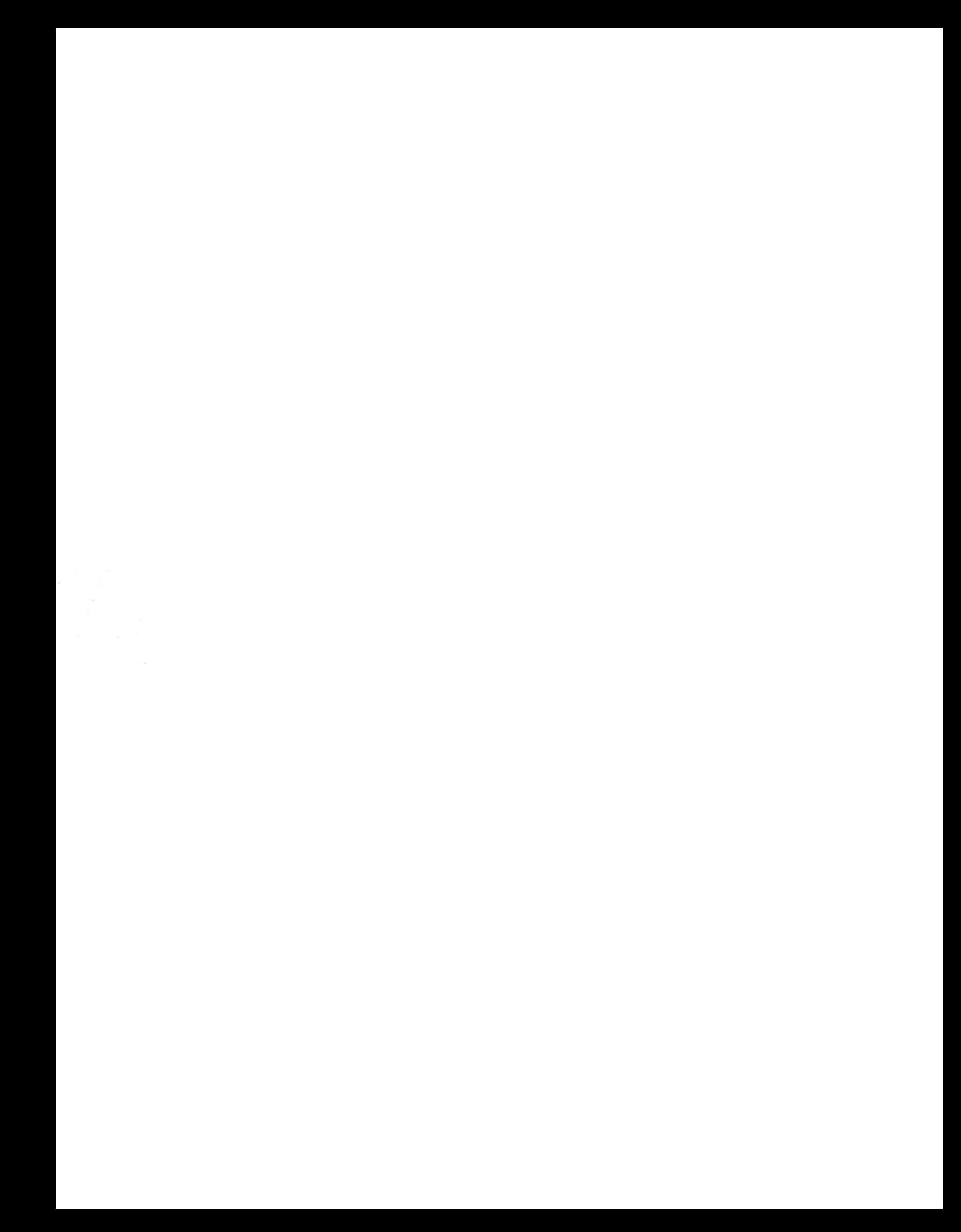